# 图 QazMarka

# ИНСТРУКЦИЯ ПОЛЬЗОВАТЕЛЯ ИС МПТ

# <span id="page-1-0"></span>Содержание

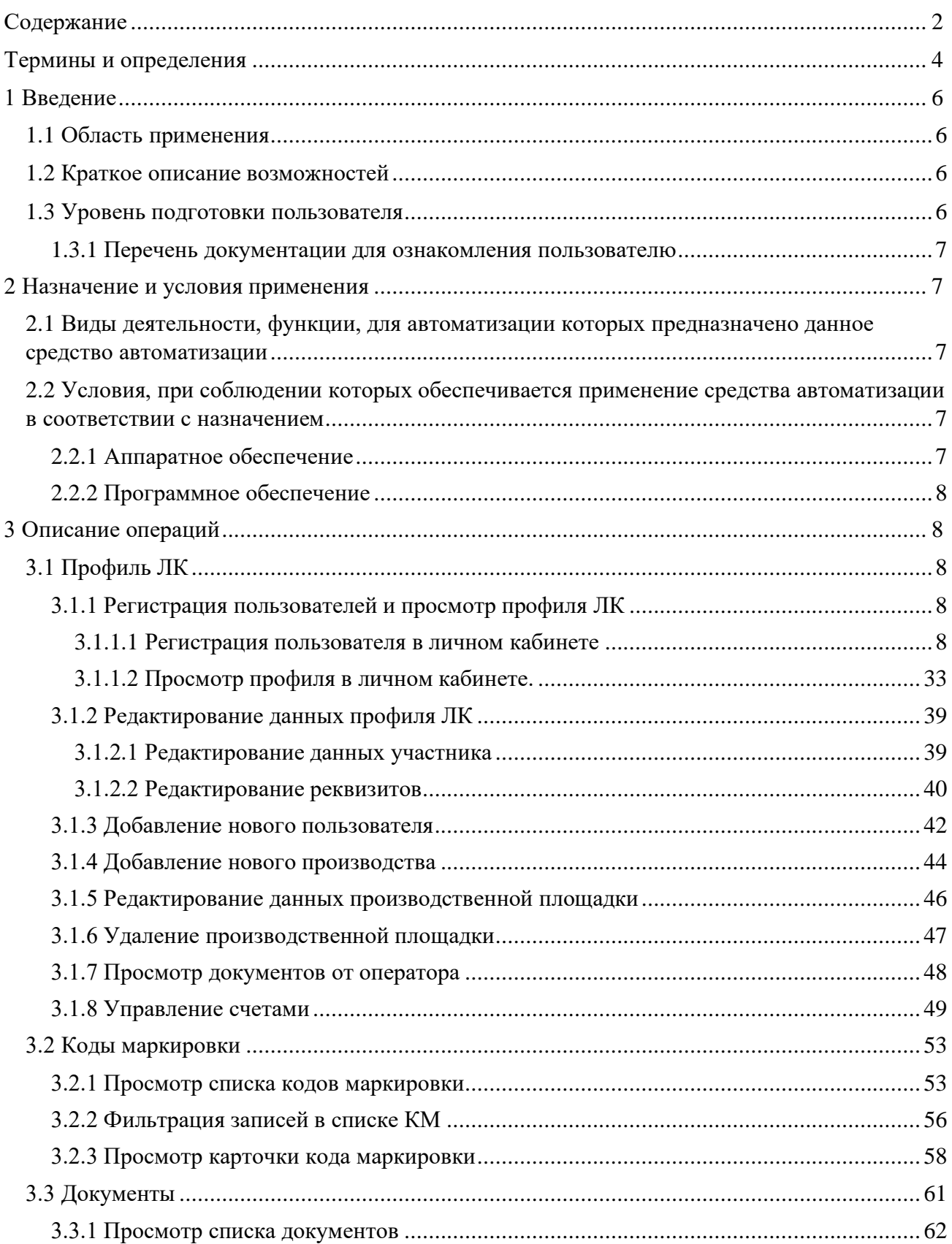

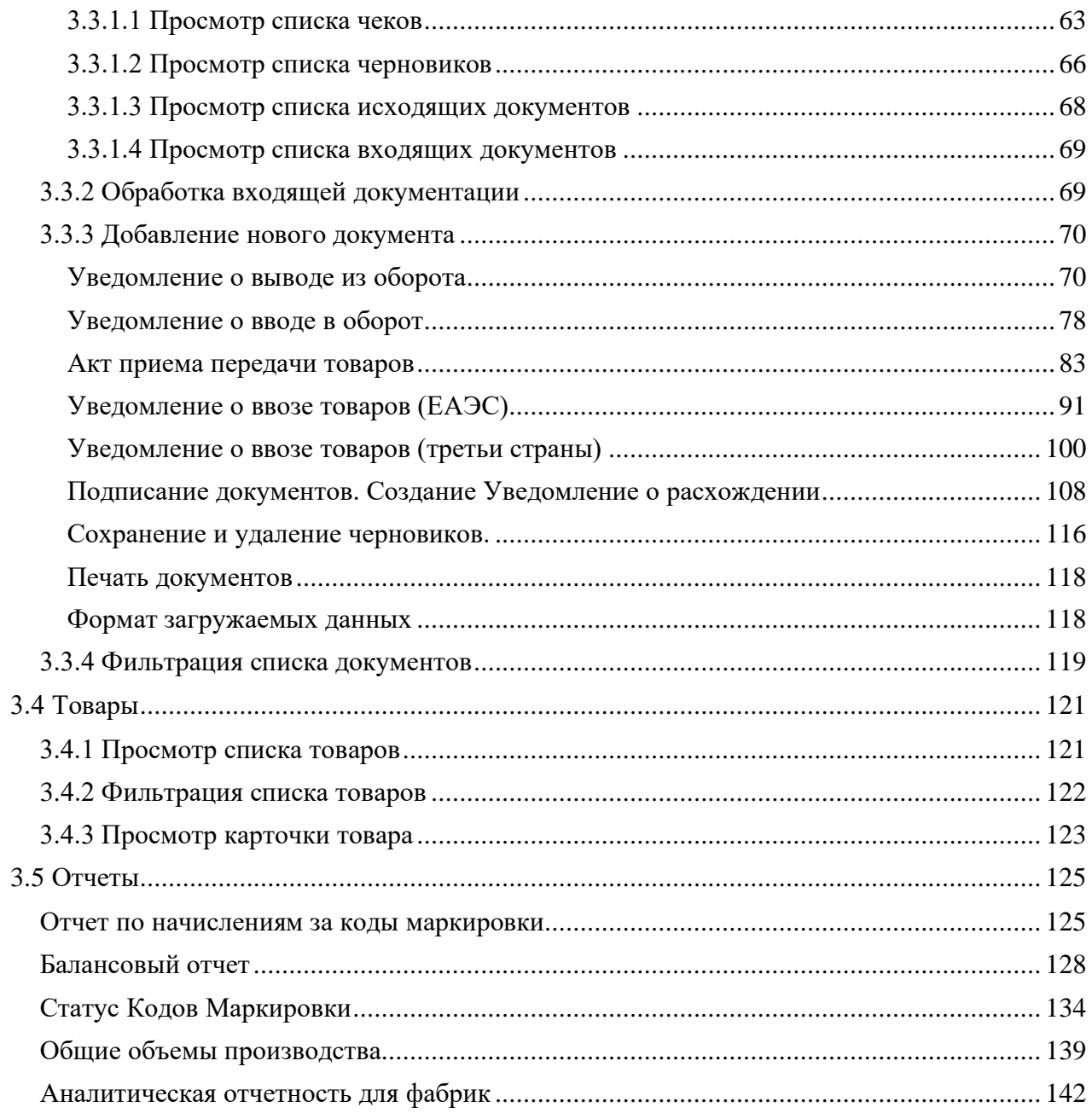

• Приложение 2. Станция управления заказами - облако 3.1. Руководство пользователя.

<sup>•</sup> Приложение 1. Национальный каталог товаров. Руководство пользователя.

# <span id="page-3-0"></span>**Термины и определения**

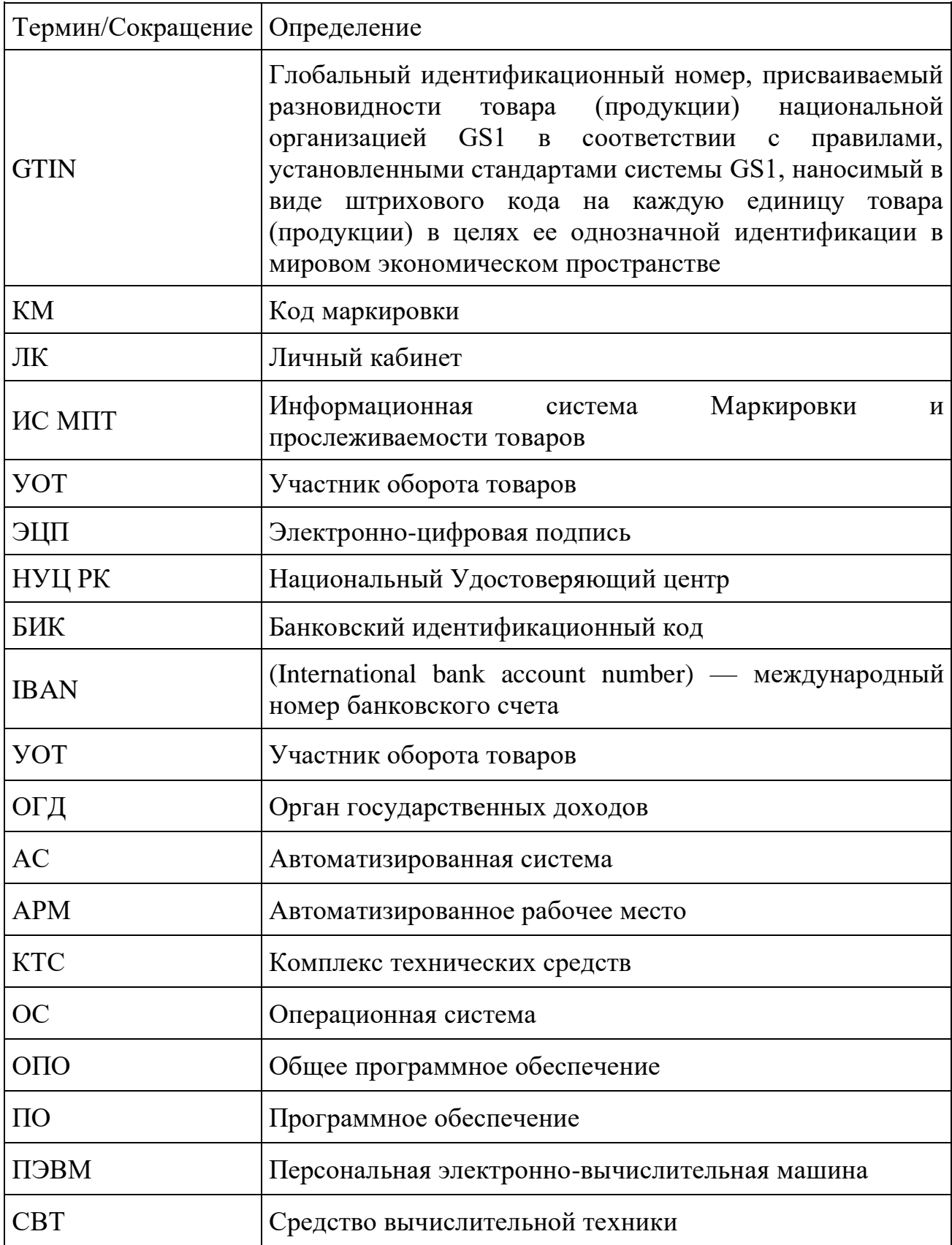

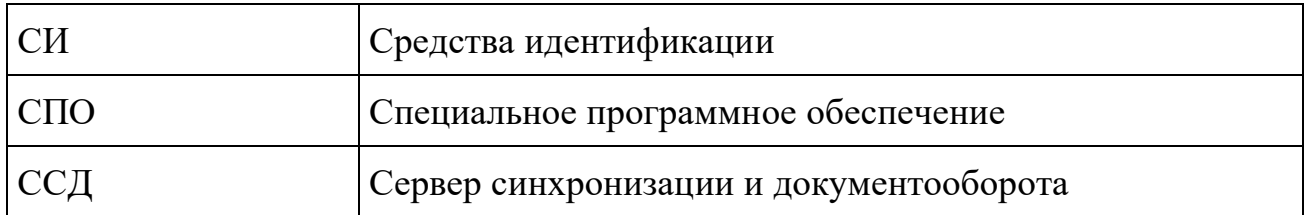

# <span id="page-5-0"></span>**1 Введение**

# <span id="page-5-1"></span>**1.1 Область применения**

Настоящий документ описывает порядок работы пользователя с информационной системой маркировки и прослеживаемости товаров (далее - Система).

В документе описаны операции по работе с Системой, доступные для пользователя.

# <span id="page-5-2"></span>**1.2 Краткое описание возможностей**

Система предназначена для обеспечения контроля товаров, КМ и передачи документов.

Включает следующие функциональные блоки:

- блок управления документами;
- блок управления данными товаров в Системе;
- блок управления данными кодов маркировки;
- блок управления данными пользователя.

#### <span id="page-5-3"></span>**1.3 Уровень подготовки пользователя**

Пользователям Системы необходимо иметь:

- навыки работы с персональным компьютером под управлением операционной системы семейства Microsoft Windows XP или более поздней, либо альтернативной, поддерживающей работу с нижеуказанными браузерами;
- навыки работы с приложениями пакета Microsoft Office (Microsoft Word, Microsoft Excel) или с его свободно распространяемыми аналогами (OpenOffice);
- навыки работы в сети Интернет в одном из перечисленных интернетбраузеров:
	- Google Chrome версии 50 и выше;
	- Mozilla Firefox версии 50 и выше;
	- Internet Explorer версии 11 и выше;
	- Safari версии $12$  и выше.

# <span id="page-6-0"></span>**1.3.1 Перечень документации для ознакомления пользователю**

Для работы с Системой пользователю достаточно предварительно ознакомиться с настоящим Руководством.

#### <span id="page-6-1"></span>**2 Назначение и условия применения**

# <span id="page-6-2"></span>**2.1 Виды деятельности, функции, для автоматизации которых предназначено данное средство автоматизации**

Система предназначена для ведения реестра кодов маркировки, товаров и электронных документов.

#### <span id="page-6-3"></span>**2.2 Условия, при соблюдении которых обеспечивается применение средства автоматизации в соответствии с назначением**

#### <span id="page-6-4"></span>**2.2.1 Аппаратное обеспечение**

Для работы с Системой должны быть выполнены следующие требования к техническим средствам:

- 1. Рабочее место пользователя должно состоять из следующих технических средств:
- системный блок;
- монитор;
- клавиатура и мышь.

 Примечание: допускается использование других технических средств, обладающих аналогичной функциональностью (ноутбуки, нетбуки и прочее).

2. Технические средства должны иметь характеристики не ниже следующих:

- процессор с частотой 2.0 ГГц и выше;
- оперативная память объемом не менее 4096 МБ;
- свободное дисковое пространство объем не менее 30 ГБ.

Технические средства рабочего места пользователя должны быть исправны. Рабочее место должно быть подключено к электросети.

Рабочее место должно быть подключено к сети Интернет (корпоративной сети, в которой осуществляется функционирование Системы).

Сетевое оборудование рабочего места должно быть исправно.

# <span id="page-7-0"></span>**2.2.2 Программное обеспечение**

Для работы с Системой рабочее место пользователя должно отвечать следующим требованиям к общесистемному программному обеспечению:

- операционная система Microsoft Windows версии  $7/8/10/11$ , MacOS 10.0 и выше;
- веб-браузер:
	- Google Chrome версии 50 и выше;
	- Mozilla Firefox версии 50 и выше;
	- Internet Explorer версии 11 и выше;
	- Safari версии 12 и выше.

Система не поддерживается на мобильных операционных системах Android и IOS.

# <span id="page-7-1"></span>**3 Описание операций**

# <span id="page-7-2"></span>**3.1 Профиль ЛК**

# <span id="page-7-3"></span>**3.1.1 Регистрация пользователей и просмотр профиля ЛК**

# <span id="page-7-4"></span>**3.1.1.1 Регистрация пользователя в личном кабинете**

Для регистрации пользователя необходимо установить программное обеспечение NCALayer для дальнейшего использования ЭЦП. Ознакомиться с инструкцией по установке программного обеспечения NCALayer можно на Портале электронного правительства в разделе [https://egov.kz/cms/ru/information/eds/getecp.](https://egov.kz/cms/ru/information/eds/getecp)

Получить ЭЦП НУЦ РК. Ознакомиться с порядком получения ЭЦП можно на сайте Национального удостоверяющего центра Республики Казахстан [https://pki.gov.kz/.](https://pki.gov.kz/)

Доступ к пользовательскому интерфейсу Системы осуществляется по следующему адресу: [https://elk.prod.markirovka.ismet.kz/login-kep.](https://elk.prod.markirovka.ismet.kz/login-kep)

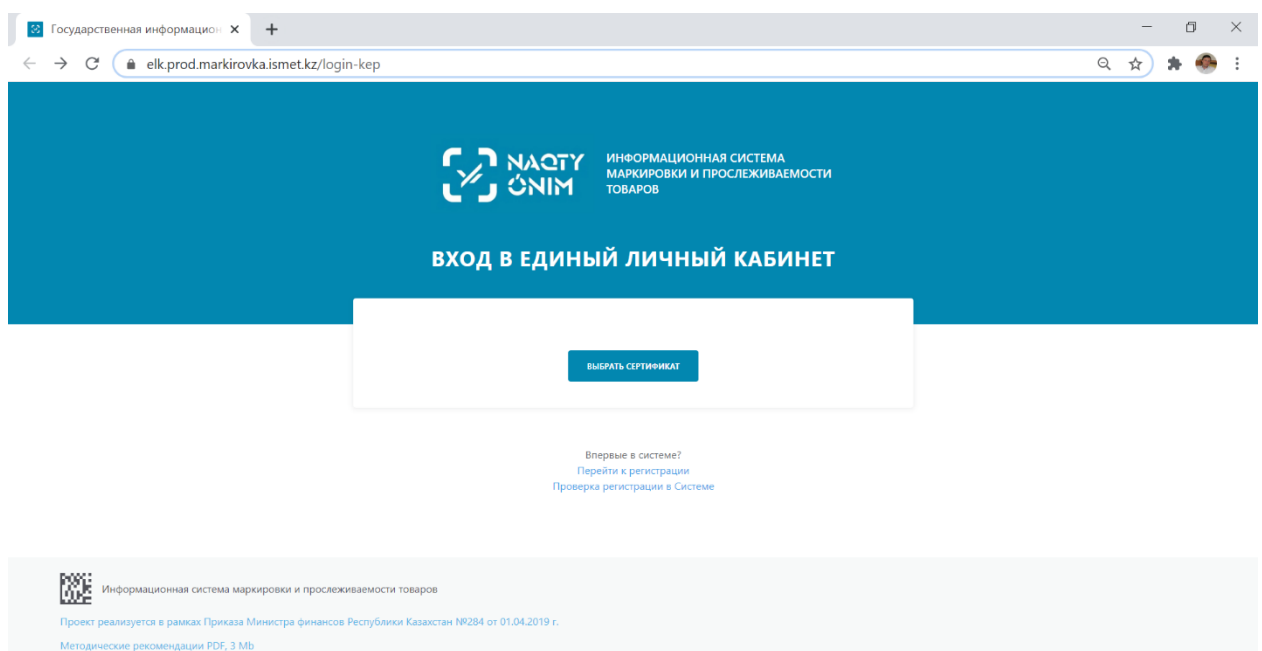

*Рис. 1- Начальная страница портала Системы*

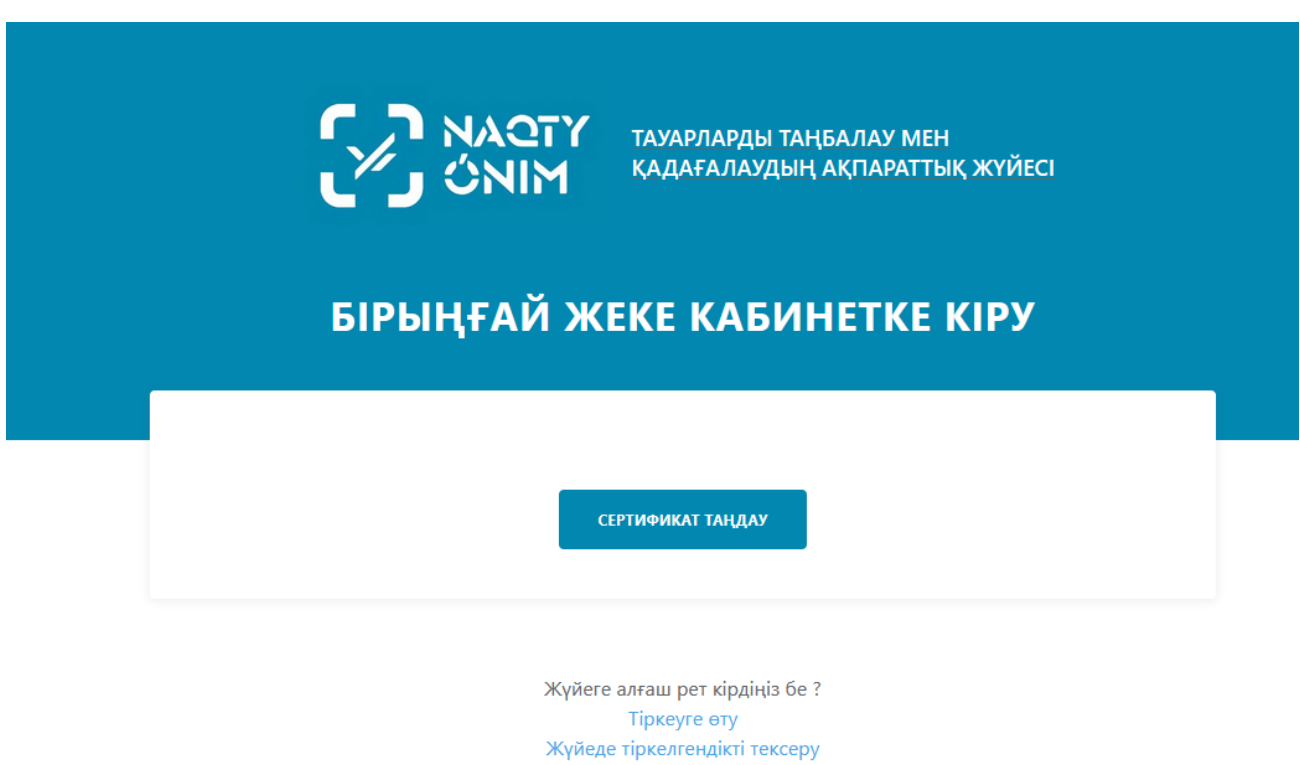

*Рис.2- Начальная страница портала Системы, интерфейс на казахском языке*

Первичная регистрация УОТ на портале Системы должна быть осуществлена с использованием ЭЦП НУЦ РК руководителя организации.

**Шаг 1.** Для осуществления регистрации УОТ необходимо на Начальной странице портала Системы нажать на ссылку «Перейти к регистрации».

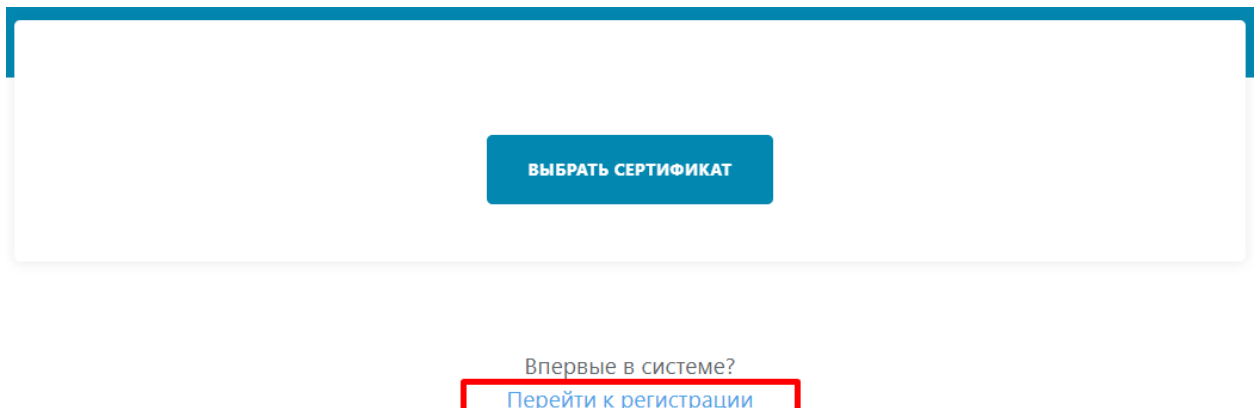

*Рис. 3 - Функция регистрации*

Проверка регистрации в Системе

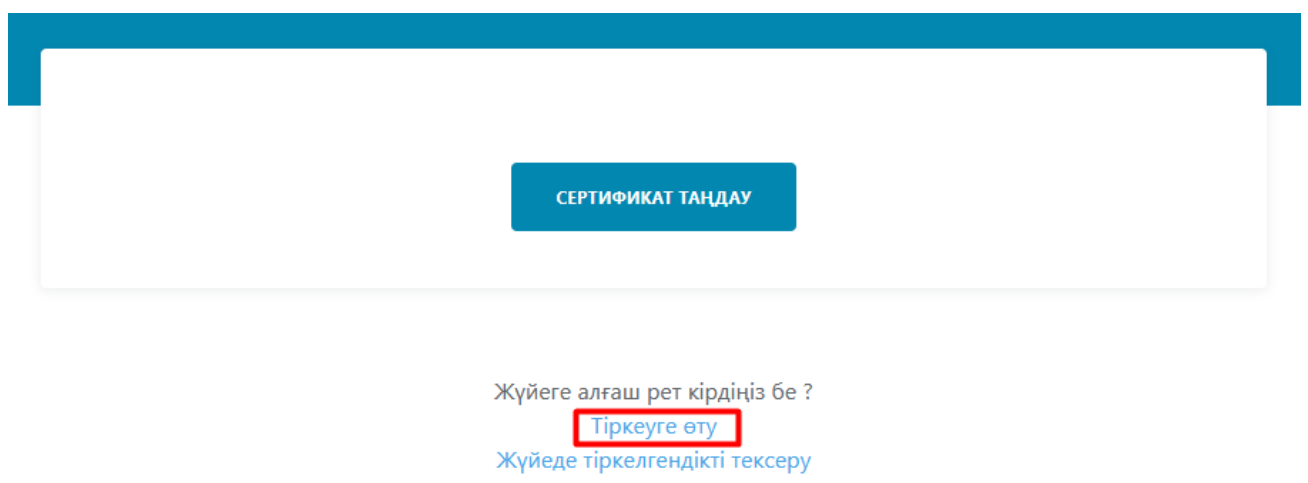

*Рис. 4 - Функция регистрации, интерфейс на казахском языке*

После перехода по ссылке для регистрации, Системы предлагает пользователю проверить минимальные системные требования.

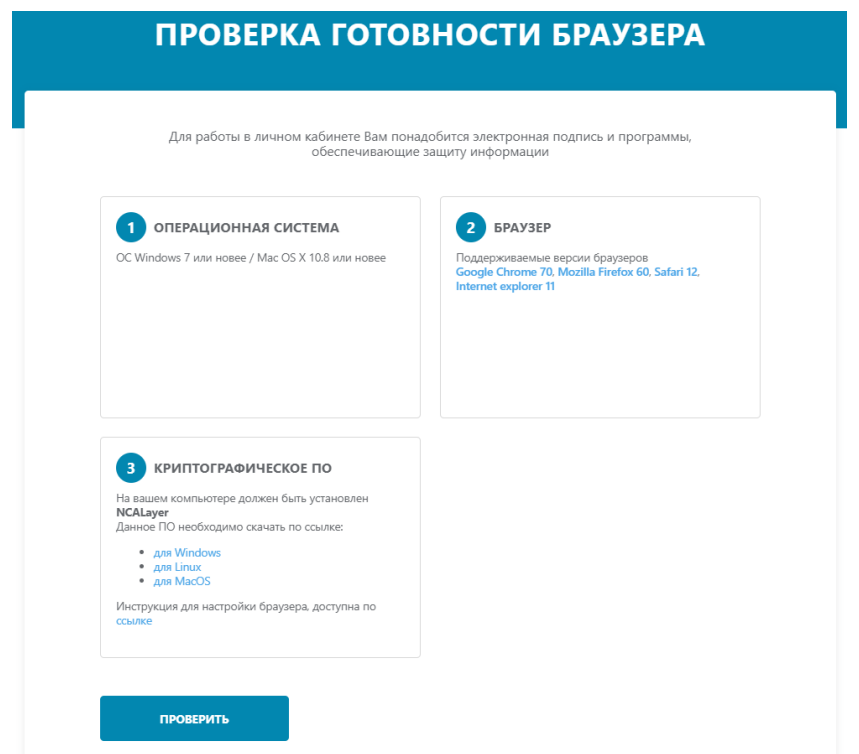

*Рис. 5 - Интерфейс проверки минимальных системных требований*

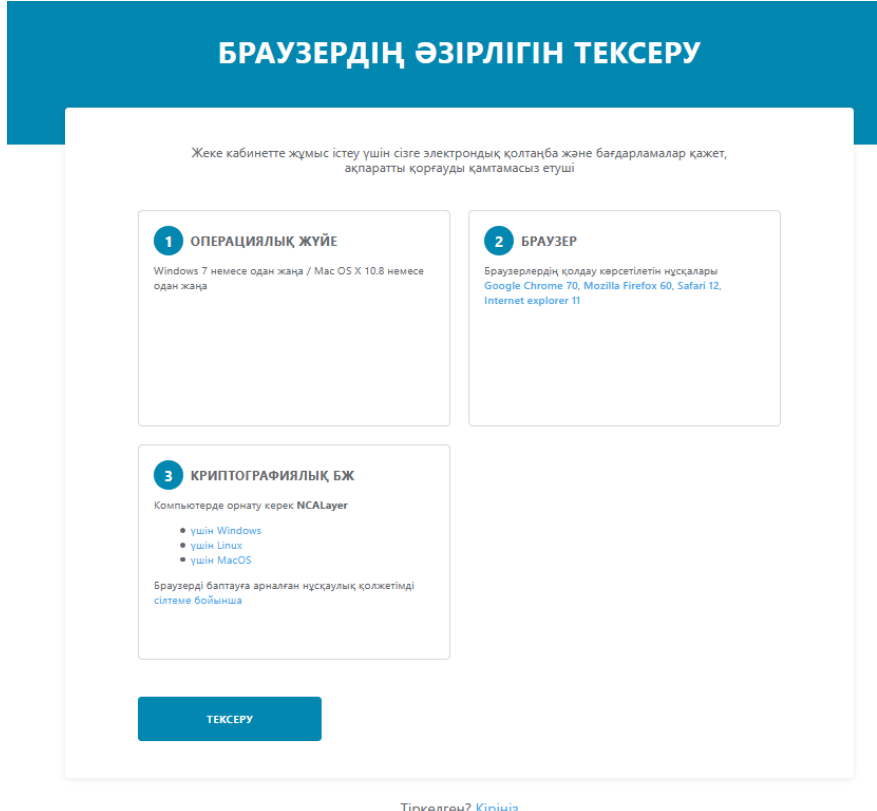

*Рис. 6 - Интерфейс проверки минимальных системных требований, интерфейс на казахском языке*

**Шаг 2.** Пользователю необходимо осуществить проверку минимальных системных требований – нажать в интерфейсе кнопку «Продолжить». Далее Система, в автоматическом режиме, проверит соблюдение необходимых условий и предоставит пользователю ответ в виде визуальных цветовых индикаторов.

В случае, если проверка минимальных требований не пройдена, пользователю необходимо исправить (обновить или установить программное обеспечение) и осуществить проверку повторно. На *Рис.7* приведен пример проверки с выявленными ошибками.

В случае, успешной проверки минимальных требований, Система уведомляет пользователя об успешной проверке, отобразив положительные индикаторы (зеленого цвета). На *Рис.9* приведен пример успешной проверки. После успешной проверки пользователю необходимо приступить к следующему шагу «Заявка на регистрацию» - нажать кнопку «Продолжить».

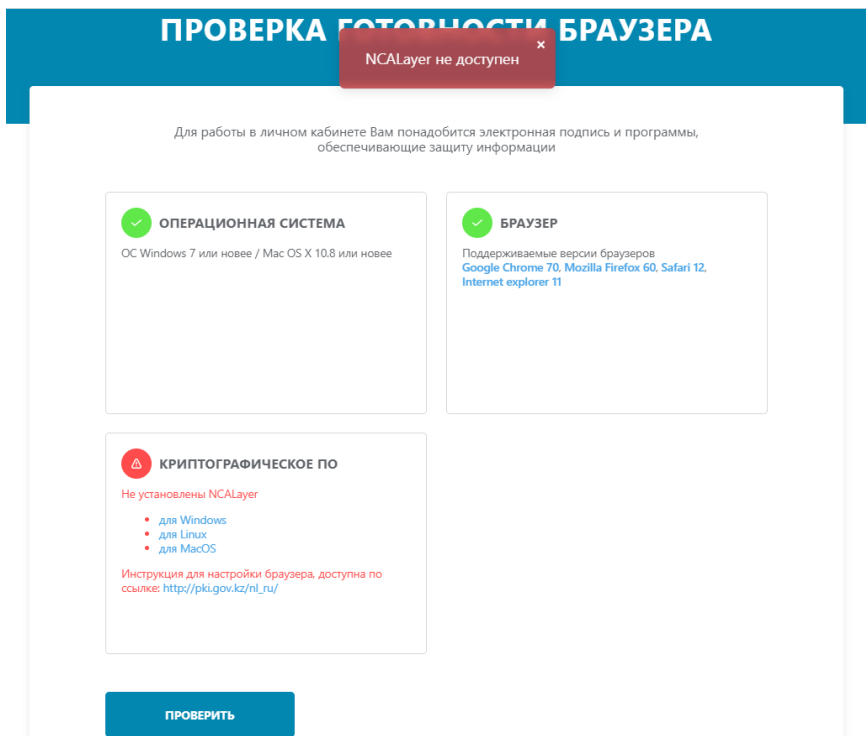

*Рис. 7 - Интерфейс проверки минимальных системных требований в случае несоблюдения достаточных требований*

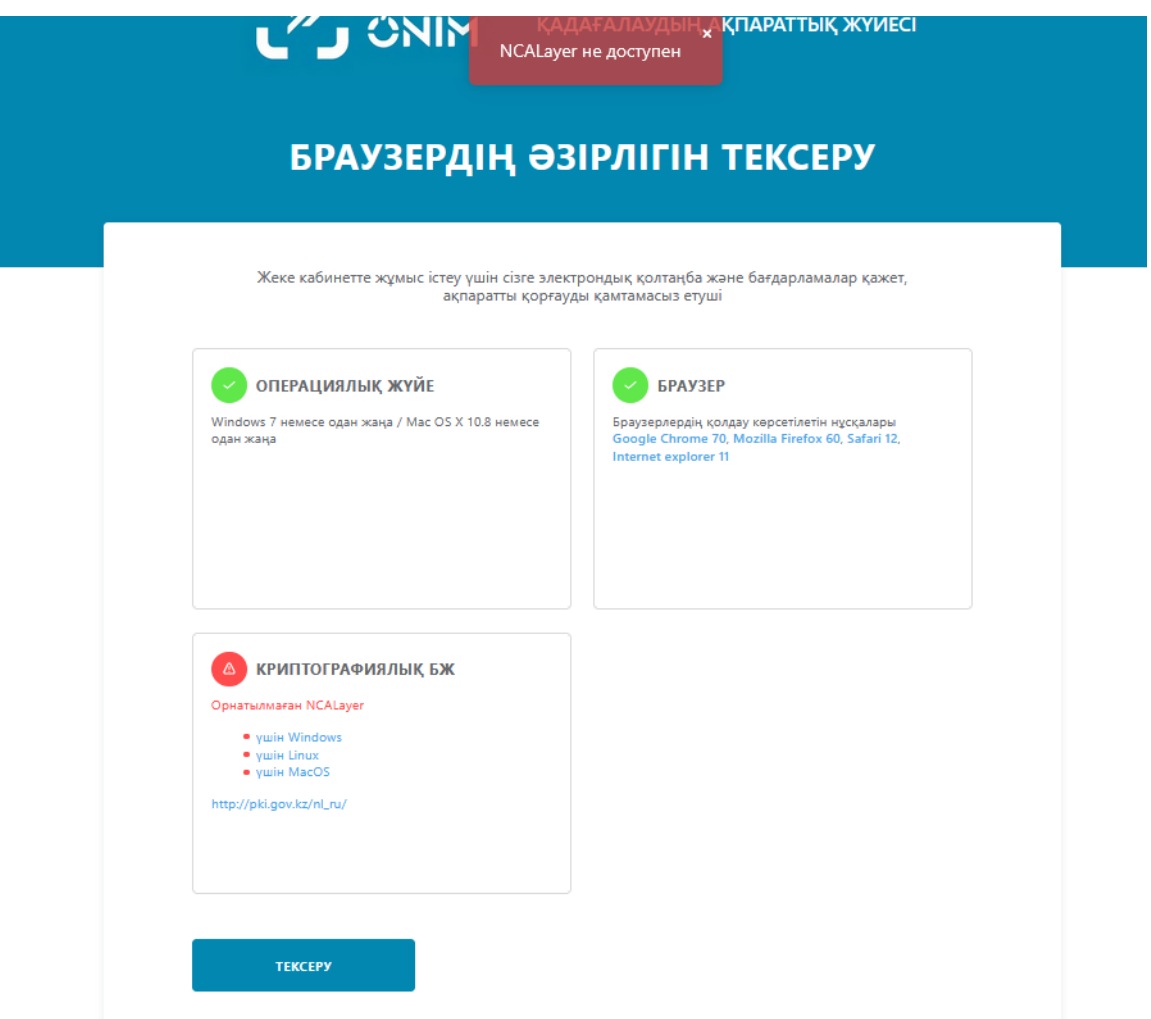

*Рис. 8 - Интерфейс проверки минимальных системных требований в случае несоблюдения достаточных требований, интерфейс на казахском языке*

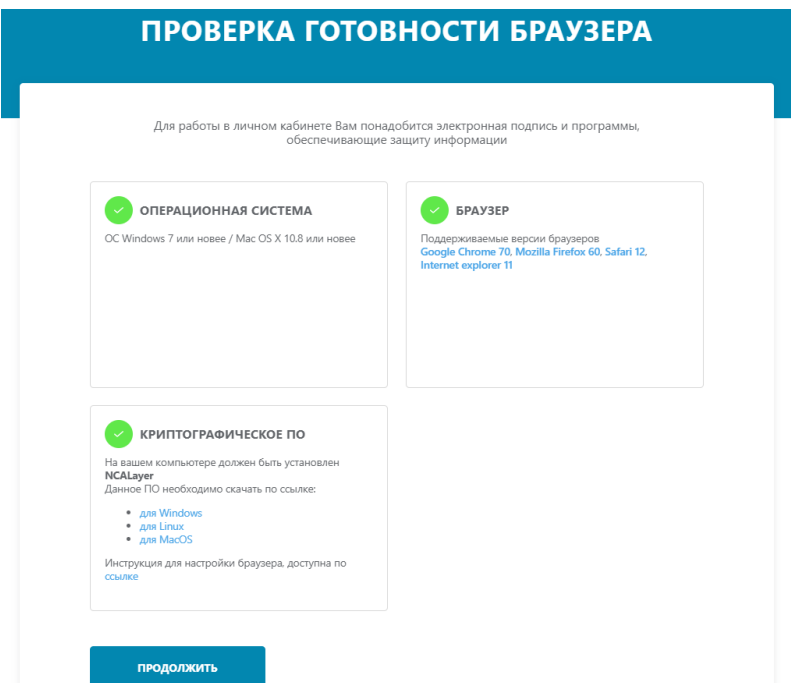

*Рис. 9 - Интерфейс успешной проверки минимальных системных требований*

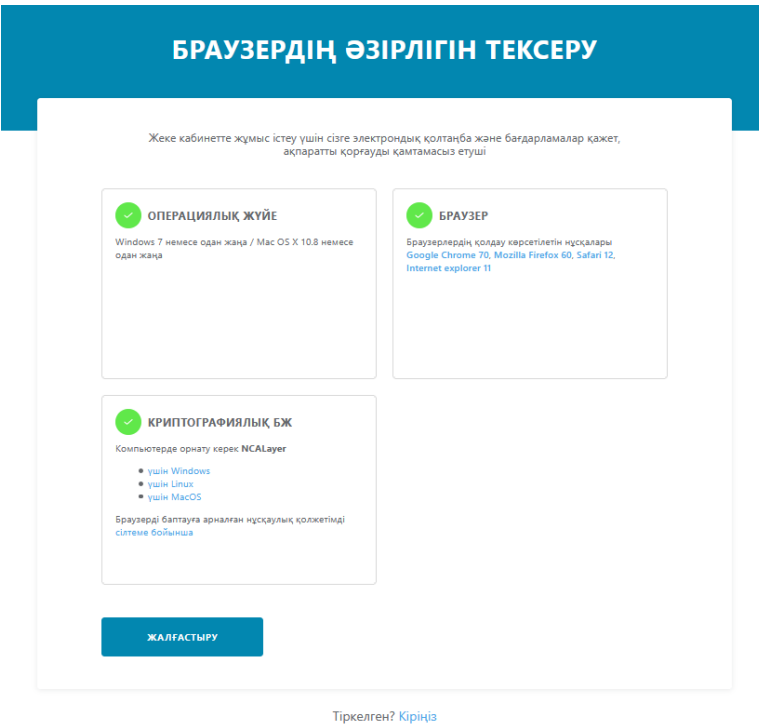

*Рис. 10 - Интерфейс успешной проверки минимальных системных требований, интерфейс на казахском языке*

**Шаг 3.** После подтверждения результатов проверки Системы в автоматическом режиме направляет пользователя на страницу формирования заявки на регистрацию.

| ЗАЯВКА НА РЕГИСТРАЦИЮ |                    |               |  |  |  |  |  |  |
|-----------------------|--------------------|---------------|--|--|--|--|--|--|
|                       | ВЫБРАТЬ СЕРТИФИКАТ | <b>OTMEHA</b> |  |  |  |  |  |  |

Уже зарегистрированы? Войдите

*Рис.11 - Страница формирования заявки на регистрацию*

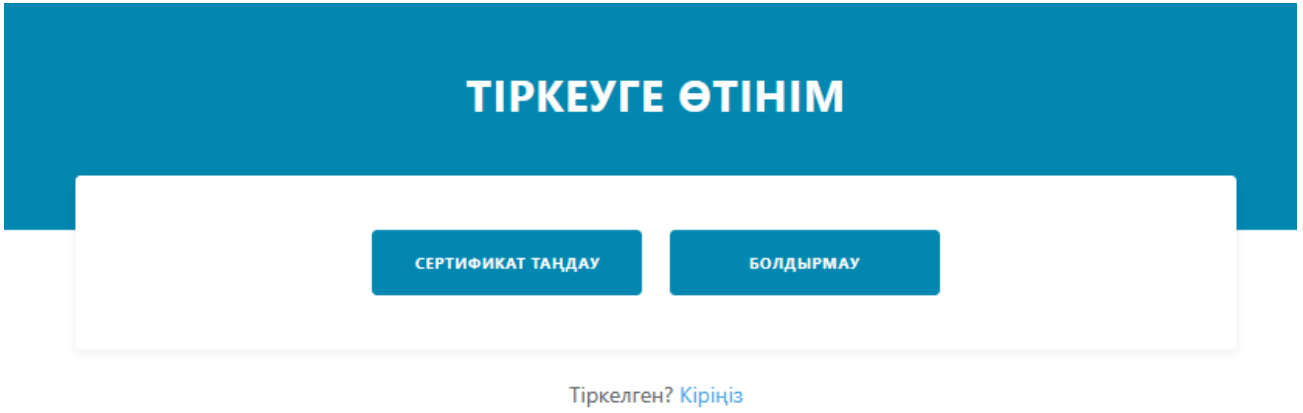

*Рис. 12 - Страница формирования заявки на регистрацию, интерфейс на казахском языке*

**Шаг 4.** Для формирования заявки на регистрацию необходимо нажать кнопку «Выбрать сертификат» и в диалоговом окне указать путь к регистрационному свидетельству НУЦ РК. На данном этапе формирования заявки необходимо выбрать сертификат **AUTH\_** - данный файл используется для авторизации (входа). Далее, согласно инструкции по работе с программным обеспечением NCALayer, необходимо ввести пароль ЭЦП НУЦ РК и подтвердить выбор.

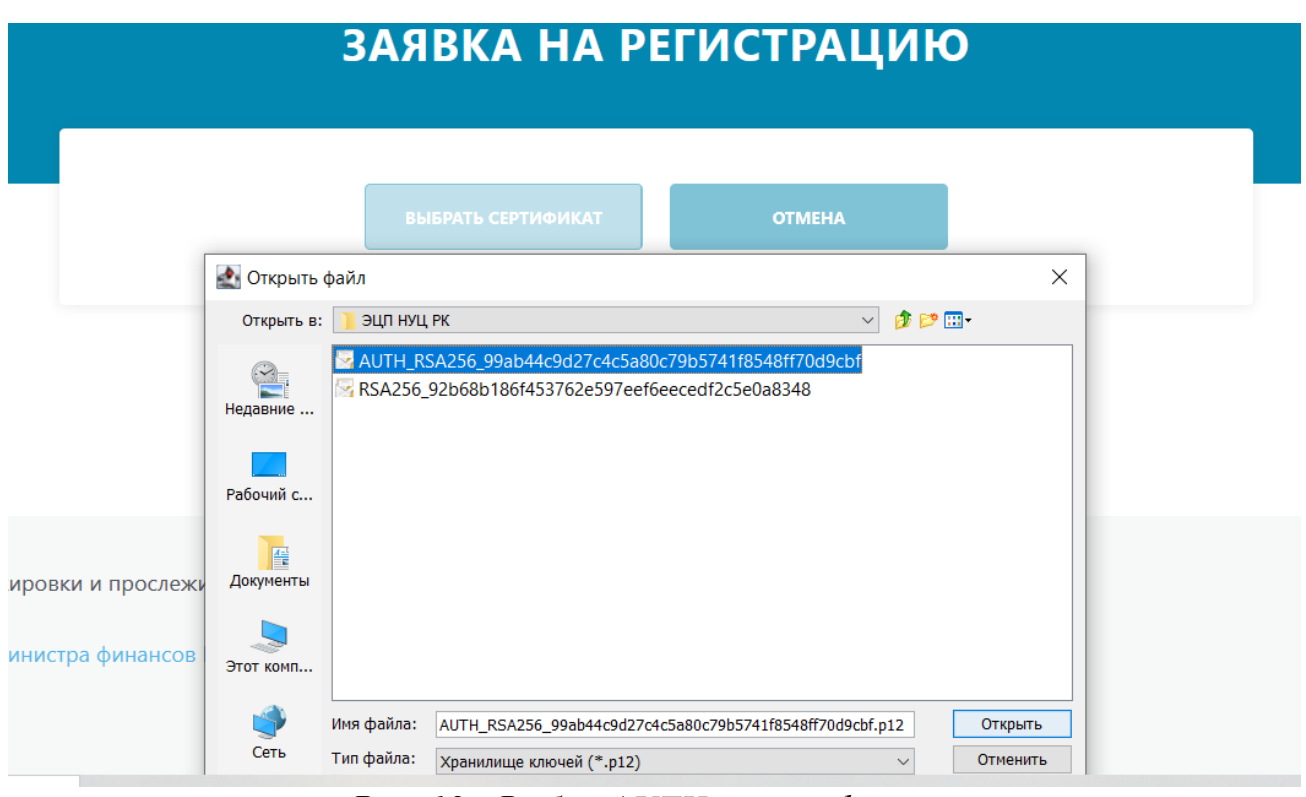

*Рис. 13 - Выбор AUTH\_ сертификата*

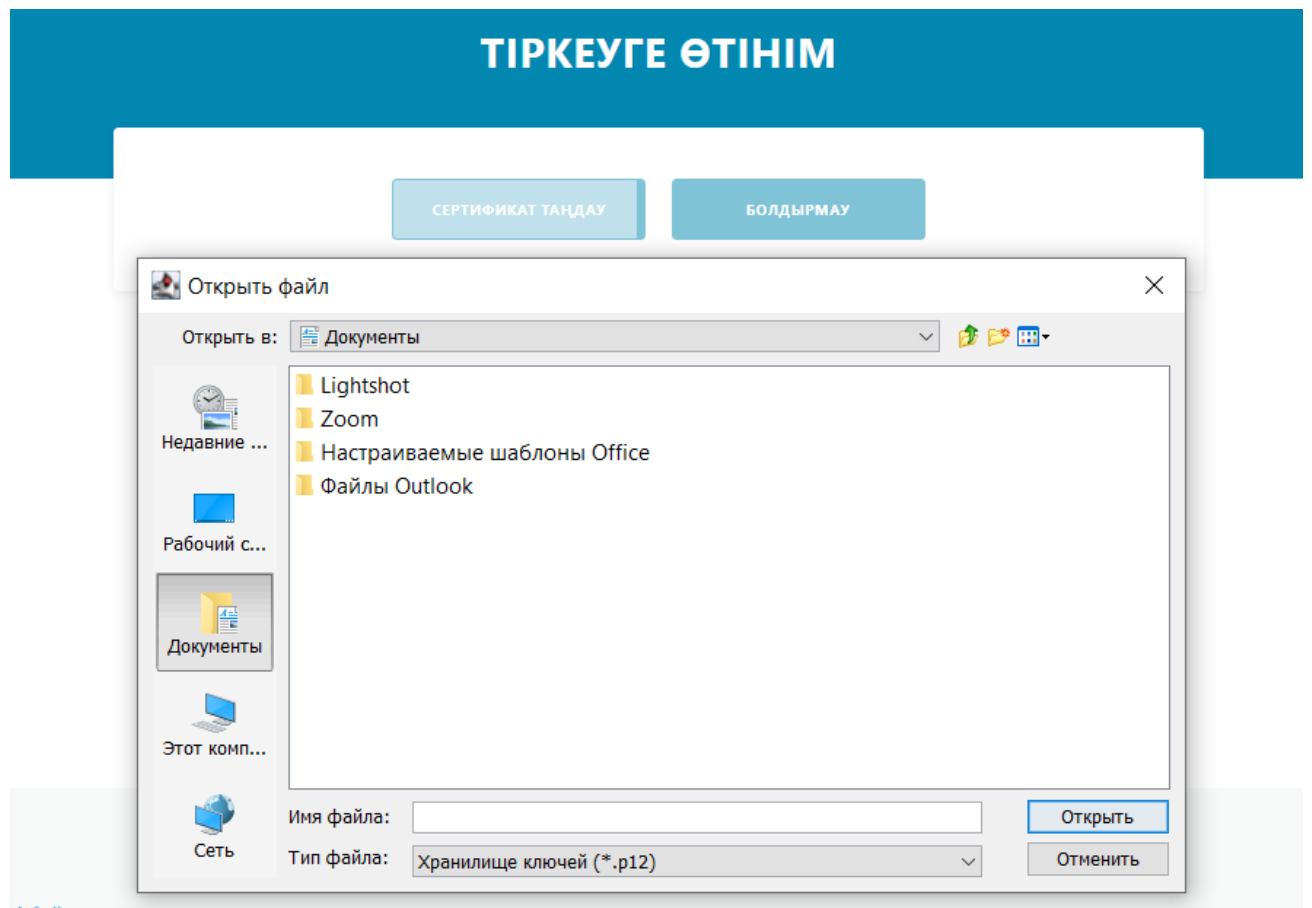

*Рис. 14 - Выбор AUTH\_ сертификата, интерфейс на казахском языке*

**Шаг 5.** После успешного ввода пароля от ЭЦП НУЦ РК и подтверждения выбора сертификата, Система перенаправляет пользователя на страницу формирования заявки (*см. Рис. 15*). При этом Система в автоматическом режиме заполняет сведения об участнике оборота, на основании данных ЭЦП. Далее пользователю необходимо заполнить дополнительные обязательные поля e-mail и телефон и нажать кнопку «Отправить заявку». Обязательные для заполнения поля на форме заявки выделены красным цветом.

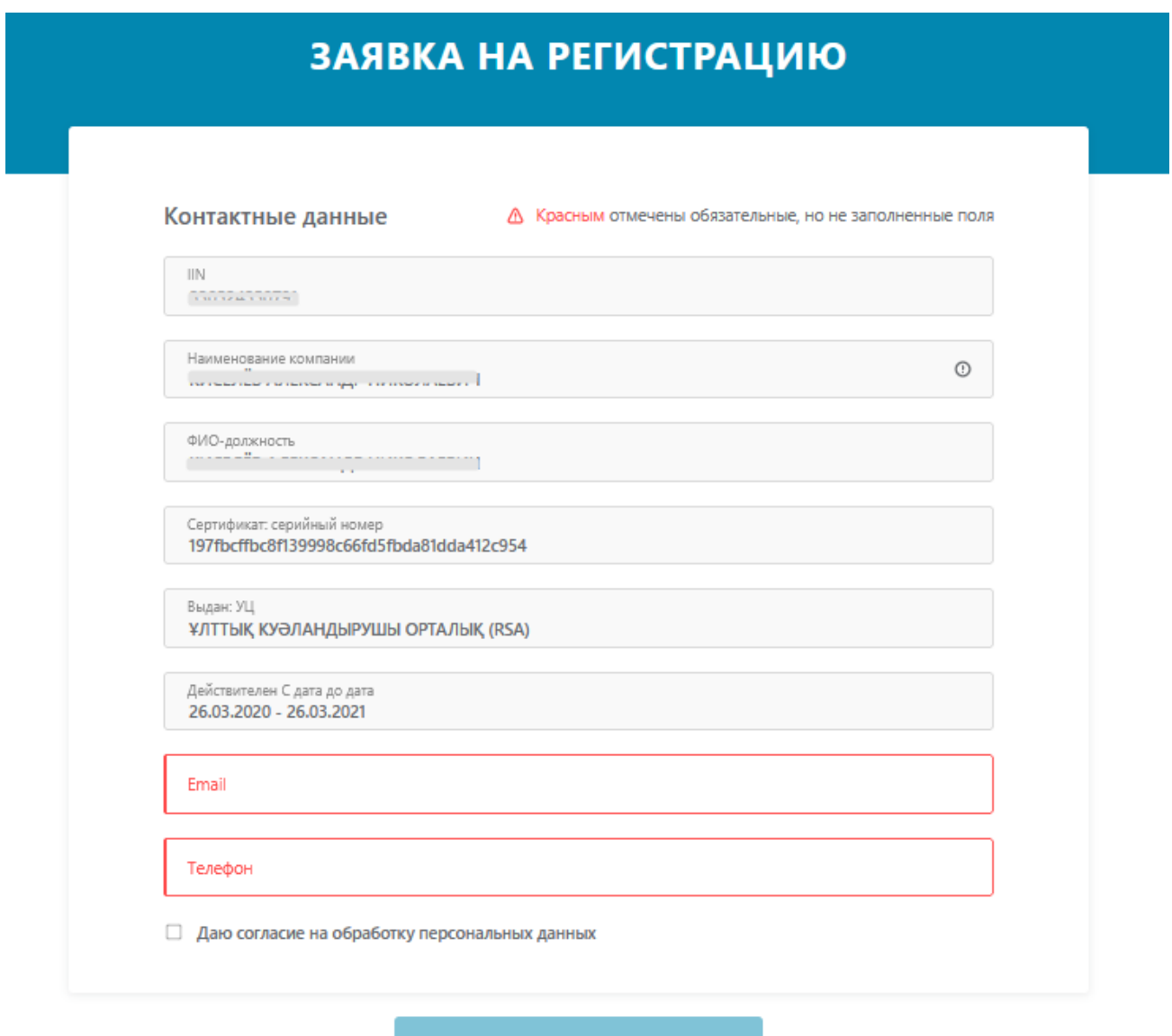

ОТПРАВИТЬ ЗАЯВКУ

Уже зарегистрированы? Войдите

*Рис. 15 - Заявка на регистрацию*

# **TIPKEYFE OTIHIM**

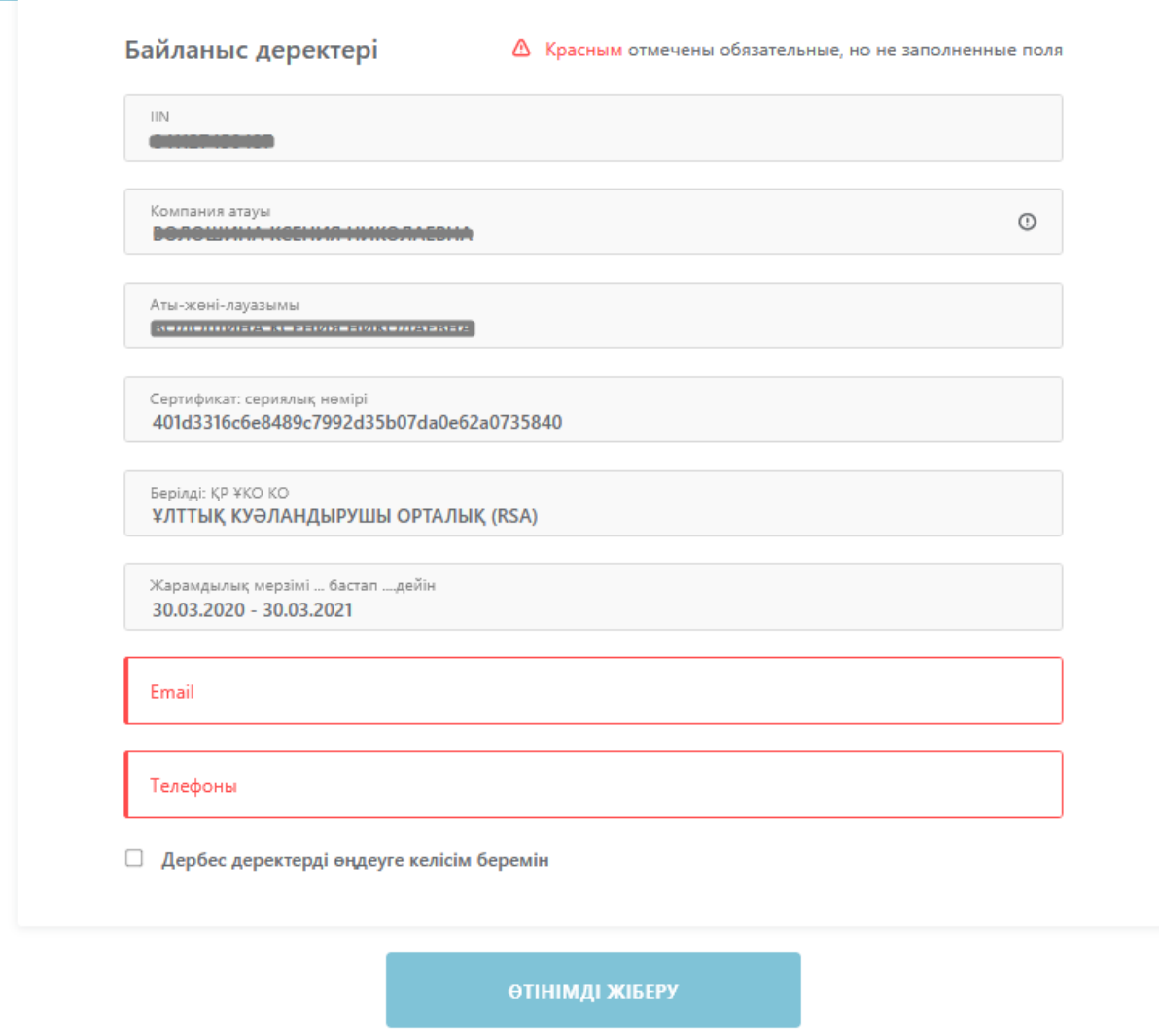

*Рис. 16 - Заявка на регистрацию*

**Шаг 6.** Заявка на регистрацию должна быть подписана ЭЦП НУЦ РК. Для этого Система, после выбора опции «Отправить заявку» предлагает пользователю диалоговое окно для выбора ЭЦП (*см. Рис. 17*).

На данном этапе формирования заявки необходимо выбрать сертификат **AUTH\_** - данный файл используется для авторизации (входа).

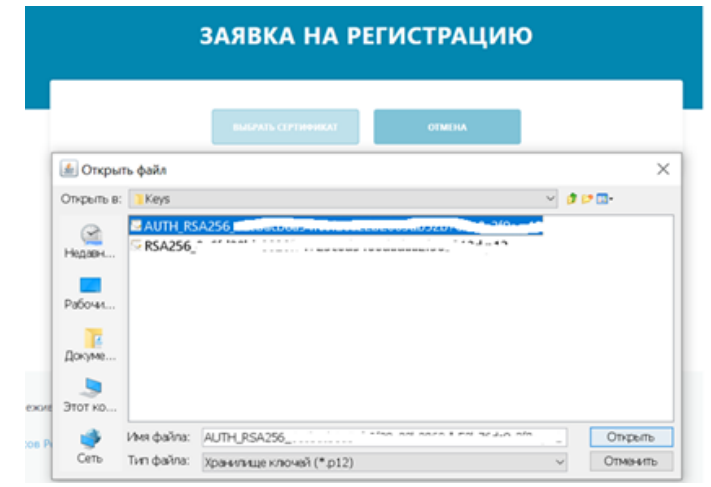

*Рис. 17 - Выбор AUTH\_ сертификата*

**Шаг 7.** После успешного ввода пароля от ЭЦП НУЦ РК и подтверждения выбора сертификата, Система:

- оправляет заявку на регистрацию;
- регистрирует заявку;
- отображает пользователю информационное сообщение о регистрации заявки с присвоенным номером (*см. Рис.18*);
- на указанный, при регистрации пользователя, адрес электронной почты отправляет информационное сообщение о регистрации заявки.

Регистрация пользователя в Системе производится автоматически (на основании сведений, заполненных в заявке). Максимальный срок обработки заявки на регистрацию составляет 24 часа. Система после обработки заявки, на указанный, при регистрации, адрес электронной почты направляет сообщение о результатах рассмотрения.

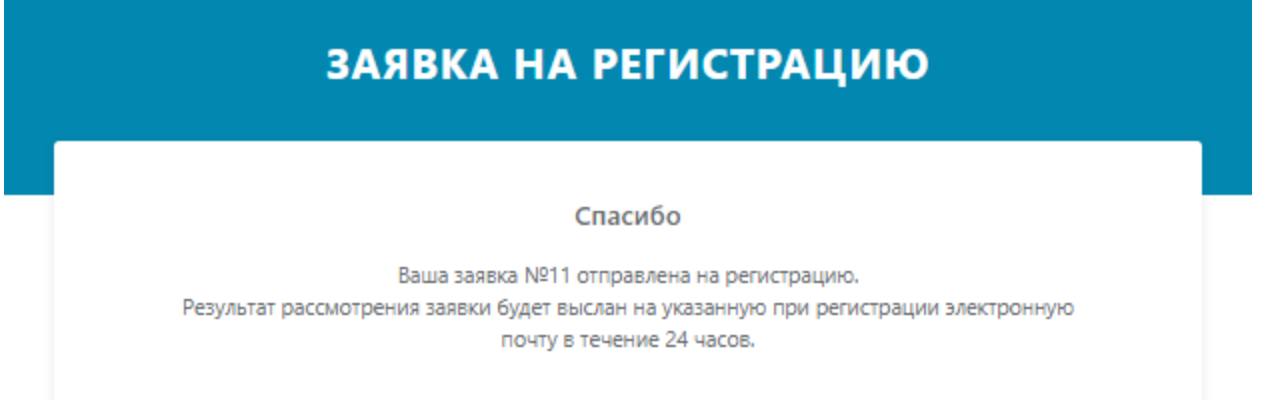

*Рис. 18 - Подтверждение регистрации заявки*

В случае успешной регистрации пользователя в сообщении по электронной почте Система направляет соответствующую информацию и ссылку для входа в личный кабинет участника [http://elk.prod.markirovka.ismet.kz/login-kep.](http://elk.prod.markirovka.ismet.kz/login-kep)

#### **Проверка статуса Заявки на регистрацию**

**Шаг 1.** ИС МПТ, предоставляет пользователю возможность проверить статус рассмотрения заявки. Для проверки статуса заявки пользователю необходимо нажать на ссылку «Проверить статус заявки» на странице подтверждения регистрации (*см. Рис. 19*). Дополнительно, ссылка на страницу проверки статуса, направляется пользователю в электронном сообщении на адрес электронной почты.

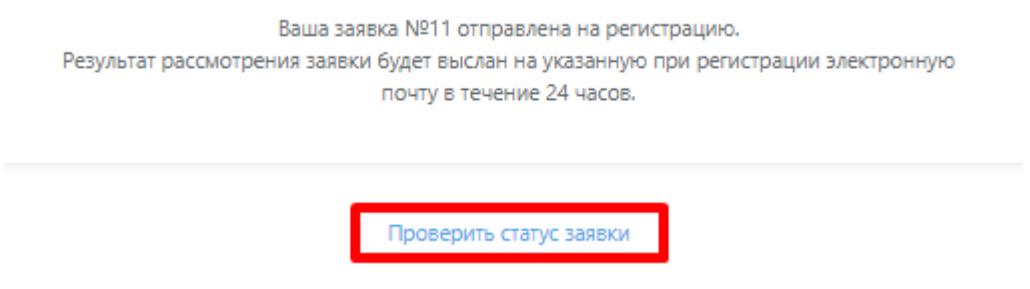

*Рис. 19. Функция проверки статуса заявки*

**Шаг 2.** После перехода по ссылке Система предлагает пользователю ввести регистрационный номер заявки, присвоенный системой (*см. Рис. 20*).

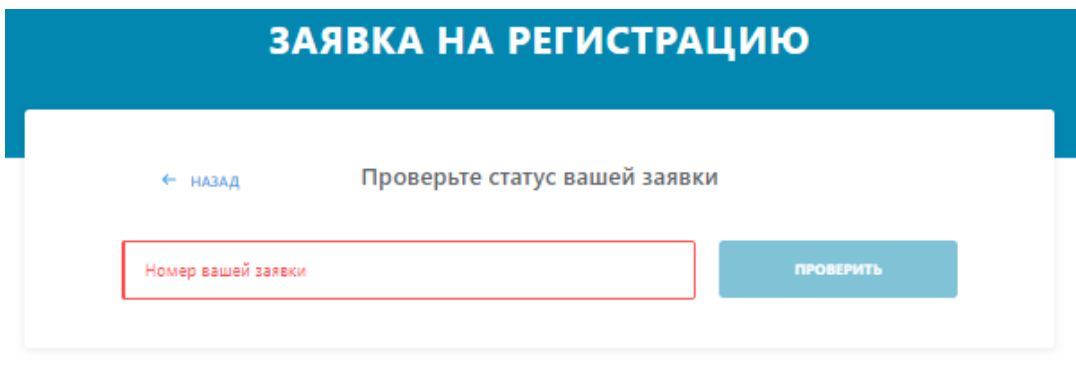

Вы можете войти в свой личный кабинет после подтверждения заявки

#### *Рис. 20 - Интерфейс проверки статуса заявки*

После ввода регистрационного номера необходимо нажать кнопку «Проверить». Текущий статус обработки заявки отразиться на странице. Вход в личный кабинет (авторизация) возможно осуществить только в случае, если статус заявки принял значение «Подтверждена» (*см.Рис.20*).

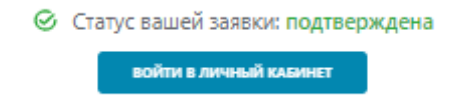

*Рис.21- Статус заявки «Подтверждена»*

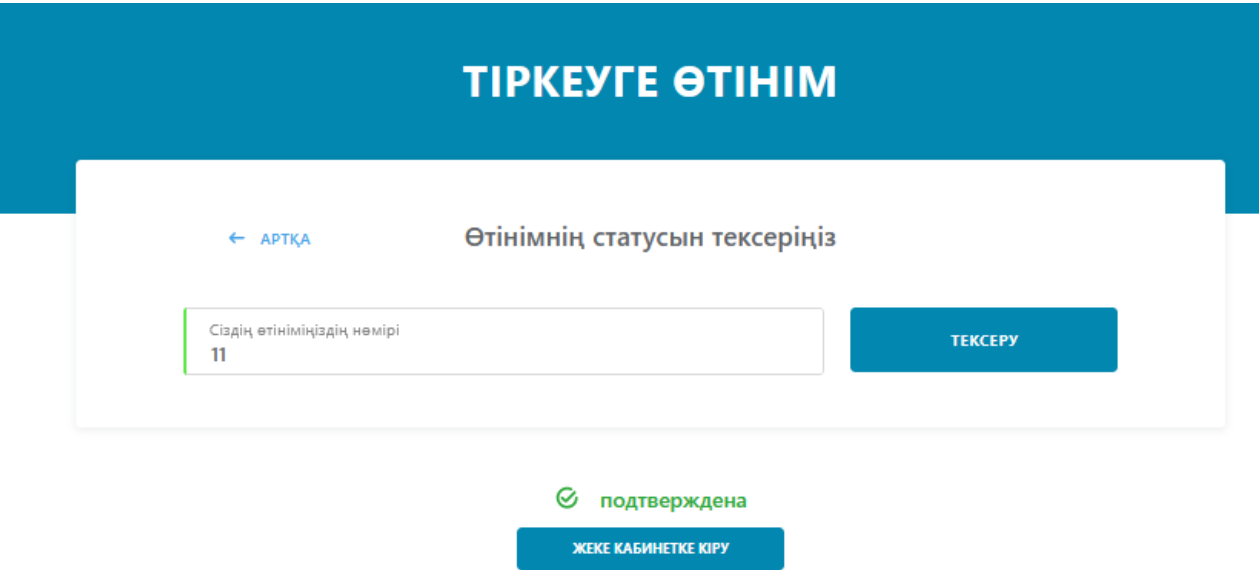

*Рис.22 - Статус заявки «Подтверждена», интерфейс на казахском языке*

Статус заявки принимает значение «Отклонена», в случаях несоблюдения пользователем последовательности применения сертификатов: 1) AUTH-2) AUTH-3) AUTH-4) RSA/GOST.

Если после повторной корректной регистрации статус заявки снова принимает значение «Отклонена» необходимо обратится в Службу Поддержки ИС МПТ для уточнения проблемы. (*см. Рис.23*).

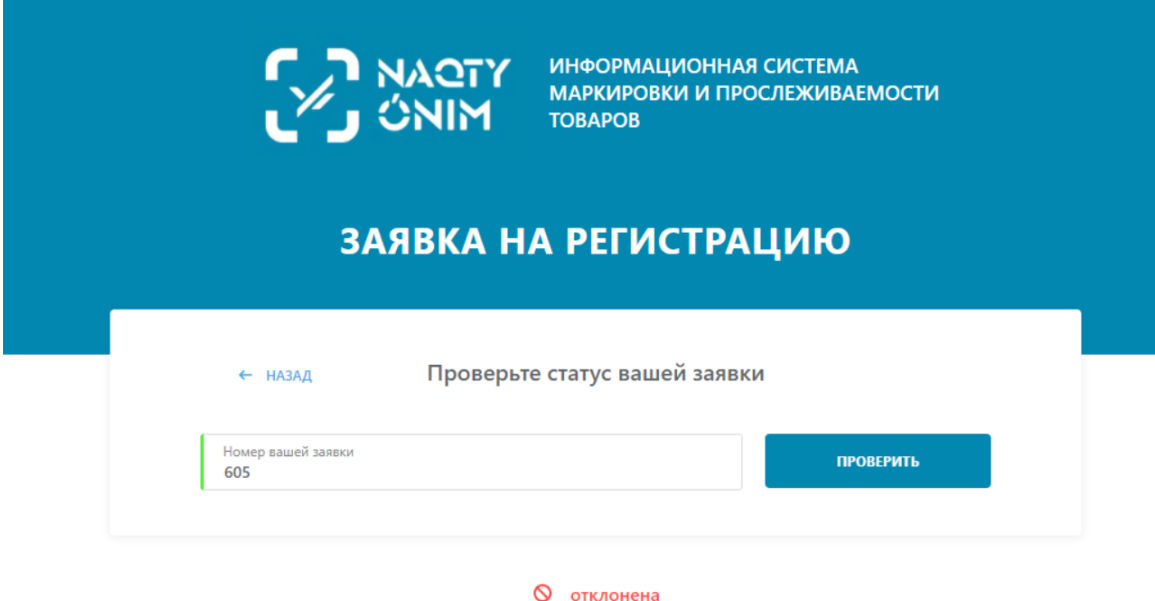

*Рис. 23 – Статус заявки «Отклонена»*

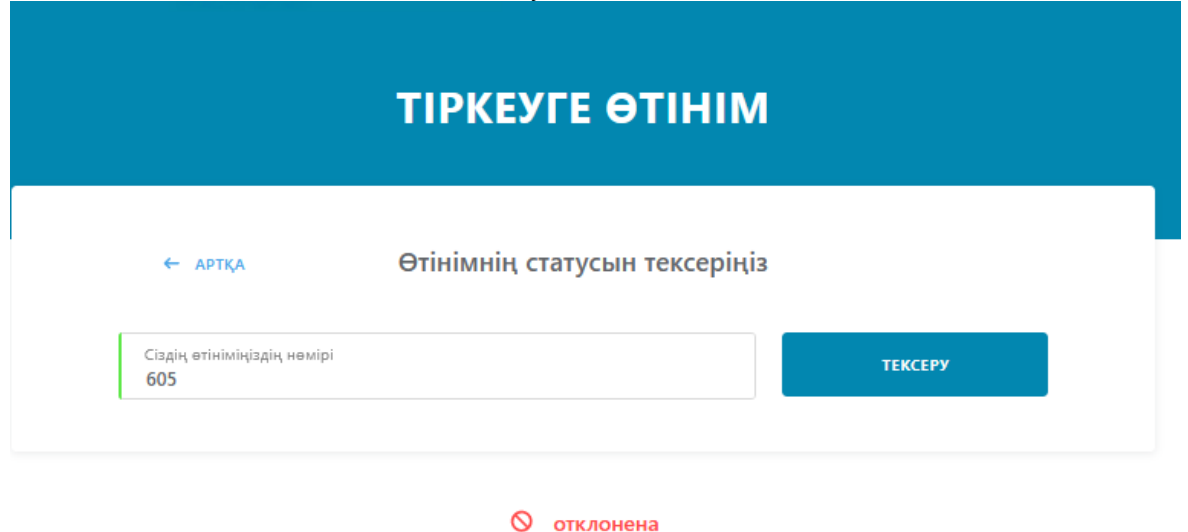

*Рис. 24 – Статус заявки «Отклонена», интерфейс на казахском языке*

#### **Ввод дополнительной информации**

**Шаг 1.** Для ввода дополнительной информации необходимо осуществить вход в личный кабинет участника оборота Система (авторизоваться). Для авторизации в личном кабинете на главной странице нажать кнопку «Выбрать сертификат» и в диалоговом окне указать путь к регистрационному свидетельству НУЦ РК. На данном этапе формирования заявки необходимо выбрать сертификат **AUTH\_** данный файл используется для авторизации (входа). Далее, согласно

инструкции по работе с программным обеспечением NCALayer, ввести пароль ЭЦП НУЦ РК и подтвердить выбор (*см. Рис. 25*).

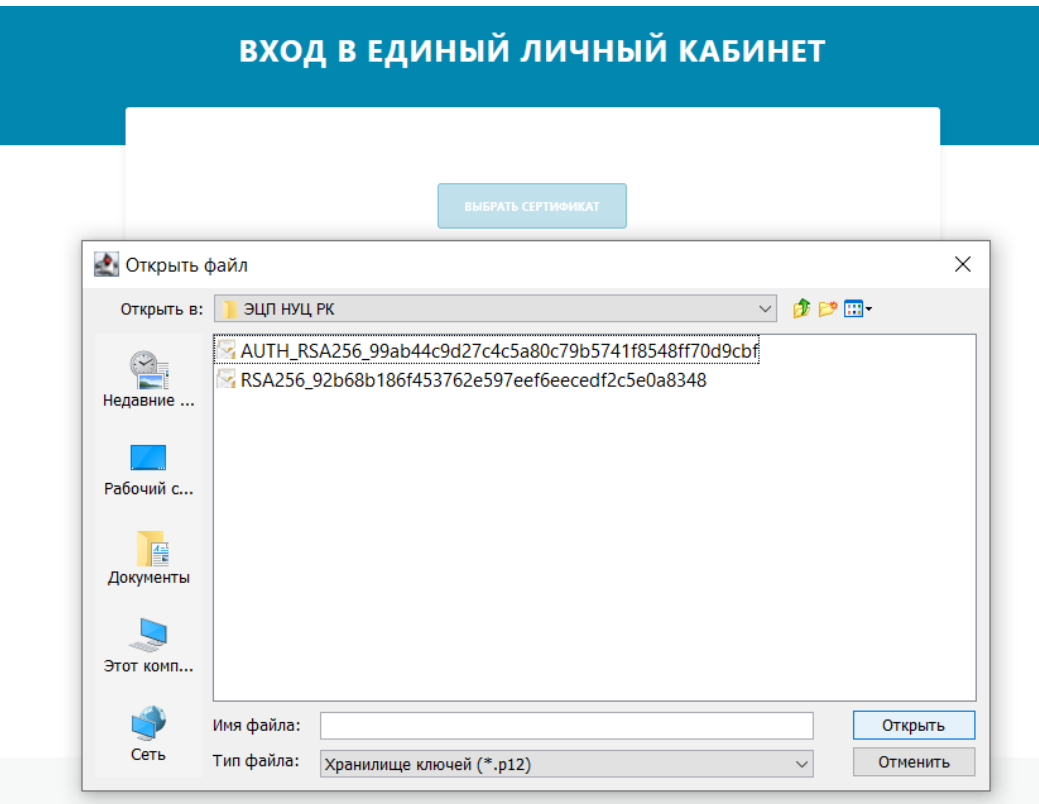

*Рис.25 - Выбор AUTH\_ сертификата*

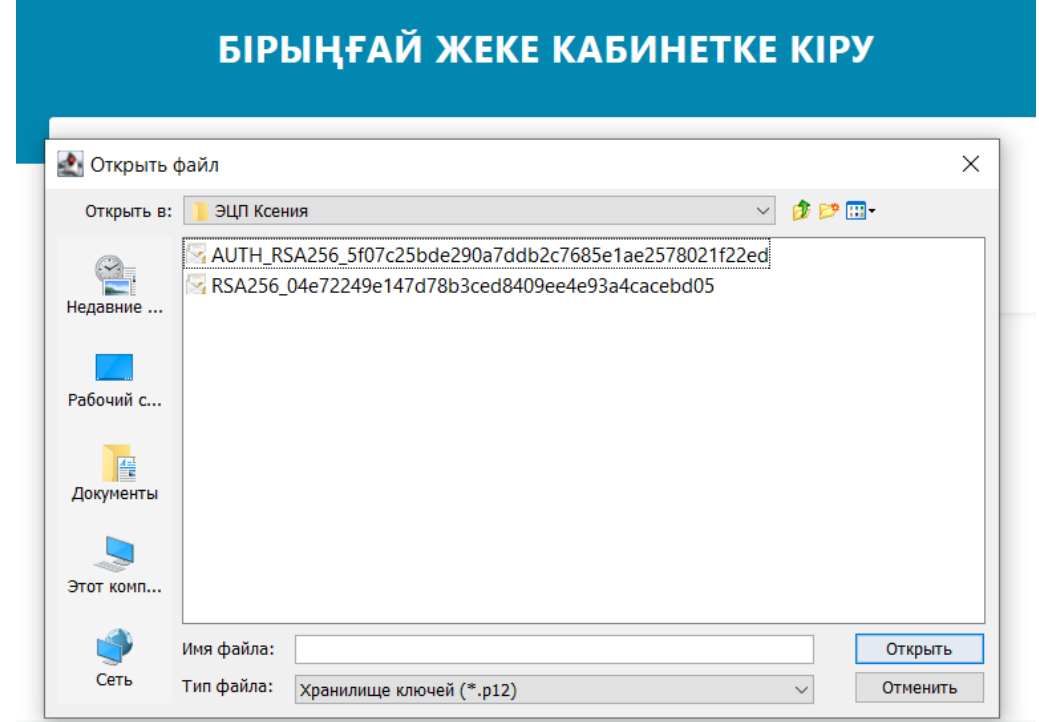

*Рис.26 - Выбор AUTH\_ сертификата, интерфейс на казахском языке*

**Шаг 2.** После успешного ввода пароля от ЭЦП НУЦ РК и подтверждения выбора сертификата, Система предлагает пользователю в режиме диалога ответить на два вопроса. Необходимо определить категорию участника оборота.

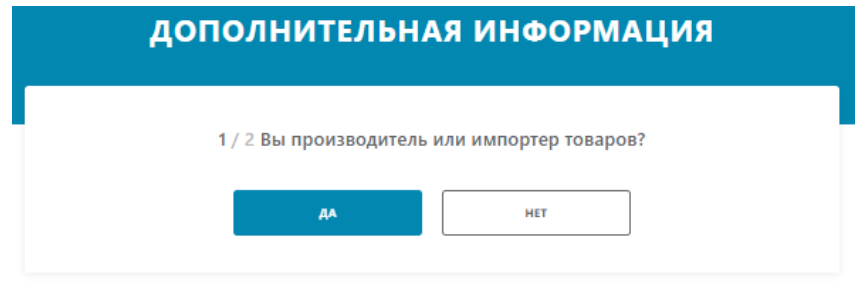

*Рис. 27 - Определение категории участника оборота*

Далее пользователю предоставляется выбор товарной группы. Для этого в поле с выпадающим списком необходимо отметить соответствующие значения и нажать кнопку «Продолжить».

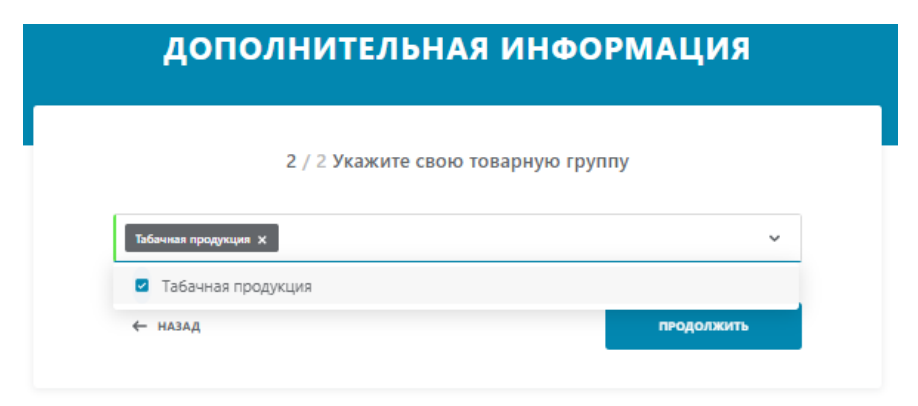

*Рис. 28 - Выбор товарной группы участника оборота*

**Шаг 3.** После выбора товарной группы Система автоматически перенаправляет пользователя на страницу ввода дополнительной информации (*Рис.29*).

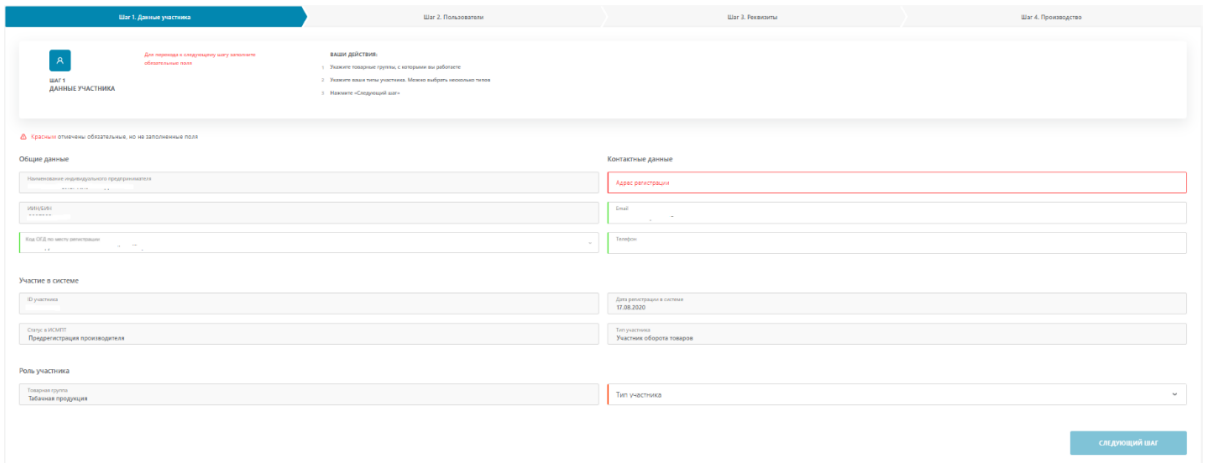

*Рис. 29 - Общий вид ввода дополнительной информации*

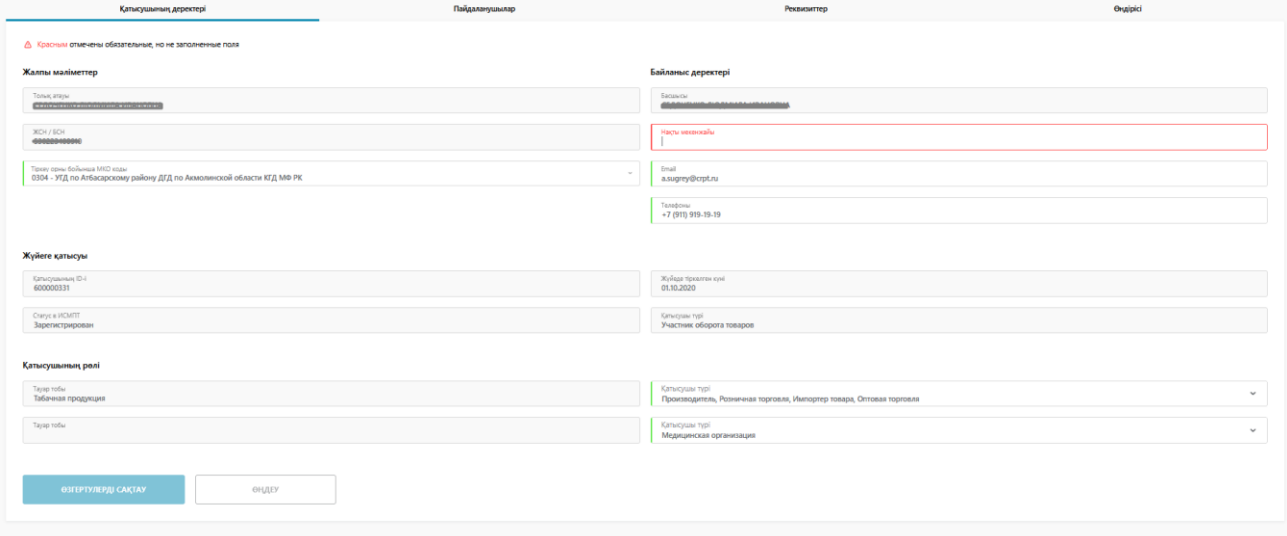

*Рис. 30 - Общий вид ввода дополнительной информации, интерфейс на казахском языке*

На данной странице пользователь заполняет все обязательные поля, которые подсвечиваются на форме красным цветом.

Для выбора органа государственных доходов по месту регистрации необходимо в соответствующем поле выбрать из списка значение или ввести код ОГД вручную.

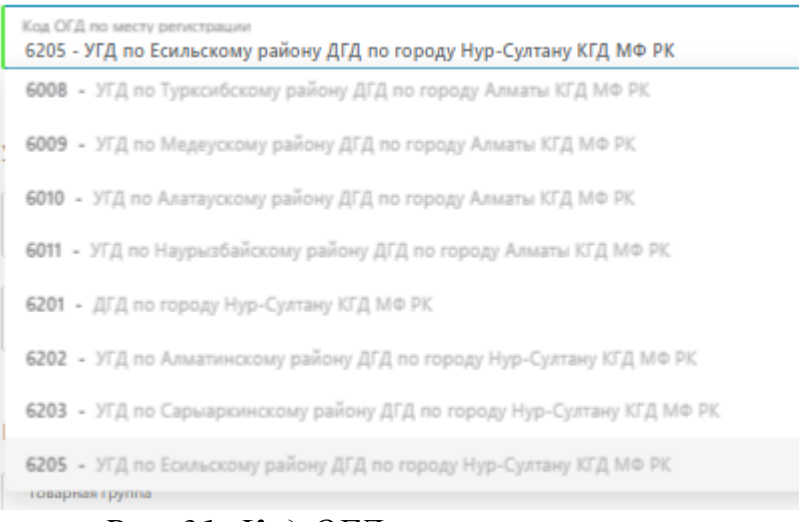

*Рис. 31- Код ОГД по месту регистрации*

| Тіркеу орны бойынша МКО коды<br>0304 - УГД по Атбасарскому району ДГД по Акмолинской области КГД МФ РК |
|----------------------------------------------------------------------------------------------------|
| 0101 - KFA MΦ PK                                                                                       |
| 0301 - ДГД по Акмолинской области КГД МФ РК                                                            |
| 0302 - УГД по Аккольскому району ДГД по Акмолинской области КГД МФ РК                                  |
| 0303 - УГД по Астраханскому району ДГД по Акмолинской области КГД МФ РК                                |
| 0304 - УГД по Атбасарскому району ДГД по Акмолинской области КГД МФ РК                                 |
| 0305 - УГД по Сандыктаускому району ДГД по Акмолинской области КГД МФ РК                               |
| 0306 - УГД по Аршалынскому району ДГД по Акмолинской области КГД МФ РК                                 |
| 0307 - УГД по Ерейментаускому району ДГД по Акмолинской области КГД МФ РК                              |

*Рис. 32 - Код ОГД по месту регистрации, интерфейс на казахском языке*

Поле адрес регистрации заполняется пользователем вручную. Наименование города указывается в обязательном порядке.

> Контактные данные Адрес регистрации г. Алматы. пр. Республики д. 15

*Рис.33 - Адрес регистрации*

Для выбора типа участника оборота в поле с выпадающим списком пользователю предлагается соответствующие значения.

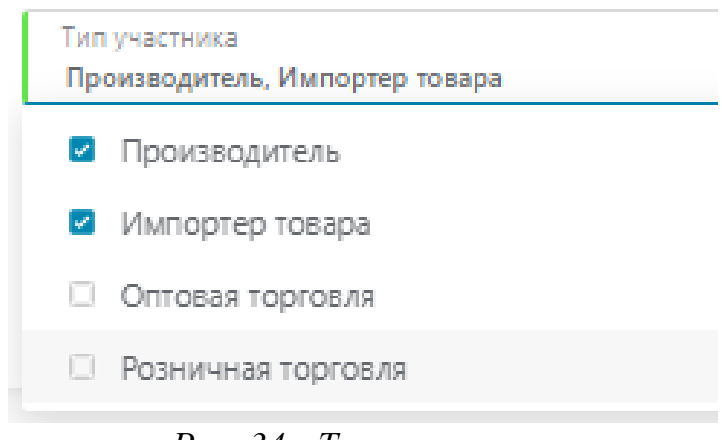

*Рис. 34 - Тип участника*

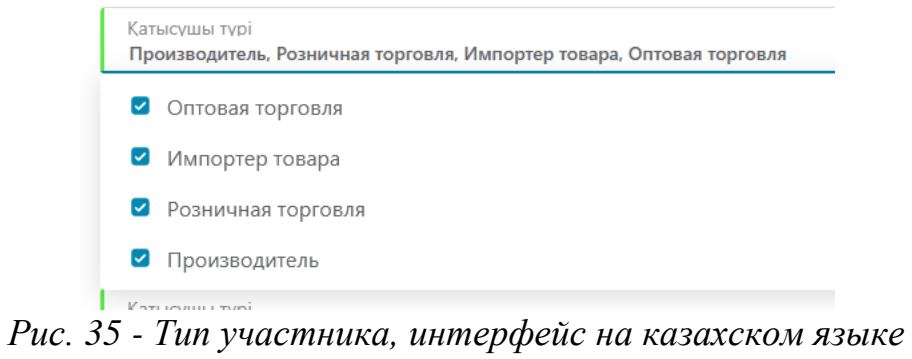

В случае, если все обязательные поля заполнены Система информирует об этом пользователя индикатором зеленого цвета (*см*. *Рис. 36*) – на форме отображается статус «Все обязательные поля заполнены».

**⊙** Все обязательные поля заполнены

*Рис.36 -Информация о корректном заполнении формы*

Для продолжения ввода дополнительных сведений пользователь нажимает кнопку «Следующий шаг».

**Шаг 4.** Система предлагает зарегистрировать дополнительных пользователей участника оборота и наделить их правами для работы в личном кабинете Системы.

Данный шаг является необязательным. К нему всегда можно вернуться в разделе «Профиль» личного кабинета.

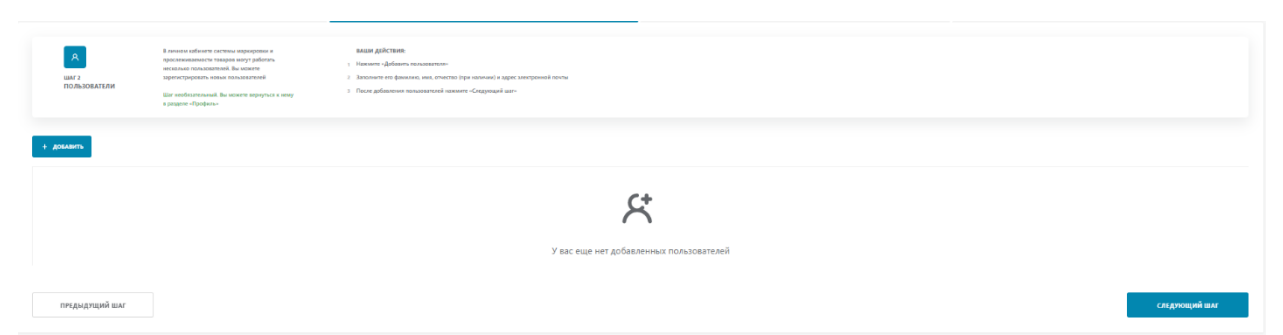

*Рис.37 - Общий вид режима регистрации дополнительных пользователей*

| Қатысушының деректері                                                                                                    | Пайдаланушылар                  |                      | Реквизиттер                                                                           | Өндірісі           |                       |
|----------------------------------------------------------------------------------------------------|---------------------------------|----------------------|---------------------------------------------------------------------------------------|--------------------|-----------------------|
| $+$ KOCY                                                                                                    |                                 |                      |                                                                                       |                    |                       |
| ПАЙДАЛАНУШЫНЫҢ АТЫ-ЖӨНІ                                                                                                    | СЕРТИФИКАТТЫҢ ҚОЛДАНЫЛУ МЕРЗІМІ | ПАЙДАЛАНУШЫНЫҢ ЕМАІЦ | ПАЙДАЛАНУШЫНЫҢ РӨЛІ                                                                   | СОҢҒЫ БЕЛСЕНДІЛІГІ | ПАЙДАЛАНУШЫ МӘРТЕБЕСІ |
| <b>PERSONAL PROPERTY AND INTERFERING AT A REPORT OF A STATE OF A STATE OF A STATE OF A STATE OF A STATE OF A STATE OF A STATE OF A STATE OF A STATE OF A STATE OF A STATE OF A STATE OF A STATE OF A STATE OF A STATE OF A STATE</b> | 30.03.2020 - 30.03.2021         | v.bagin@kazmarka.kz  | Сотрудник, Администратор, Доступ у УОТ (ген.директор),<br>Система управления заказами | 12.03.21 s 03:21   | $Aa$ Белсенді         |

*Рис.38 - Общий вид режима регистрации дополнительных пользователей, интерфейс на казахском языке*

Для продолжения ввода дополнительных сведений пользователю необходимо нажать кнопку «Следующий шаг».

**Шаг 5.** На следующем шаге регистрации необходимо заполнить банковские реквизиты участника оборота.

Для пользователей с типом участника «Импортер» и/или «Производитель» данные поля обязательны для заполнения и подсвечиваются на форме красным цветом (*см. Рис.39*).

Для пользователей с типом участника «Оптовая торговля», «Медицинская организация» и/или «Розничная торговля» данные поля необязательны для заполнения.

| ваши действия:<br>Для работы в системе маркировки и<br>$\mathbf{A}$<br>прослеживаемости товаров должен быть заключен<br>1 Заполните обязательные голя<br>договор с Оператором. Для оформления договора<br>заполните банковские реквизиты<br>2 Наводите «Следующий шаг»<br><b>UMF3</b><br>РЕКВИЗИТЫ<br>Для перехода к следующему шагу заволните<br>обязательные поля |  |  |            |  |             |               |
|----------------------------------------------------------------------------------------------------|--|--|------------|--|-------------|---------------|
| △ Красным отмечены обязательные, но не заполненные поля                                                                                                    |  |  |            |  |             |               |
| Наименование банка                                                                                                    |  |  |            |  |             |               |
| <b>BVK</b>                                                                                                    |  |  | Корр, счет |  | <b>IBAN</b> |               |
| Хочу получать счет-фактуру на аванс                                                                                                    |  |  |            |  |             |               |
| ПРЕДЫДУЩИЙ ШАГ                                                                                                    |  |  |            |  |             | СЛЕДУЮЩИЙ ШАГ |

*Рис. 39 - Общий вид ввода банковских реквизитов*

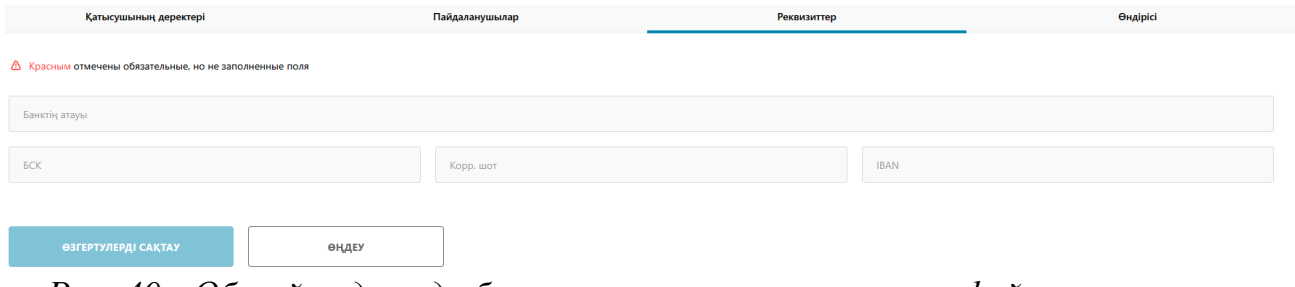

*Рис. 40 - Общий вид ввода банковских реквизитов, интерфейс на казахском языке*

Обязательными полями для заполнения являются Наименование банка, БИК и IBAN. В случае, если все поля заполнены Система информирует об этом пользователя индикатором зеленого цвета (*Рис. 41*) – на форме отображается статус «Все обязательные поля заполнены».

⊘ Все обязательные поля заполнены

*Рис. 41 - Информация о корректном заполнении формы*

Для продолжения ввода дополнительных сведений пользователю необходимо нажать кнопку «Следующий шаг».

**Шаг 6.** При переходе на следующий шаг Система предлагает пользователю заполнить сведения о производственных площадках. Данный шаг доступен только для участников оборота, которые при заполнении регистрационных сведений указали тип участника производитель и/или импортер.

Данный шаг является обязательным к заполнению. Вы можете вернуться к его редактированию в любой момент в разделе «Профиль» личного кабинета.

| $\mathcal{A}$<br><b>USAF 4</b><br>производство | Шаг обязателен к заполнению. Вы можето вернуться к его заголнению или<br>редактированию в любой номент в разделе профиль. | вация действия:<br>1 Указоте наименование производственной площадке в произвольной форме<br>2. Указоте адрес площадке в формате индекс, город, улица, дом, корпус<br>1 Повторите операции для каждой производственной плещадки<br>а Накинте продолжить |           |  |  |  |  |  |
|------------------------------------------------|----------------------------------------------------------------------------------------------------|----------------------------------------------------------------------------------------------------|-----------|--|--|--|--|--|
| + довлаить                                     |                                                                                                    |                                                                                                    |           |  |  |  |  |  |
|                                                | У вас еще нет производственных площадок                                                                                   |                                                                                                    |           |  |  |  |  |  |
| предыдущий шлг                                 |                                                                                                    |                                                                                                    | подписать |  |  |  |  |  |

*Рис. 42 - Общий вид ввода сведений о производственных площадках*

| Қатысушының деректері | Пайдаланушылар | Реквизиттер               |                           |  |
|-----------------------|----------------|---------------------------|---------------------------|--|
| $+$ KOCY              |                |                           |                           |  |
| АТАУЫ                 | ОНДІРІС ЕЛІ    | <b>ӨНДІРІС МЕКЕН-ЖАЙЫ</b> | <b>ӨНДІРІСТІК ЖЕЛІЛЕР</b> |  |
| АО Производитель      | <b>АРМЕНИЯ</b> | ул. 113-6                 |                           |  |

*Рис. 43 - Общий вид ввода сведений о производственных площадках, интерфейс на казахском языке*

# **Шаг 7. Только для пользователей товарной группы «Табак» с ролью «Импортер/Производитель».**

Для ввода сведений о производственной площадке необходимо нажать кнопку «Добавить». Система предлагает пользователю форму для заполнения сведений о производственных площадках и линиях, на которых планируется производство маркированной продукции (*см. Рис. 44*).

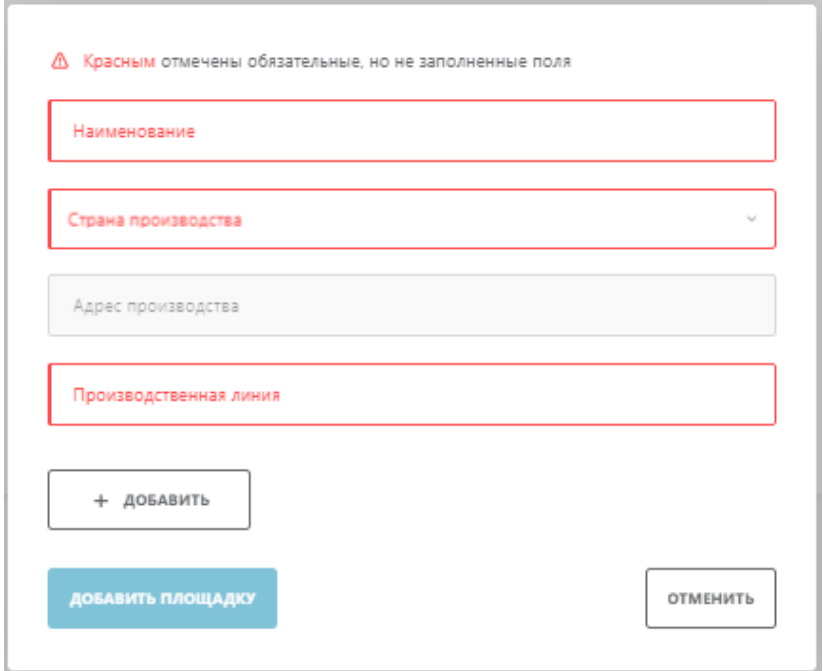

*Рис. 44 - Форма ввода сведений о производственной площадке*

Пользователь заполняет все обязательные поля на форме, которые выделены красным цветом.

Поле «Наименование» производственной площадки заполняется в произвольном текстовом виде, удобном для участника оборота.

Для выбора страны производства в поле с выпадающим списком выбирается необходимое значение.

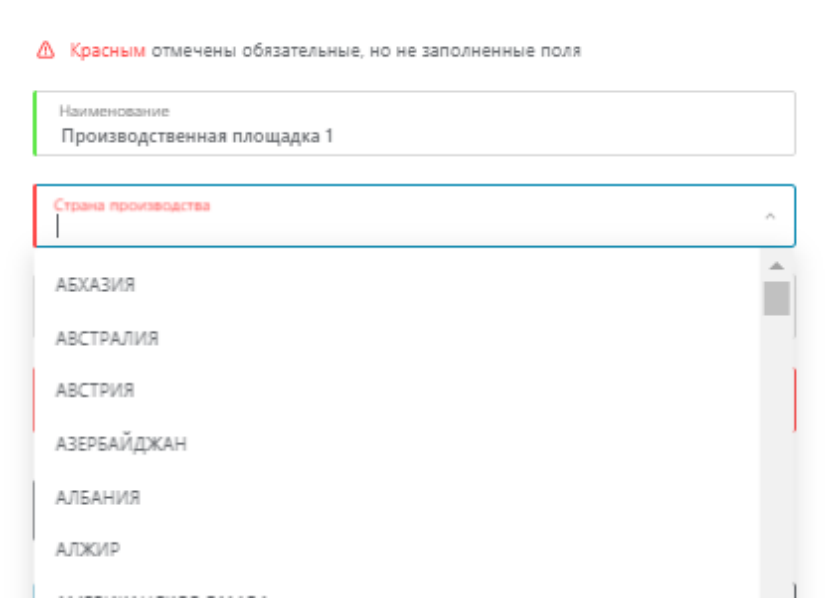

*Рис. 45 - Выбор страны производства*

В поле «Адрес производства» заполняется фактический адрес производства.

В поле производственная линия указывается идентификатор производственной линии в произвольном текстовом виде, удобном для участника оборота. На форме предусмотрена возможность заполнения сведений о нескольких производственных линях. Для заполнения сведений по дополнительным производственным линиям необходимо нажать кнопку «Добавить».

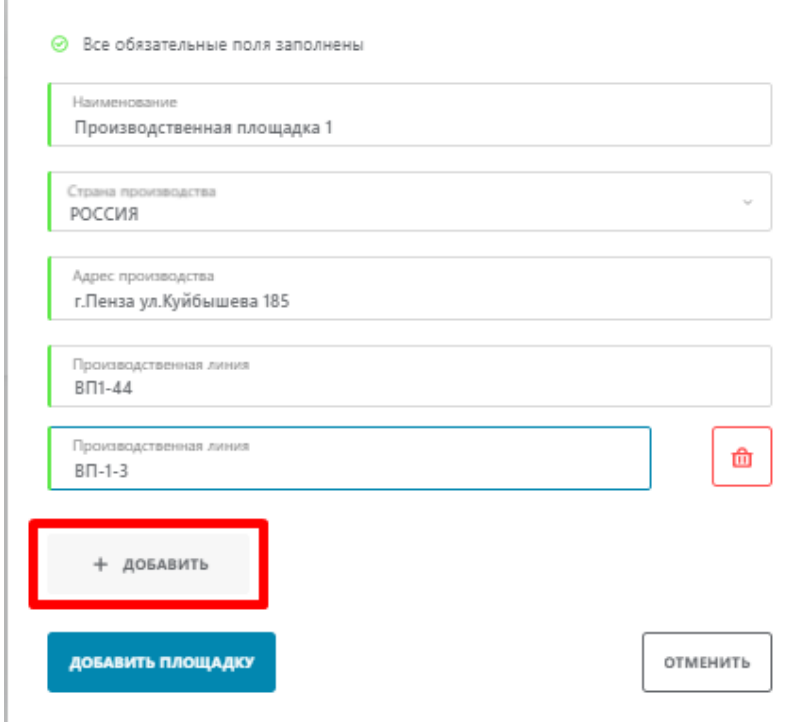

#### *Рис. 46 - Дополнительные производственные линии*

Добавленные производственные линии можно удалить. Для этого необходимо в соответствующей строке нажать кнопку «Удалить» с изображением корзины красного цвета.

Система предоставляет пользователю возможность изменить и/или удалить сведения о производственных площадках, в случае необходимости. Для этого в соответствующей строке производственной площадки выбирается пункт выпадающего меню с необходимым действием.

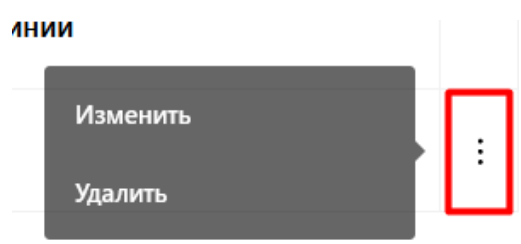

*Рис. 47 - Изменение или удаление сведений о производственной линии.*

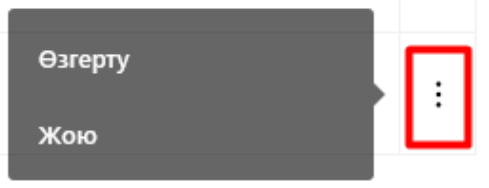

*Рис. 48 - Изменение или удаление сведений о производственной линии, интерфейс на казахском языке*

В случае, если пользователь выбрал функцию «Изменить» Система отображает форму с ранее заполненными данными. После корректировки сведений необходимо подтвердить изменения нажав кнопку «Изменить площадку» (*см. Рис. 49*).

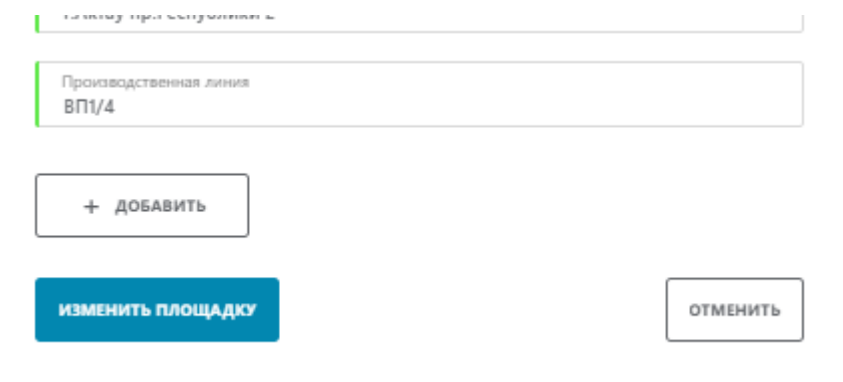

*Рис. 49 - Функция изменить площадку*

Пользователь может вернуться к заполнению или редактированию сведений о производственной площадке в любой момент в разделе «Профиль» личного кабинета.

**Шаг 8.** Дополнительные сведения, заполненные в соответствии с данной инструкцией подписываются ЭЦП НУЦ РК. Для этого в Системе, после ввода информации о производственных площадках необходимо нажать кнопку «Подписать». Система после выбора опции «Подписать» предлагает пользователю диалоговое окно для выбора ЭЦП.

На данному этапе пользователь выбирает сертификат **GOST\_** (для юридических лиц) или **RSA\_** (для физических лиц или индивидуальных предпринимателей).

После успешно пройденной активации в Системе на указанный при регистрации адрес электронной почты направляется соответствующее сообщение.

При первой авторизации в ИС МПТ необходимо подписать договоры с оператором на товарную группу «Табачные изделия».

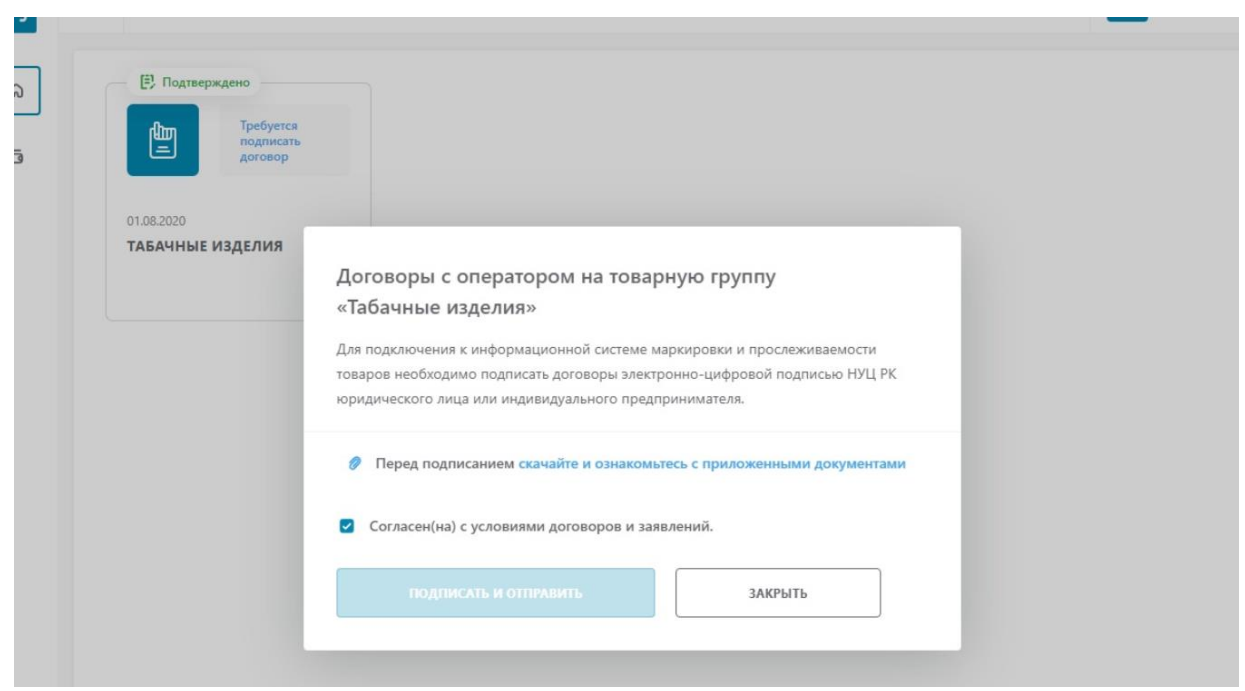

*Рис. 49(а) – Договоры с оператором*

# <span id="page-32-0"></span>**3.1.1.2 Просмотр профиля в личном кабинете.**

Для просмотра данных профиля личного кабинета необходимо выполнить следующие действия *(см. Рис.50):*

- 1. Нажмите левой кнопкой мыши по иконке «профиль» в верхнем правом углу страницы.
- 2. В выпадающем списке выберите значение «Профиль».

| 33                 | $\substack{0.0\\0.0}$ |                    | A                                              |
|--------------------|-----------------------|--------------------|------------------------------------------------|
| $\widehat{\omega}$ |                       |                    | $A$ провиль<br><b>В документы от оператора</b> |
| $\Box$             |                       | 闿                  | ⊕ выйти                                        |
|                    | 01.08.2020            | ТАБАЧНАЯ ПРОДУКЦИЯ |                                                |
|                    |                       |                    |                                                |
|                    |                       |                    |                                                |
|                    |                       |                    |                                                |

*Рис. 50 - Переход в профиль ЛК*

| 88 |                               |                              |                                                                                                    | $KZ ~ \vee$                     | $\land$<br><b>BRANDWALLAND A</b><br>А профиль |
|----|-------------------------------|------------------------------|----------------------------------------------------------------------------------------------------|---------------------------------|-----------------------------------------------|
|    | $\mathbb{B}$                  | $\mathbb{G}$                 | $\begin{picture}(20,20) \put(0,0){\line(1,0){10}} \put(15,0){\line(1,0){10}} \put(15,0){\line(1,0){10}} \put(15,0){\line(1,0){10}} \put(15,0){\line(1,0){10}} \put(15,0){\line(1,0){10}} \put(15,0){\line(1,0){10}} \put(15,0){\line(1,0){10}} \put(15,0){\line(1,0){10}} \put(15,0){\line(1,0){10}} \put(15,0){\line(1,0){10}} \put(15,0){\line(1$ | 餶                               | ■ ОПЕРАТОРДАН ҚҰЖАТТАР<br>$O$ where           |
|    | 01.08.2020<br>ТЕМЕКІ ӨНІМДЕРІ | 01.11.2020<br>ДӘРІЛІК ЗАТТАР | 01.11.2020<br>АЯҚ КИІМ ТАУАРЛАРЫ                                                                                                    | 01.11.2020<br>АЛКОГОЛЬ ӨНІМДЕРІ |                                               |
|    |                               |                              |                                                                                                    |                                 |                                               |
|    |                               |                              |                                                                                                    |                                 |                                               |

*Рис. 51 - Переход в профиль ЛК, интерфейс на казахском языке*

В результате выполненных действий откроется страница просмотра данных профиля (*см. Рис. 52*):

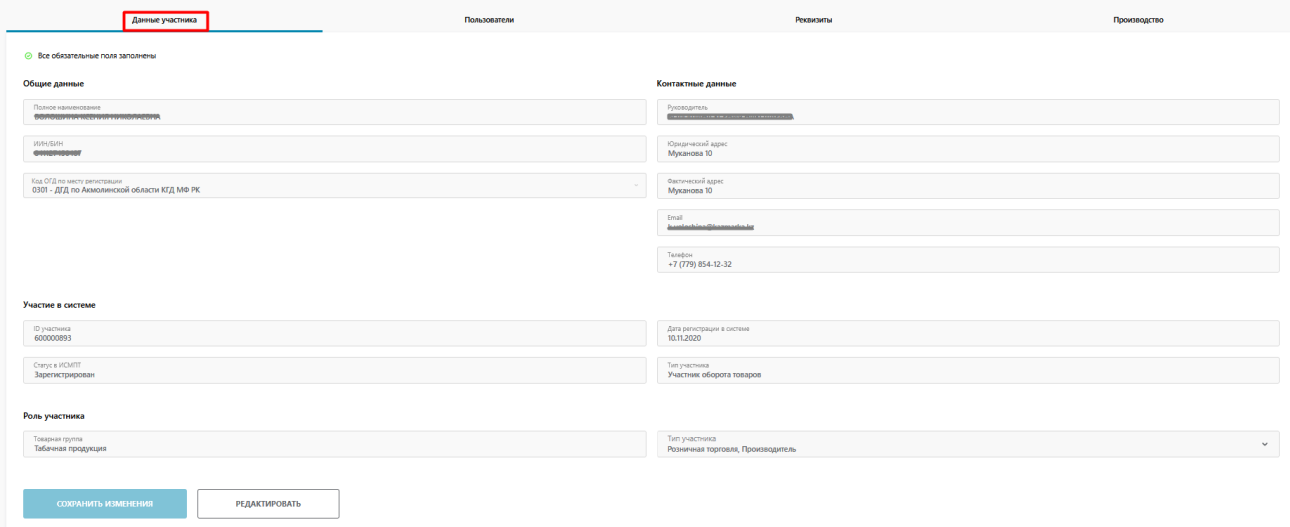

*Рис.52 - Страница профиля, вкладка «Данные участника»*

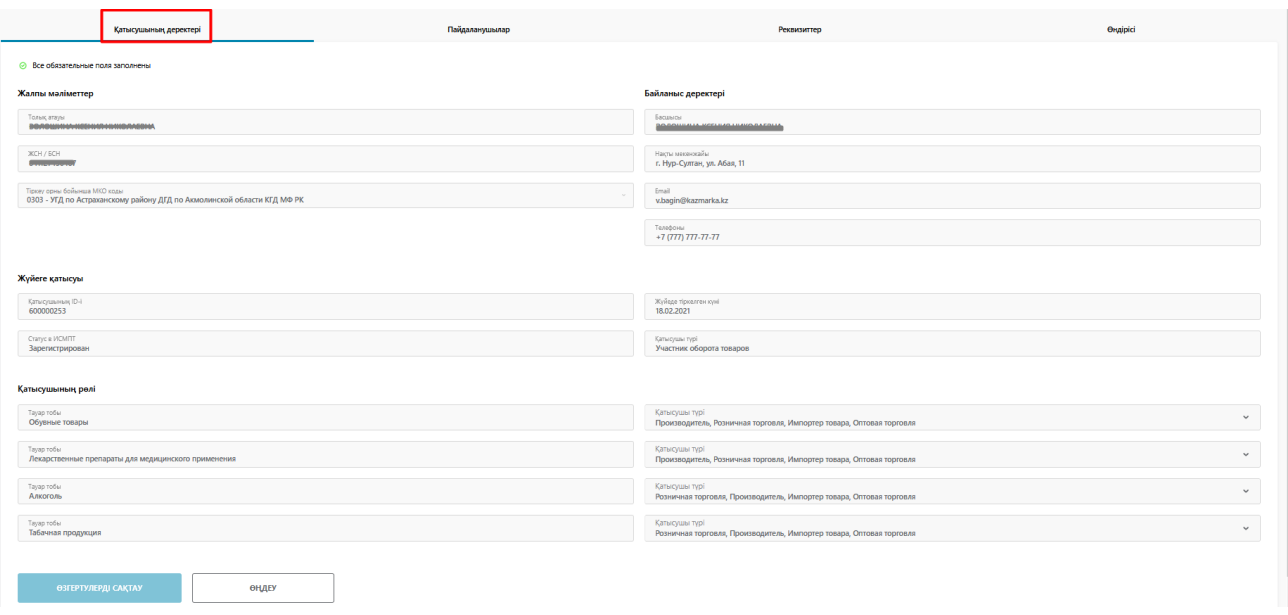

*Рис.53 - Страница профиля, вкладка «Данные участника», интерфейс на казахском языке*

Профиль пользователя содержит 4 вкладки: «Данные участника» (*см. Рис. 52*, открывается по умолчанию), «Пользователи» (*см. Рис. 54*), «Реквизиты» (*см. Рис. 56*), «Производство» (доступна только для пользователей с типом участника «Производитель» и\или «Импортер») (*см. Рис. 58*).

Страница «Данные участника» содержит следующие данные, доступные для просмотра и редактирования:

• Общие данные:

- Полное наименование;
- ИНН/БИН;
- Код ОГД по месту регистрации.
- Контактные данные:
	- Руководитель;
	- Фактический адрес;
	- Юридический адрес;
	- Email;
	- Телефон.
- Участие в системе:
	- ID участника;
	- Статус в ИСМПТ;
	- Дата регистрации в системе;
	- Тип участника.
- Роль участника:
	- Товарная группа;
	- Тип участника в товарной группе; возможные значения: "Производитель", "Импортер товара", "Оптовая торговля", "Розничная торговля".

| $\mathbb{S}^2$ |                                                                                                    |                           |                           |                                                                                        |                      | $m \times 1$ A $m$         |
|----------------|----------------------------------------------------------------------------------------------------|---------------------------|---------------------------|----------------------------------------------------------------------------------------|----------------------|----------------------------|
| $\Omega$       | Данные участника                                                                                                    | Пользователи              |                           | Рекоизиты                                                                              | Производство         |                            |
| $\circ$        | + ДОБАВИТЬ                                                                                                    |                           |                           |                                                                                        |                      |                            |
|                | <b>OHO ПОЛЬЗОВАТЕЛЯ</b>                                                                                                    | СРОК ДЕЙСТВИЯ СЕРТИФИКАТА | <b>EMAIL ПОЛЬЗОВАТЕЛЯ</b> | РОЛЬ ПОЛЬЗОВАТЕЛЯ                                                                      | ПОСЛЕДНЯЯ АКТИВНОСТЬ | <b>CTATYC NORWOOBATERS</b> |
|                | <b><i><u>PARAMENT PRODUCTS IN THE REAL PROPERTY OF A REAL PROPERTY OF A REAL PROPERTY OF A REAL PROPERTY OF A REAL PROPERTY OF A REAL PROPERTY OF A REAL PROPERTY OF A REAL PROPERTY OF A REAL PROPERTY OF A REAL PROPERTY OF A REAL</u></i></b> | 26.03.2020 - 26.03.2021   | ____                      | Сотрудник, Администратор, Доступ у УОТ (ген.директор). Система управления<br>384253564 | 11.11.20 s 11:13     | <b>A</b> AKTWEEN           |
|                |                                                                                                    |                           |                           |                                                                                        |                      |                            |

*Рис. 54* - *Страница профиля, вкладка «Пользователи»*

| Қатысушының деректері                                   |                                 | Пайдаланушылар |                      | Реквизиттер         |                                                                           | <b>Өндірісі</b>           |                       |
|---------------------------------------------------------|---------------------------------|----------------|----------------------|---------------------|---------------------------------------------------------------------------|---------------------------|-----------------------|
| $+$ KOCY                                                |                                 |                |                      |                     |                                                                           |                           |                       |
| ПАЙДАЛАНУШЫНЫҢ АТЫ-ЖӨНІ                                 | СЕРТИФИКАТТЫҢ ҚОЛДАНЫЛУ МЕРЗІМІ |                | ПАЙДАЛАНУШЫНЫҢ ЕМАІЦ | ПАЙДАЛАНУШЫНЫҢ РӨЛІ |                                                                           | <b>COMFN BEACEMAINITI</b> | ПАЙДАЛАНУШЫ МӨРТЕБЕСІ |
| <b>Contract of the Commission Commission Commission</b> | 30.03.2020 - 30.03.2021         |                | v.bagin@kazmarka.kz  | SECESSMA            | Сотрудник, Администратор, Доступ у УОТ (ген директор), Система управления | 12.03.21 ± 03:21          | Я Белсенді            |

*Рис. 55* - *Страница профиля, вкладка «Пользователи», интерфейс на казахском языке*

Страница «Пользователи» (*см. Рис. 54*) содержит данные о зарегистрированных текущим пользователем пользователях. Данные представлены в табличном виде со следующим перечнем полей:

• ФИО пользователя;
- Срок действия сертификата;
- Email пользователя;
- Последняя активность;
- Статус пользователя.

На данной странице реализована возможность регистрация новых пользователей (сотрудников Юридического лица) с помощью кнопки «Добавить».

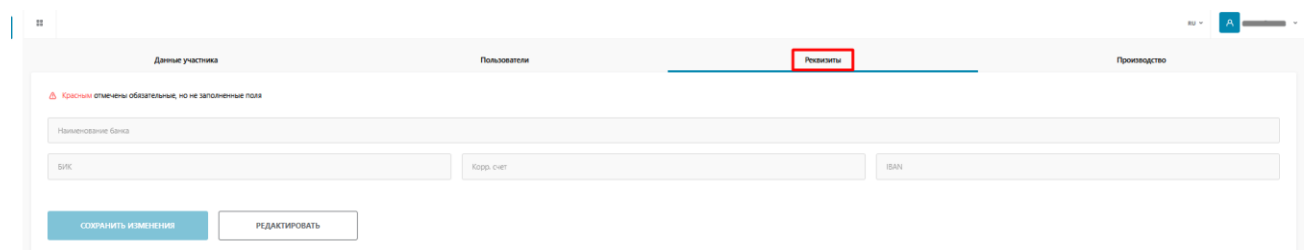

## *Рис. 56* - *Страница профиля, вкладка «Реквизиты»*

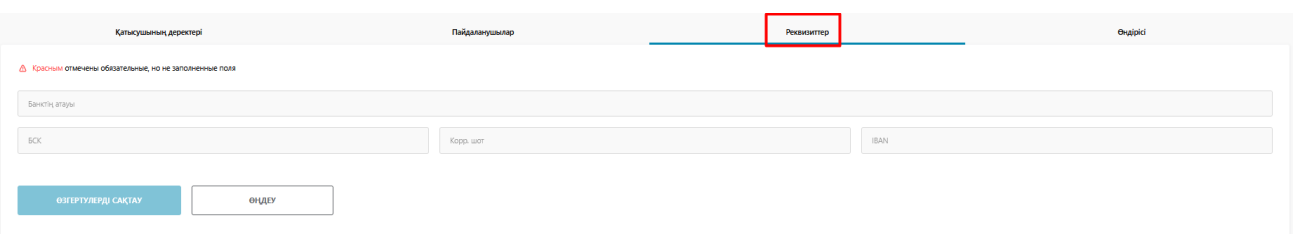

*Рис. 57* - *Страница профиля, вкладка «Реквизиты», интерфейс на казахском языке*

Страница «Реквизиты» (*см. Рис. 58*) содержит данные банковских реквизитов участника оборота товаров, в следующем составе:

- Наименование банка;
- БИК;
- Корр. счет;
- IBAN.

|                     | Данные участника | Пользователи        | Реквизиты          | Производство           |  |
|---------------------|------------------|---------------------|--------------------|------------------------|--|
| + добавить          |                  |                     |                    |                        |  |
| <b>НАИМЕНОВАНИЕ</b> |                  | СТРАНА ПРОИЗВОДСТВА | АДРЕС ПРОИЗВОДСТВА | ПРОИЗВОДСТВЕННЫЕ ЛИНИИ |  |
| Tech                |                  | <b>ABCTPVS</b>      | улица              | улица                  |  |
|                     |                  |                     |                    |                        |  |

*Рис. 58* - *Страница профиля, вкладка «Производство»*

| Қатысушының деректері | Пайдаланушылар | Реквизиттер               |                           | <b>Orugipici</b> |
|-----------------------|----------------|---------------------------|---------------------------|------------------|
| $+$ kocy              |                |                           |                           |                  |
| <b>ATATM</b>          | ондинстан      | <b>ОНДІРІС МЕКЕН-ЖАЙЫ</b> | <b>ОНДІРІСТІК ЖЕЛІЛЕР</b> |                  |
| АО Производитель      | APMEHASE       | ул. 113-6                 |                           |                  |
|                       |                |                           |                           |                  |

*Рис. 59* - *Страница профиля, вкладка «Производство», интерфейс на казахском языке*

Страница «Производство» (*см. Рис. 58*) содержит данные производственных площадок участника оборота:

- Наименование;
- Страна производства;
- Адрес производства;
- Производственные линии.

Страница отображается в случае, если у участника присутствуют роли (типы участника) "Производитель" или "Импортер товаров".

На данной странице реализована возможность добавления новых производств в список с помощью кнопки «Добавить». Подробное описание процедуры добавления новых производств описано в п. [3.1.4](#page-43-0).

Кроме этого, реализована возможность удаления и редактирования выбранной производственной площадки, подробные инструкции представлены в п. [3.1.5,](#page-45-0) [3.1.6.](#page-46-0)

# **3.1.2 Редактирование данных профиля ЛК**

## **3.1.2.1 Редактирование данных участника**

Для редактирования данных необходимо выполнить следующие действия (*см. Рис. 59*):

- 1. Перейдите в «Профиль».
- 2. На вкладке «Данные участника» нажмите кнопку «Редактировать».

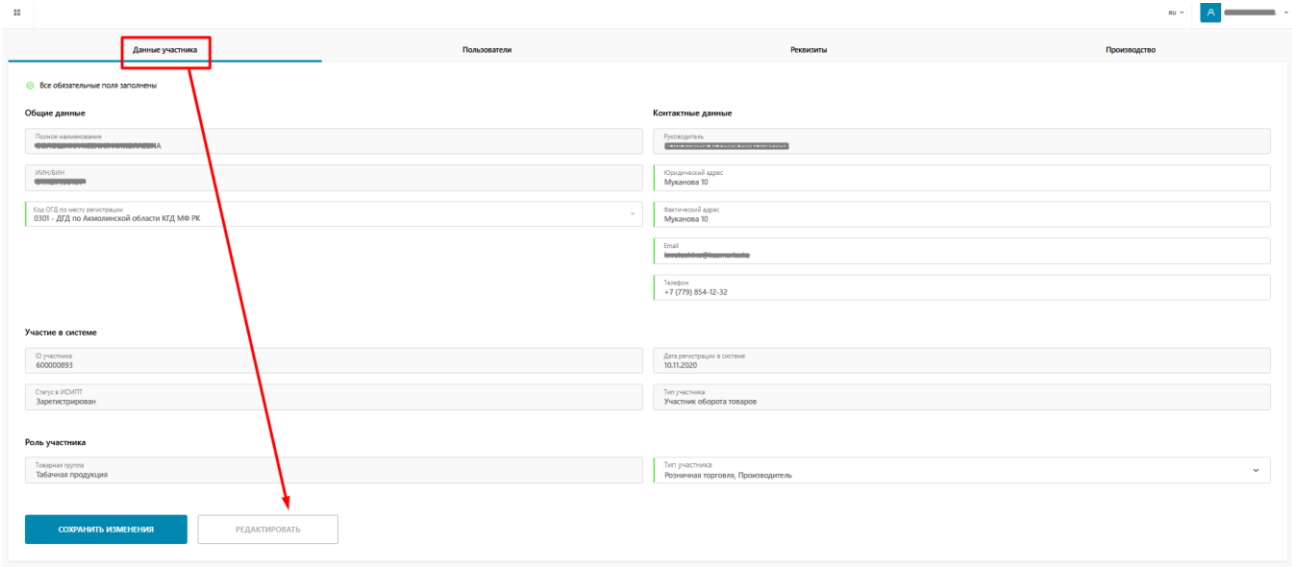

*Рис. 59* - *Переход к редактированию данных*

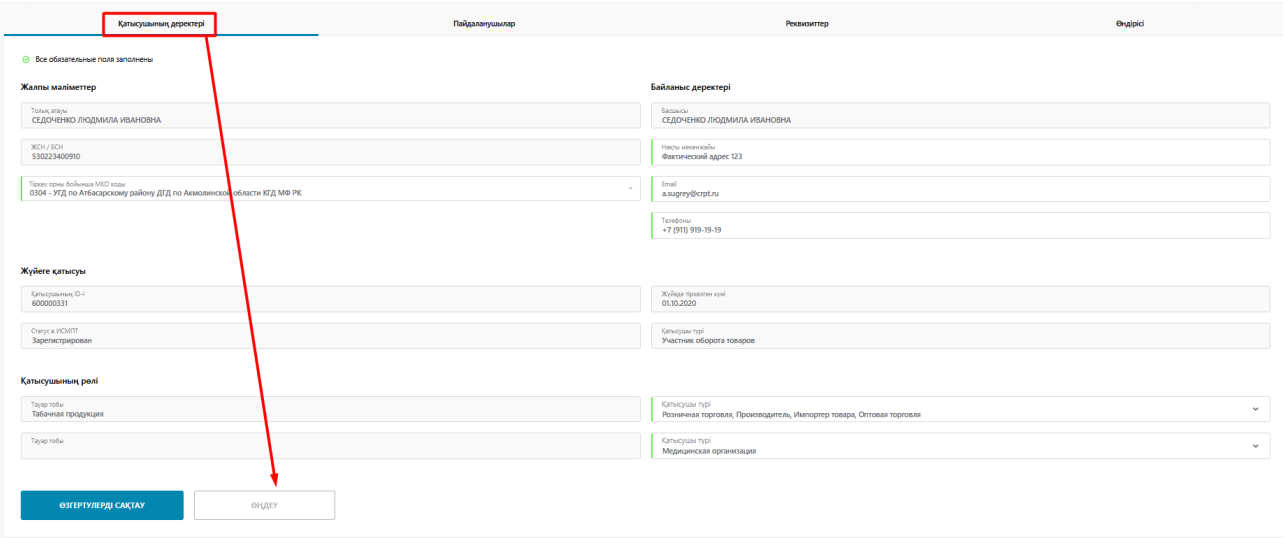

*Рис. 60* - *Переход к редактированию данных, интерфейс на казахском языке*

В результате выполненных действий поля, разрешенные для редактирования, станут доступными для внесения изменений (*см. Рис. 61*):

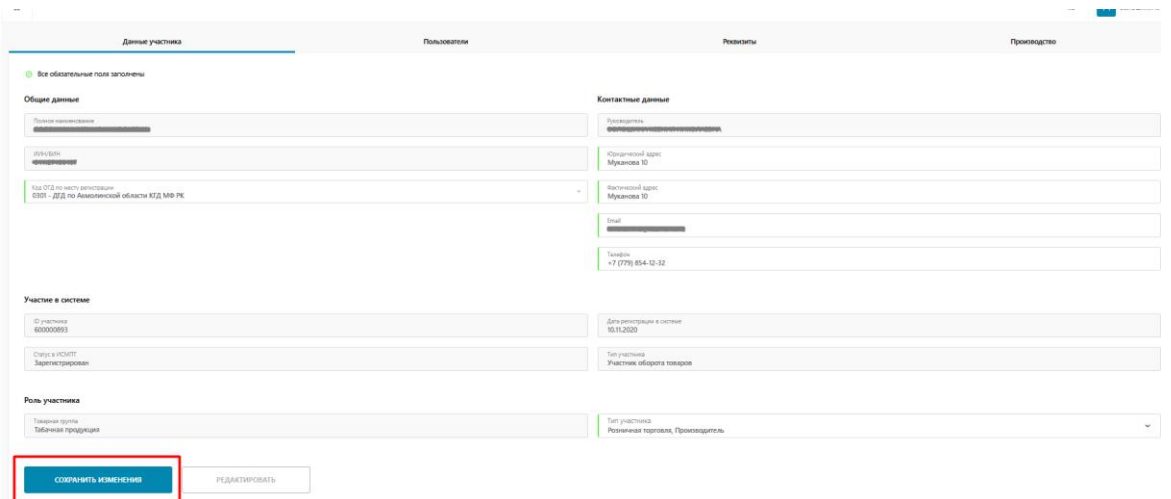

*Рис. 61* - *Редактирование данных*

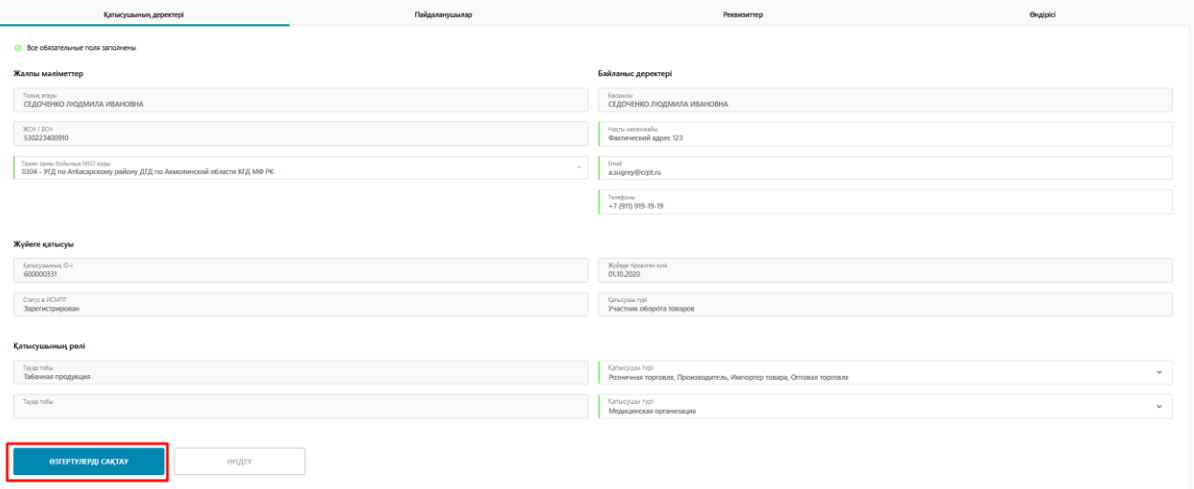

*Рис. 62* - *Редактирование данных, интерфейс на казахском языке*

3. Внесите необходимые изменения в поля и нажмите кнопку «Сохранить изменения».

### **3.1.2.2 Редактирование реквизитов**

Для редактирования реквизитов необходимо выполнить следующие действия (*см. Рис. 63*):

1. Перейдите в «Профиль».

- **BAN**
- 2. Откройте вкладку «Реквизиты» и нажмите кнопку «Редактировать».

*Рис.63* - *Переход к редактированию данных*

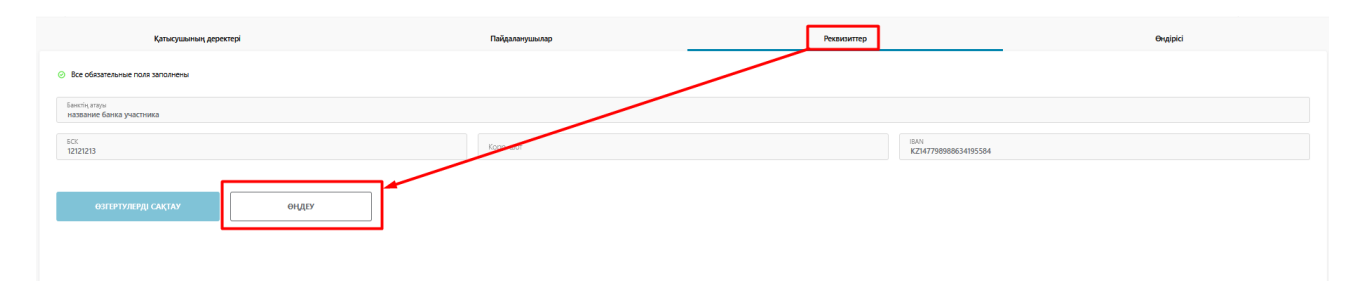

*Рис.64* - *Переход к редактированию данных, интерфейс на казахском языке*

В результате выполненных действий поля, разрешенные для редактирования, станут доступными для внесения изменений (*см. Рис. 65*):

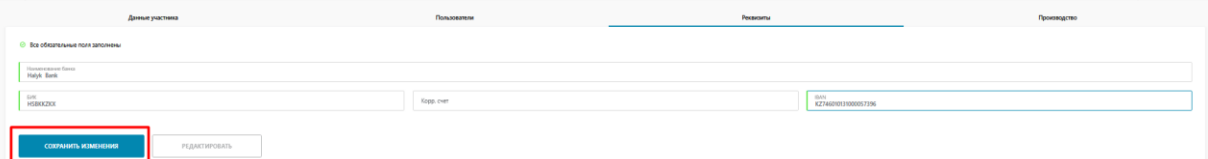

*Рис. 65* - *Редактирование данных*

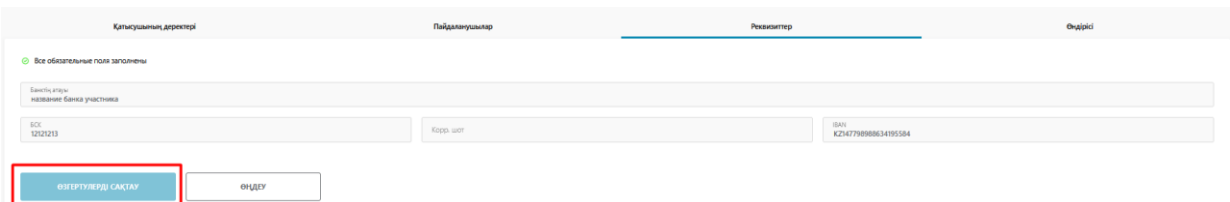

*Рис. 66* - *Редактирование данных, интерфейс на казахском языке*

3. Внесите необходимые изменения в поля и нажмите кнопку «Сохранить изменения».

#### **3.1.3 Добавление нового пользователя**

Добавлять пользователей в ИС МПТ могут только Юридические лица, для физических лиц и ИП данная функция пока недоступна.

Для добавления нового пользователя необходимо выполнить следующие действия (*см. Рис. 67*):

1. Перейдите в «Профиль».

03082020 - 0308202

2. Откройте вкладку «Пользователи» и нажмите кнопку «Добавить».

| Данные участника        | Пользователи                    | Реканзиты                                |                                                                                   | Производство         |                               |
|-------------------------|---------------------------------|------------------------------------------|-----------------------------------------------------------------------------------|----------------------|-------------------------------|
| <b>BOEARITY</b>         |                                 |                                          |                                                                                   |                      |                               |
| <b>SHO DOANGRATERS</b>  | сток дийствия сигтификата       | <b>FMAIL DO/INTORATE/18</b>              | FOR DOG/OBATERS                                                                   | ПОСЛЕДНИЯ АКТИВНОСТЬ | <b>CTATHE DO ON ROBATE OR</b> |
|                         | 2649.2020 - 2649.2021           |                                          | Сотрудник, Администратор, Достит у УСП (тендиректор). Система управления законами | 111120-1113          | $R_{\text{thermal}}$          |
|                         |                                 |                                          |                                                                                   |                      |                               |
|                         |                                 |                                          |                                                                                   |                      |                               |
|                         |                                 |                                          |                                                                                   |                      |                               |
|                         |                                 | Рис. 67 - Добавление нового пользователя |                                                                                   |                      |                               |
| Қатысушының деректері   | Пайдаланушылар                  | Реквизиттер                              |                                                                                   | <b>Oraipici</b>      |                               |
| <b>KULA</b>             |                                 |                                          |                                                                                   |                      |                               |
|                         | СЕРТИФИКАТТЫҢ ҚОЛДАНЫЛУ МЕРЗІМІ | ПАЙДАЛАНУШЫНЫҢ ЕМАЛ.                     | ПАЙДАЛАНУШЫНЫҢ РӨЛІ                                                               |                      |                               |
| ПАЙДАЛАНГШЫНЫҢ АТЫ-ЖӨНІ |                                 |                                          |                                                                                   | СОНҒЫ БЕЛСІНДІЛІГІ   | ПАЙДАЛАНУШЫ МӘРТЕБЕСІ         |

*Рис. 68* - *Добавление нового пользователя, интерфейс на казахском языке*

В результате выполненных действий откроется форма заполнения данных нового пользователя (*см. Рис. 69*):

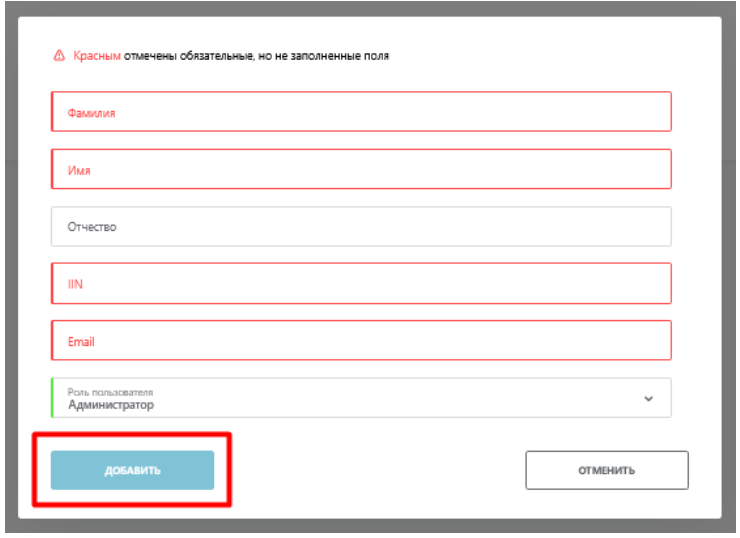

*Рис. 69* - *Форма добавления нового пользователя*

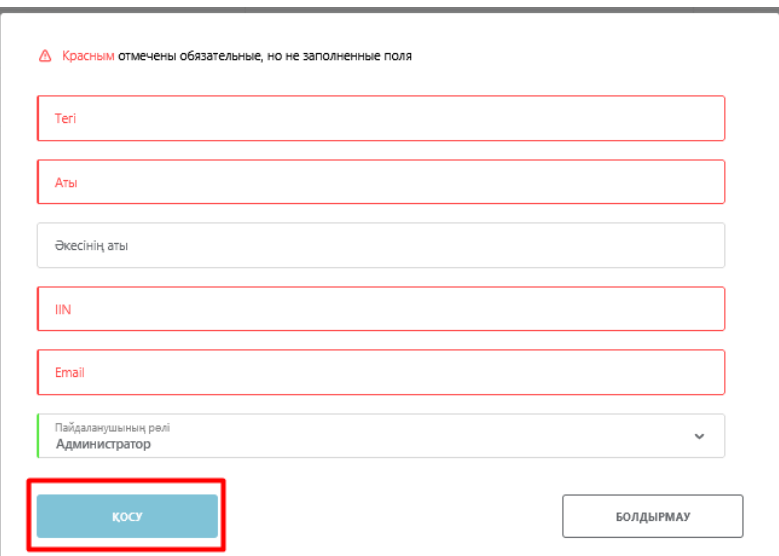

*Рис. 70* - *Форма добавления нового пользователя, интерфейс на казахском языке*

- 3. Заполните обязательные и необходимые поля и нажмите кнопку "Добавить":
	- Фамилия (обязательное);
	- Имя (обязательное);
	- Отчество (необязательное);
	- ИИН (обязательное);
	- e-mail (обязательное, необходимо указывать существующий электронный адрес, на который позже поступит приглашение сотруднику);
	- Роль пользователя (обязательное).

В результате выполненных действий на указанный e-mail придет письмо со ссылкой для прохождения регистрации.

4. Пройдя по ссылке-приглашению, сотрудник должен авторизоваться с ЭЦП, выданной как сотруднику Юридического лица.

В результате новый пользователь будет успешно добавлен в список записей раздела "Пользователи".

# <span id="page-43-0"></span>**3.1.4 Добавление нового производства**

Только для пользователей товарной группы «Табак» с ролью «Импортер/Производитель».

Пользователь должен иметь тип участника: Производитель или Импортер.

Для добавления нового производства необходимо выполнить следующие действия *(см. Рис. 71):*

- 1. Перейдите в «Профиль».
- 2. Откройте вкладку «Производство» и нажмите кнопку «Добавить».

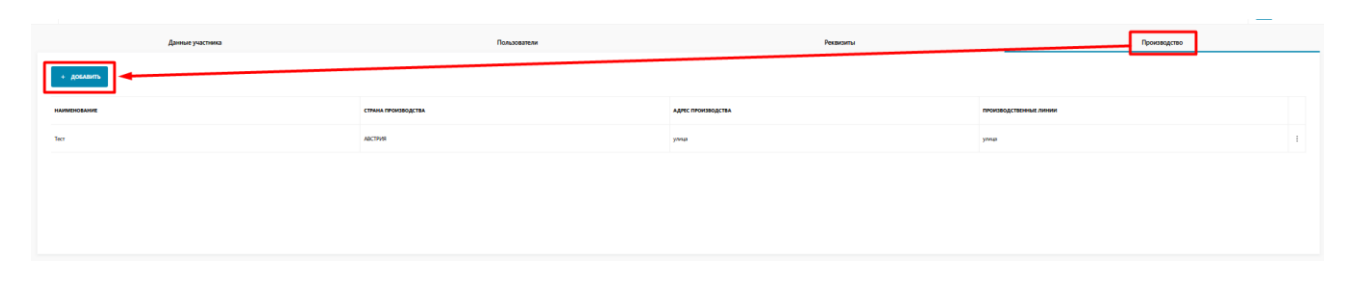

*Рис. 71* - *Переход к добавлению новой площадки*

| Қатысушының деректері | Пайдаланушылар     | Реквизиттер               | Өндірісі                  |  |
|-----------------------|--------------------|---------------------------|---------------------------|--|
| $-$ KOCY              |                    |                           |                           |  |
| <b>ATAFM</b>          | <b>ФИДІРІС ЕЛІ</b> | <b>ОНДІРІС МЕКЕН-ЖАЙЫ</b> | <b>ОНДІРІСТІК ЖЕЛІЛЕР</b> |  |
|                       | KA3AXCTAH          | адрес производства 123    |                           |  |

*Рис. 72* - *Переход к добавлению новой площадки, интерфейс на казахском языке*

В результате выполненных действий откроется страница добавления нового производства, содержащая следующие поля (*см. Рис. 73*):

- Наименование текстовое поле, обязательно для заполнения;
- Страна производства выбирается одно из значений в справочнике «Страна производства»;
- Адрес производства обязательно для заполнения;
- Производственная линия обязательно для заполнения, при этом производственные линии должны быть уникальны в рамках участника оборота.

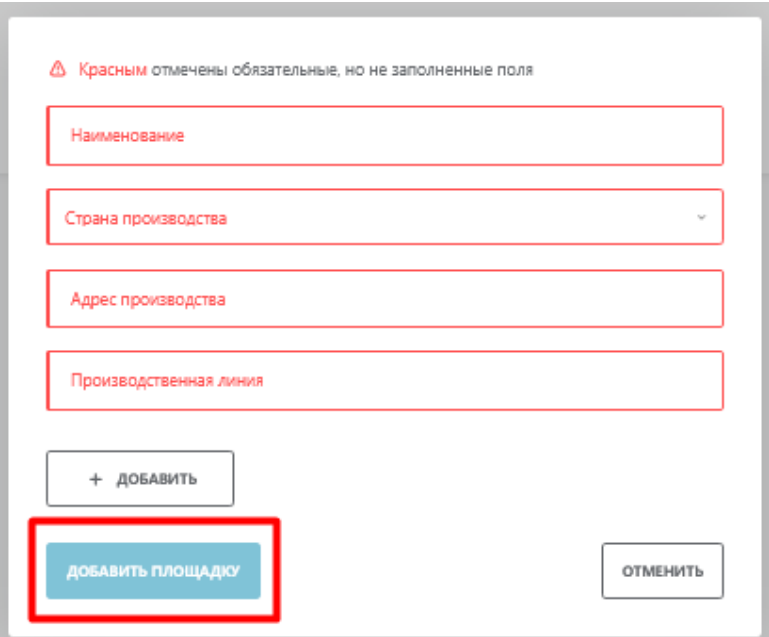

*Рис. 73* - *Форма добавления площадки*

Для того чтобы добавить одновременно несколько производственных линий нажмите кнопку «Добавить», в результате чего появится дополнительной поле «Производственная линия» (*см. Рис. 74*).

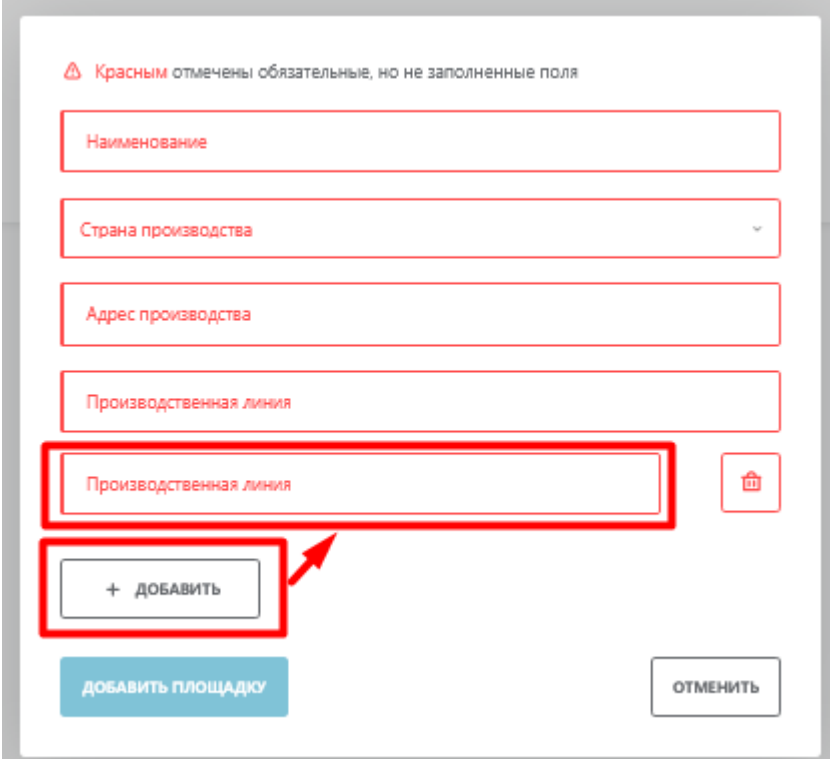

*Рис. 74* - *Форма добавления площадки*

Для удаления добавленной производственной линии нажмите на кнопку с иконкой «урна» справа от поля (*см. Рис. 75*):

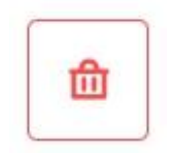

*Рис. 75* - *Кнопка удаления*

3. Заполните обязательные и необходимые поля.

4. Нажмите кнопку «Добавить площадку».

Для отмены процедуры добавления новой производственной площадки нажмите кнопку «Отменить», в результате чего все заполненные для новой площадки данные будут удалены.

## <span id="page-45-0"></span>**3.1.5 Редактирование данных производственной площадки**

Пользователь должен иметь тип участника: Производитель или Импортер.

Для редактирования данных производственных площадок, имеющихся в системе, необходимо выполнить следующие действия:

- 1. Перейти в профиль, во вкладку "Производство".
- 2. Выбрать запись о производственной площадке в таблице и выполнить одно из следующих действий:
	- 1. нажать левой кнопкой "мыши" по выбранной записи;
	- 2. в строке выбранной записи нажать по кнопке с тремя вертикальными точками и выбрать значение "Изменить" (*см. Рис. 76*).

| Данные участника    | Пользователи        | Реквизиты                 |                        | Производство        |
|---------------------|---------------------|---------------------------|------------------------|---------------------|
| + ДОБАВИТЬ          |                     |                           |                        |                     |
| <b>НАИМЕНОВАНИЕ</b> | СТРАНА ПРОИЗВОДСТВА | <b>АДРЕС ПРОИЗВОДСТВА</b> | ПРОИЗВОДСТВЕННЫЕ ЛИНИИ |                     |
| Tect                | АВСТРИЯ             | улица                     | улица                  | Изменить<br>Удалить |

*Рис. 77* - *Переход к редактированию данных производственной площадки*

| Қатысушының деректері | Пайдаланушылар    | Реквизиттер                | <b>Oruzipici</b>          |
|-----------------------|-------------------|----------------------------|---------------------------|
| $+$ kocy              |                   |                            |                           |
| <b>ATAYM</b>          | <b>ОНДІРІСЕЛІ</b> | <b>OHAIPIC MEKEH- ЖАЙЫ</b> | <b>ОНДІРІСТІК ЖЕЛІЛЕР</b> |
|                       | <b>КАЗАХСТАН</b>  | адрес производства 123     | Жою                       |
|                       |                   |                            |                           |

*Рис. 78* - *Переход к редактированию данных производственной площадки, интерфейс на казахском языке*

В результате выполненных действий откроется форма редактирования данных выбранной производственной площадки (*см. Рис. 79*):

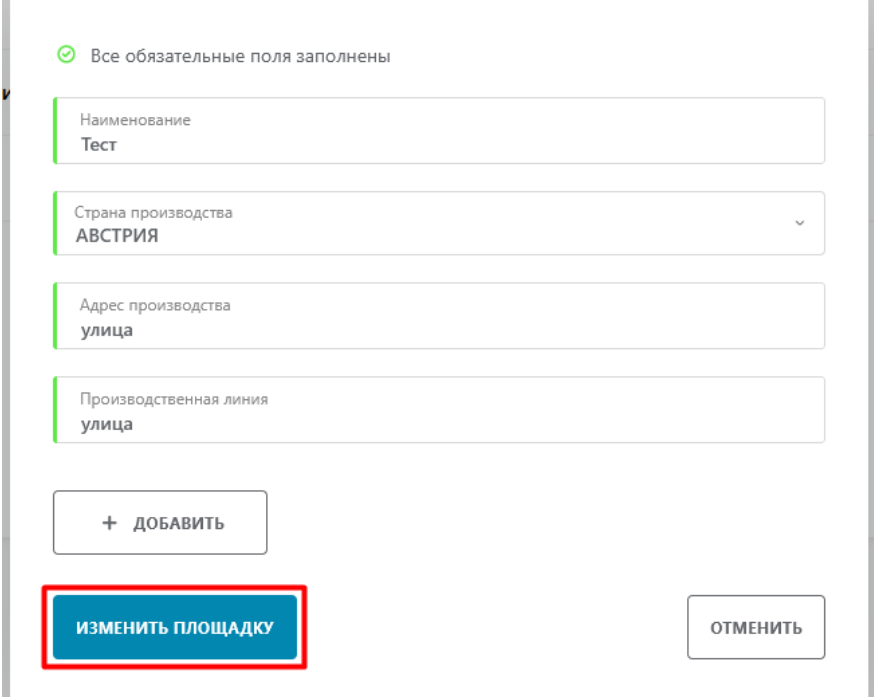

*Рис. 79* - *Форма редактирования данных производственной площадки*

3. Пользователь вносит необходимые изменения и нажимает кнопку "Изменить площадку".

### <span id="page-46-0"></span>**3.1.6 Удаление производственной площадки**

Для удаления данных производственной площадки выполняются следующие действия:

1. Перейти в профиль, во вкладку "Производство".

- 2. Выбрать запись о производственной площадке в таблице и в строке выбранной записи нажать по кнопке с тремя вертикальными точками.
- 3. Выбрать значение "Удалить" (*см. Рис. 80*).

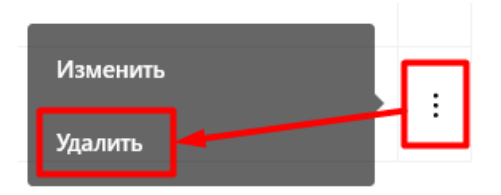

*Рис. 80* - *Переход к удалению данных производственной площадки.*

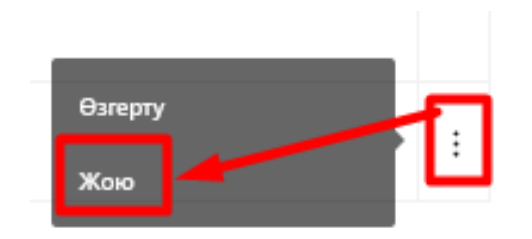

*Рис. 81* - *Переход к удалению данных производственной площадки, интерфейс на казахском языке*

### **3.1.7 Просмотр документов от оператора**

Для просмотра документов, полученных от оператора, необходимо выполнить следующие действия (*см. Рис. 82*):

- 1. Нажмите левой кнопкой «мыши» по иконке «профиль» в верхнем правом углу страницы.
- 2. В выпадающем списке выберите значение «Документы от оператора».

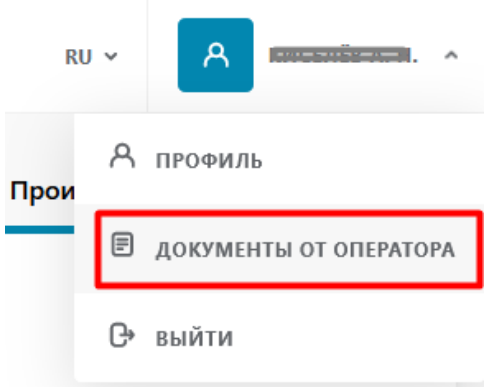

*Рис. 82 - Переход к просмотру документов от оператора*

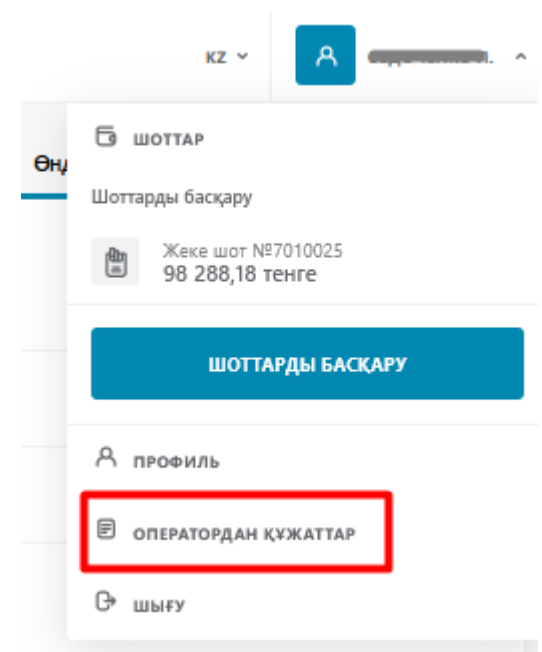

*Рис. 83 - Переход к просмотру документов от оператора, интерфейс на казахском языке*

### **3.1.8 Управление счетами**

Для управления счетами необходимо выполнить следующие действия (*см. Рис. 84*):

- 1. Нажмите левой кнопкой «мыши» по иконке «профиль» в верхнем правом углу страницы.
- 2. В выпадающем списке выберите значение «Управлять счетами».

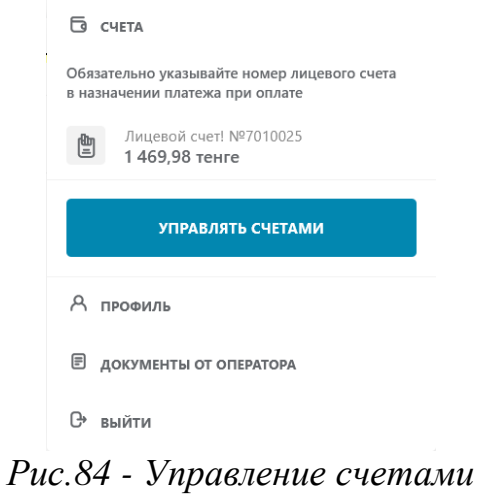

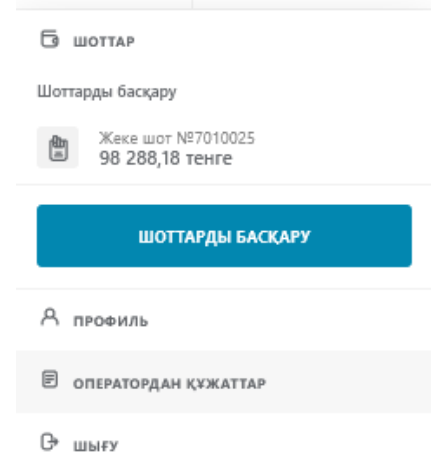

*Рис.85 - Управление счетами, интерфейс на казахском языке*

В открывшемся окне необходимо нажать на кнопку выбора действия в правой стороне экрана.

В открывшемся контекстном меню нужно выбрать «Получить счет» (*Рис.86*).

| $^{12}_{12}$                |                                        |                 |                       |                                      |
|-----------------------------|----------------------------------------|-----------------|-----------------------|--------------------------------------|
| ТОВАРНАЯ ГРУППА             | <b>HOMEP CHETA</b>                     | $=$ БАЛАНС      | - МИНИМАЛЬНЫЙ ОСТАТОК |                                      |
| <b>В Табачкая продукция</b> | 7010025                                | 98 288,18 rewre | 300.00 texte          | Минимальный остаток<br>Получить счет |
|                             | Рис.86- Выбор действия «Получить счет» |                 |                       |                                      |
| 12                          |                                        |                 |                       | KZ V                                 |
| <b>TAYAP TOSM</b>           | ЦЮТ НӨМІРІ                             | $= EXAMPLE$     | - EH A3 KAAANK        |                                      |
| <b>Tessexi exisquepi</b>    | 7010025                                | 98 288 18 years | 300.00 <b>TENCH</b>   | Бу аз қалдық<br><b>Lifer any</b>     |
|                             |                                        |                 |                       |                                      |

*Рис.87- Выбор действия «Получить счет», интерфейс на казахском языке*

Откроется окно заявки на получение счета, в котором автоматически проставится ЛС (при появлении других ЛС будет возможность выбора) (*Рис.88*).

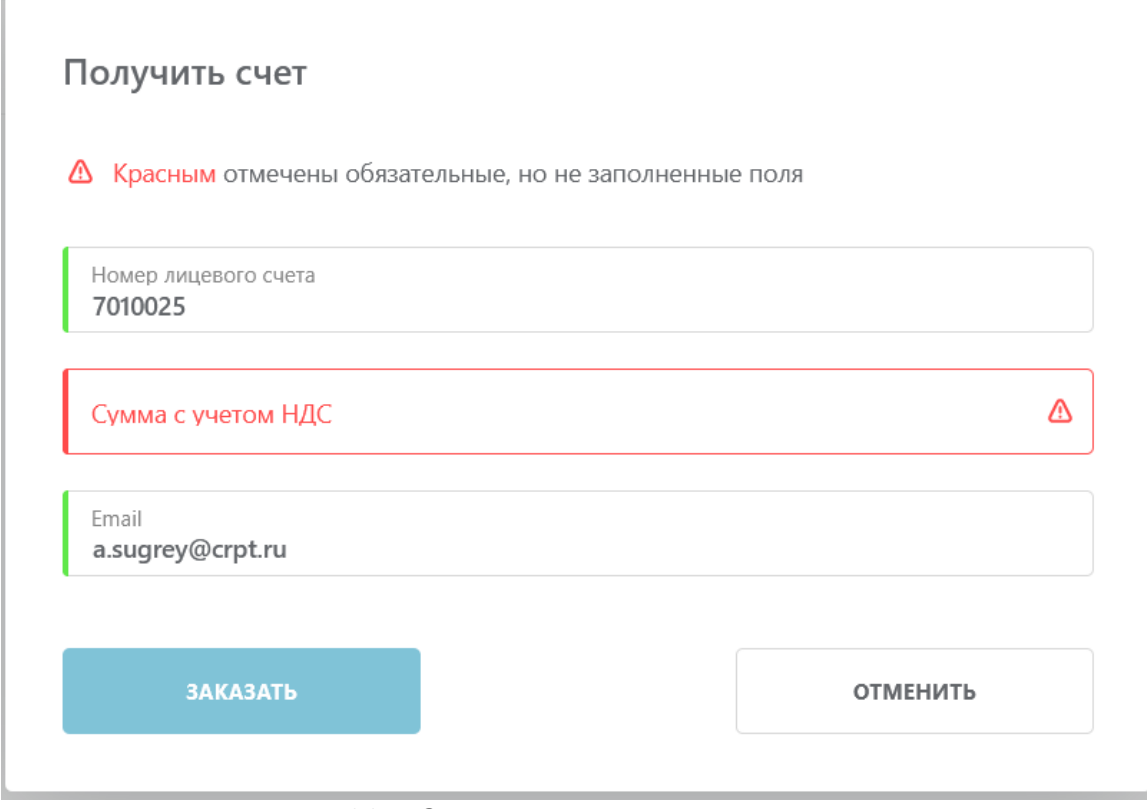

*Рис.88 - Окно заявки получения счета*

Необходимо ввести сумму на оплату с НДС и электронный адрес куда необходимо направить счет на оплату. Далее нажать кнопку «Заказать».

Настройку получения уведомления о необходимости пополнения ЛС из того же режима «Управление счетами». В контекстном меню при нажатии на кнопку выбора действия (*Рис.89*)

| $^{12}_{12}$                |                          |                                               |                     | $RU \sim$                            |
|-----------------------------|--------------------------|-----------------------------------------------|---------------------|--------------------------------------|
| <b>TORAPHAS FEYODA</b>      | <b>HOMEP CHETA</b>       | $=$ БАЛАНС                                    | МИНИМАЛЬНЫЙ ОСТАТОК |                                      |
| <b>В Табачкая продукция</b> | 7010025                  | 98 288.18 Texte                               | 300.00 texte        | Минимальный остаток<br>Полумить счет |
|                             |                          |                                               |                     |                                      |
| 12                          |                          | Рис.89 - Выбор действия «Минимальный остаток» |                     | KZ V                                 |
| <b>TAYAP TOEM</b>           | <b><i>UEOT HAMIP</i></b> | $-$ БАЛАНС                                    | <b>EH AS KARANK</b> |                                      |

*Рис.90 - Выбор действия «Минимальный остаток», интерфейс на казахском языке*

В открывшемся окне необходимо заполнить поле «Минимальный остаток, тенге» и выбрать из выпадающего списка сотрудника кому необходимо направлять напоминание (*Рис.91*). Нажать кнопку «Сохранить».

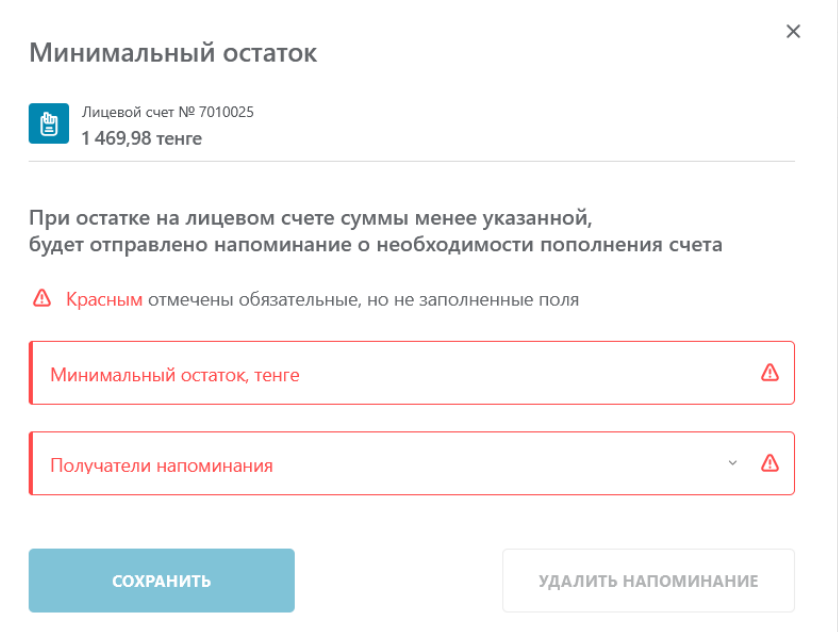

*Рис.91 - Настройка получения уведомления (а)*

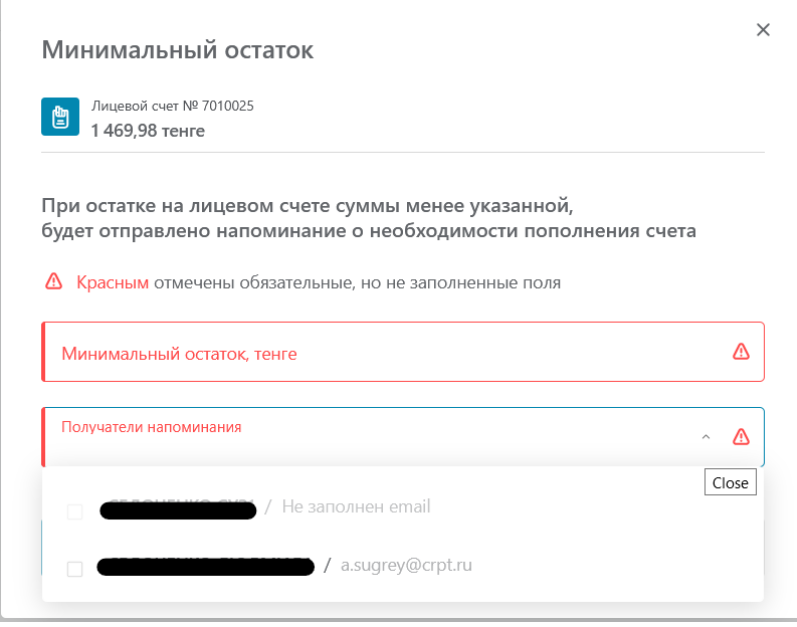

*Рис.92 - Настройка получения уведомления (б)*

# **3.2 Коды маркировки**

## **3.2.1 Просмотр списка кодов маркировки**

Для доступа к списку КМ, зарегистрированных в Системе, необходимо выбрать товарную группу (*см. Рис. 93*):

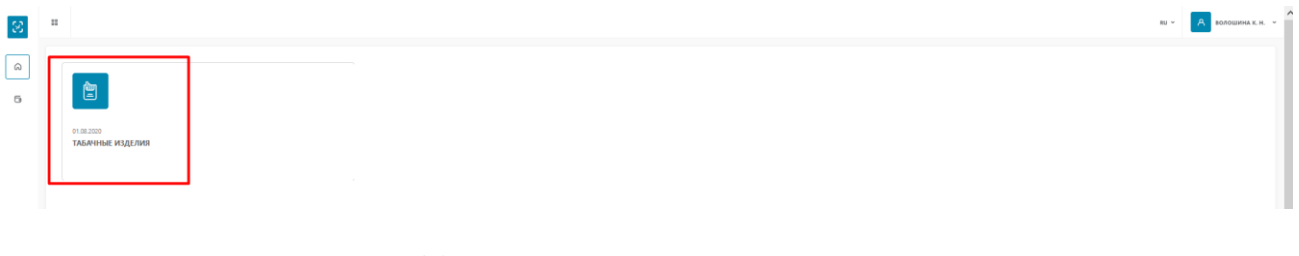

*Рис.93*– *меню «Маркировка товаров»*

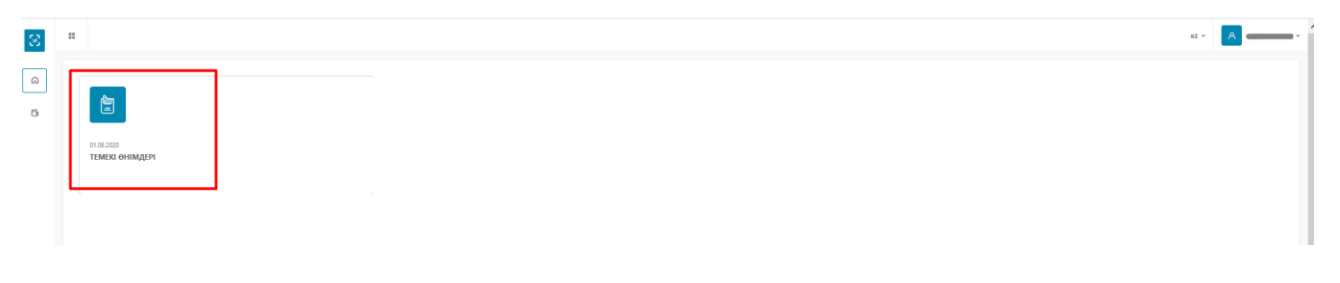

*Рис.94*– *меню «Маркировка товаров», интерфейс на казахском языке*

- 1. Выбрать пункт меню «Маркировка товаров»
- 2. Перейти в раздел товарной группы
- 3. Выбрать пункт меню «Коды»
- 4. Просмотреть сформированный список (*см. Рис. 95*).

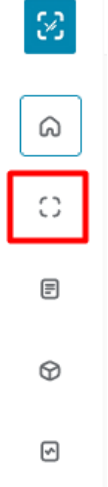

*Рис. 95* - *Пункт меню «Коды»*

| 13                                                | 88<br>Q Поиск<br><b>КОДЫ МАРКИРОВКИ</b> |                      |                                                                                                    |                               |                                  |                                                                          |            |                                                            |  |  |
|---------------------------------------------------|-----------------------------------------|----------------------|----------------------------------------------------------------------------------------------------|-------------------------------|----------------------------------|--------------------------------------------------------------------------|------------|------------------------------------------------------------|--|--|
| ⋒                                                 | Коды маркировки                         |                      |                                                                                                    |                               |                                  |                                                                          |            |                                                            |  |  |
| Ω<br>$\qquad \qquad \textcircled{\scriptsize{1}}$ | Дата ∨ ⊜                                |                      | Код                                                                                                    | <b>Тип упаковки</b> $\vee$ T  | Tosap $\vee$ $\top$              | <b>MT</b> <i>understand in indication is denoted in</i><br>Производитель | Ед. внутри | MT Bossows association to<br>Владелец                      |  |  |
| $\circledcirc$                                    | 06.11.2020                              | Нанесён, не оплачен  | 04870239620029wfn4bYX                                                                                                    | <b>П</b> Потребительская упак | 04870239620029<br>LITE BLUE SLIM | ИП ПОЛОЩИМАНОВНИМАЦИОЛАВЫМ<br>844453456462                               | $\Omega$   | ИП РОЗВОЛЬНОСТИ БЕНАНИЕ.<br><b>Commercial</b> Constitution |  |  |
|                                                   | 05.11.2020                              | 89 Эмитирован        | 04870239620029llVGH+P                                                                                                    | □ Потребительская упак        | 04870239620029<br>LITE BLUE SLIM | <b>VITI BIBURGHANN</b><br><b>Committee Committee</b>                     | $\Omega$   | ИП (заполнительные этолога)<br><b>CONTRACTOR</b>           |  |  |
| $\boxdot$                                         |                                         | Нанесён, не оплачен  | 048702396200290Chcod                                                                                                    | <b>П</b> Потребительская упак | 04870239620029<br>LITE BLUE SLIM | <b>VITI BIGURA</b><br><b>Contract Contract Contract</b>                  | $\Omega$   | <b>An an announcement of the AN</b>                        |  |  |
|                                                   | 05.11.2020                              | В" Эмитирован        | 048702396200291"iL+Go                                                                                                    | <b>П</b> Потребительская упак | 04870239620029<br>LITE BLUE SLIM | <b>VIT BOADWALL KODINALIWOOLOGIA</b><br>2001127080008                    | $\Omega$   | <b>VIT GOLD COMMANDS COMMAND</b><br>120101010101           |  |  |
|                                                   | 06.11.2020                              | Нанеоён, не оплачен  | 04870239620029?AYFC+m                                                                                                    | <b>П</b> Потребительская упак | 04870239620029<br>LITE BLUE SLIM | <b>VIT BO SQUIRES WORLD'S LIBRARY PALL</b><br>844483460487               | $\Omega$   | VIT @CUSO@ESSAGE@ECODE.MI<br>044400400407                  |  |  |
|                                                   | 06.11.2020                              | Нанеоён, не оплачен  | 04870239620029ke7iQrs                                                                                                    | П Потребительская упак        | 04870239620029<br>LITE BLUE SLIM | <b>VIT SOUTHWAN ACCEPTED FINANCIAL AVE</b><br>841122490405               | $\Omega$   | <b>VITI GARAGEMENT</b><br>------------                     |  |  |
|                                                   | 05.11.2020                              | <b>ВР</b> Эмитирован | 04870239620029xYMbxVi                                                                                                    | <b>П</b> Потребительская упак | 04870239620029<br>LITE BLUE SLIM | <b>MIT BOROWERS MORNAR LUMORA COLLA</b><br>1000000000000                 | $\circ$    | ИП ВАААННИНЫ-ИАЕННАВЫ<br>201127-000023                     |  |  |
|                                                   | 05.11.2020                              | 89 Эмитирован        | 04870239620029iM7wh)Y                                                                                                    | □ Потребительская упак        | 04870239620029<br>LITE BLUE SLIM | ИП создаванных кольмон можетельный<br><b>BAAASSACQAGS</b>                | $\Omega$   | ИП возначаются колонии в<br><b>Commercial Commercial</b>   |  |  |
|                                                   | 05.11.2020                              | <b>ВР</b> Эмитирован | 048702396200293pOPQQQ                                                                                                    | <b>П</b> Потребительская упак | 04870239620029<br>LITE BLUE SLIM | ИП ВЯЛЯННИНА-ИЛЕНИАННИЛАРДЫХ<br>эммеливенег                              | $\Omega$   | <b>MO CONTRACTOR</b><br>041107400407                       |  |  |
|                                                   | 05.11.2020                              | <b>ВР</b> Эмитирован | 04870239620029!Bq8pXL                                                                                                    | <b>П</b> Потребительская упак | 04870239620029<br>LITE BLUE SLIM | ИП ВОЛОШИНА ИССШАВНИКОЛАГОНА<br>----------                               | $\Omega$   | ИП возначение и энцика<br>011127100107                     |  |  |
|                                                   |                                         | Нанеоён, не оплачен  | 04870239620029 <kpc_ht< td=""><td><b>П</b> Потребительская упак</td><td>04870239620029<br/>LITE BLUE SLIM</td><td>ИП ВОЛОШИНА ИССШАВНИКОЛАЕВНА<br/>04407400407</td><td><math>\circ</math></td><td>ИП ВАМИОННАМИ КАТАНИНАТ<br/>00000000000</td></kpc_ht<> | <b>П</b> Потребительская упак | 04870239620029<br>LITE BLUE SLIM | ИП ВОЛОШИНА ИССШАВНИКОЛАЕВНА<br>04407400407                              | $\circ$    | ИП ВАМИОННАМИ КАТАНИНАТ<br>00000000000                     |  |  |
|                                                   |                                         |                      | 3 4 5 6 7 8 9 10 ><br>$\overline{2}$                                                                                                    |                               |                                  |                                                                          |            | Уточняем количество записей                                |  |  |

*Рис. 96*- *Список КМ*

|                       | Q Rover<br>TANSA/IAY KOATAPH |                        |                               |                                   |                                           |                                                                   |                 |                                                                                                    |  |  |  |
|-----------------------|------------------------------|------------------------|-------------------------------|-----------------------------------|-------------------------------------------|-------------------------------------------------------------------|-----------------|----------------------------------------------------------------------------------------------------|--|--|--|
| ⋒                     | Таңбалау кодтары             | = Bus                  |                               |                                   |                                           |                                                                   |                 |                                                                                                    |  |  |  |
| $\circ$<br>$\boxplus$ | Kyni<br>$~\vee~$ [ii]        |                        | Коды                          | Каптама түрі ∨ ∏                  | Tayap $\vee$ $\Box$                       | Өндірүші ∨ ∀                                                      | Ішіндегі бірлік | ИП СЕДОЧЕНКО ЛЮДМИЛА ИВАНОВНА<br><b>Meci</b>                                                                                                    |  |  |  |
| $^{\circ}$            | 01.10.2020                   | <b>合</b> Списан        | 00000046039170orO8CY?         | <b>П</b> Потребительская упаковка | 00000046039170<br><b>Davidoff Classic</b> | <b>WITH STATE IN THE COMPANY OF PROPERTY AND</b><br>100000000000  |                 | ип-едечение-людимминемнее                                                                                                    |  |  |  |
| ▣                     | 11.01.2021                   | Ф В обороте, возвращен | 04870239620029(jng?Ji         | <b>П</b> Потребительская упаковка | 04870239620029<br>LITE BLUE SLIM          | <b>PRESSURE TO TAX PRODUCED FOR FIDER INTO</b><br><b>SAMANAMA</b> |                 | ИП-СОДОЧЕНКО-ЛЮДИИЛА-ИВАНОВ-<br><b>SHOWA CONTRA</b>                                                                                                    |  |  |  |
|                       | 29.10.2020                   | ВФ Эмитирован          | 00000046039170&tl1tlZ         | П Потребительская упаковка        | 00000046039170<br>Davidoff Classic        | <b>WE CROWNERS' CROWN</b><br><b>MAN MANAGER</b><br>100000000000   |                 |                                                                                                    |  |  |  |
|                       | 26.02.2021                   | <b>上</b> В обороте     | 07623900403325Y! 4T3e         | П Потребительская упаковка        | 07623900403325<br>Parliament Carat        | 10000000000                                                       |                 | ------------                                                                                                    |  |  |  |
|                       | 06.01.2021                   | . Ванесен              | (01)04870239620036(21)vPK T&D | <b>Q</b> Групповая упаковка       | 04870239620036<br>LITE BLUE SLIM          | 500000400040                                                      |                 | <b>Processing the contract of the process of the contract of the contract of the contract of the contract of the contract of the contract of the contract of the contract of the contract of the contract of the contract of the</b><br><b>CONTRACTOR</b> |  |  |  |
|                       | 25.01.2021                   | <b>ch</b> В обороте    | 04601653023093adTNOD(         | П Потребительская упаковка        | 04601653023093<br>Сигареты Davidoff Slims | <b>UPLCCAOUFUKO BIO BLAISSA IABALIODUM</b>                        |                 | Annonuncu                                                                                                    |  |  |  |
|                       | 06.01.2021                   | □ В обороте            | 04870239620029JTeE*BQ         | П Потребительская упаковка        | 04870239620029<br>LITE BLUE SLIM          |                                                                   |                 | 50000040004                                                                                                    |  |  |  |
|                       |                              |                        |                               |                                   |                                           |                                                                   |                 |                                                                                                    |  |  |  |

*Рис. 97*- *Список КМ, интерфейс на казахском языке*

Список КМ (*см. Рис 96*) представлен в табличной форме с постраничной разбивкой со следующим перечнем полей:

- Дата;
- Статус кода;
- Код;
- Тип упаковки;
- Товар;
- Производитель;
- Единиц внутри;
- Владелец.

На каждой странице отображается по 20 записей. Для перехода к последующим страницам списка необходимо воспользоваться функцией переключения страниц (*см. Рис 98*).

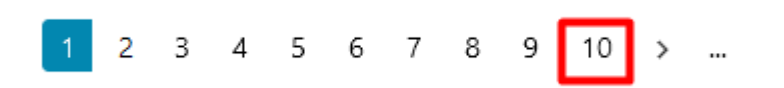

*Рис. 98* - *Функция переключения страниц*

Вы можете изменить перечень столбцов, отображаемых в списке, для этого нажмите по кнопке «Вид» (*см. Рис. 99*) и в открывшемся списке выберите поля для отображения (*см. Рис. 101*) кликнув по иконке «глаз» для отображения/скрытия поля из списка, затем нажмите кнопку «Сохранить».

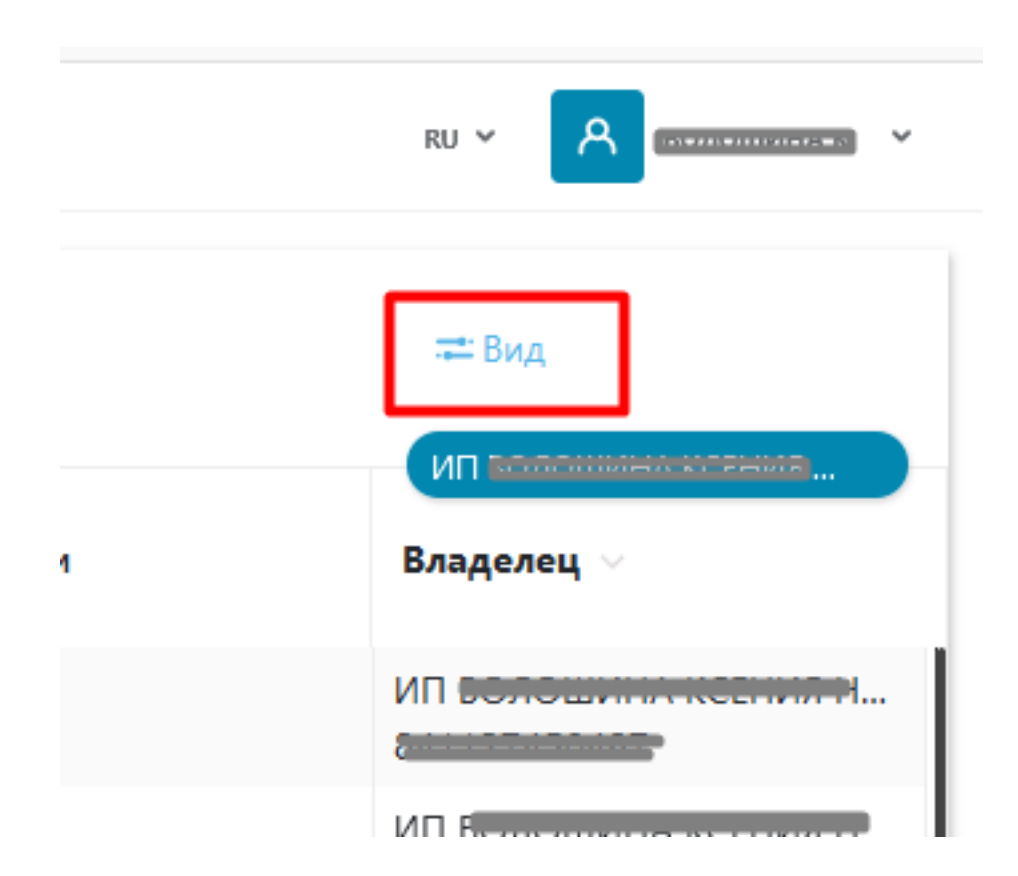

*Рис. 99* - *Кнопка управления полями таблицы*

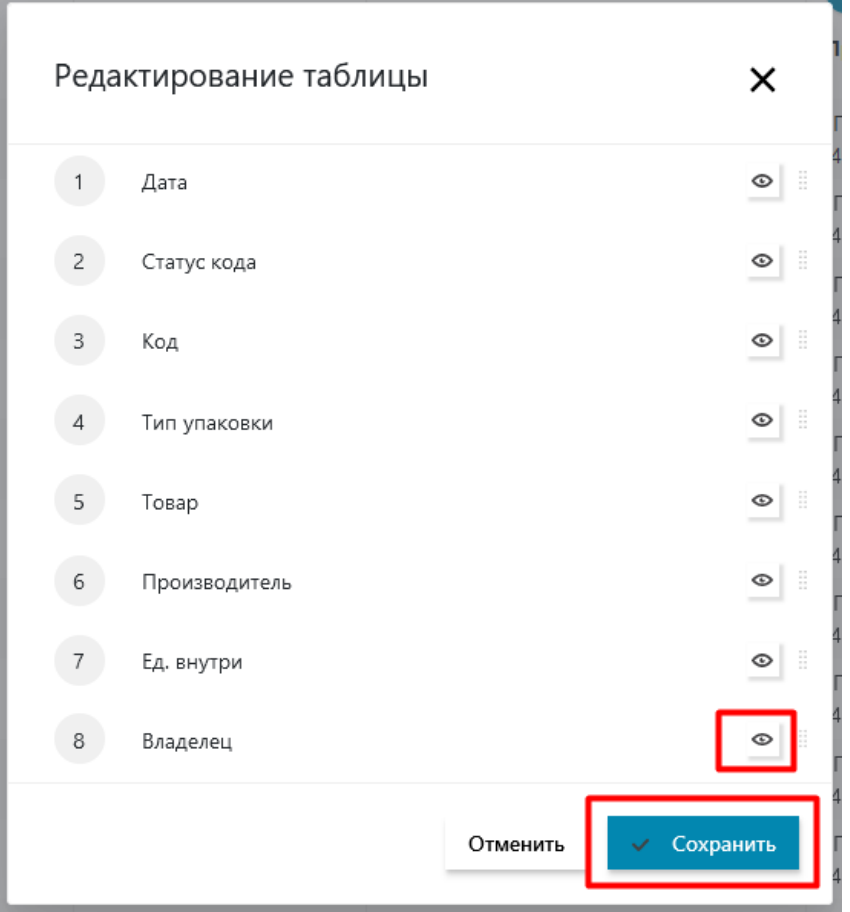

*Рис. 100* - *Настройка отображения полей*

В результате таблица будет обновлена и перечень полей будет соответствовать настроенному.

# **3.2.2 Фильтрация записей в списке КМ**

Возможность фильтрации реализована для полей «Статус кода» и «Тип упаковки», «Товар», «Производитель», «Владелец» (*см. Рис. 101*):

|            | $=$ Вид<br>Коды маркировки |                       |                                      |                                  |                                                                                      |            |                                                                                                    |  |  |
|------------|----------------------------|-----------------------|--------------------------------------|----------------------------------|--------------------------------------------------------------------------------------|------------|----------------------------------------------------------------------------------------------------|--|--|
| 画<br>Дата  |                            | Код                   | <b>Тип упаковки</b> $\vee$ $\forall$ | Товар $\vee$ $\sqrt{ }$          | Производитель                                                                        | Ед. внутри | _________<br>Владелец                                                                                                    |  |  |
| 06.11.2020 | Нанесён, не оплачен        | 04870239620029wfn4bYX | <b>П</b> Потребительская упак        | 04870239620029<br>LITE BLUE SLIM | ИП ВОЛОШИНА-КСЕНИЯ-НИКОЛАЕВНА<br><b>CONTRACTOR</b>                                   |            | <b>MT BEER</b><br>$\sigma$ and the property of $\sigma$                                                                                           |  |  |
| 05.11.2020 | ВФ Эмитирован              | 04870239620029IIVGH+P | <b>П</b> Потребительская упак        | 04870239620029<br>LITE BLUE SLIM | <b>INTERNATIONAL AND INTERNATIONAL PROPERTY</b><br><b>Continued in the State Ave</b> |            | VIT BOXIDAMMAN KOEMING M<br>34407450407                                                                                                    |  |  |
|            | Нанесён, не оплачен        | 048702396200290Chcod  | <b>П</b> Потребительская упак        | 04870239620029<br>LITE BLUE SLIM | ИП ВФАФНИНА-ИФРИМА-НИКФАФРАНИ<br><b>Colorado de Colorado</b>                         |            | ИП болошими коемин и<br>84448468488                                                                                                    |  |  |
| 05.11.2020 | ВР Эмитирован              | 048702396200291"iL+Go | □ Потребительская упак               | 04870239620029<br>LITE BLUE SLIM | ИП В ПОЛОЖИТСЯ В ВРЕМЯ РЕКОММЕНДА<br><b>GAAARALGGAAT</b>                             |            | <b>BABAILLELLE MOFILMALLI</b><br><b>VIT BOA</b><br><b><i><u><u>ALLASARARALAR</u></u></i></b><br><b><i><u>Property Community Community</u></i></b> |  |  |

*Рис. 101* - *Поля, для которых реализованы фильтры*

| Таңбалау кодтары |                                      |                       |                                   |                                           |                                                                            |                 |                                                        |  |  |
|------------------|--------------------------------------|-----------------------|-----------------------------------|-------------------------------------------|----------------------------------------------------------------------------|-----------------|--------------------------------------------------------|--|--|
| Куні             | Код мәртебесі                        | Коды                  | Қаптама түрі                      | Tayap                                     | Өндіруші                                                                   | Ішіндегі бірлік | <b>MILCONDONIAL INTERNATIONAL PROPERTY AND</b><br>Иесі |  |  |
| 01.10.2020       | <b><i><u><u>В</u></u></i></b> Списан | 00000046039170orO8CY? | <b>П</b> Потребительская упаковка | 00000046039170<br><b>Davidoff Classic</b> | ИП СЕДЕРНЕННО ПЛЕДНИКА ПОЛОЖИТЕЛЬ<br><b><i><u>PARABAAAAAA</u></i></b><br>. |                 | ИП ОБДАНЕННО ПОДАЖНИ И ПОБОЛЬ<br>------------          |  |  |
| 11.01.2021       | <sup>с</sup> Ф В обороте, возвращен  | 04870239620029(jnq?Ji | В Потребительская упаковка        | 04870239620029<br>LITE BLUE SLIM          | ИП евдеменно-людимализамиески<br><b>Paragota Advisory</b>                  |                 | ИП ОБДОЧЕНИО ЛЮДИМАЛНОМНОВНА<br>00000000000            |  |  |

*Рис. 102* - *Поля, для которых реализованы фильтры, интерфейс на казахском языке*

Для того чтобы настроить фильтрацию на одно из перечисленных полей необходимо выполнить следующие действия (*см. Рис.103*):

- 1. Нажать по кнопке с иконкой «воронка».
- 2. Выбрать значение для фильтрации и нажать кнопку «Применить».

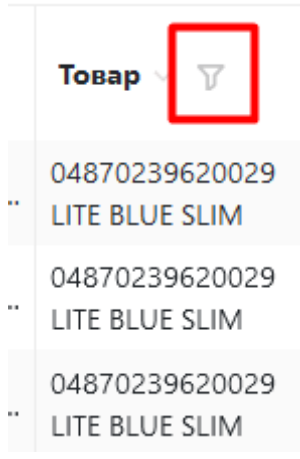

*Рис.103* - *Настройка фильтра*

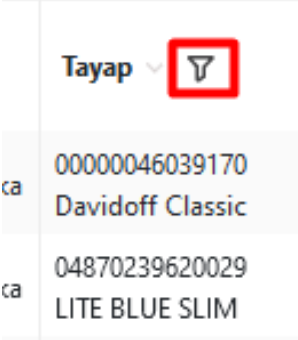

*Рис.104* - *Настройка фильтра, настройка на казахском языке*

В результате выполненных действий список отфильтруется и отобразится выборка записей, удовлетворяющих условию фильтра, при этом выбранное значение параметра фильтрации, отобразится над заголовком поля (*см. Рис.105*).

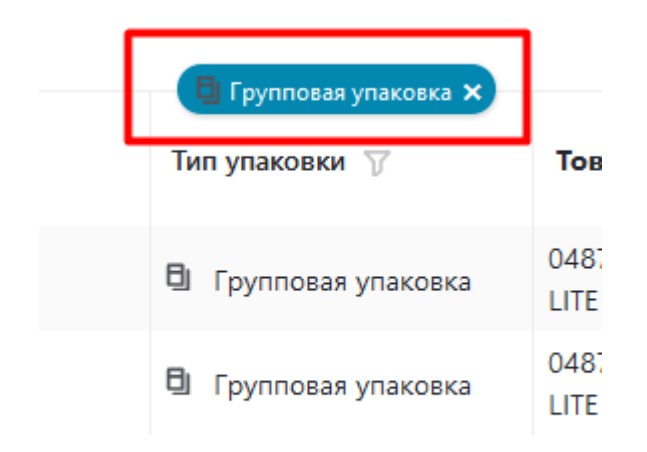

*Рис.105 - Результат фильтрации*

Для того чтобы сбросить значение фильтра (вернуть его в состояние по умолчанию) необходимо нажать на иконку «крестика» рядом с установленным значением для фильтрации (*см. Рис.106*):

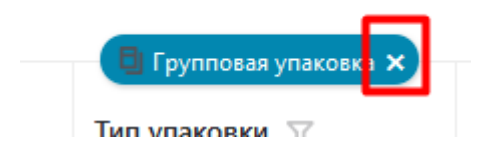

*Рис.106 - Сброс фильтра*

Возможно одновременное применение к списку фильтров по нескольким полям. Для этого необходимо последовательно настроить каждый фильтр с помощью описанных выше действий.

# **3.2.3 Просмотр карточки кода маркировки**

Для просмотра карточки товара необходимо выполнить следующие действия (*см. Рис.107*):

- 1. Выбрать код в списке.
- 2. Нажать по значению поля «Код» для выбранного КМ.

| $\equiv$ Вид<br>Коды маркировки |                      |                               |                                                 |                                  |                                                                                                    |            |                                                                                        |
|---------------------------------|----------------------|-------------------------------|-------------------------------------------------|----------------------------------|----------------------------------------------------------------------------------------------------|------------|----------------------------------------------------------------------------------------|
| Дата<br>画                       |                      | Код                           | <b>• Групповая упаковка ×</b><br>Тип упаковки √ | $To$ Bap $\vee$                  | <u>William and the community of the community of the community of the community of the community of the community of the community of the community of the community of the community of the community of the community of the c</u><br>Производитель                                                                         | Ед. внутри | <b>MO</b> <i><b><i><u><u><b>International Accounts</b></u></u></i></b></i><br>Владелец |
| 06.11.2020                      | В. Эмитирован        | (01)04870239620029(21)1234567 | □ Групповая упаковка                            | 04870239620029<br>LITE BLUE SLIM | ИП володительственность совмести<br><b>OTTIGETOWN</b>                                                                                                    |            | ИП колончастически политик<br><b>ALLABARAIAN</b>                                       |
| 06.11.2020                      | <b>ВФ</b> Эмитирован | (01)04870239620029(21)1234568 | <b>日 Групповая упаковка</b>                     | 04870239620029<br>LITE BLUE SLIM | ИП Волошими корминентовически<br><b><i><u><b>INSTERNATION</b></u></i></b><br><b><i><u>Property Contract Contract Contract Contract Contract Contract Contract Contract Contract Contract Contract Contract Contract Contract Contract Contract Contract Contract Contract Contract Contract Contract Contract Con</u></i></b> |            | ИП концептивное совмещение<br><b>Controller and</b>                                    |

*Рис. 107- Переход к карточке КМ*

В результате выполненных действий откроется карточка кода (*см. Рис.108*).

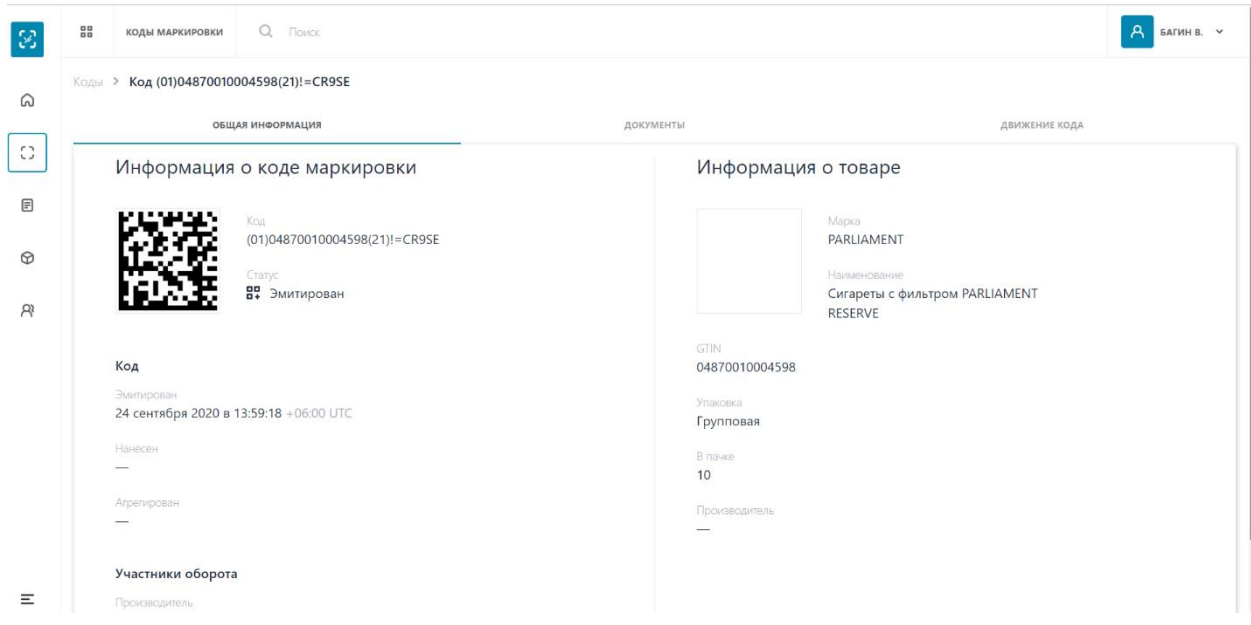

*Рис. 108 - Карточка КМ, общая информация*

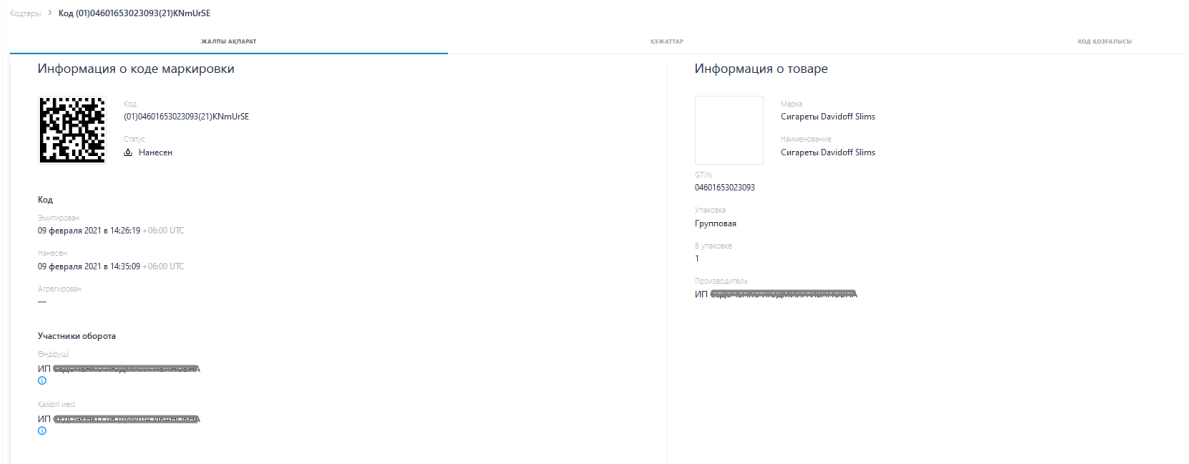

*Рис. 109 - Карточка КМ, общая информация, интерфейс на казахском языке*

Карточка кода маркировки содержит следующие вкладки и данные:

- Вкладка «Общая информация» поля:
	- o Информация о коде маркировки:
		- $\blacksquare$  Код;
		- Статус кода;
		- Дата эмитирования;
		- Дата нанесения;
		- Дата агрегирования;
		- Производитель;
		- Текущий владелец.
	- o Информация о товаре:
		- Изображение;
		- $•$  Марка;
		- Наименование;
		- GTIN;
		- Упаковка;
		- Количество единиц в пачке;
		- Производитель;
	- o Вкладка «Документы» (*см. Рис. 110*), содержит перечень документов в табличной форме со следующим перечнем полей:
		- Дата;
		- Документ;
		- Номер документа участника;
		- Участники.
	- o Вкладка «Движения кода» (*см. Рис. 112*) содержит данные производителя и номер документа по каждой и операций движения кода: эмиссия, нанесение, оплата.

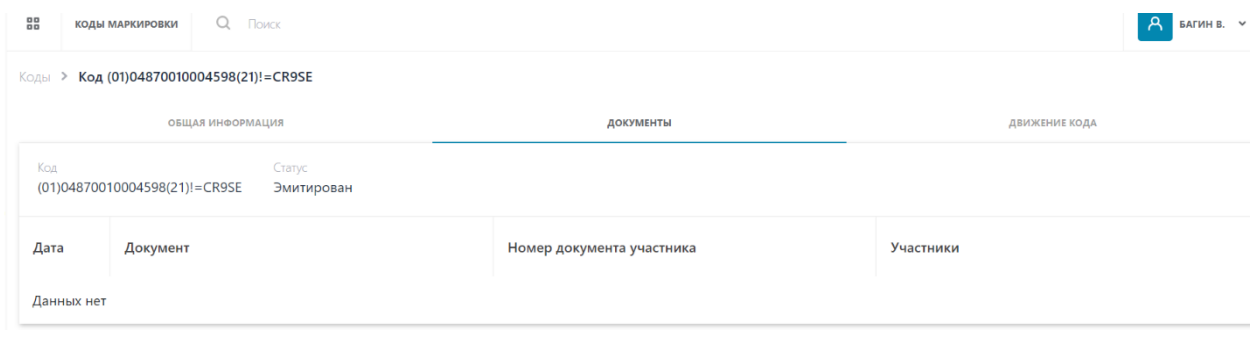

*Рис.110 - Карточка КМ, документы*

| Кодтары > Код (01)04601653023093(21)KNmUrSE                |                           |                      |  |  |  |  |  |
|------------------------------------------------------------|---------------------------|----------------------|--|--|--|--|--|
| ЖАЛПЫ АКПАРАТ                                              | <b>КУЖАТТАР</b>           | <b>КОД ҚОЗҒАЛЫСЫ</b> |  |  |  |  |  |
| Статус<br>Коды<br>(01)04601653023093(21)KNmUrSE<br>Нанесен |                           |                      |  |  |  |  |  |
| Құжат<br>Күні                                              | Қатысушы құжатының нөмірі | Қатысушылар          |  |  |  |  |  |
| Деректер жоқ                                               |                           |                      |  |  |  |  |  |

*Рис.111 - Карточка КМ, документы, интерфейс на казахском языке*

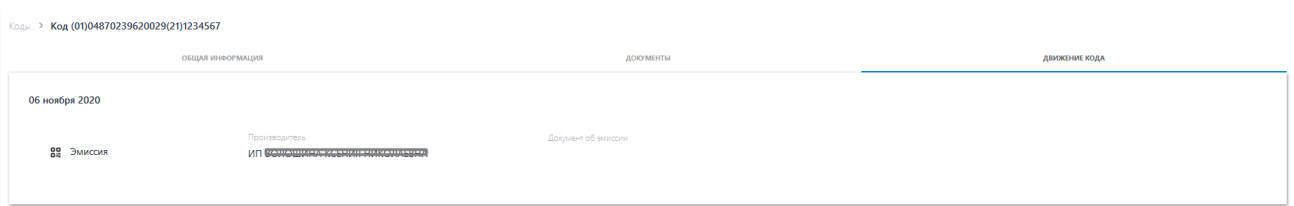

*Рис. 112 - Карточка КМ, движения кода*

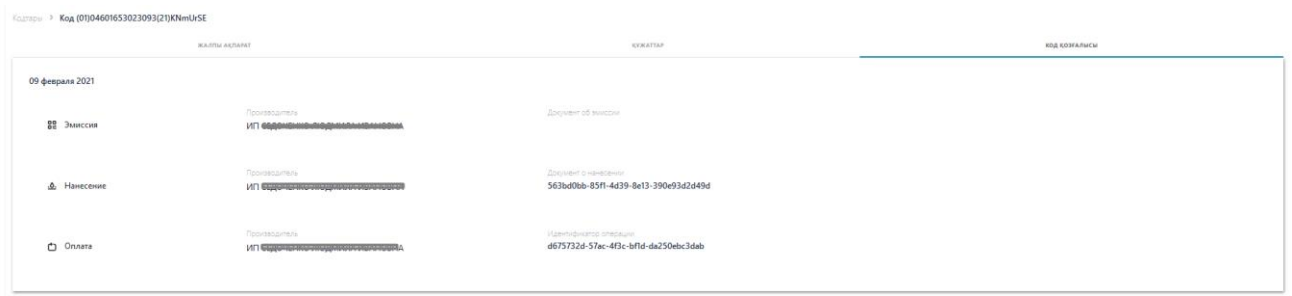

*Рис. 113 - Карточка КМ, движения кода, интерфейс на казахском языке*

## **3.3 Документы**

Для перехода в раздел документы выберите пункт меню «Документы» (*см. Рис. 114*):

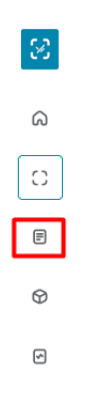

*Рис. 114 - Переход в пункт меню "Документы"*

# **3.3.1 Просмотр списка документов**

Список документов отображается сразу после перехода в раздел "Документы" (*см. Рис. 115*).

Список документов разделен на следующие группы:

- Документы;
- Чеки;
- Черновики;
- Исходящие;
- Входящие.

| 13                         | 22<br>доюменты Q Поиск                                  |                            |               |                                                          |                  |                                                                      |                                                          |                                    | $RU \vee$           |
|----------------------------|---------------------------------------------------------|----------------------------|---------------|----------------------------------------------------------|------------------|----------------------------------------------------------------------|----------------------------------------------------------|------------------------------------|---------------------|
| $\omega$                   | Входящие<br>Чеки<br>Черновики<br>Исходящие<br>Документы |                            |               |                                                          |                  |                                                                      |                                                          |                                    |                     |
| $\circ$                    | Регистрационный номер                                   | Дата загрузки<br>документа | Тип документа | Наименование документа                                   | Способ получения | Отправитель                                                          | Получатель                                               | Статус обработки                   | <b>Доп.сведения</b> |
| $\textcolor{red}{\boxdot}$ | 7cae30                                                  | 10.03.2021                 | Искодящий     | В Акт приема-передачи товаров                            |                  | ИП седочение<br><b><i><u>ANNOUNCEMENT</u></i></b><br>--------------- | ИП взутеписим по кла<br><b>UNILIPS APARTMENT</b>         | [2] Обработан успешно              |                     |
| $\circledcirc$             | 79b24b                                                  | 10.03.2021                 | Искодящий     | <b>В</b> Акт приема-передачи товаров                     | $\sim$           | <b>MTI</b> CLANS TELLINO<br><b>RICHARDSON</b><br><b>RISPUND WHO.</b> | <b>VIT EEAGEWORLDWAT</b><br><b>ENGINEERING CONTINUES</b> | [2] Обработан успешно              |                     |
| ⊡                          | 17c2fc                                                  | 10.03.2021                 | Искодящий     | В Акт приема-передачи товаров                            |                  | ИП ФОД-ВАНЕМИ<br><b>MOZWARIA</b>                                     | <b><i>UIT but accurate month</i></b>                     | [1] Обработан успешно              | $\sim$              |
|                            | de79c4                                                  | 10.03.2021                 | $\sim$        | Уведомление о ввозе товаров<br>$\Box$<br>(третьи страны) |                  | ИП ФОДОМОВНИЯ<br>1000000001                                          | $\sim$                                                   | <sup>21</sup> Обработан с ошибками | $\sim$              |
|                            | 03f190                                                  | 10.03.2021                 |               | <b>В Уведомление о выводе из</b>                         |                  | <b>ИП</b> СЕДОЧЕНКЕ<br>ЛЮЛМИЛА                                       |                                                          | [4] Ofinafintau vrneuun            |                     |

*Рис. 115 - Страница с документами*

| $\infty$          | <b>KYNATTAP Q TOICE</b><br>m             |                        |             |                                                         |               |                                           |             |                                       | $KZ$ $\sim$               |
|-------------------|------------------------------------------|------------------------|-------------|---------------------------------------------------------|---------------|-------------------------------------------|-------------|---------------------------------------|---------------------------|
| $\Omega$          | <b><i><u>Heicrep</u></i></b><br>Кужаттар | ШИМАЙ КАҒАЗДАР         | Шығыс Кіріс |                                                         |               |                                           |             |                                       | $\equiv$ Cysri<br>_______ |
| $\Omega$<br>----  | Тіркеу немірі                            | Құжатты<br>жүктеу күні | Құжат түрі  | Кужаттың атауы                                          | Any racini    | Жіберуші                                  | Алушы       | Өңдеу мәртебесі                       | Косымша маліметтер        |
| $\boxplus$<br>___ | cbb42a                                   | 11.03.2021             | $\sim$      | Уведомление о выводе из<br>оборота                      |               | VITI @@@AA@A@@@yRI@@@AAA@AbdA@abd@@DAdA   |             | [ <sup>1</sup> ] Обработан с ошибками |                           |
| $^\circledR$      | daa156                                   | 11.03.2021             | $\sim$      | В Уведомление о вводе в оборот                          | $\sim$        | ИП евреизнающей полной поверни            | $\sim$      | [2] Обработан с ошибками -            |                           |
| $\boxdot$         | 78c5hf                                   | 11.03.2021             | $\sim$      | <b>В</b> Уведомление о ввозе товаров<br>(третьи страны) | 14            | VIT CONTRIBUING AND ARRESTS AND RESIDENCE | <b>1999</b> | [1] Обработан с ошибками              |                           |
|                   | 805a4f                                   | 11.03.2021             | <b>Card</b> | <b>Ш</b> Документ списания                              | <b>Carlos</b> | MT GUIDERENSONOGNIQUE VIDENCIONA          | $\sim$      | <b>[2 Обработан успешно</b>           | ÷                         |

*Рис. 116 - Страница с документами, казахский интерфейс*

Перечень документов представлен в табличной форме со следующим перечнем полей:

- Регистрационный номер;
- Дата загрузки документа;
- Тип документа;
- Наименование документа;
- Способ получения;
- Участники;
- Статус обработки;
- Доп. сведения.

# **3.3.1.1 Просмотр списка чеков**

Для просмотра списка чеков необходимо выполнить следующие действия:

- 1. Перейдите в пункт меню "Документы".
- 2. Нажмите по кнопке "Чеки".

В результате выполненных действий откроется список чеков, представленный в табличном виде со следующим перечнем полей (*см. Рис. 117*):

- Дата;
- Тип документа;
- Номер документа;
- Участники.

| 3                | 品<br>Q <b>Поиск</b><br>ДОКУМЕНТЫ                         |                                                   |                                             |                                                           |                 |                |  |  |
|------------------|----------------------------------------------------------|---------------------------------------------------|---------------------------------------------|-----------------------------------------------------------|-----------------|----------------|--|--|
| ⋒                | Документы                                                | Чеки<br>Исходящие                                 |                                             |                                                           |                 | == Фильтр      |  |  |
| C)               | Дата                                                     | Тип документа                                     | Номер документа                             |                                                           | Участник(и)     |                |  |  |
| $\boxplus$       | 29.09.2020                                               | • Чек возврата                                    | $\begin{bmatrix} -1 \\ 8 \end{bmatrix}$ 690 |                                                           | АО Казахтелеком |                |  |  |
| $\odot$          | 29.09.2020                                               | ■ Чек возврата                                    | $\begin{bmatrix} -1 \\ 8 \end{bmatrix}$ 689 |                                                           | АО Казахтелеком |                |  |  |
|                  | Рис. 117 - Список чеков<br><b>88 KYMATTAP</b><br>Q Novec |                                                   |                                             |                                                           |                 |                |  |  |
| Құжаттар         | Шығыс<br>Чектер                                          |                                                   |                                             |                                                           |                 | $\equiv$ Cysri |  |  |
| Куні             | Құжат түрі                                               | Құжаттың нөмірі                                   |                                             | Қатысушы (және)                                           |                 |                |  |  |
| 09.03.2021       | 图 <b>Чек</b>                                             | $E_4^3$ 40573                                     |                                             |                                                           |                 |                |  |  |
| 03.01.2021       | 图 Hex                                                    | $\begin{bmatrix} 4 \\ 3 \\ 7 \end{bmatrix}$ 12692 |                                             |                                                           |                 |                |  |  |
| 03.01.2021 图 Чек |                                                          | $E3$ 148                                          |                                             | Antonio compressione dell'Alexandro della Alexandro della |                 |                |  |  |

*Рис. 118 - Список чеков, интерфейс на казахском языке*

Для просмотра подробной информации о чеке нажмите по значению поля "Номер документа" для выбранного чека (*см. Рис.119*):

| است |           |                           |                                                 |             |
|-----|-----------|---------------------------|-------------------------------------------------|-------------|
|     | Документы | Чеки<br>Исходящие         |                                                 |             |
|     | Дата      | Тип документа             | Номер документа                                 | Участник(и) |
| ĵ   |           | 29.09.2020 1 Чек возврата | $\begin{bmatrix} 1 \\ 2 \\ 3 \end{bmatrix}$ 690 |             |
|     |           |                           |                                                 |             |

*Рис.119 - Переход к подробной информации о чеке*

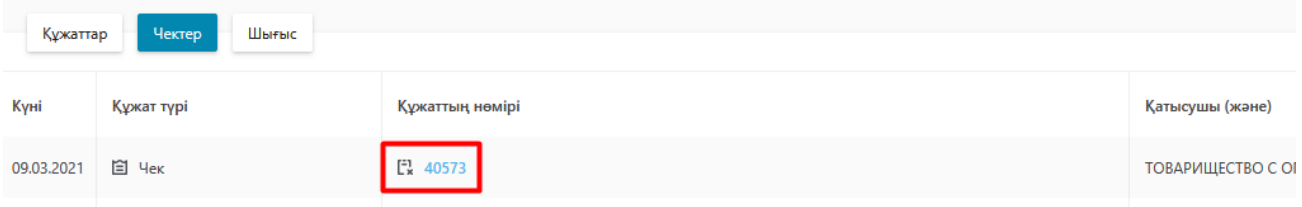

*Рис.120 - Переход к подробной информации о чеке, интерфейс на казахском языке*

В результате чего откроется карточка чека, состоящая из двух вкладок: "Общая информация" и "Коды". По умолчанию открыта вкладка "Общая информация" (*см. Рис. 121*).

| Документы > Обработан успешно Чек 148010101094030                                                           |                            | В. скимпь документ |
|----------------------------------------------------------------------------------------------------|----------------------------|--------------------|
| <b>OGILAR VEHICPMALLIER</b>                                                                                 |                            | коды               |
| Документ<br>Чек 148010101094030<br>Дата документа<br>Поступил в систему<br>03 января 2021<br>03 января 2021 |                            |                    |
| Продавец                                                                                                    | Фискальные данные          |                    |
| VOID COMMERCIAL CONTRACTOR CONTRACTOR                                                                       | Номер чека<br>148          |                    |
| Налоговые данные<br><b>HIGH/SIAH</b>                                                                        | Howep IODA<br>010101094030 |                    |
| <b>CONTRACTOR</b>                                                                                           |                            |                    |
| Торговая точка                                                                                              |                            |                    |
| Cussa<br>$\overline{a}$                                                                                     |                            |                    |
|                                                                                                    |                            |                    |
| Товар                                                                                                    |                            |                    |
| GTIN<br>00000048742801                                                                                      |                            |                    |
| Наимисеание<br>LBM LOFT SEA BLUE                                                                            |                            |                    |
| Lip-a<br>57                                                                                                 |                            |                    |
| Количество (Потребительская упаксека)<br>$\overline{2}$                                                     |                            |                    |
| Cystus<br>10 F                                                                                              |                            |                    |
|                                                                                                    |                            |                    |

*Рис.121 - Карточка чека, общая информация*

Общая информация представлена следующими данными:

- Название документа;
- Дата документа;
- Дата поступления в систему;
- Налоговые данные (ИНН/БИН);
- Торговая точка;
- Фискальные данные (Номер чека, Номер ККМ);
- Товар (Цена, Количество, Сумма).

|                                | <b>22 ADKYMENTAL</b> Q Floresc<br>$\mathbf{m}$ $\mathbf{v}$ $\mathbf{A}$ cannot $\mathbf{v}$ |                                                     |      |                      |                                             |                                                                       |                            |
|--------------------------------|----------------------------------------------------------------------------------------------|-----------------------------------------------------|------|----------------------|---------------------------------------------|-----------------------------------------------------------------------|----------------------------|
|                                |                                                                                              | Документы > Обработан успешно Чек 148010101094030   |      |                      |                                             |                                                                       | <b>В. скачать документ</b> |
|                                |                                                                                              | ОБЩАЯ ИНФОРМАЦИЯ                                    | коды |                      |                                             |                                                                       |                            |
| ДАТА НАНЕСЕНИЯ СТАТУС КОДА КОД |                                                                                              |                                                     |      | THE YEARDERN         | TORAP                                       | производитель                                                         | текущий владелец           |
| 22112020                       |                                                                                              | > N Buergewin offe 00000048742801_BrX/1             |      |                      | <sup>20</sup> Reperformances 00000045742801 | TOBARAU ECTRO COFRANNE. INTI HARAUMETOBA TV/INSARA T.<br>OEDAEDOORAS  | 690719401025               |
| 22112020                       |                                                                                              | Apargemposan (01)04870010008930(21)u1G(/).          |      | <b>Ed f</b> pyrrosas | 04870010008930<br><b>LAM LOFT STA BLUE</b>  | TOBAPAULECTED C OFFINANC. TOBAPAULECTED C OFFINANC.<br>OEDMODDERS     | 040440000349               |
| 21.11.2020                     |                                                                                              | Assessment 010487001000842820191120112110AL36132410 |      | <b>32 Tomorophum</b> | 04870010008930<br>LAM LOFT SEA BLUE         | TOBAPAULECTEO COT PAINTINE. TOBAPAULECTEO COT PAINTIE<br>040440000348 | 040440000345               |
| 21.11.2020                     |                                                                                              | Дезатрепирован (01)04870010008930(21)tRfL<7b        |      | <b>E</b> Spresse     | 04870010008930<br><b>LBM LOFT SEA BLUE</b>  | TOBARAU ECTBO COTRAHAME. TOBARAU ECTBO COTRAHAME.<br>040440000348     | 040440000348               |
| 21.11.2020                     |                                                                                              | W Buegen in ofic 00000048742801N.TQtsm              |      |                      | <sup>23</sup> Reprémencem MM LOFT SEA BLUE  | TOBAPAUECTRO C OFFINIANE. INTHORNAMETOBA FUTBOARD.<br>ORDANDOODAAR    | 090719401025               |
|                                |                                                                                              |                                                     |      |                      |                                             |                                                                       |                            |

*Рис. 122 - Карточка чека, коды*

Общая информация представлена следующими данными:

- Название документа;
- Статус;
- Дата документа;
- Дата поступления в систему;
- Налоговые данные (ИНН/БИН);
- Торговая точка;
- Фискальные данные (Номер чека, Номер ККТ);
- Товар (Цена, Количество, Сумма).

Данные на вкладке "Коды" представлены в табличном виде со следующим перечнем полей:

- Дата нанесения;
- Статус кода;
- Код;
- Тип упаковки;
- Товар;
- Производитель;
- Текущий владелец.

Вы можете скачать чек, для этого нажмите кнопку "Скачать документ" в верхнем правом углу страницы (*см. Рис. 123*).

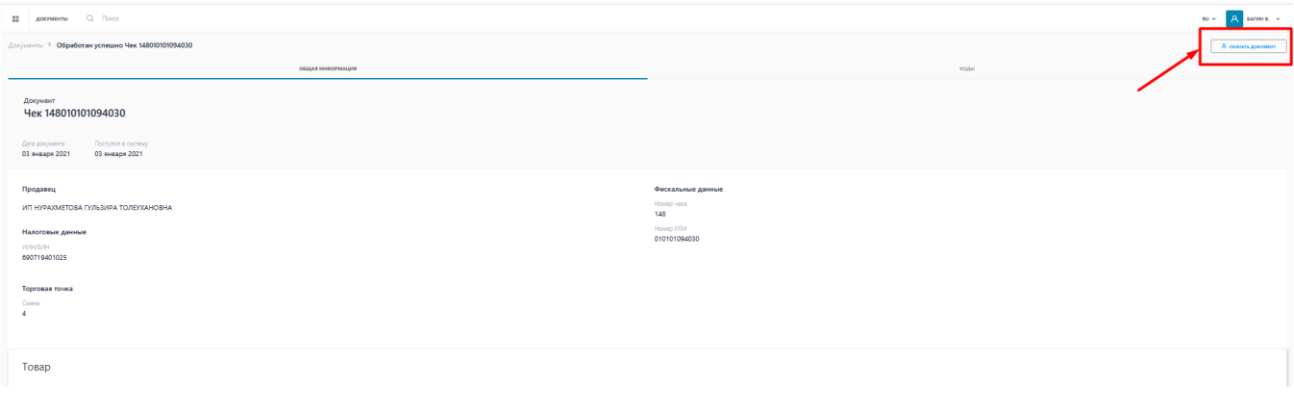

*Рис. 123 - Скачивание документа*

# **3.3.1.2 Просмотр списка черновиков**

Для просмотра списка черновиков необходимо выполнить следующие действия:

- 1. Перейдите в пункт меню "Документы".
- 2. Нажмите по кнопке "Черновики".

В результате выполненных действий откроется список черновиков, представленный в табличном виде со следующим перечнем полей (*см. Рис. 124):*

- Дата регистрации;
- Дата сохранения;
- Имя пользователя;
- Тип документа;
- Доп. информация.

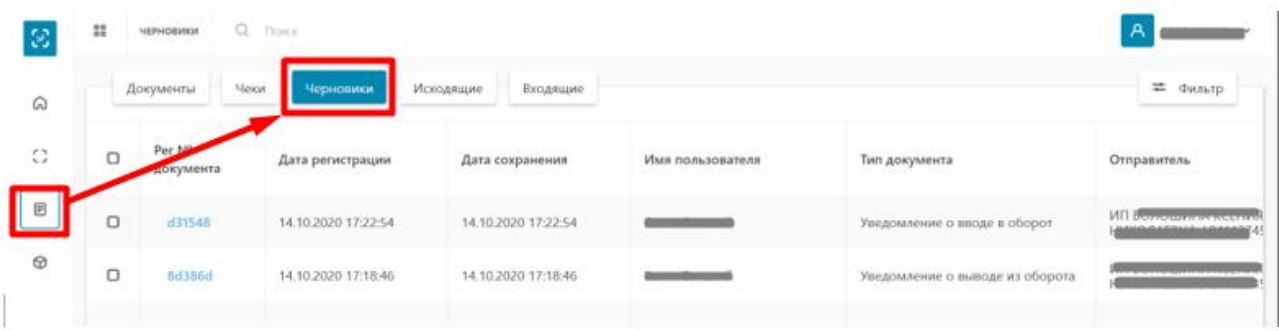

*Рис. 124 - Список черновиков*

| ⋒ |                          | Чектер<br>Құжаттар  | ШИМАЙ ҚАҒАЗДАР       | Kipic<br>Шығыс      |                                           |                                       |
|---|--------------------------|---------------------|----------------------|---------------------|-------------------------------------------|---------------------------------------|
|   |                          |                     |                      |                     |                                           |                                       |
| Ð |                          | жаттын<br>тіркеу Nº | Тіркелген күні       | Сақтау күні         | Пайдаланушы аты                           | Құжат түрі                            |
| 目 | $\Box$                   | ecd4b8              | 09.03.2021 11:17:51  | 09.03.2021 11:17:51 | ------------------------------            | Уведомление о ввозе товаров           |
|   |                          |                     |                      |                     |                                           | (EA3C)                                |
| ⊕ | $\Box$                   | 8d9fc9              | 26.02.2021 16:45:38  | 26.02.2021 16:45:38 | <b><i><u><b>IRLULA RIA RI</b></u></i></b> | Уведомление о ввозе товаров<br>(EA3C) |
| ⊡ | о                        | 7833f5              | 26.02.2021 16:43:59  | 26.02.2021 16:43:59 | <b>CEAN TELEVISIONS</b>                   | Уведомление о выводе из оборота       |
|   | $\overline{\phantom{0}}$ | ----                | or on ones are to be | OC 00 0004 45 10 05 | OF BOLLEL HAD THO BLACKA                  | $\mathbf{A}$<br>÷                     |

*Рис. 125 - Список черновиков, интерфейс на казахском языке*

Для перехода в режим редактирования черновика нажмите по значению поля "Номер документа" для выбранного черновика, в результате чего будет

осуществлен переход в карточку выбранного документа для дальнейшего редактирования (*см. Рис. 126, 128*):

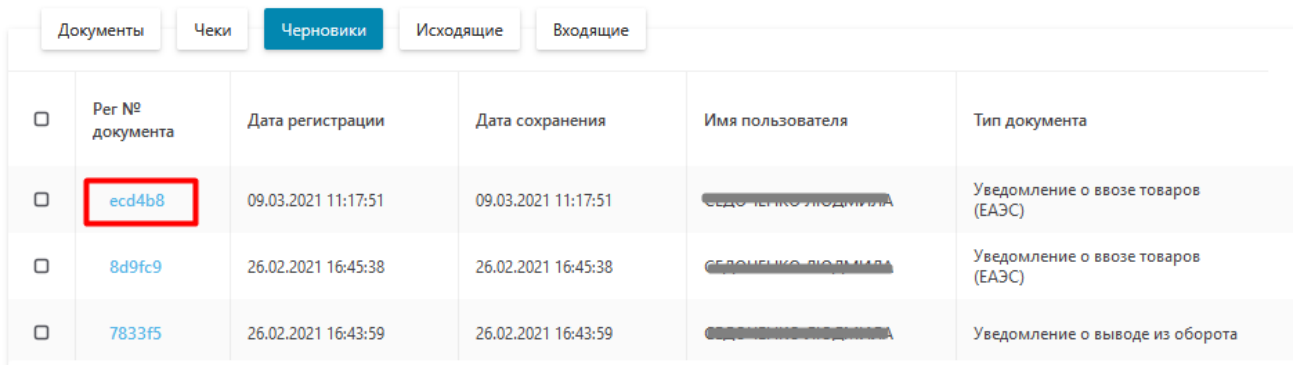

# *Рис. 126 - Переход к редактированию черновика*

|   | Чектер<br>Құжаттар    | ШИМАЙ ҚАҒАЗДАР      | Kipic<br>Шығыс      |                               |                                       |
|---|-----------------------|---------------------|---------------------|-------------------------------|---------------------------------------|
| о | Құжаттың<br>тіркеу Nº | Тіркелген күні      | Сақтау күні         | Пайдаланушы аты               | Құжат түрі                            |
| О | ecd4b8                | 09.03.2021 11:17:51 | 09.03.2021 11:17:51 |                               | Уведомление о ввозе товаров<br>(EA3C) |
| о | 8d9fc9                | 26.02.2021 16:45:38 | 26.02.2021 16:45:38 | ----------------------------- | Уведомление о ввозе товаров<br>(EA3C) |
| □ | 7833f5                | 26.02.2021 16:43:59 | 26.02.2021 16:43:59 |                               | Уведомление о выводе из оборота       |

*Рис. 127 - Переход к редактированию черновика, интерфейс на казахском языке*

| Досументы > Возврат в оборот<br>Шог 1. Общая информация           |                                                                 |         |
|-------------------------------------------------------------------|-----------------------------------------------------------------|---------|
|                                                                   |                                                                 |         |
|                                                                   | War 2. Topapur                                                  |         |
| УВЕДОМЛЕНИЕ О ВВОДЕ В ОБОРОТ                                      |                                                                 |         |
| 2 Эвленым отмечены обязательные для заполнения и заполненные поля |                                                                 |         |
|                                                                   | VIRGINING HOUSE YOT<br>819716401076, ИП ГАНКИНА ЮЛИЯ ЭДУАРДОВНА |         |
|                                                                   | Вход в оборот товаров при обнаружении излишков                  |         |
| Данные документа основания                                        | Harvesteads above to consum-<br>документ                        |         |
|                                                                   | Hours anywers across us<br>8765678                              |         |
|                                                                   | Дета документа основания<br>28.08.2020                          |         |
| <b>COXPAHINTS KAK ЧЕРНОВИК</b>                                    | следующий шлг                                                   |         |
|                                                                   |                                                                 |         |
|                                                                   |                                                                 |         |
|                                                                   |                                                                 | Причина |

*Рис. 128 - Редактирование документа*

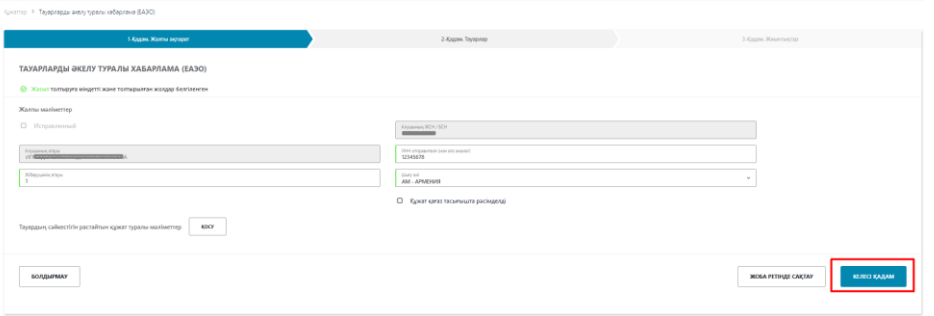

*Рис. 129 - Редактирование документа, интерфейс на казахском языке*

### **3.3.1.3 Просмотр списка исходящих документов**

Для просмотра списка исходящих документов необходимо выполнить следующие действия:

- 1. Перейдите в пункт меню "Документы".
- 2. Нажмите по кнопке "Исходящие".

В результате выполненных действий откроется список исходящих документов, представленный в табличном виде со следующим перечнем полей (*см. Рис.130):*

- Номер документа;
- Тип документа;
- Получатель;
- Дата;
- Дата отправки;
- Статус.

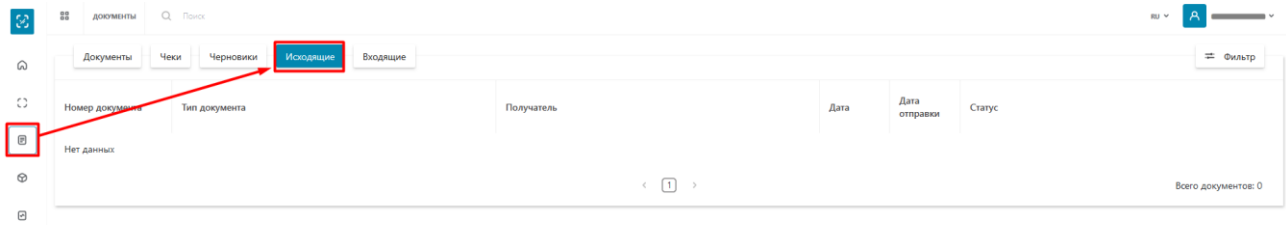

*Рис. 130 - Список исходящих документов*

| i Cu    |   |                    |                                          |                                  |            |                    |                       |  |  |  |  |
|---------|---|--------------------|------------------------------------------|----------------------------------|------------|--------------------|-----------------------|--|--|--|--|
|         |   | Чектер<br>Құжаттар | ШИМАЙ ҚАҒАЗДАР НІБитыс<br>Kipic          |                                  |            |                    |                       |  |  |  |  |
|         | ⋒ |                    |                                          |                                  |            |                    |                       |  |  |  |  |
| $\circ$ |   | <b>Кужаттың ш</b>  | Құжат түрі                               | Алушы                            | Kyni       | Жіберу күні Статус |                       |  |  |  |  |
|         |   | 18b86b             | <sup>1</sup> Акт приема-передачи товаров | ИП КАБИКЕН АЛМАЗ БУТАБЕКҰЛЫ      | 11.03.2021 | 11.03.2021         | Ожидает подтверждения |  |  |  |  |
| $\odot$ |   | 30ef55             | <sup>1</sup> Акт приема-передачи товаров | ИП КАБИКЕН АЛМАЗ БУТАБЕКУЛЫ      | 11.03.2021 | 11.03.2021         | Подписан получателем  |  |  |  |  |
| ⊡       |   | 176055             | □ Акт приема-передачи товаров            | ИП БӘЗІЛХАН ДІНМҰХАМЕД САЙЛАУҰЛЫ | 11.03.2021 | 11.03.2021         | Ожидает подтверждения |  |  |  |  |
|         |   | 6f8a08             | □ Акт приема-передачи товаров            | ИП БӘЗІЛХАН ДІНМҰХАМЕД САЙЛАУҰЛЫ | 11.03.2021 | 11.03.2021         | Отозван               |  |  |  |  |

*Рис. 131 - Список исходящих документов, интерфейс на казахском языке*

## **3.3.1.4 Просмотр списка входящих документов**

Для просмотра списка входящих документов необходимо выполнить следующие действия:

- 3. Перейдите в пункт меню "Документы".
- 4. Нажмите по кнопке "Входящие".

В результате выполненных действий откроется список исходящих документов, представленный в табличном виде со следующим перечнем полей (*см. Рис. 132*):

- Номер документа;
- Тип документа;
- Получатель;
- Дата получения;
- Статус.

| 133            | 22          | Q Поиск<br>ДОКУМЕНТЫ                                    |                                      |                                                             |            |                   |                      | RU V     |
|----------------|-------------|---------------------------------------------------------|--------------------------------------|-------------------------------------------------------------|------------|-------------------|----------------------|----------|
| ⋒              |             | Черновики<br>Исходящие<br>Чеки<br>Документы<br>Входящие |                                      |                                                             |            |                   |                      | = Фильтр |
| $\circ$        |             | Номер доюще                                             | Тип документа                        | Отправитель                                                 | Дата       | Дата<br>получения | Статус               |          |
| $\boxplus$     | $\bigoplus$ | 4f7ee2                                                  | В Уведомление о ввозе товаров (ЕАЭС) |                                                             | 10.03.2021 | 10.03.2021        | Аннулирован          |          |
| $\circledcirc$ |             | 3c4b96                                                  | ■ Уведомление о ввозе товаров (ЕАЭС) | ИП Седаченно людимили излишани                              | 09.03.2021 | 09.03.2021        | Подписан получателем |          |
| ⊡              |             | 03aef9                                                  | В Уведомление о ввозе товаров (ЕАЭС) | ИП складающих поставляют последников                        | 02.03.2021 | 02.03.2021        | Подписан получателем |          |
|                |             | f50d2d                                                  | В Акт приема-передачи товаров        | ИП ВОЛОШНАЯ КОРАНА АНИАЛИЗАЛЬ                               | 01.03.2021 | 01.03.2021        | Подписан получателем |          |
|                |             | d5c6f4                                                  | В Уведомление о ввозе товаров (ЕАЭС) | ИПЮ<br><b>Carl Chairman Company's Chairman and Chairman</b> | 26.02.2021 | 26.02.2021        | Подписан получателем |          |
|                |             | 979d1b                                                  | В Уведомление о ввозе товаров (ЕАЭС) | ИП СЕДОЧЕННО Людинантированности                            | 26.02.2021 | 26.02.2021        | Подписан получателем |          |

*Рис. 132 - Список входящие документов*

| $\mathbb{S}^*$ |                                                                         | <b>KVIKATTAP Q FIDINCK</b> |                                                 |                                           |            |                   |                      | кz $\vee$ <b>A</b> стдочнико л. $\vee$ |
|----------------|-------------------------------------------------------------------------|----------------------------|-------------------------------------------------|-------------------------------------------|------------|-------------------|----------------------|----------------------------------------|
| $\Omega$       | ШИМАЙ ҚАҒАЗДАР<br><b><i><u>Illustrate</u></i></b><br>Hexten<br>Кужаттар |                            |                                                 |                                           |            |                   |                      | $\equiv$ Cysri                         |
| $\circ$        |                                                                         | Құжаттың не                | Құжат түрі                                      | Жіберуші                                  | Куні       | Дата<br>получения | Статус               |                                        |
| Γ∍             | 田                                                                       | 4f7ee2                     | □ Уведомление о ввозе товаров (ЕАЭС)            | ИП седоменно пюдшело изликовки            | 10.03.2021 | 10.03.2021        | Аннулирован          | $\sim$                                 |
| $^{\circ}$     |                                                                         | 3c4b96                     | □ Уведомление о ввозе товаров (EA3C)            | ИП <del>Бедоченко инидиалитика кошо</del> | 09.03.2021 | 09.03.2021        | Подписан получателем |                                        |
| ▣              |                                                                         | 03aef9                     | <sup>2</sup> Уведомление о ввозе товаров (ЕАЭС) | ИП сключающего совмещение последников     | 02.03.2021 | 02.03.2021        | Подписан получателем |                                        |

*Рис. 133 - Список входящие документов, интерфейс на казахском языке*

### **3.3.2 Обработка входящей документации**

Пользователь имеет возможность принять и подписать /отклонить входящий документ или сделать сверку. Для этого в списке документов выполняет следующие действия (*см. Рис. 134*):

1. Выбирает документ в списке и нажмите на номер документа.

2. На вкладке товары нажимает на кнопку "Принять", "Отклонить", «Выполнить серку», «Скорректировать» (функции могут отличаться в зависимости от типа документа).

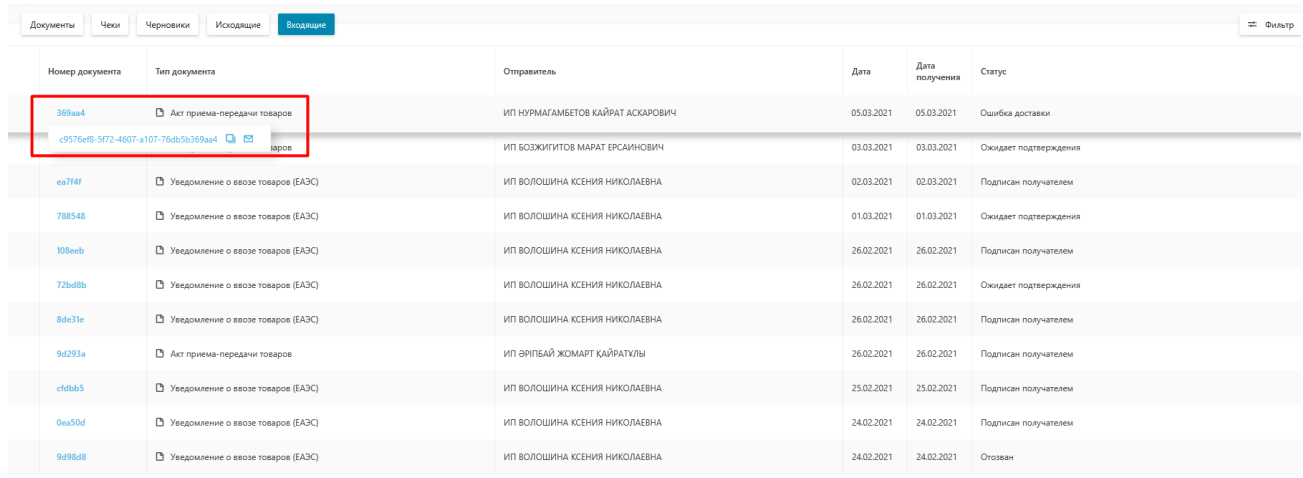

### *Рис.134 - Обработка входящей документации*

| 33             | KVIKATTAP Q FIORCE |                                                             |                                      |                                        |            |                   |                      |          |
|----------------|--------------------|-------------------------------------------------------------|--------------------------------------|----------------------------------------|------------|-------------------|----------------------|----------|
| ⋒              |                    | ШИМАЙ ҚАҒАЗДАР<br><b>Werenc</b> Kipic<br>Чектер<br>Кужаттар |                                      |                                        |            |                   |                      |          |
| $\circ$        |                    | Құжаттың нөмірі                                             | Құжат түрі                           | Жіберуші                               | Kyrei      | Дата<br>получения | Статус               |          |
| $\Box$         | $\boxplus$         | $4$ f $7$ ee $2$                                            | В Уведомление о ввозе товаров (ЕАЭС) | MFI Commission commission construction | 10.03.2021 | 10.03.2021        | Аннулирован          | $\wedge$ |
| $\circledcirc$ |                    | 6669d64b-8a4f-44ac-891e-cc2fbb4f7ee2<br>a os (EA3C)         |                                      | ип ∈.,<br>                             | 09.03.2021 | 09.03.2021        | Подписан получателем |          |

*Рис.135 - Обработка входящей документации, интерфейс на казахском языке*

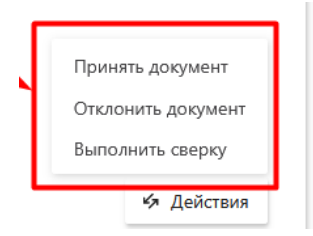

*Рис.136 - Обработка входящей документации*

#### **3.3.3 Добавление нового документа**

#### **Уведомление о выводе из оборота**

Для добавления нового документа необходимо выполнить следующие действия (*см. Рис. 137*):

- 1. Перейдите в пункт меню "Документы", вкладка "Документы".
- 2. Нажмите по кнопке "Добавить" и в открывшемся списке выберите значение "Уведомление о выводе из оборота".

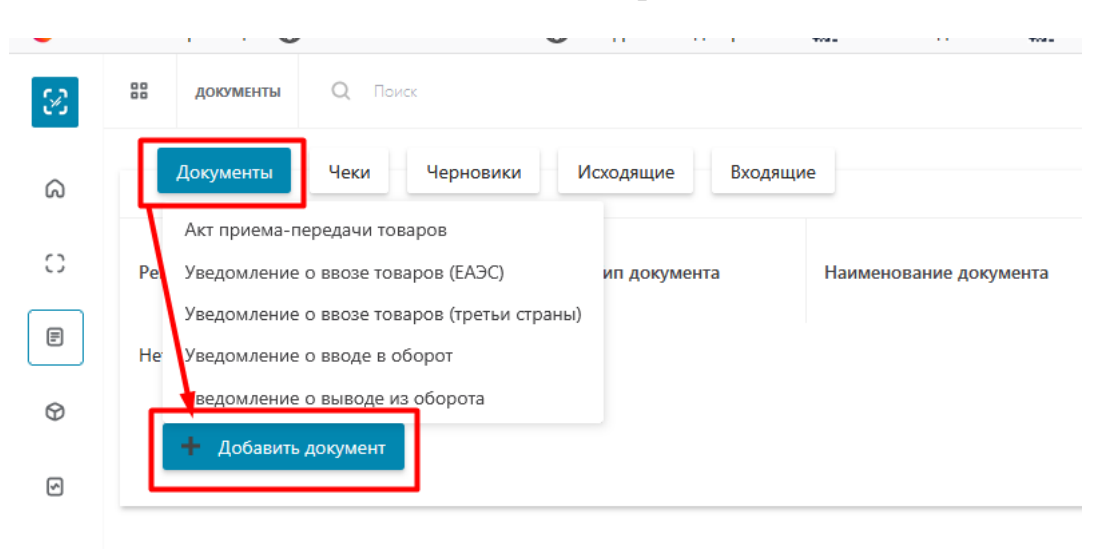

# *Рис.137- Переход к добавлению документа*

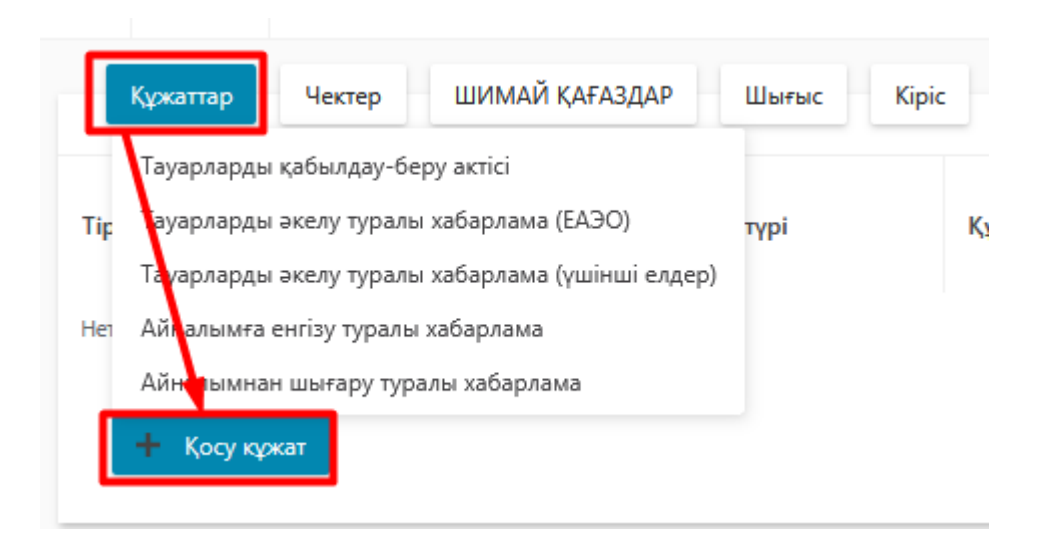

*Рис.138 - Переход к добавлению документа, интерфейс на казахском языке*

В результате выполненных действий откроется форма создания уведомления, состоящая из двух шагов (*см. Рис.139*):

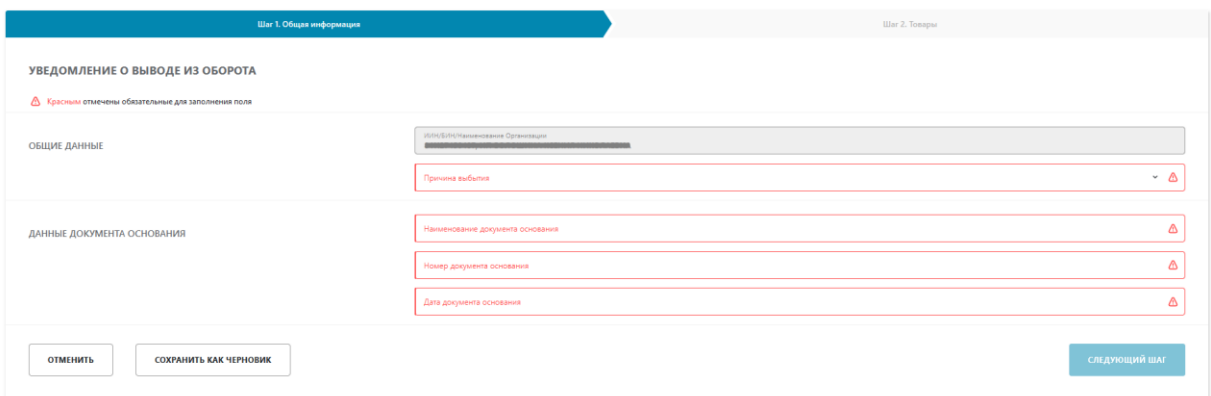

# *Рис.139 - Заполнение уведомления, шаг 1 (а)*

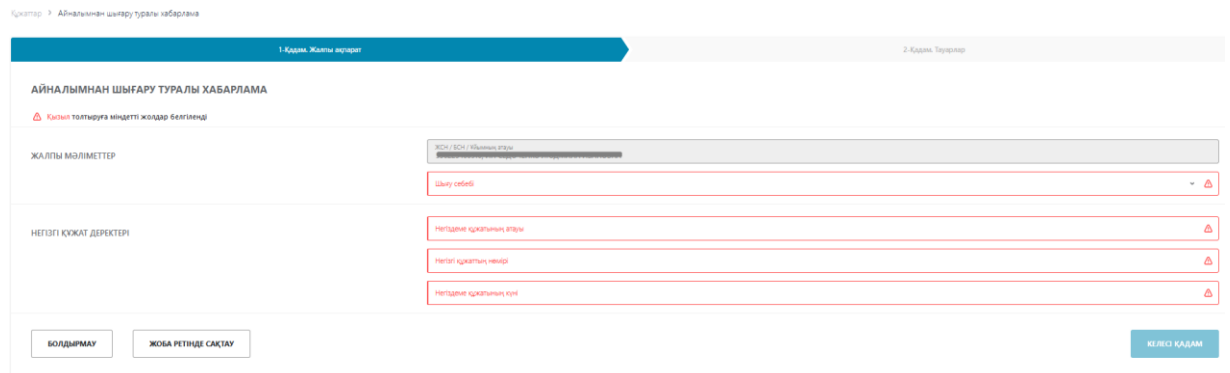

*Рис.140 - Заполнение уведомления, шаг 1 (а), интерфейс на казахском языке*

На 1-м шаге заполните поля: "Причина", "Наименование документа основания", "Номер документа основания", "Дата документа основания" и нажмите кнопку "Следующий шаг"(*см. Рис.141*):

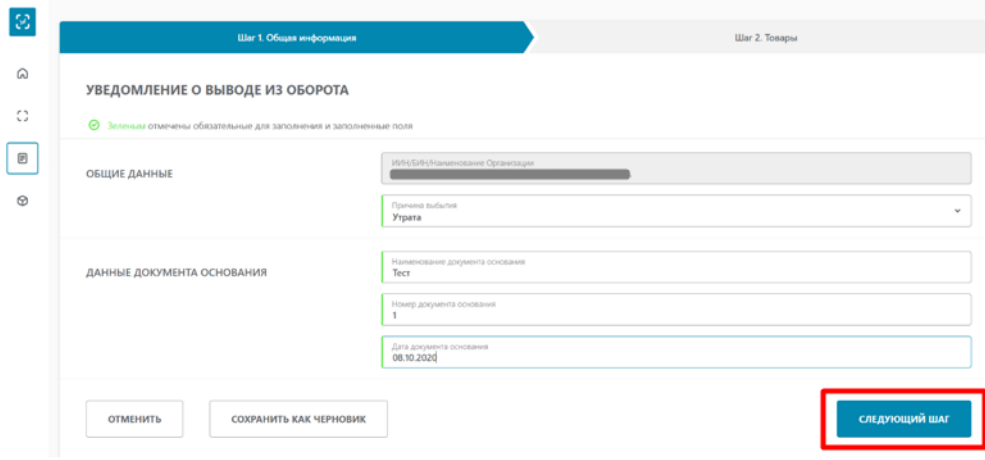

*Рис. 141 - Заполнение уведомления, шаг 1 (б)*
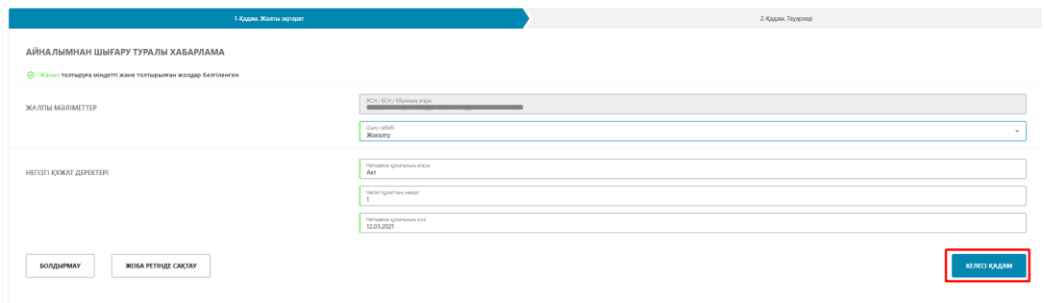

*Рис. 142 - Заполнение уведомления, шаг 1 (б), интерфейс на казахском языке*

В результате откроется форма второго шага, на которой необходимо выбрать способ добавления документа: «Загрузить из файла», «Выбрать из списка», «Сканировать коды» (*см. Рис.143*).

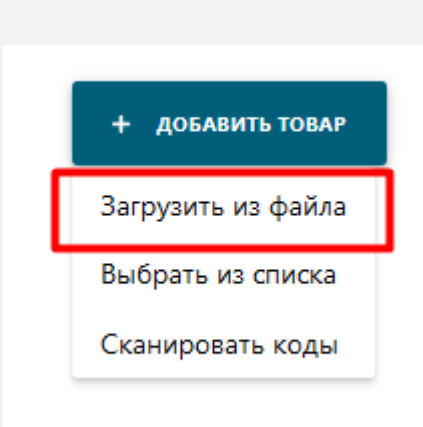

*Рис.143 – Добавление товара*

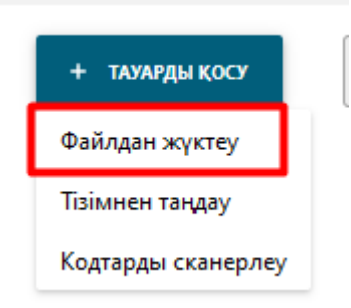

*Рис.144 – Добавление товара, интерфейс на казахском языке*

В системе стоит ограничение на добавление кодов – не более 12 000 потребительских кодов маркировки.

При выборе способа «Загрузить из файла». Необходимо выбрать документ формата \*xls, \*xlsx (*см. Рис 145*).

С форматами сообщения и способами конвертации данных можно ознакомиться в пункте [Форматы загружаемых данных.](#page-117-0)

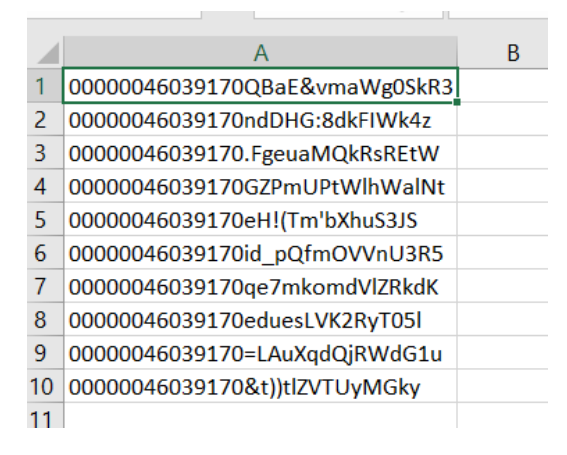

*Рис.145 – Пример файла с кодами маркировки для загрузки формата \*xls, \*xlsx*

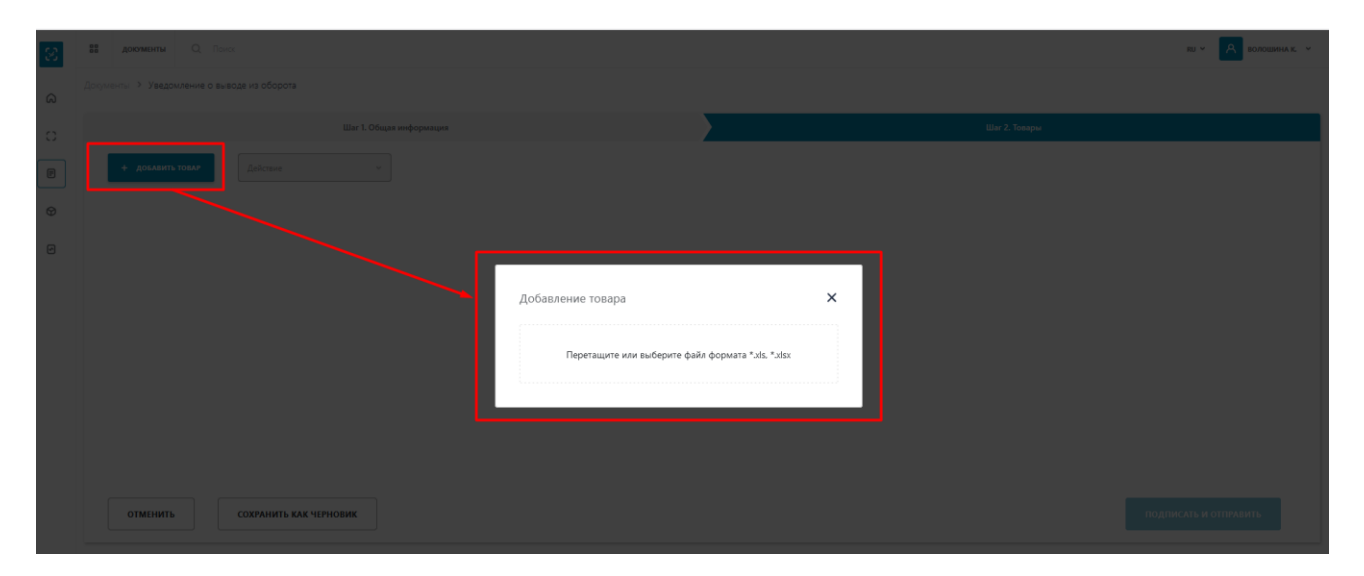

*Рис.146 – Загрузка из файла*

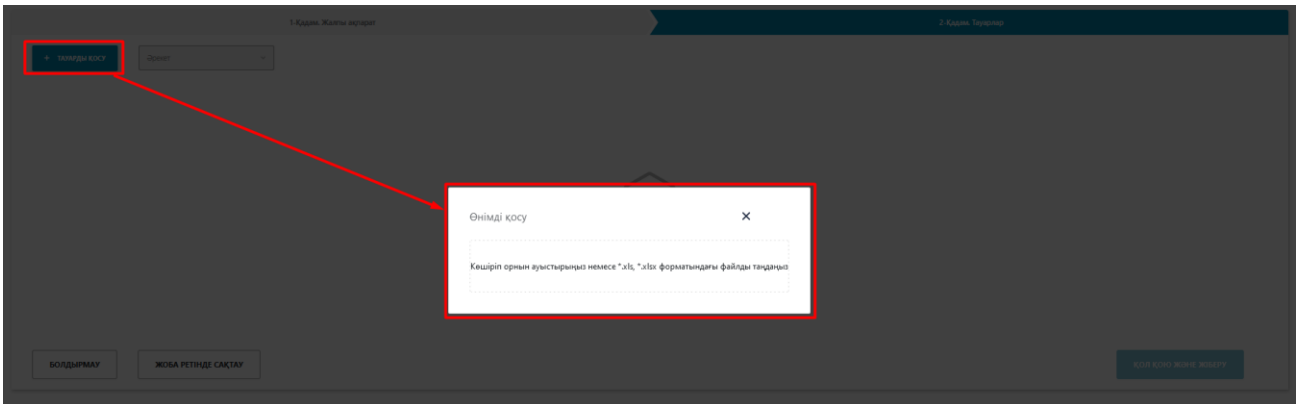

*Рис.147 – Загрузка из файла, интерфейс на казахском языке*

После того как выбранный файл успешно загружен - нажмите кнопку "Подписать и отправить".

Выбор способа «Выбрать из списка» коды (*см. Рис 148*)

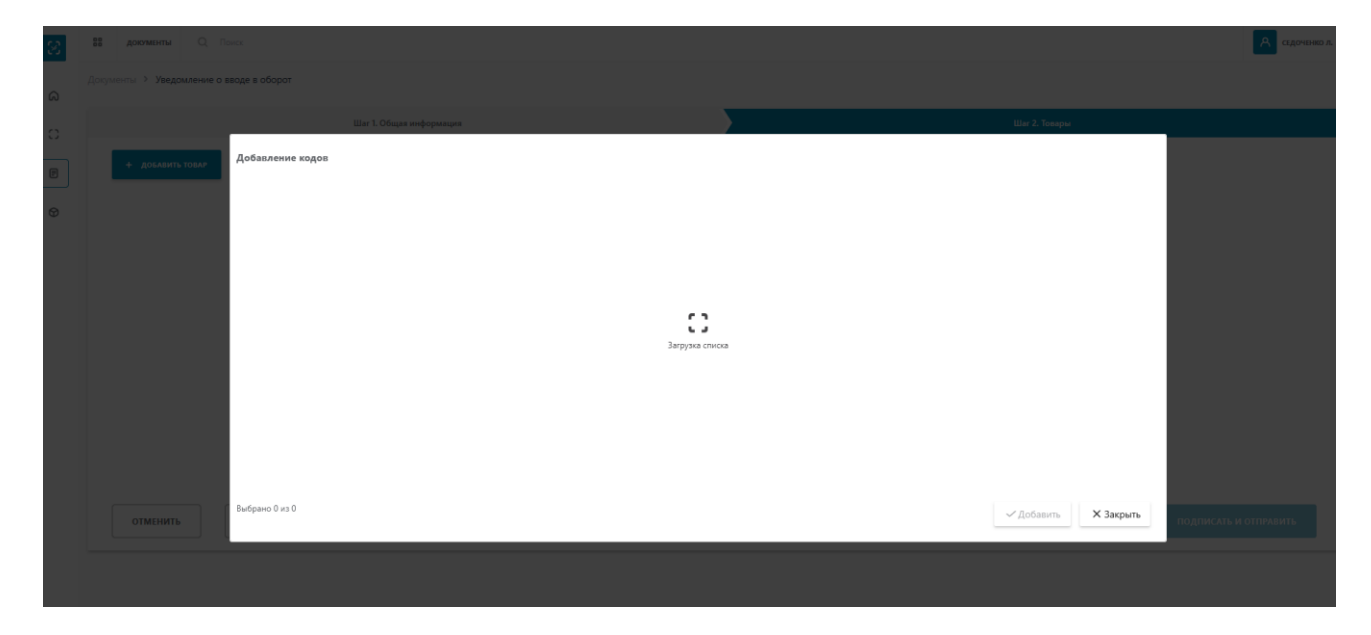

*Рис.148 – Добавление кодов*

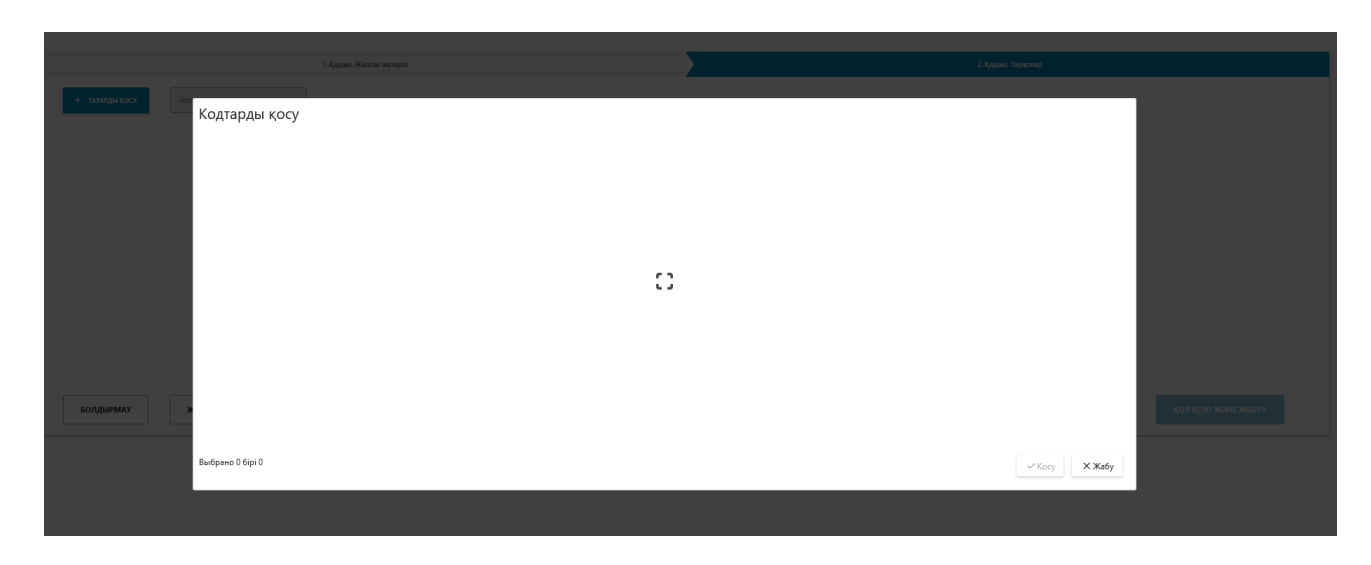

*Рис.149 – Добавление кодов, интерфейс на казахском языке*

При выборе способа «Сканировать коды» необходимо отсканировать коды, проверить результаты сканирования и нажать кнопку «Добавить» (*см. Рис 150*)

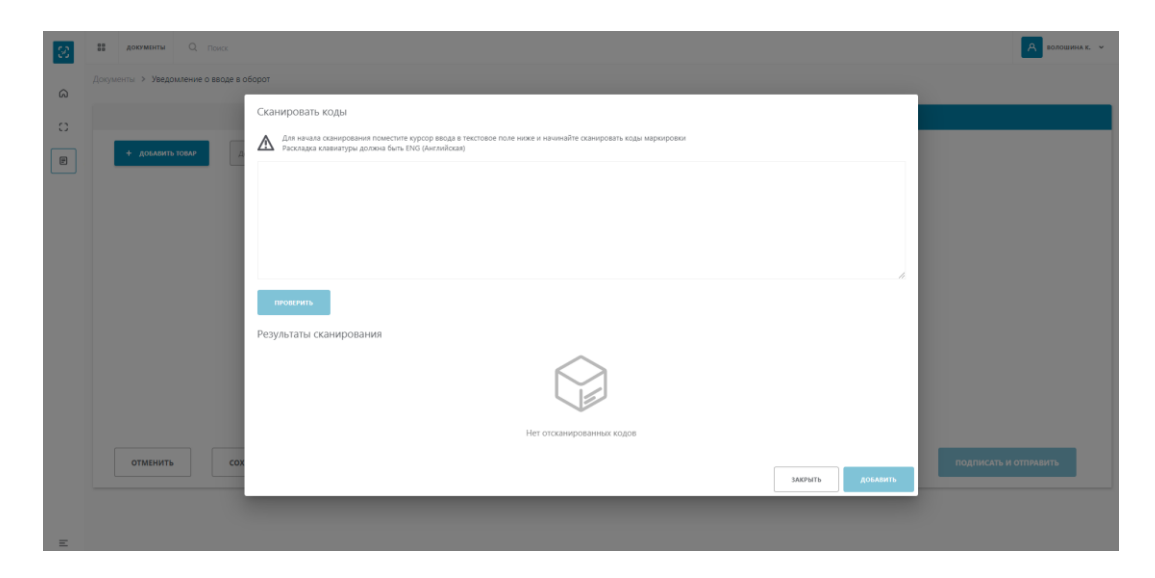

*Рис.150 – Сканирование кодов*

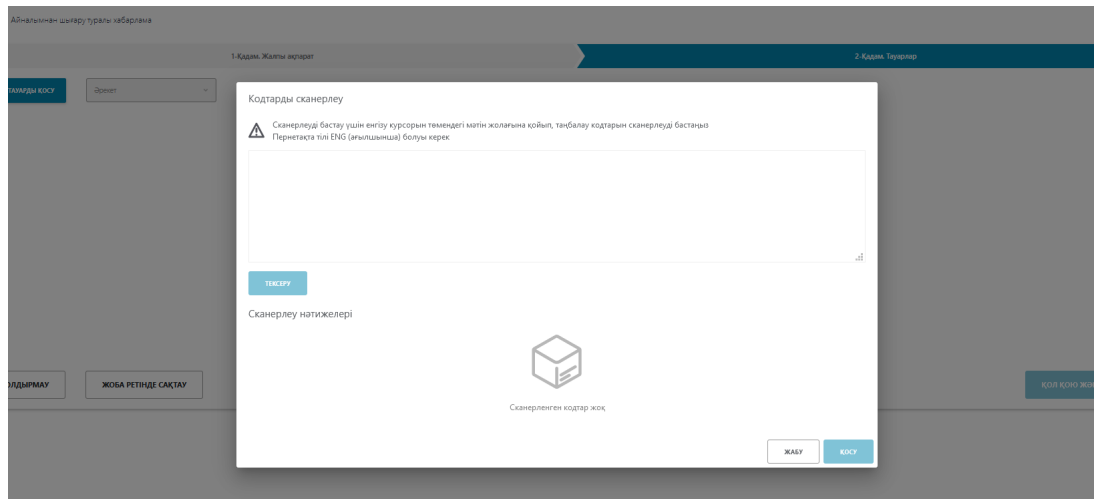

*Рис.151 – Сканирование кодов, интерфейс на казахском языке*

После того как выбранные коды успешно добавлены - нажмите кнопку "Подписать и отправить".

| Документы > Уведомление о выводе из оборота |                    |                         |                                |                          |                       |  |  |  |
|---------------------------------------------|--------------------|-------------------------|--------------------------------|--------------------------|-----------------------|--|--|--|
|                                             |                    | Шаг 1. Общая информация |                                | Liar 2. Tosaper          |                       |  |  |  |
|                                             | $+$ добавить товар | Действие                |                                |                          |                       |  |  |  |
| $\hfill\square$                             | Nº n/n             | Код товара (GTIN)       | Наименование товара            | Тип упаковки             | Код идентификации     |  |  |  |
| $\hfill\square$                             |                    | 04601653023093          | <b>Сигареты Davidoff Slims</b> | <b>П</b> Потребительская | 04601653023093adTNQD( |  |  |  |
|                                             |                    |                         |                                |                          |                       |  |  |  |
|                                             |                    |                         |                                |                          |                       |  |  |  |
|                                             |                    |                         |                                |                          |                       |  |  |  |
|                                             |                    |                         |                                |                          |                       |  |  |  |
|                                             | <b>ОТМЕНИТЬ</b>    | СОХРАНИТЬ КАК ЧЕРНОВИК  |                                | ПОДПИСАТЬ И ОТПРАВИТЬ    |                       |  |  |  |

*Рис.152 - Подпись документа*

|                          | Кркаттар -> Айнальяинан шығару туралы хабарлама |                        |                                |                          |                       |  |  |  |  |  |
|--------------------------|-------------------------------------------------|------------------------|--------------------------------|--------------------------|-----------------------|--|--|--|--|--|
|                          |                                                 | 1-Қадам. Жалпы ақпарат |                                | 2-Қадам. Тауарлар        |                       |  |  |  |  |  |
| Әрекет<br>+ ТАУАРДЫ КОСУ |                                                 |                        |                                |                          |                       |  |  |  |  |  |
| $\Box$                   | $N^2 n/n$                                       | Тауар коды (GTIN)      | Тауардың атауы                 | Қаптама түрі             | Сайкестендіру коды    |  |  |  |  |  |
| $\hfill\square$          |                                                 | 04601653023093         | <b>Сигареты Davidoff Slims</b> | <b>П</b> Потребительская | 04601653023093adTNQD( |  |  |  |  |  |
|                          |                                                 |                        |                                |                          |                       |  |  |  |  |  |
|                          |                                                 |                        |                                |                          |                       |  |  |  |  |  |
|                          |                                                 |                        |                                |                          |                       |  |  |  |  |  |
|                          |                                                 |                        |                                |                          |                       |  |  |  |  |  |
|                          | БОЛДЫРМАУ                                       | ЖОБА РЕТІНДЕ САҚТАУ    |                                |                          | қол қою және жаығу    |  |  |  |  |  |

*Рис.153 - Подпись документа, интерфейс на казахском языке*

### **Уведомление о вводе в оборот**

Для добавления нового документа необходимо выполнить следующие действия:

- 1. Перейдите в пункт меню "Документы", вкладка "Документы".
- 2. Нажмите по кнопке "Добавить" и в открывшемся списке выберите значение "Уведомление о вводе в оборот" (*см. Рис.154*).

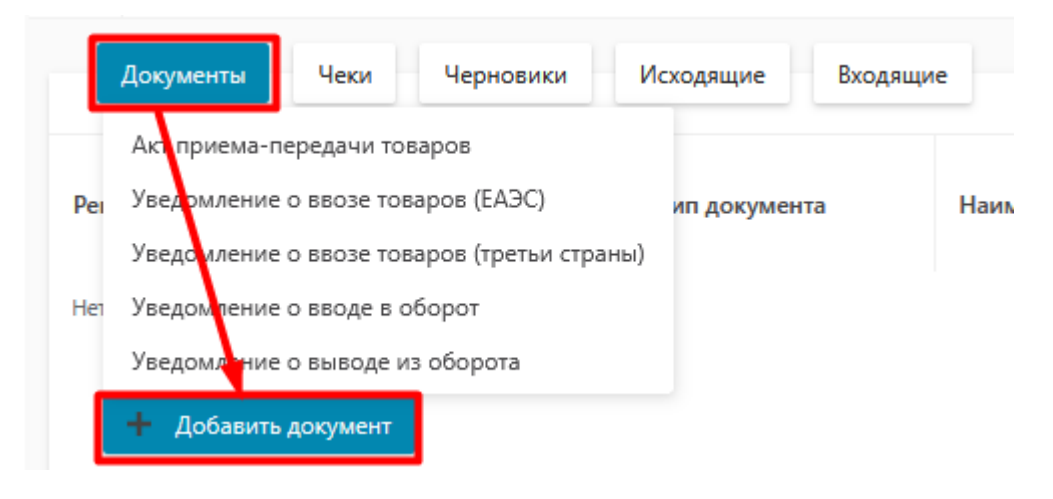

*Рис.154 - Переход к добавлению уведомления о вводе в оборот*

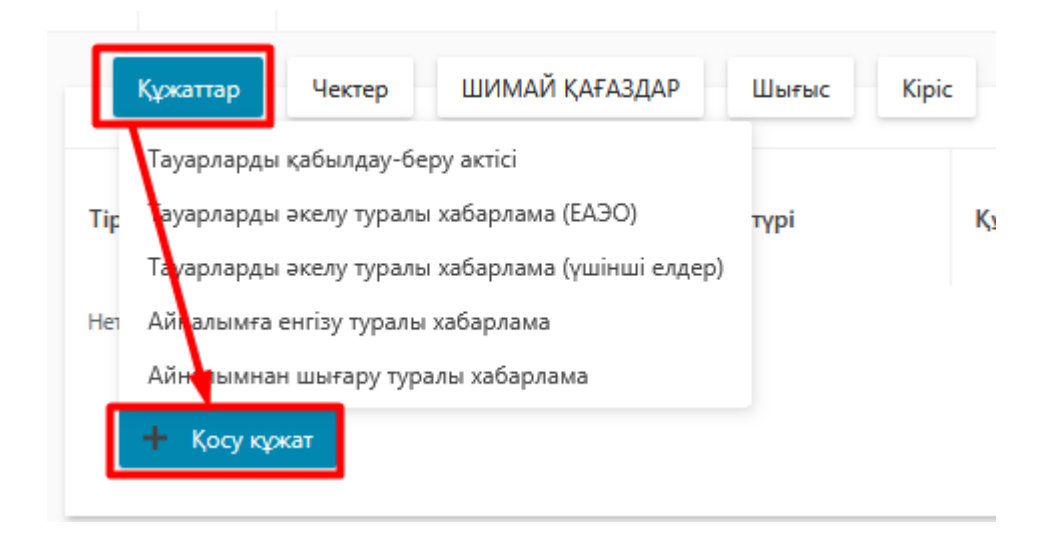

*Рис.155 - Переход к добавлению уведомления о вводе в оборот*

В результате выполненных действий откроется форма создания уведомления, состоящая из двух шагов. На первом шаге заполните поля: "Причина", "Наименование документа основания", "Номер документа основания", "Дата документа основания" и нажмите кнопку "Следующий шаг" (*см. Рис.156*):

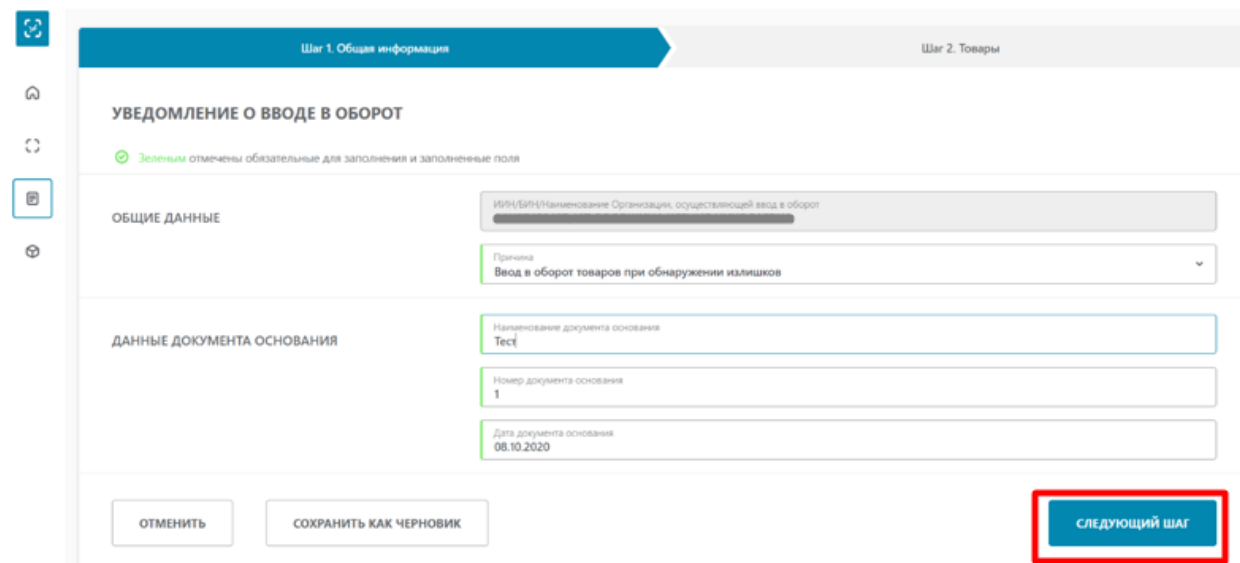

*Рис. 156 - Заполнение уведомления*

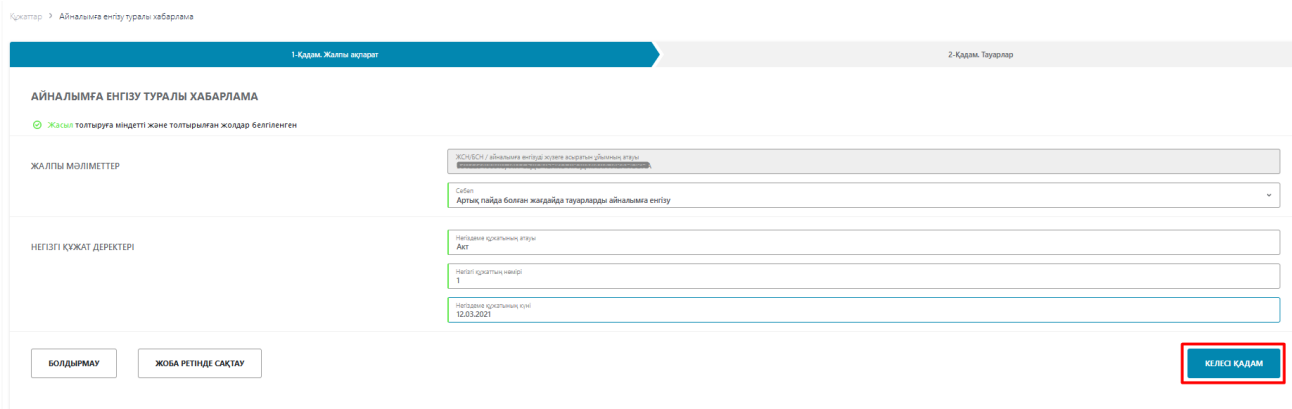

*Рис. 157 - Заполнение уведомления, интерфейс на казахском языке*

В результате откроется форма второго шага, на которой необходимо выбрать способ добавления документа: «Загрузить из файла», «Выбрать из списка», «Сканировать коды» (*см. Рис.158*).

В системе стоит ограничение на добавление кодов маркировки – не более 12 000 потребительских кодов маркировки.

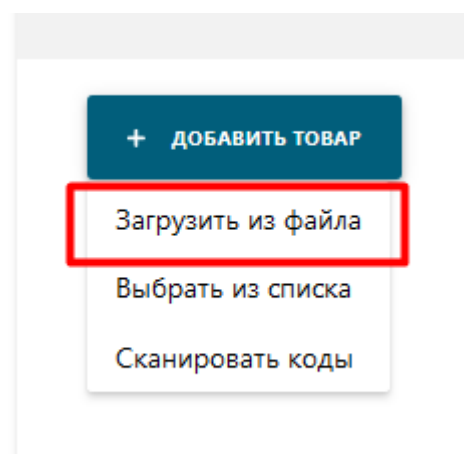

*Рис.158 – Добавление документа*

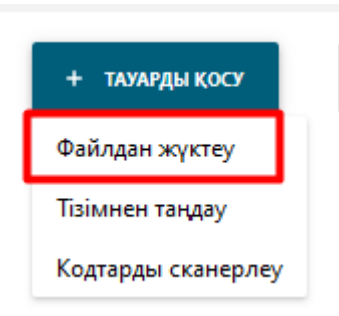

*Рис.159 – Добавление документа, интерфейс на казахском языке*

При выборе способа «Загрузить из файла». Необходимо выбрать документ формата \*xls, \*xlsx (*см. Рис. 160*).

С форматами сообщения и способами конвертации данных можно ознакомиться в пункте [Форматы загружаемых данных.](#page-117-0)

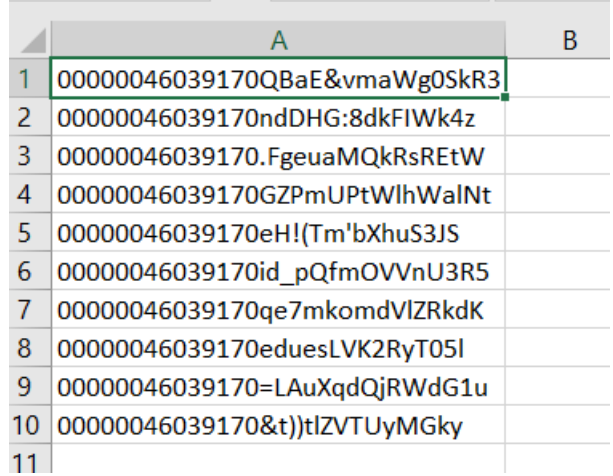

*Рис.160 – Пример файла с кодами маркировки для загрузки формата \*xls, \*xlsx*

*Рис.161 – Загрузка из файла*

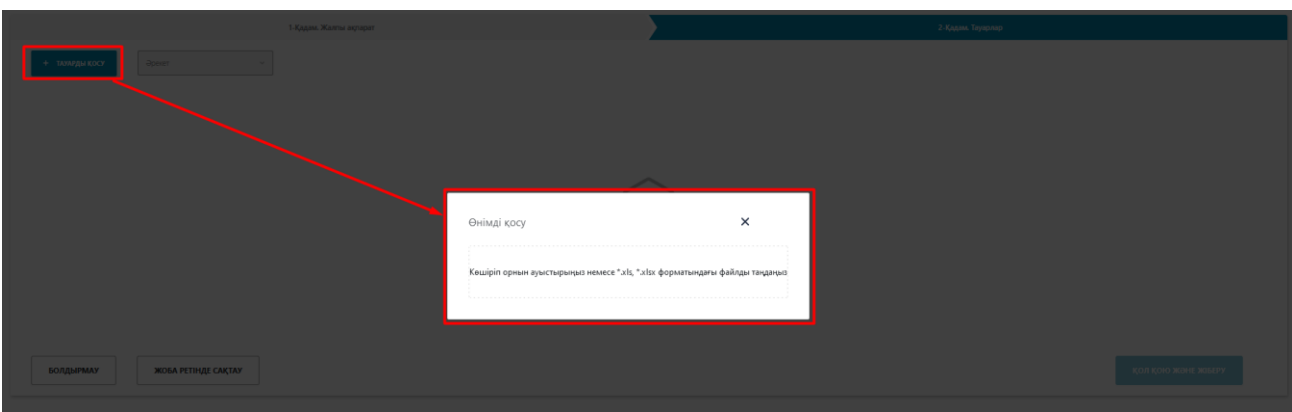

*Рис.162 – Загрузка из файла, интерфейс на казахском языке*

После того как выбранный файл успешно загружен - нажмите кнопку "Подписать и отправить".

Выбор способа «Выбрать из списка» коды (*см. Рис 163*).

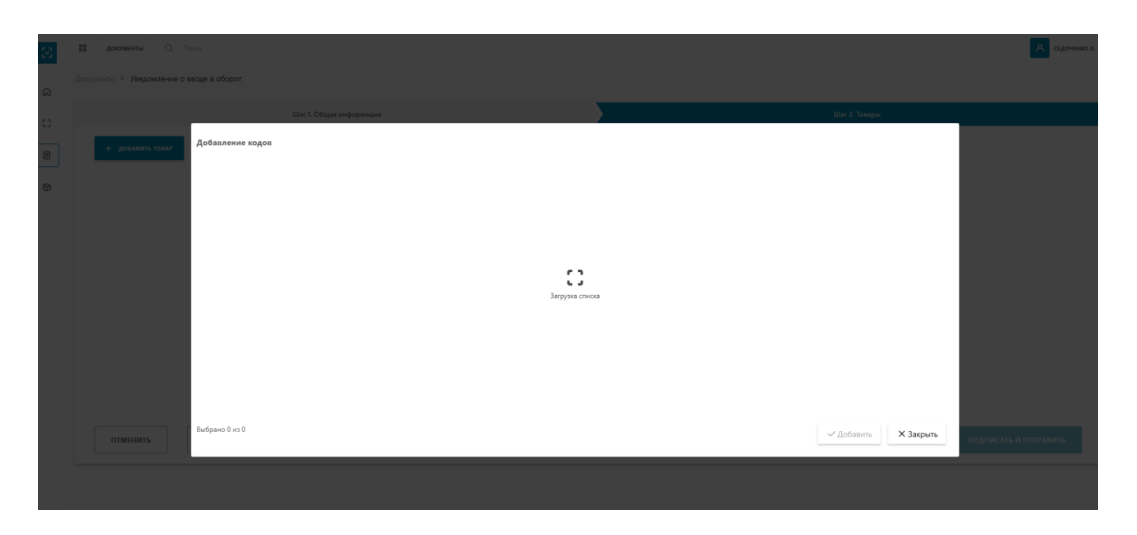

*Рис.163 – Добавление кодов*

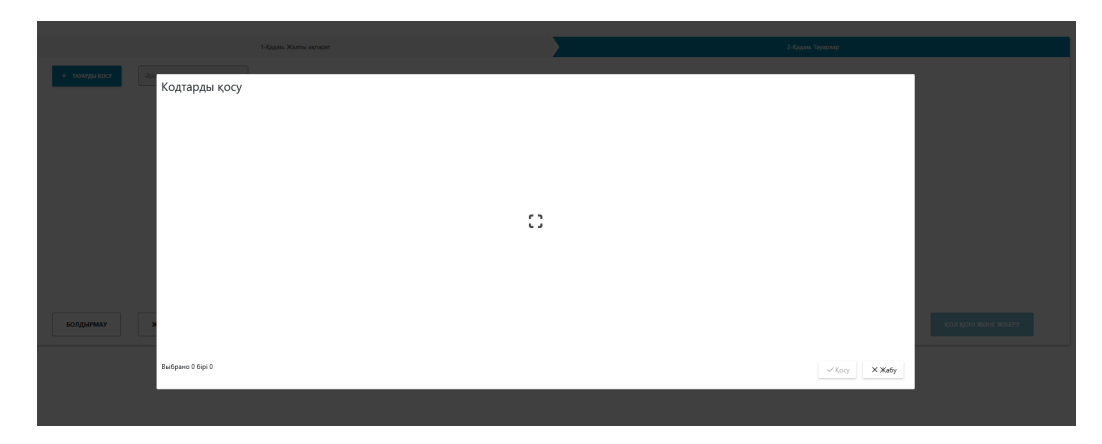

*Рис.164 – Добавление кодов, интерфейс на казахском языке*

После того как коды успешно загружены - нажмите кнопку "Подписать и отправить".

При выборе способа «Сканировать коды» необходимо отсканировать коды, проверить результаты сканирования и нажать кнопку «Добавить» (*см. Рис 165*).

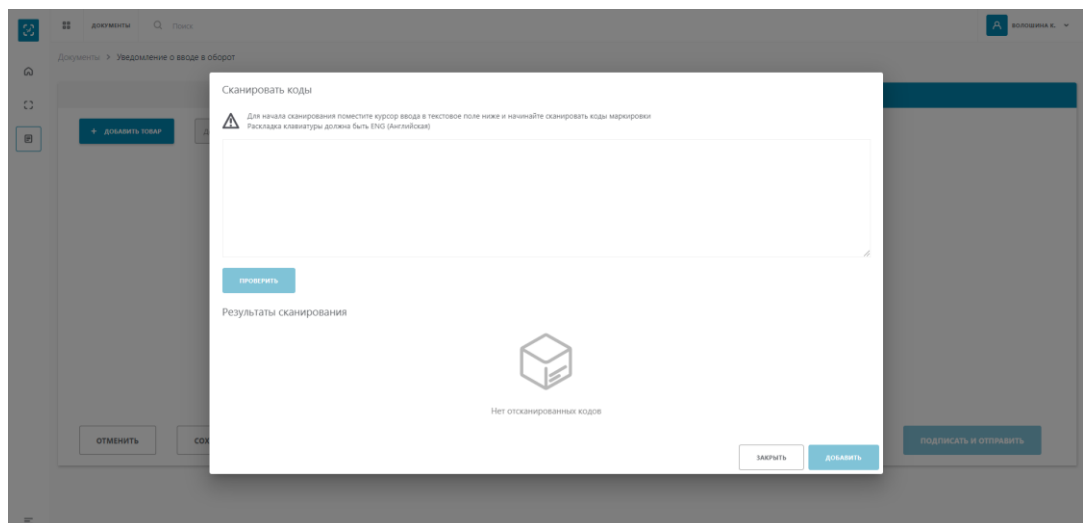

*Рис.165 – Сканирование кодов*

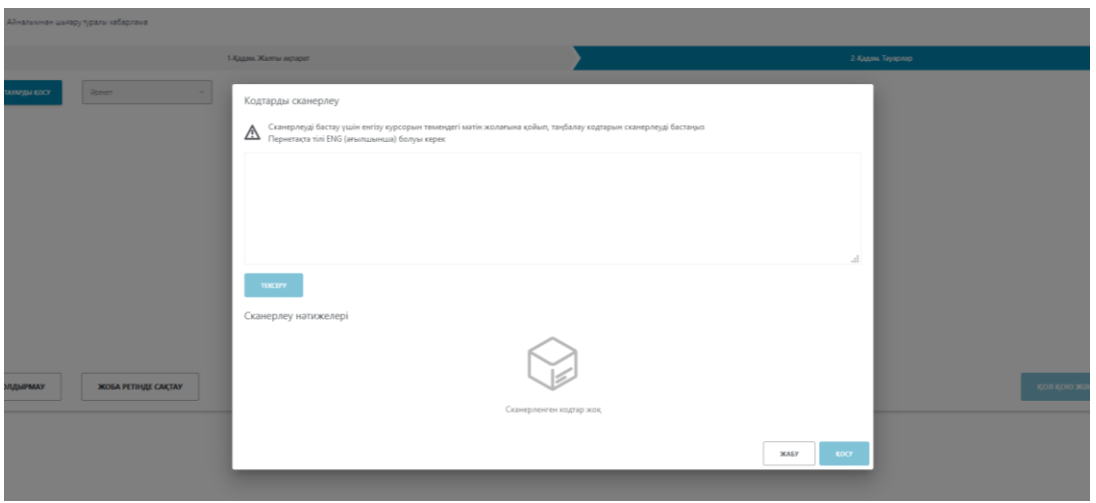

*Рис.166 – Сканирование кодов, интерфейс на казахском языке*

После того как выбранные коды успешно добавлены - нажмите кнопку "Подписать и отправить".

#### **Акт приема передачи товаров**

Для добавления нового документа необходимо выполнить следующие действия:

- 1. Перейдите в пункт меню "Документы", вкладка "Документы".
- 2. Нажмите по кнопке "Добавить" и в открывшемся списке выберите значение "Акт приема передачи товаров" (*см. Рис. 167*).

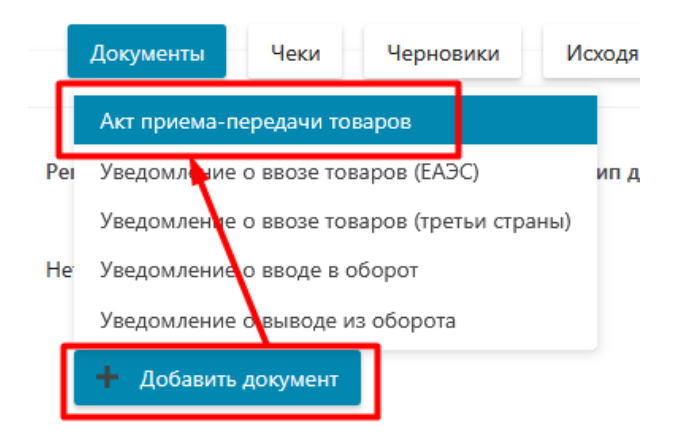

*Рис. 167 - Выбор Акта приема-передачи товаров*

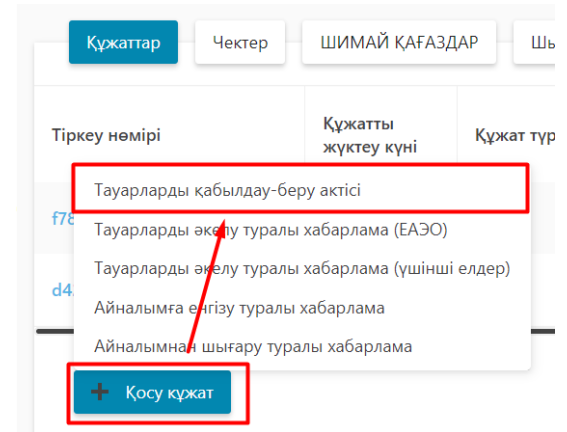

*Рис. 168 - Выбор Акта приема-передачи товаров, интерфейс на казахском языке*

 В результате выполненных действий откроется форма создания акта, состоящая из трех шагов. На первом шаге заполните поля: "Покупатель", "Тип операции" нажмите кнопку "Следующий шаг" (*см. Рис.169*):

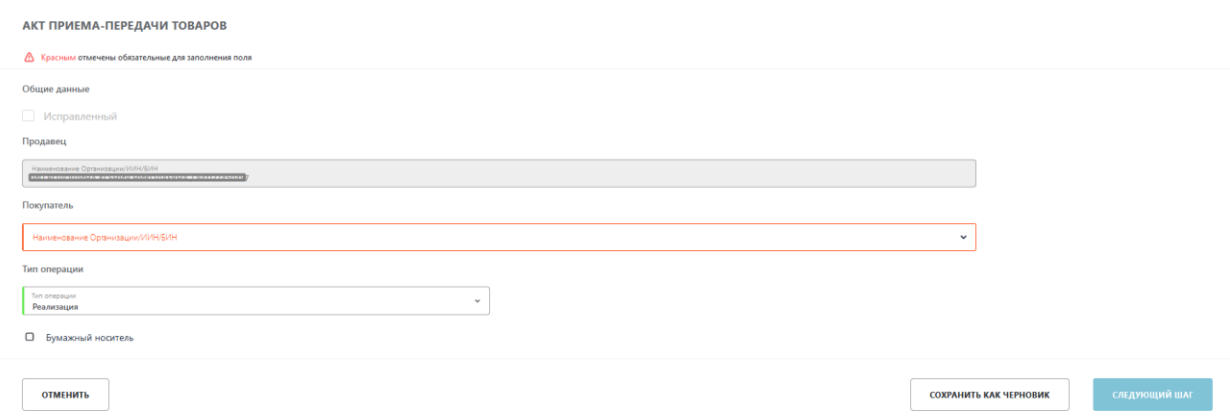

*Рис. 169 - Заполнение акта приема – передачи. Шаг 1*

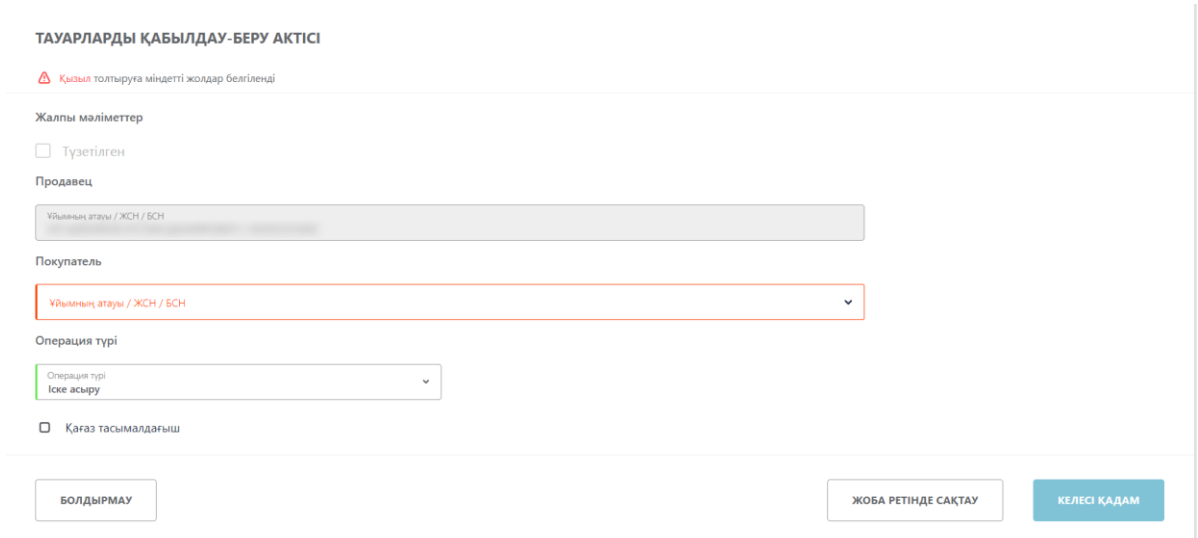

*Рис. 170 - Заполнение акта приема – передачи. Шаг 1, интерфейс на казахском языке*

На втором шаге необходимо добавить товар нажав на кнопку «Добавить товар» и выбрав один их трех доступных способов:

- Загрузить из файла;

- Выбрать из списка;

- Сканировать коды.

В системе стоит ограничение на добавление кодов маркировки – не более 12 000 потребительских кодов маркировки.

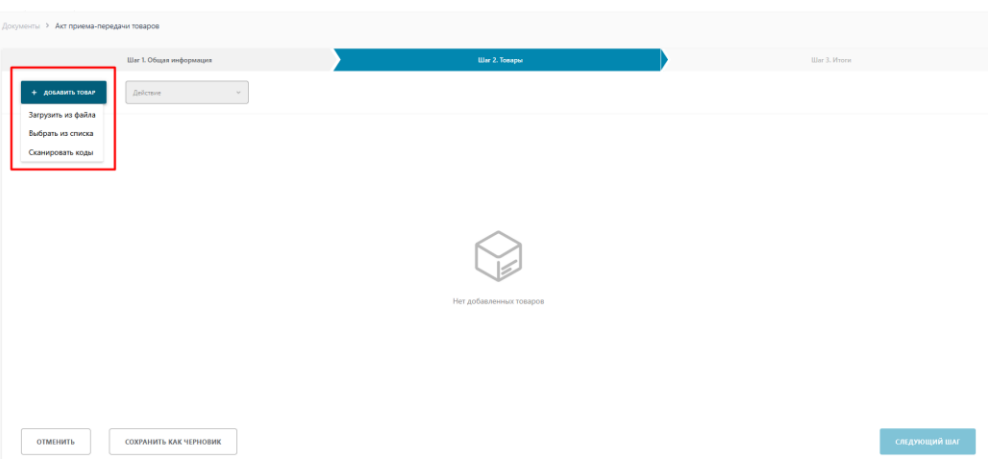

*Рис. 171 - Заполнение акта приема – передачи. Шаг 2*

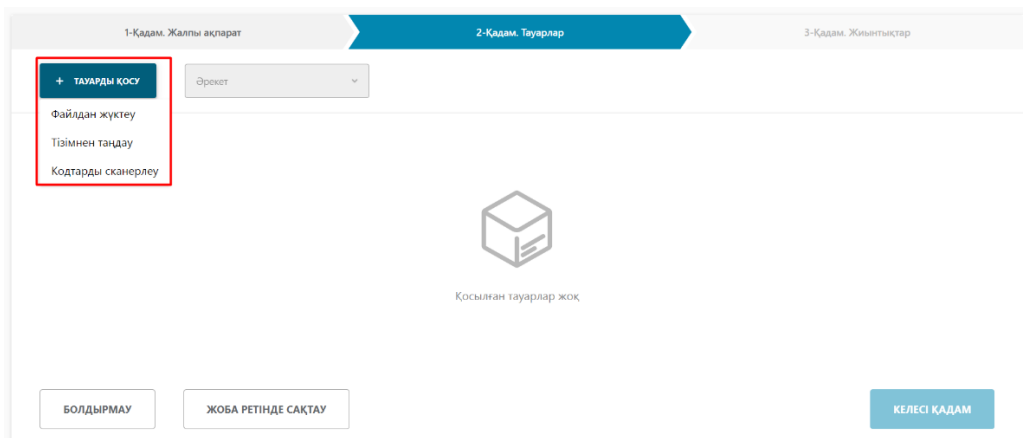

*Рис. 172 - Заполнение акта приема – передачи. Шаг 2, интерфейс на казахском языке*

При выборе способа добавления товара «Загрузить из файла», откроется форма загрузки файла.

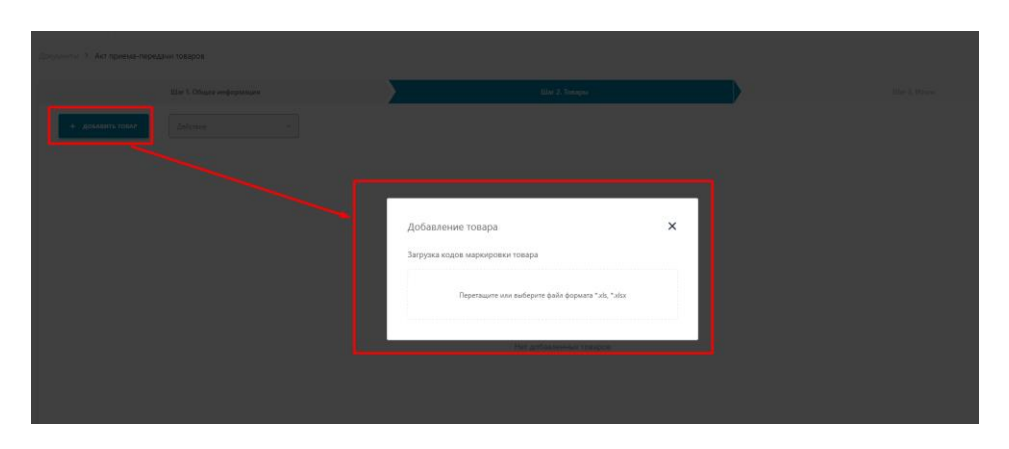

*Рис. 173 – Добавление товара. «Загрузка из файла».*

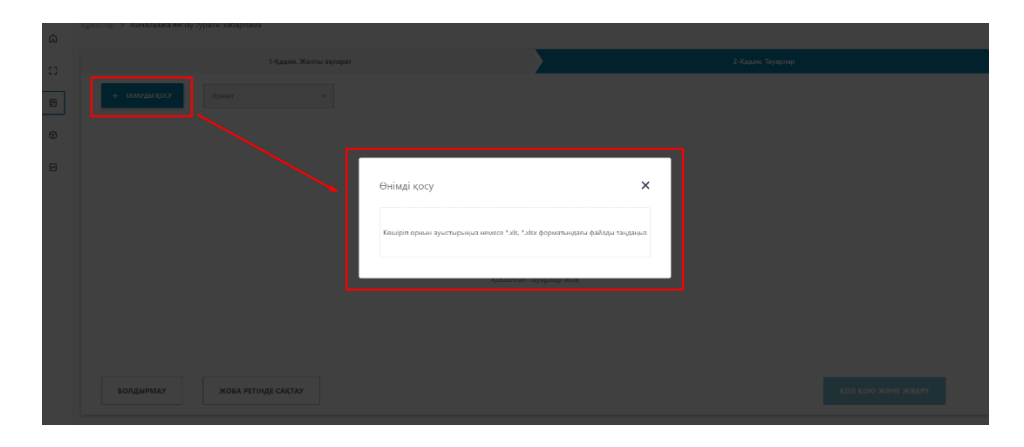

*Рис. 174 – Добавление товара. «Загрузка из файла», интерфейс на казахский интерфейс*

Загружаемый файл должен соответствовать следующим требованиям:

- формат  $*xls$ ,  $*xlsx$ ;
- название файла может быть произвольным;
- содержимое файла: список КМ, каждый код в новой ячейке, в один столбец без заголовка.

С форматами сообщения и способами конвертации данных можно ознакомиться в пункте [Форматы загружаемых данных.](#page-117-0)

При выборе способа добавления товара «Выбрать из списка», откроется форма, содержащая список кодов маркировки, доступная для передачи путем Акта Приема-Передачи.

| O       | Статус кода | Дата       | Koa                       | Тип упаковки       | GTIN           | Наименование<br>товара | Владелец                 | Производитель             |
|---------|-------------|------------|---------------------------|--------------------|----------------|------------------------|--------------------------|---------------------------|
| $\circ$ | У? Нанесен  | 29.12.2020 | (01)04870239620129(21)m9. | <b>Q</b> rpynnosas | 04870239620129 | LITE RED SLIM          | ИП ВОЛОШИНА КСЕНИЯ НИКОЛ | ИП ВОЛОШИНА КСЕНИЯ НИКОЛА |
| $\Box$  | УР Нанесен  | 29.12.2020 | 04870239620029p(6polK     | П Потребительская  | 04870239620029 | LITE BLUE SLIM         | ИП ВОЛОШИНА КСЕНИЯ НИКОЛ | ИП ВОЛОШИНА КСЕНИЯ НИКОЛА |
| $\Box$  | У? Нанесен  | 29.12.2020 | 04870239620029d0ki_VE     | В Потребительская  | 04870239620029 | LITE BLUE SLIM         | ИП ВОЛОШИНА КСЕНИЯ НИКОЛ | ИП ВОЛОШИНА КСЕНИЯ НИКОЛА |
| o       | У? Нанесен  | 29.12.2020 | 04870239620029K>CBC'h     | В Потребительская  | 04870239620029 | LITE BLUE SLIM         | ИП ВОЛОШИНА КСЕНИЯ НИКОЛ | ИП ВОЛОШИНА КСЕНИЯ НИКОЛА |
| $\Box$  | У? Нанесен  | 29.12.2020 | 04870239620029Gitivt=     | В Потребительская  | 04870239620029 | LITE BLUE SLIM         | ИП ВОЛОШИНА КСЕНИЯ НИКОЛ | ИП ВОЛОШИНА КСЕНИЯ НИКОЛА |
| $\Box$  | УР Нанесен  | 29.12.2020 | 04870239620029THvoTlo     | В Потребительская  | 04870239620029 | LITE BLUE SLIM         | ИП ВОЛОШИНА КСЕНИЯ НИКОЛ | ИП ВОЛОШИНА КСЕНИЯ НИКОЛ  |
| $\Box$  | У? Нанесен  | 29.12.2020 | 04870239620029J+F+CIX     | В Потребительская  | 04870239620029 | LITE BLUE SLIM         | ИП ВОЛОШИНА КСЕНИЯ НИКОЛ | ИП ВОЛОШИНА КСЕНИЯ НИКОЛА |
| $\Box$  | У? Нанесен  | 29.12.2020 | 048702396200297KkehRg     | В Потребительская  | 04870239620029 | LITE BLUE SLIM         | ИП ВОЛОШИНА КСЕНИЯ НИКОЛ | ИП ВОЛОШИНА КСЕНИЯ НИКОЛА |
| $\Box$  | уд Нанесен  | 29.12.2020 | 04870239620029U6Y+VLr     | В Потребительская  | 04870239620029 | LITE BLUE SLIM         | ИП ВОЛОШИНА КСЕНИЯ НИКОЛ | ИП ВОЛОШИНА КСЕНИЯ НИКОЛА |
| $\Box$  | УР Намесен  | 29.12.2020 | 04870239620029QOLeGla     | В Потребительская  | 04870239620029 | LITE BLUE SLIM         | ИП ВОЛОШИНА КСЕНИЯ НИКОЛ | ИП ВОЛОШИНА КСЕНИЯ НИКОЛА |

*Рис. 175 – Добавление товара. «Выбор из списка».*

|        | Кодтарды қосу                  |            |                           |                          |                |                    |      |  |  |  |
|--------|--------------------------------|------------|---------------------------|--------------------------|----------------|--------------------|------|--|--|--|
| $\Box$ | Код мәртебесі                  | Куні       | Коды                      | Қаптама түрі             | GTIN           | Тауардың атауы     | Meci |  |  |  |
| $\Box$ | ₩ В обороте                    | 03.03.2021 | 010460374503227321Tra>D   | В Потребительская        | 04603745032273 | Туфли мужские CS-1 |      |  |  |  |
| $\Box$ | ₩ В обороте                    | 25.02.2021 | 00104603988000000083      | Пранспортная             | 04603988015057 | Парацетамол        |      |  |  |  |
| $\Box$ | $\frac{10}{12}$ B oбороте      | 25.02.2021 | 0104603988015057210X5qv   | <b>П</b> Потребительская | 04603988015057 | Парацетамол        |      |  |  |  |
| $\Box$ | $B$ oбороте                    | 25.02.2021 | 010460398801505721jhRls4  | <b>П</b> Потребительская | 04603988015057 | Парацетамол        |      |  |  |  |
| $\Box$ | ₩ В обороте                    | 25.02.2021 | 0104603988015057215N7Z4   | <b>П</b> Потребительская | 04603988015057 | Парацетамол        |      |  |  |  |
| $\Box$ | ₩ В обороте                    | 25.02.2021 | 0104603988015057210LNHt   | П Потребительская        | 04603988015057 | Парацетамол        |      |  |  |  |
| $\Box$ | ₩ В обороте                    | 25.02.2021 | 010460398801505721CsWq    | В Потребительская        | 04603988015057 | Парацетамол        |      |  |  |  |
| $\Box$ | B oбороте                      | 25.02.2021 | 010462000699438521M3iw;   | В Потребительская        | 04620006994385 | Водка Журавли 40%, |      |  |  |  |
| $\Box$ | $\frac{\log}{\log}$ B of opote | 25.02.2021 | 010462000699438521e!kYyBO | В Потребительская        | 04620006994385 | Водка Журавли 40%, |      |  |  |  |
|        | $B$ Reference                  | 25.02.2021 | 0104620006994392215bTvh   | <b>B</b> Envariage       | 04620006004302 | Roava Wynanny 40%  |      |  |  |  |

*Рис. 176 – Добавление товара. «Выбор из списка».*

При выборе способа добавления товара «Сканировать коды», откроется форма, куда путем сканирования будут добавлены Коды маркировок, нажав на кнопку «Проверить» можно узнать статус Кодов маркировки и доступны ли они для дальнейшей передачи путем Акта Приема-Передачи.

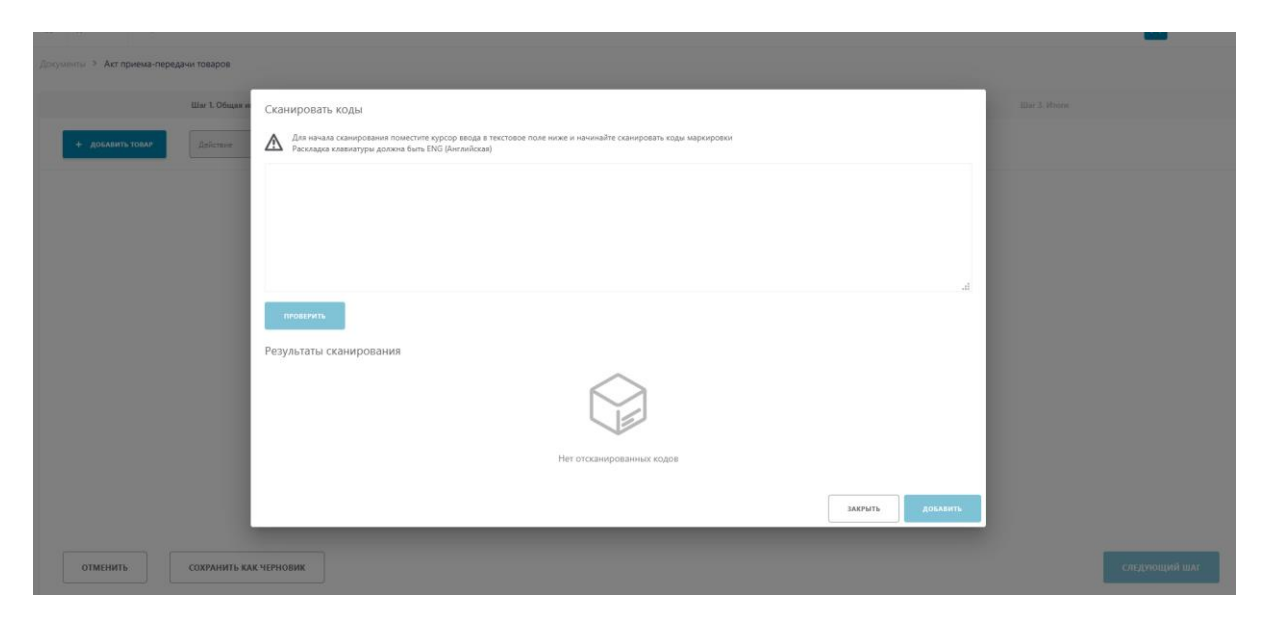

*Рис. 177 – Добавление товара. «Сканировать коды».*

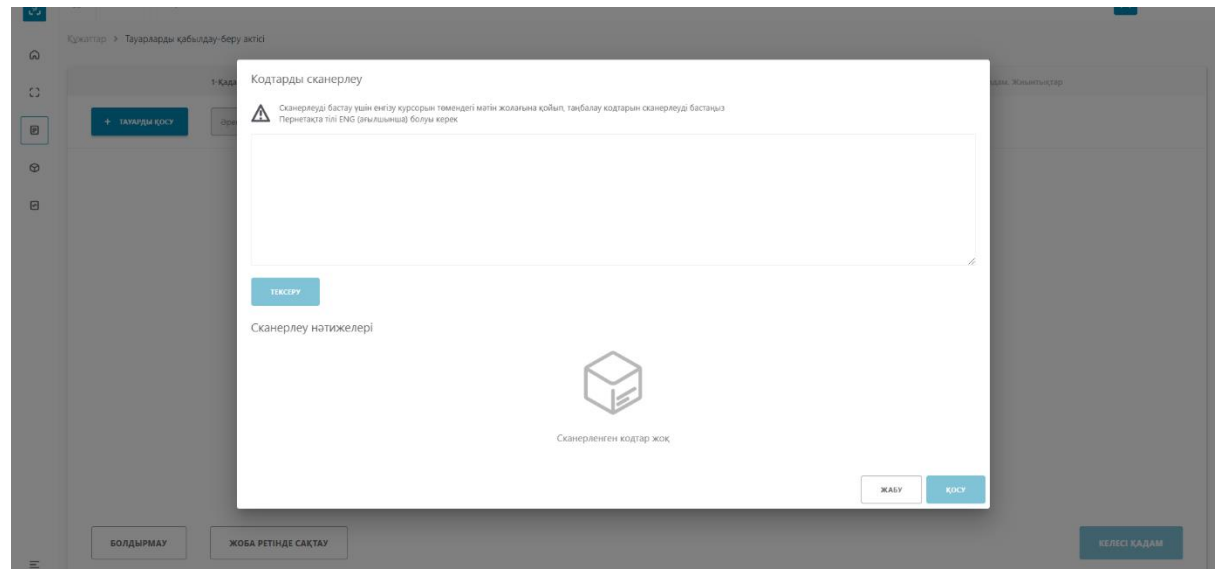

*Рис. 178 – Добавление товара. «Сканировать коды», интерфейс на казахском языке*

После добавления товаров необходимо нажать на кнопку «Следующий шаг».

На вкладке «Итоги» подсчет количества потребительских упаковок происходит в ассинхронном режиме. Для запуска расчета итогов необходимо нажать на кнопку «Рассчитать итоги» (*см. Рис.179*).

| Документы > Акт приема-передачи товаров   |                     |                                |
|-------------------------------------------|---------------------|--------------------------------|
| Шаг 1. Общая информация                   | Шаг 2. Товары       | <b>Lilar 3. Итоги</b>          |
| <b>GTIN</b>                               | Наименование товара | Итого потребительских упаковок |
| Нет данных                                |                     |                                |
| <b>ОТМЕНИТЬ</b><br>СОХРАНИТЬ КАК ЧЕРНОВИК |                     | РАССЧИТАТЬ ИТОГИ               |

*Рис. 179 – Расчет итогов Акта Приема-Передачи. Шаг3*

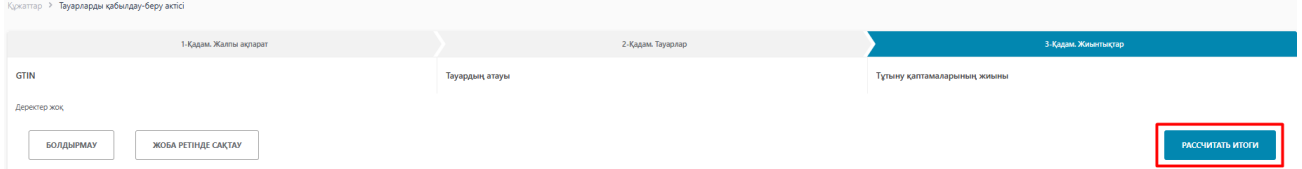

*Рис. 180 – Расчет итогов Акта Приема-Передачи. Шаг3, интерфейс на казахском языке*

В исходящих документах Акт Приема-Передачи появится в статусе «Расчет итогов». После окончания процесса расчета итогов Акт Приема-Передачи сменит статус на «Готов к регистрации» (*см. Рис.181*).

| = Фильтр<br>Чеки<br>Черновики<br>Документы<br>Входящие<br>Исходящие |                                          |                                 |            |                  |                       |  |  |  |  |  |
|---------------------------------------------------------------------|------------------------------------------|---------------------------------|------------|------------------|-----------------------|--|--|--|--|--|
| Номер документа                                                     | Тип документа                            | Получатель                      | Дата       | Дата<br>отправки | Статус                |  |  |  |  |  |
| 131885                                                              | <sup>2</sup> Акт приема-передачи товаров | ИП ВОЛОШИНА КСЕНИЯ НИКОЛАЕВНА   | 07.07.2021 | 07.07.2021       | Packet wroros         |  |  |  |  |  |
| 2f282f                                                              | В Акт приема-передачи товаров            | ИП ВОЛОШИНА КСЕНИЯ НИКОЛАЕВНА   | 07.07.2021 | 07.07.2021       | Готов к регистрации   |  |  |  |  |  |
| 74fa2e                                                              | В Уведомление о ввозе товаров (ЕАЭС)     | ИП КИСЕЛЁВ АЛЕКСАНДР НИКОЛАЕВИЧ | 02.07.2021 | 02.07.2021       | Подписан получателем  |  |  |  |  |  |
| a595a5                                                              | <sup>2</sup> Акт приема-передачи товаров | ИП ВОЛОШИНА КСЕНИЯ НИКОЛАЕВНА   | 01.07.2021 | 01.07.2021       | Ожидает подтверждения |  |  |  |  |  |
| 0dd150                                                              | <sup>2</sup> Акт приема-передачи товаров | ИП ВОЛОШИНА КСЕНИЯ НИКОЛАЕВНА   | 01.07.2021 | 01.07.2021       | Готов к регистрации   |  |  |  |  |  |

*Рис.181 – Статус Акта Приема-Передачи «Расчет итогов»*

| ШИМАЙ ҚАҒАЗДАР<br>Kipic<br><b>Hekten</b><br><b>Illume</b><br>Кужаттар |                                                 |                                 |            |                |                       |  |  |  |  |  |
|-----------------------------------------------------------------------|-------------------------------------------------|---------------------------------|------------|----------------|-----------------------|--|--|--|--|--|
| Құжаттың нөмірі                                                       | Құжат түрі                                      | Алушы                           | Куні       | Жіберу<br>куні | Мәртебесі             |  |  |  |  |  |
| 131885                                                                | <sup>2</sup> Акт приема-передачи товаров        | ИП ВОЛОШИНА КСЕНИЯ НИКОЛАЕВНА   | 07.07.2021 | 07.07.2021     | Расчет итогов         |  |  |  |  |  |
| 2f282f                                                                | <sup>2</sup> Акт приема-передачи товаров        | ИП ВОЛОШИНА КСЕНИЯ НИКОЛАЕВНА   | 07.07.2021 | 07.07.2021     | Готов к регистрации   |  |  |  |  |  |
| 74fa2e                                                                | <sup>9</sup> Уведомление о ввозе товаров (ЕАЭС) | ИП КИСЕЛЁВ АЛЕКСАНДР НИКОЛАЕВИЧ | 02.07.2021 | 02.07.2021     | Подписан получателем  |  |  |  |  |  |
| a595a5                                                                | <b>В</b> Акт приема-передачи товаров            | ИП ВОЛОШИНА КСЕНИЯ НИКОЛАЕВНА   | 01.07.2021 | 01.07.2021     | Ожидает подтверждения |  |  |  |  |  |
| 0dd150                                                                | <sup>2</sup> Акт приема-передачи товаров        | ИП ВОЛОШИНА КСЕНИЯ НИКОЛАЕВНА   | 01.07.2021 | 01.07.2021     | Готов к регистрации   |  |  |  |  |  |

*Рис.182 – Статус Акта Приема-Передачи «Расчет итогов», интерфейс на казахском языке.*

Далее, зайдя в Акт Приема-Передачи со статусом «Готов к регистрации» необходимо нажать на кнопку «Отправить» и подписать документ ЭЦП с префиксом RSA (*см. Рис.183*).

| Общие сведения           | Товары                                         | <b><i><u>MTOrw</u></i></b>           |
|--------------------------|------------------------------------------------|--------------------------------------|
|                          |                                                |                                      |
| <b>КОД ТОВАРА (GTIN)</b> | НАИМЕНОВАНИЕ ТОВАРА                            | ИТОГО ПОТРЕБИТЕЛЬСКИХ УПАКОВОК       |
| 06408487506444           | Obyes saupmean JALAS · 1388, passep 43. Черные | $\blacksquare$                       |
|                          |                                                |                                      |
|                          |                                                |                                      |
|                          |                                                |                                      |
|                          |                                                |                                      |
|                          |                                                |                                      |
|                          |                                                |                                      |
|                          |                                                |                                      |
|                          |                                                |                                      |
|                          |                                                |                                      |
|                          |                                                |                                      |
|                          |                                                |                                      |
|                          |                                                |                                      |
|                          |                                                |                                      |
|                          |                                                | РАССЧИТАТЬ ИТОГИ<br><b>ОТПРАВИТЬ</b> |
|                          |                                                |                                      |

*Рис.183 – Отправка Акта Приема-Передачи получателю*

| Жалпы мәліметтер  | Тауарлар                                      | Корытындысы                 |
|-------------------|-----------------------------------------------|-----------------------------|
| ТАУАР КОДЫ (GTIN) | ТАУАРДЫҢ АТАУЫ                                | ТҰТЫНУ ҚАПТАМАЛАРЫНЫҢ ЖИЫНЫ |
| 06408487506444    | Obyse saupment JALASO 1388, passep 43. Черные | $\blacksquare$              |
|                   |                                               |                             |
|                   |                                               |                             |
|                   |                                               |                             |
|                   |                                               |                             |
|                   |                                               |                             |
|                   |                                               |                             |
|                   |                                               |                             |
|                   |                                               |                             |
|                   |                                               |                             |
|                   |                                               | РАССЧИТАТЬ ИТОГИ<br>ЖІБЕРУ  |

*Рис.184 – Отправка Акта Приема-Передачи получателю, интерфейс на казахском языке.*

### **Уведомление о ввозе товаров (ЕАЭС)**

Для добавления нового документа необходимо выполнить следующие действия:

- 1. Перейдите в пункт меню "Документы", вкладка "Документы".
- 2. Нажмите по кнопке "Добавить" и в открывшемся списке выберите значение "Уведомление о ввозе товаров (ЕАЭС)" (*см. Рис. 185*).

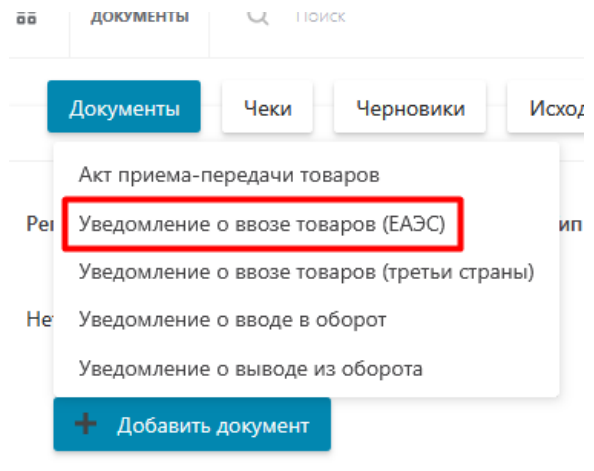

# *Рис.185 – Добавление уведомления*

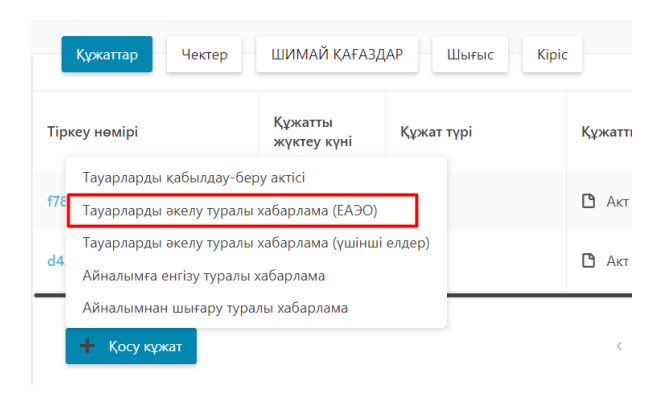

*Рис.186 – Добавление уведомления, интерфейс на казахском языке*

 В результате выполненных действий откроется форма создания уведомления, состоящая из двух шагов. На первом шаге заполните поля: "ИИН отправителя или его аналог", "Страна отправления", «Наименование отправителя» нажмите кнопку "Следующий шаг" (*см. Рис.187*):

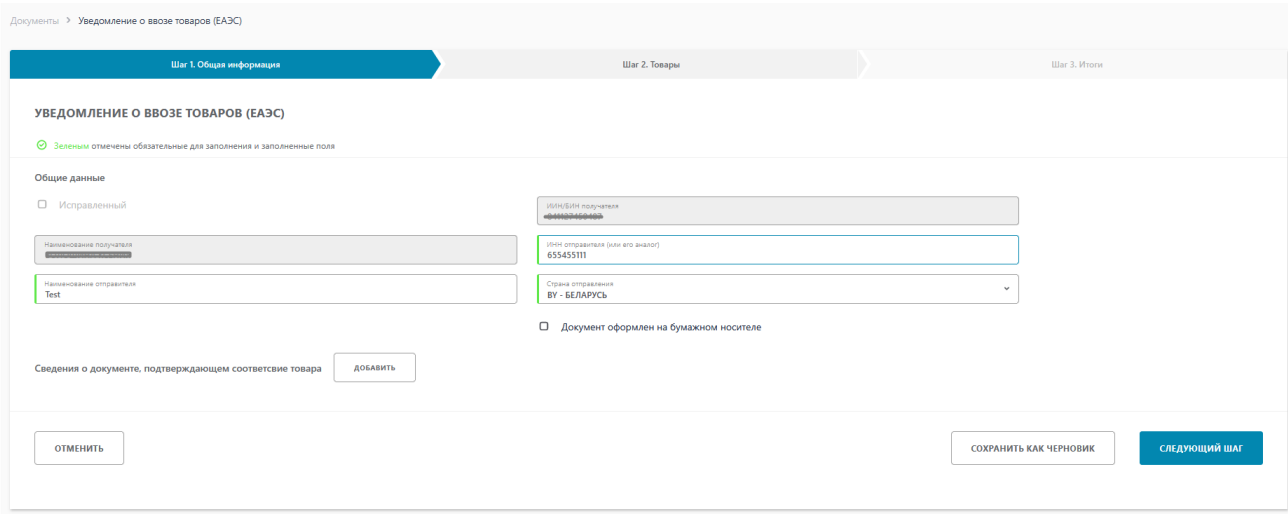

*Рис.188 – Заполнение полей уведомления*

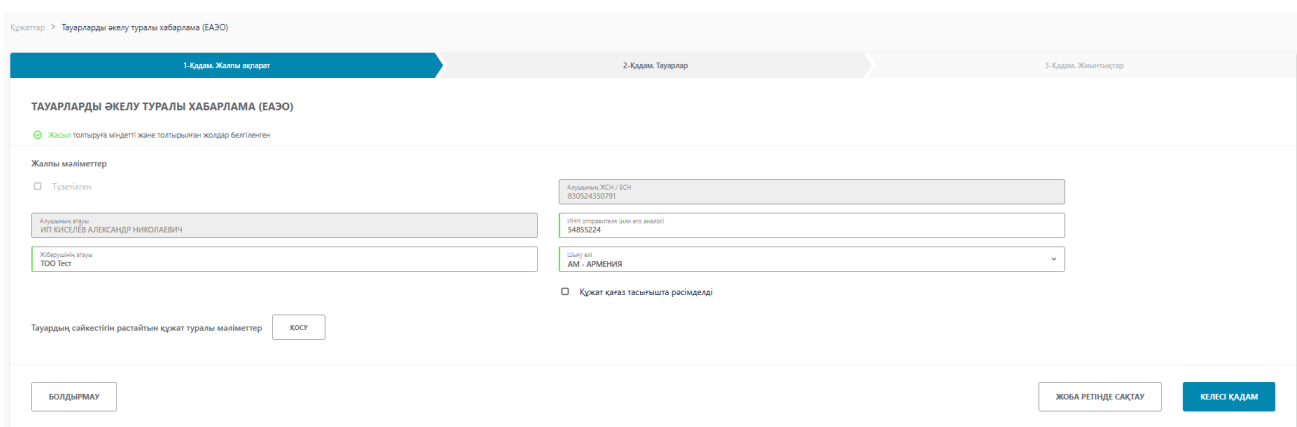

*Рис.189 – Заполнение полей уведомления, интерфейс на казахском языке*

На втором шаге необходимо заполнить дату уплаты квитанции, номер квитанции и сумму налога, если ввозимый товар является подакцизным. В случае отсутствия необходимости заполнения данных полей их оставляют незаполненными. Далее, добавить товар нажав на кнопку «Добавить товар» и выбрав один их трех доступных способов:

- Загрузить из файла;

-Выбрать из списка;

- Сканировать коды.

В системе стоит ограничение на добавление кодов маркировки – не более 12 000 потребительских кодов маркировки.

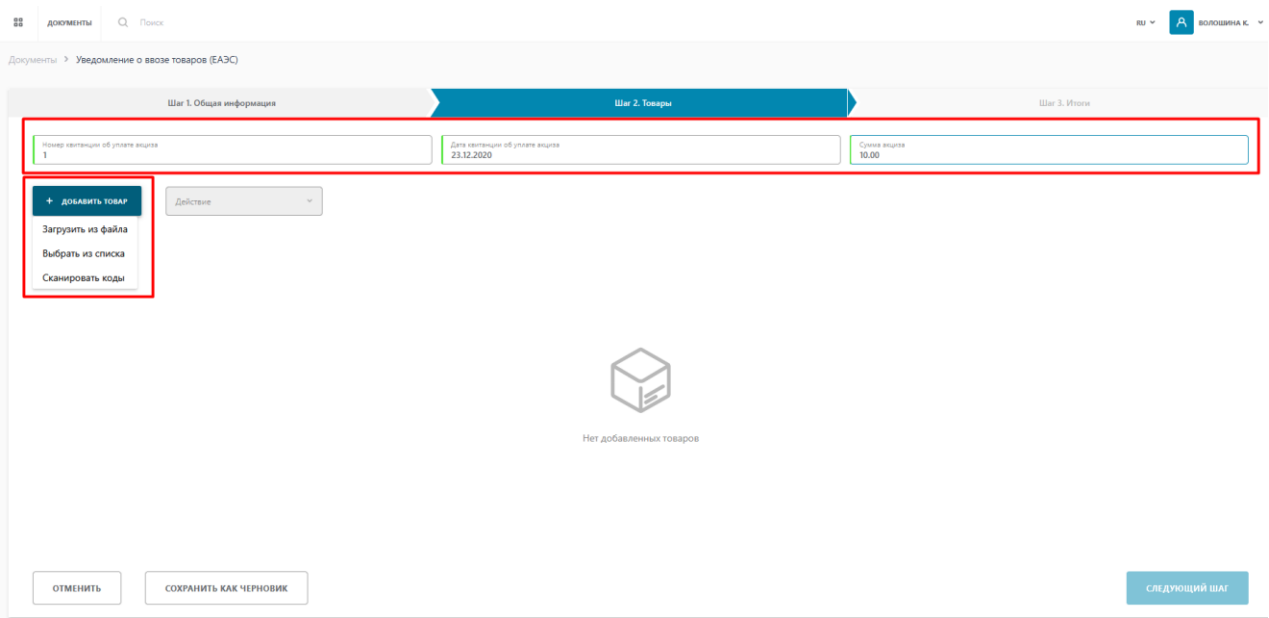

*Рис. 190 - Заполнение полей уведомления. Шаг 2*

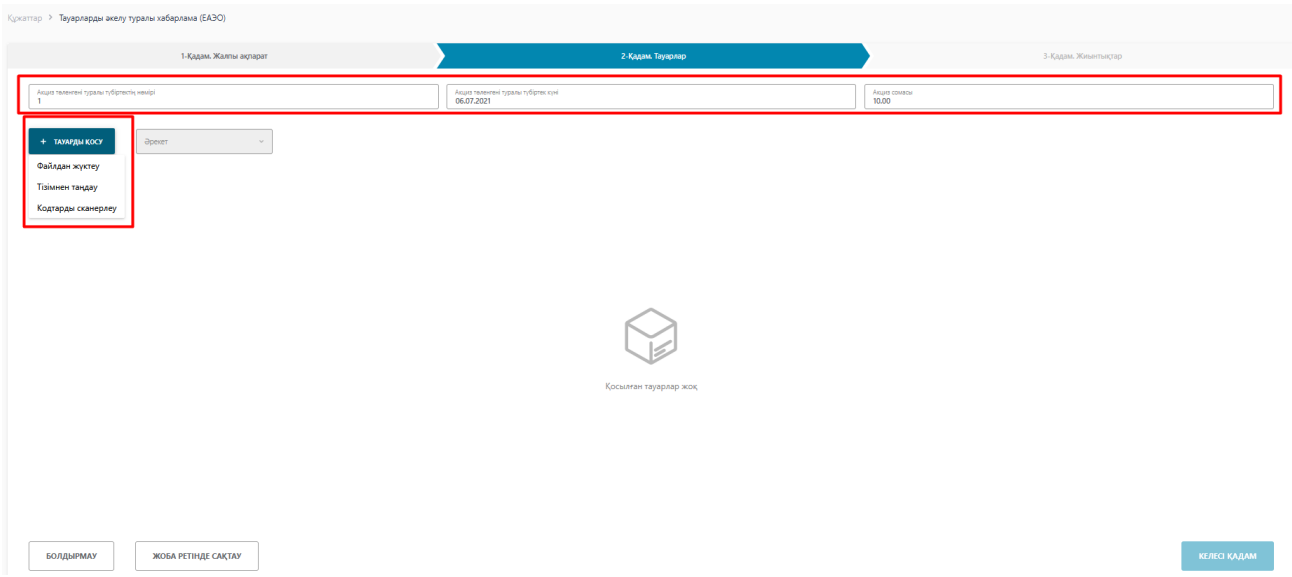

*Рис. 191 - Заполнение полей уведомления. Шаг 2, интерфейс на казахском языке*

При выборе способа добавления товара «Загрузить из файла», откроется форма загрузки файла.

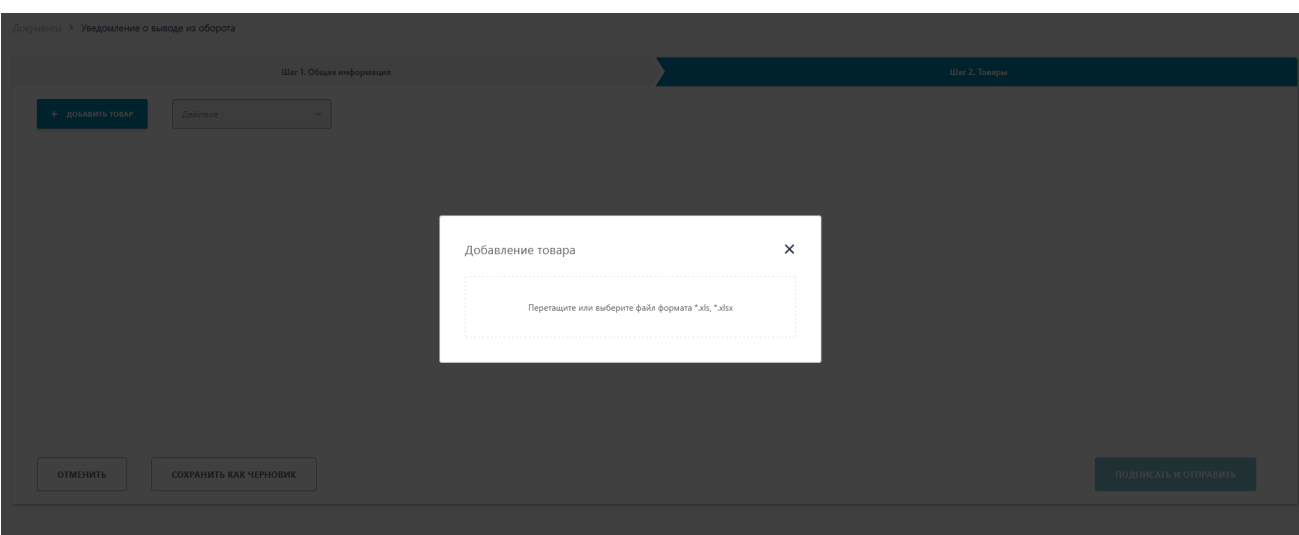

*Рис. 192 – Добавление товара. «Загрузка из файла».*

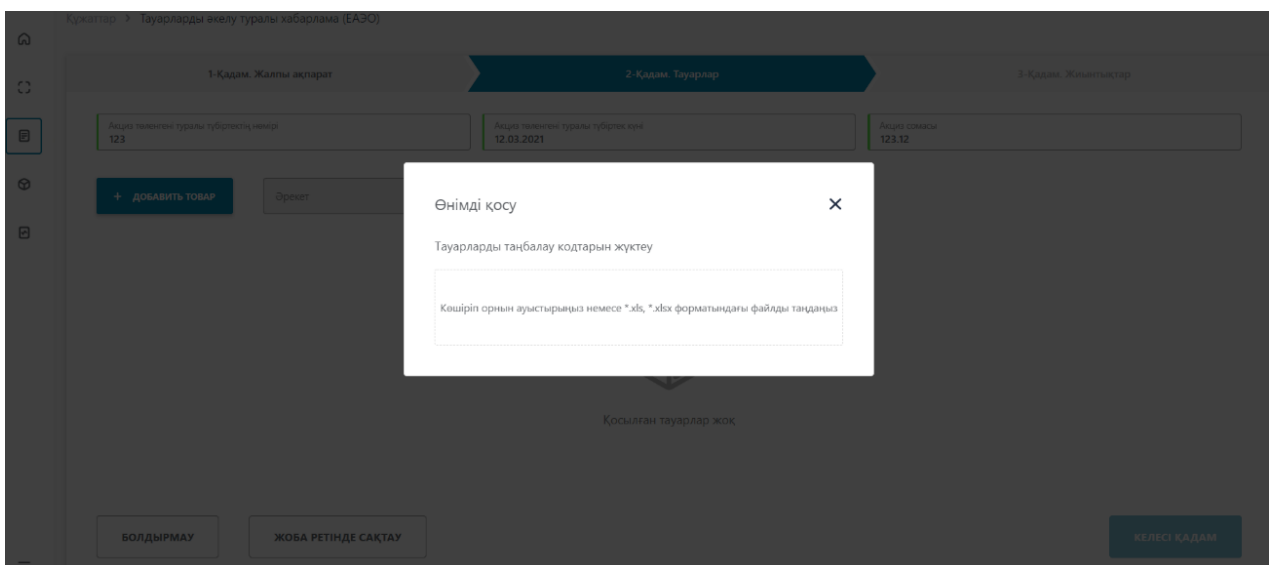

*Рис. 193 – Добавление товара. «Загрузка из файла»*

Загружаемый файл должен соответствовать следующим требованиям:

- формат  $*xls$ ,  $*xlsx$ ;
- название файла может быть произвольным;
- содержимое файла: список КМ, каждый код в новой ячейке, в один столбец без заголовка.

С форматами сообщения и способами конвертации данных можно ознакомиться в пункте [Форматы загружаемых данных.](#page-117-0)

При выборе способа добавления товара «Выбрать из списка», откроется форма, содержащая список доступных кодов маркировки.

| Добавление кодов |              |                    |                          |                          |                |                        |                          |                           |  |  |  |
|------------------|--------------|--------------------|--------------------------|--------------------------|----------------|------------------------|--------------------------|---------------------------|--|--|--|
| $\Box$           | Статус кода  | Дата               | Код                      | Тип упаковки             | GTIN           | Наименование<br>товара | Владелец                 | Производитель             |  |  |  |
| $\Box$           | ₩ Нанесен    | 29,12,2020         | (01)04870239620129(21)m9 | <b>日</b> Групповая       | 04870239620129 | LITE RED SLIM          | ИП ВОЛОШИНА КСЕНИЯ НИКОЛ | ИП ВОЛОШИНА КСЕНИЯ НИКОЛА |  |  |  |
| $\Box$           | ₩ Нанесен    | 29,12,2020         | 04870239620029p(6polK    | <b>П</b> Потребительская | 04870239620029 | LITE BLUE SLIM         | ИП ВОЛОШИНА КСЕНИЯ НИКОЛ | ИП ВОЛОШИНА КСЕНИЯ НИКОЛА |  |  |  |
| $\Box$           | ₩ Нанесен    | 29.12.2020         | 04870239620029d0ki VE    | П Потребительская        | 04870239620029 | LITE BLUE SLIM         | ИП ВОЛОШИНА КСЕНИЯ НИКОЛ | ИП ВОЛОШИНА КСЕНИЯ НИКОЛА |  |  |  |
| n                | ₩ Нанесен    | 29.12.2020         | 04870239620029K>CBC"h    | П Потребительская        | 04870239620029 | LITE BLUE SLIM         | ИП ВОЛОШИНА КСЕНИЯ НИКОЛ | ИП ВОЛОШИНА КСЕНИЯ НИКОЛА |  |  |  |
| $\Box$           | ₩ Нанесен    | 29.12.2020         | 04870239620029Gitivt=    | П Потребительская        | 04870239620029 | LITE BLUE SLIM         | ИП ВОЛОШИНА КСЕНИЯ НИКОЛ | ИП ВОЛОШИНА КСЕНИЯ НИКОЛА |  |  |  |
| $\Box$           | Ψ<br>Нанесен | 29.12.2020         | 04870239620029THyoT!o    | П Потребительская        | 04870239620029 | LITE BLUE SLIM         | ИП ВОЛОШИНА КСЕНИЯ НИКОЛ | ИП ВОЛОШИНА КСЕНИЯ НИКОЛ  |  |  |  |
| $\Box$           | ₩ Нанесен    | 29,12,2020         | 04870239620029J+F+CIX    | П Потребительская        | 04870239620029 | LITE BLUE SLIM         | ИП ВОЛОШИНА КСЕНИЯ НИКОЛ | ИП ВОЛОШИНА КСЕНИЯ НИКОЛА |  |  |  |
| $\Box$           | ₩ Нанесен    | 29,12,2020         | 04870239620029?KkehRg    | П Потребительская        | 04870239620029 | LITE BLUE SLIM         | ИП ВОЛОШИНА КСЕНИЯ НИКОЛ | ИП ВОЛОШИНА КСЕНИЯ НИКОЛА |  |  |  |
| $\Box$           | ₩ Нанесен    | 29.12.2020         | 04870239620029U6Y+VLr    | П Потребительская        | 04870239620029 | LITE BLUE SLIM         | ИП ВОЛОШИНА КСЕНИЯ НИКОЛ | ИП ВОЛОШИНА КСЕНИЯ НИКОЛА |  |  |  |
| n                | ₩ Нанесен    | 29.12.2020         | 04870239620029QOLeGle    | П Потребительская        | 04870239620029 | LITE BLUE SLIM         | ИП ВОЛОШИНА КСЕНИЯ НИКОЛ | ИП ВОЛОШИНА КСЕНИЯ НИКОЛА |  |  |  |
|                  |              | 3 4 5 6 7 8 9 10 > |                          |                          |                |                        |                          |                           |  |  |  |

*Рис. 194– Добавление товара. «Выбор из списка».*

| <b>SO KYMATTAP</b> |                        |            |                          |                   |                |                   |      | <b>KZ</b><br><b>D'CMHO,</b>    |  |
|--------------------|------------------------|------------|--------------------------|-------------------|----------------|-------------------|------|--------------------------------|--|
| Кодтарды қосу      |                        |            |                          |                   |                |                   |      |                                |  |
| $\Box$             | Код мәртебесі          | Куні       | Коды                     | Қаптама түрі      | GTIN           | Тауардың атауы    | Meci | Өндіруші                       |  |
| $\Box$             | M Hanccen              | 09.03.2021 | 07501609513654()GL7fz    | П Потребительская | 07501609513654 | Casa Turrent      |      |                                |  |
| $\Box$             | уа Нанесен             | 09.03.2021 | 010460398801831721pxBplp | П Потребительская | 04603988018317 | Амброксол Реневал |      |                                |  |
| $\Box$             | W Hanecen              | 01.03.2021 | 00000046082259hvDxERM    | П Потребительская | 00000046082259 |                   |      |                                |  |
| $\Box$             | уа Нанесен             | 01.03.2021 | 00000046082259>RORUIc    | П Потребительская | 00000046082259 |                   |      |                                |  |
| $\Box$             | уа Нанесен             | 01.03.2021 | 000000460822596rOcx4)    | П Потребительская | 00000046082259 |                   |      |                                |  |
| $\Box$             | ₩ Hanecen              | 01.03.2021 | 000000460822597*nXKsJ    | П Потребительская | 00000046082259 |                   |      |                                |  |
| $\Box$             | M Hanccen              | 01.03.2021 | 00000046082259'VEERMn    | П Потребительская | 00000046082259 |                   |      |                                |  |
| $\Box$             | M Hanecen              | 01.03.2021 | 00000046082259LAcz1YY    | П Потребительская | 00000046082259 |                   |      |                                |  |
| $\Box$             | ₩ Нанесен              | 01.03.2021 | 00000046082259KMi,UGU    | П Потребительская | 00000046082259 |                   |      |                                |  |
| $\Box$             | № Нанесен              | 01.03.2021 | 00000046082259fpZ8gZ"    | П Потребительская | 00000046082259 |                   |      |                                |  |
|                    | 1 2 3 4 5 6 7 8 9 10 > |            |                          |                   |                |                   |      |                                |  |
|                    | Выбрано 0 бірі 55411   |            |                          |                   |                |                   |      | <b>X Жабу</b><br>$\times$ Kocy |  |
|                    |                        |            |                          |                   |                |                   |      |                                |  |

*Рис. 195 – Добавление товара. «Выбор из списка», интерфейс на казахском языке*

При выборе способа добавления товара «Сканировать коды», откроется форма, куда путем сканирования будут добавлены Коды маркировок, нажав на кнопку «Проверить» можно узнать статус доступных Кодов маркировки.

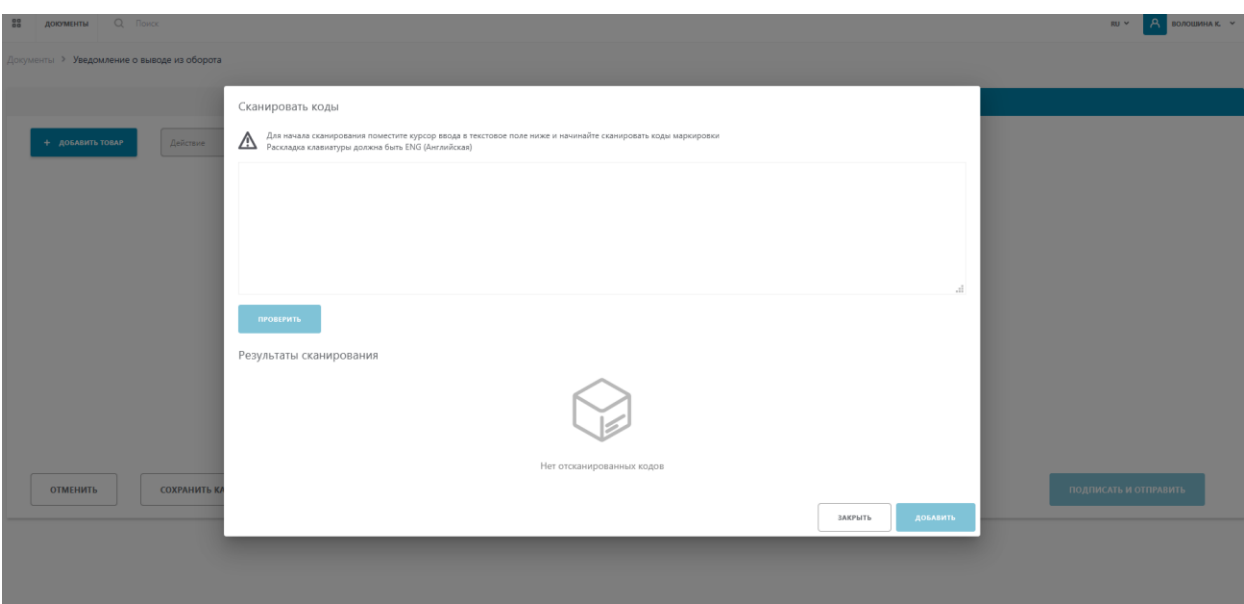

*Рис. 196 – Добавление товара. «Сканировать коды».*

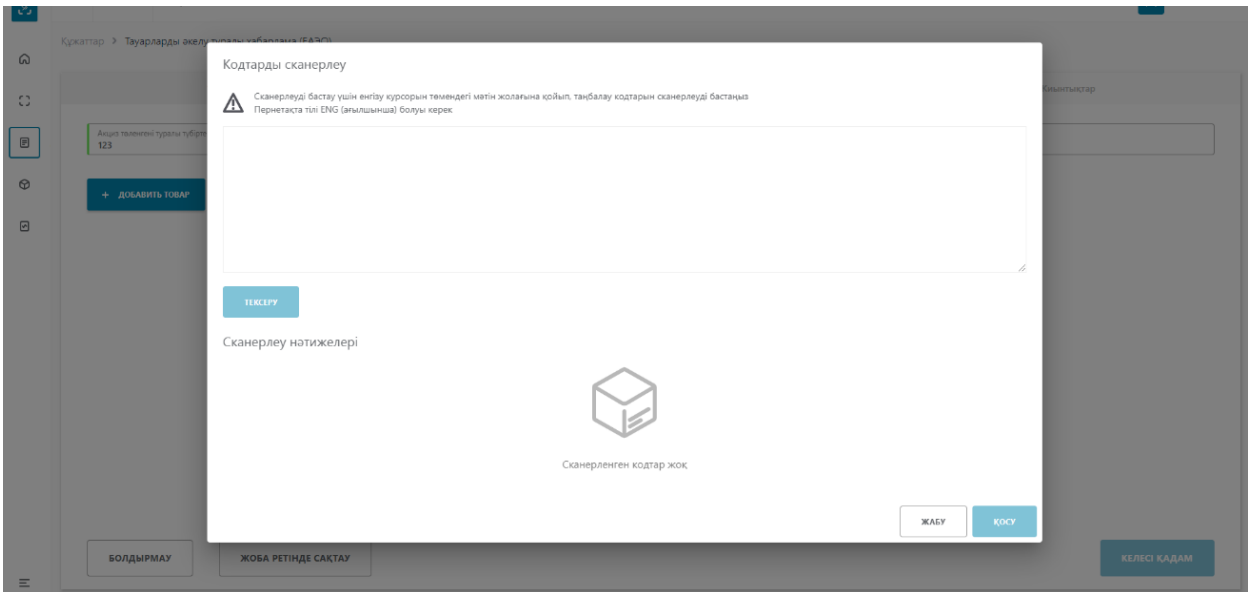

*Рис. 197 – Добавление товара. «Сканировать коды», интерфейс на казахском языке*

После добавления товаров необходимо нажать на кнопку «Следующий шаг».

На вкладке «Итоги» необходимо произвести расчет итогов путем нажатия на кнопку «Рассчитать итоги».

| Шаг 1. Общая информация                   | Шаг 2. Товары       | Lillar 3. Vitorw               |
|-------------------------------------------|---------------------|--------------------------------|
| <b>GTIN</b>                               | Наименование товара | Итого потребительских упаковок |
| <b>ОТМЕНИТЬ</b><br>СОХРАНИТЬ КАК ЧЕРНОВИК |                     | РАССЧИТАТЬ ИТОГИ               |

*Рис. 198 – Создание Уведомления. Шаг3*

После завершения расчета итогов Уведомление о ввозе товаров (ЕАЭС) принимает статус «Готов к регистрации», далее его необходимо подписать и отправить, подписав ЭЦП (*см.Рис.199, 200*).

|              | Чеки<br>Документы<br>Черновики<br>Входящие<br>Исходящие |                                          |                                 |            |                  |                      |  |  |  |  |  |
|--------------|---------------------------------------------------------|------------------------------------------|---------------------------------|------------|------------------|----------------------|--|--|--|--|--|
|              | Номер документа<br>Тип документа                        |                                          | Получатель                      | Лата       | Дата<br>отправки | Статус               |  |  |  |  |  |
|              | adc087                                                  | □ Уведомление о ввозе товаров (ЕАЭС)     | ИП КИСЕЛЁВ АЛЕКСАНДР НИКОЛАЕВИЧ | 06.09.2021 | 06.09.2021       | Готов к регистрации  |  |  |  |  |  |
|              | 2bd741                                                  | В Уведомление о ввозе товаров (ЕАЭС)     | ИП КИСЕЛЁВ АЛЕКСАНДР НИКОЛАЕВИЧ | 11.08.2021 | 11.08.2021       | Подписан получателем |  |  |  |  |  |
|              | 079abe                                                  | □ Уведомление о ввозе товаров (EA3C)     | ИП КИСЕЛЁВ АЛЕКСАНДР НИКОЛАЕВИЧ | 11.08.2021 | 11.08.2021       | Подписан получателем |  |  |  |  |  |
|              | f5216c                                                  | В Уведомление о ввозе товаров (ЕАЭС)     | ИП КИСЕЛЁВ АЛЕКСАНДР НИКОЛАЕВИЧ | 11.08.2021 | 11.08.2021       | Подписан получателем |  |  |  |  |  |
|              | 5f8b42                                                  | В Акт приема-передачи товаров            | ИП МУСИН ОРАЛ ТЛЕТАЕВИЧ         | 11.08.2021 | 11.08.2021       | Готов к регистрации  |  |  |  |  |  |
| $\mathbb{H}$ | 3528a9                                                  | <sup>1</sup> Акт приема-передачи товаров | ИП МУСИН ОРАЛ ТЛЕТАЕВИЧ         | 29.07.2021 | 29.07.2021       | Аннулирован          |  |  |  |  |  |

*Рис. 199 – статус Уведомления о ввозе товаров (ЕАЭС) «Готов к регистрации»*

| Готов к регистрации Уведомление о ввозе товаров (EA3C) c0ce83d6-c9b5-473c-b61a-4d3f0badc087<br>Документы > |                                               |                                      |  |  |  |  |  |  |  |
|----------------------------------------------------------------------------------------------------|-----------------------------------------------|--------------------------------------|--|--|--|--|--|--|--|
| Шаг 1. Общая информация                                                                                    | Шаг 2. Товары                                 | <b>Lilar 3. Итоги</b>                |  |  |  |  |  |  |  |
| <b>GTIN</b>                                                                                                | Наименование товара                           | Итого потребительских упаковок       |  |  |  |  |  |  |  |
| 06408487506444                                                                                             | Обувь защитная JALAS® 1388, размер 43. Черные |                                      |  |  |  |  |  |  |  |
|                                                                                                    |                                               | РАССЧИТАТЬ ИТОГИ<br><b>ОТПРАВИТЬ</b> |  |  |  |  |  |  |  |

*Рис. 200 - отправка Уведомления о ввозе товаров (ЕАЭС)*

Подписанное Уведомления будет находиться со статусом «Ожидает подтверждения» во вкладке «Входящие» (Рис.201).

| Номер документа | Тип документа                           | Отправитель                                 | Дата       | Дата<br>получения | Статус                |  |  |  |  |
|-----------------|-----------------------------------------|---------------------------------------------|------------|-------------------|-----------------------|--|--|--|--|
| bab6b2          | □ Уведомление о ввозе товаров (ЕАЭС)    | MI Concernment in minimum account           | 10.03.2021 | 10.03.2021        | Ожидает подтверждения |  |  |  |  |
| $360$ aa $A$    | <b>B</b> Art november negative top anne | <b>IAR HYDMAFAMEETOR KAIADAT ACKADORIAU</b> | 05.03.2021 | 05.03.2021        | Ounters ancreased     |  |  |  |  |

*Рис. 201 – Подтверждение Уведомления.* 

После поступления товара на склад на территорию Казахстана уведомление о расхождении необходимо подтвердить, отклонить или скорректировать при необходимости.

Для этого следует пройти в раздел «Документы» вкладка «Входящие» выбрать документ и нажать на «Действия» как показано на рисунке 202.

| Документы >           |                                                                                     | Ожидает подтверждения Уведомление о ввозе товаров (EA3C) bd0c80fb-11a1-4490-ae24-e5d7fdf0dc31 |               |                   |  |                                 |                                            |  |
|-----------------------|-------------------------------------------------------------------------------------|-----------------------------------------------------------------------------------------------|---------------|-------------------|--|---------------------------------|--------------------------------------------|--|
|                       | ОБЩАЯ ИНФОРМАЦИЯ                                                                    |                                                                                               | <b>ТОВАРЫ</b> |                   |  | <b>ИТОГИ</b>                    |                                            |  |
|                       | Номер квитанции об уплате акциза<br>Дата квитанции об уплате акциза<br>Сумма акциза |                                                                                               |               |                   |  |                                 |                                            |  |
| N <sup>2</sup><br>n/n | Код товара (GTIN)                                                                   | Наименование товара                                                                           |               | Тип упаковки      |  | Код идентификации               |                                            |  |
| $\mathbf{1}$          | 04680109920001                                                                      | Отсутствует                                                                                   |               | П Потребительская |  | 0104680109920001213Kiy'X=WL3"eO |                                            |  |
| $\overline{2}$        | 04680109920001                                                                      | Отсутствует                                                                                   |               | П Потребительская |  | 0104680109920001213Nb.W<%BxkEW+ |                                            |  |
| $\overline{3}$        | 04680109920001                                                                      | Отсутствует                                                                                   |               | П Потребительская |  | 0104680109920001213yJ0Uw3JfH    | Подтвердить                                |  |
|                       |                                                                                     |                                                                                               |               |                   |  |                                 | Отозвать<br>Скорректировать<br>∠≯ Действия |  |

*Рис. 202 – Подтверждение Уведомления.* 

Пользователь может принять/отклонить уведомление о ввозе товаров (ЕАЭС). Для этого необходимо нажать «Отклонить документ». Для подписания используется сертификат RSA\GOST.

Если возникло несоответствие между поступившим товаром на склад и сведениями в уведомление о ввозе товаров (ЕАЭС) следует сделать корректировку документа. Для этого необходимо выбрать действие «Скорректировать».

Откроется форма уведомления, где для корректировки будут доступен только «Шаг 2. Товары», куда необходимо добавить коды маркировки фактически поступившей продукции.

После добавления товара документ повторно отправляется на расчет итогов (Рис 203,204).

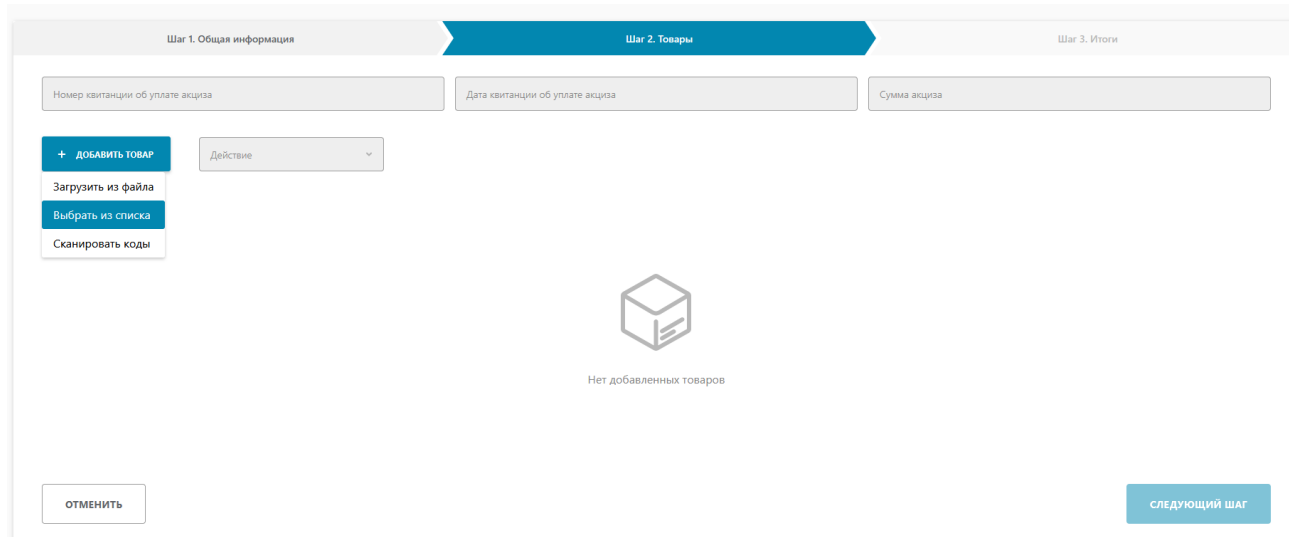

*Рис. 203 – Корректировка уведомления.* 

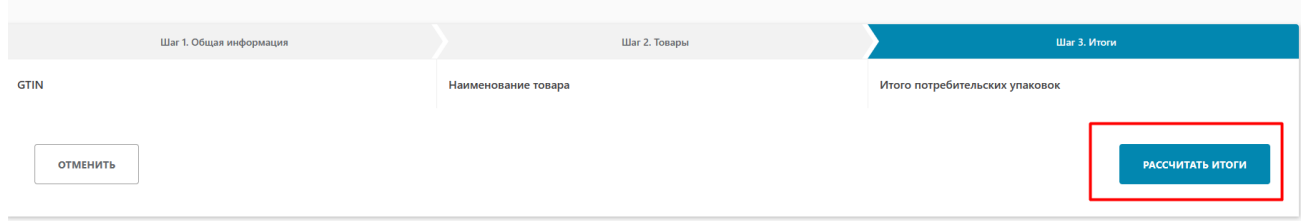

*Рис. 204 – Расчет итогов.* 

Уведомление о ввозе товаров (ЕАЭС) с признаком корректировочный будет доступно для подписания во вкладке «Исходящие» при нажатии на знак «+» основного уведомления.

|   | Номер документа | Тип документа                                          | Получатель                    | Дата       | Дата<br>отправки | Статус                |
|---|-----------------|--------------------------------------------------------|-------------------------------|------------|------------------|-----------------------|
|   | f0dc31          | □ Уведомление о ввозе товаров (ЕАЭС)                   |                               | 04.03.2022 | 04.03.2022       | Ожидает подтверждения |
|   | f0dc31          | Уведомление о ввозе товаров ЕАЭС<br>(корректировочный) |                               | 04.03.2022 | 04.03.2022       | Готов к регистрации   |
| ⊕ | a1e11c          | ⊡<br>Уведомление о ввозе товаров (ЕАЭС)                | ИП ВОЛОШИН НИКОЛАЙ НИКОЛАЕВИЧ | 04.03.2022 | 14.01.2022       | Ожидает подтверждения |

*Рис. 205 – Корректировочное уведомление.* 

Его следует подписать и отправить. Во вкладке «Входящие» необходимо подтвердить принятие корректировочного уведомления.

### **Уведомление о ввозе товаров (третьи страны)**

Для добавления нового документа необходимо выполнить следующие действия:

- 1. Перейдите в пункт меню "Документы", вкладка "Документы".
- 2. Нажмите по кнопке "Добавить" и в открывшемся списке выберите значение "Уведомление о ввозе товаров (третьи страны)" (*см. Рис. 206*).

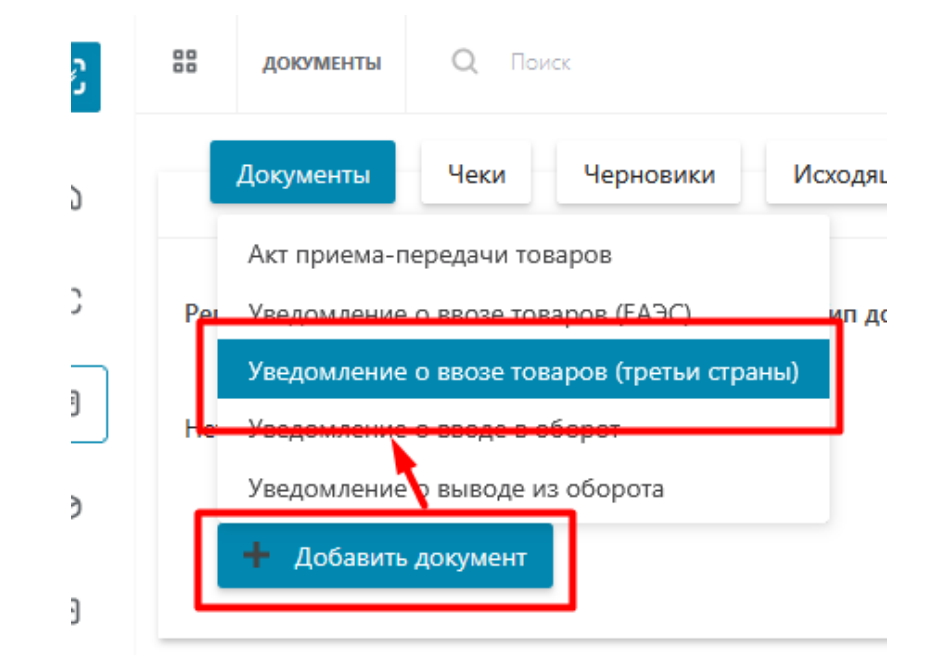

*Рис.206 – Добавление уведомления*

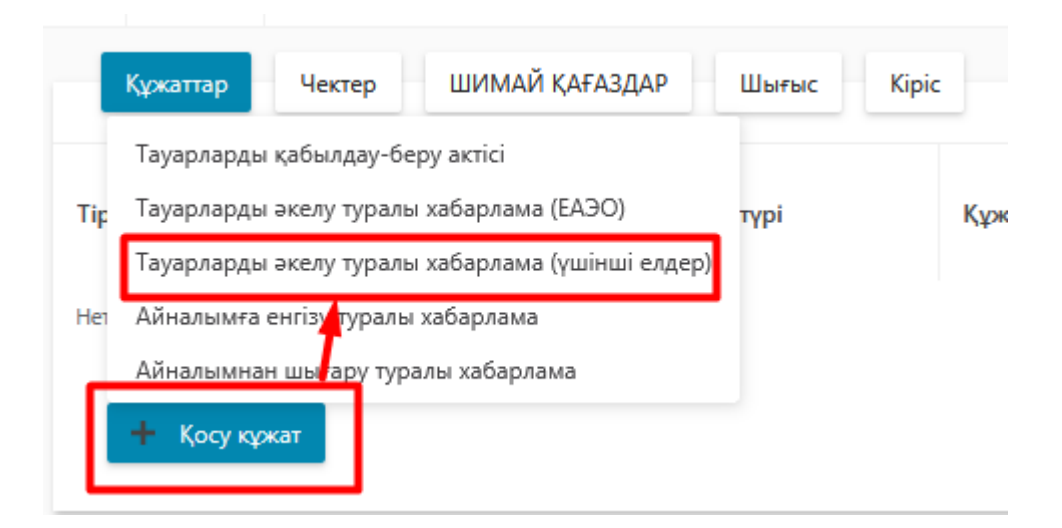

*Рис.207 – Добавление уведомления, интерфейс на казахском языке*

 В результате выполненных действий откроется форма создания уведомления, состоящая из двух шагов. На первом шаге заполните поля: "Страна экспорта",

"Тип документа", «Регистрационный номер», «Дата Регистрации», «Код решения», «Дата решения», «Время решения», «Код таможенного органа», «Тип документа», «Номер документа», «Дата документа» нажмите кнопку "Следующий шаг" (*см. Рис.208*):

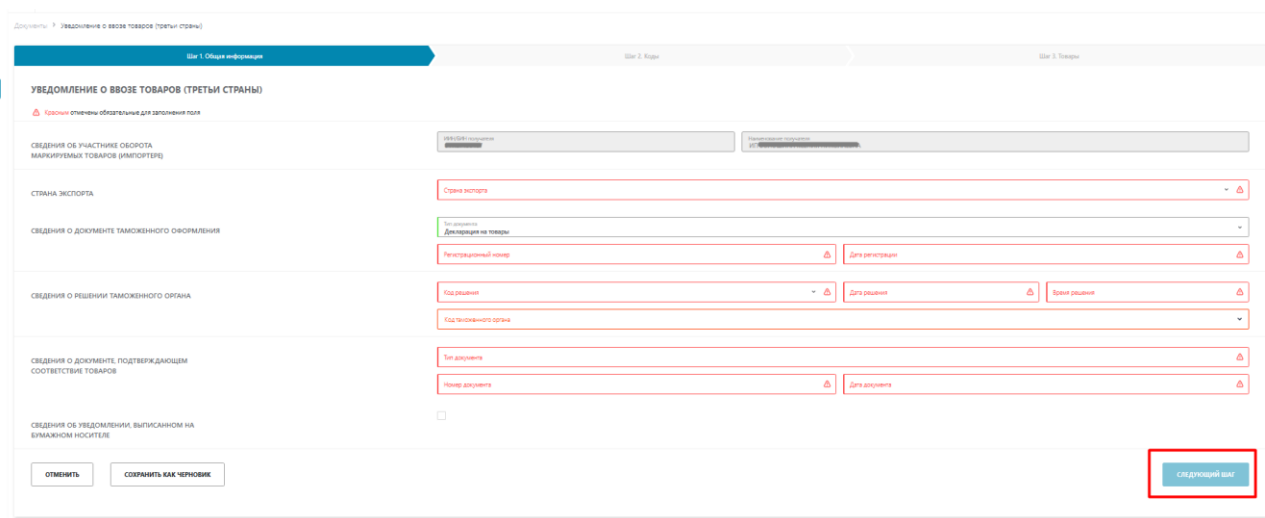

### *Рис.208 – Заполнение полей уведомления*

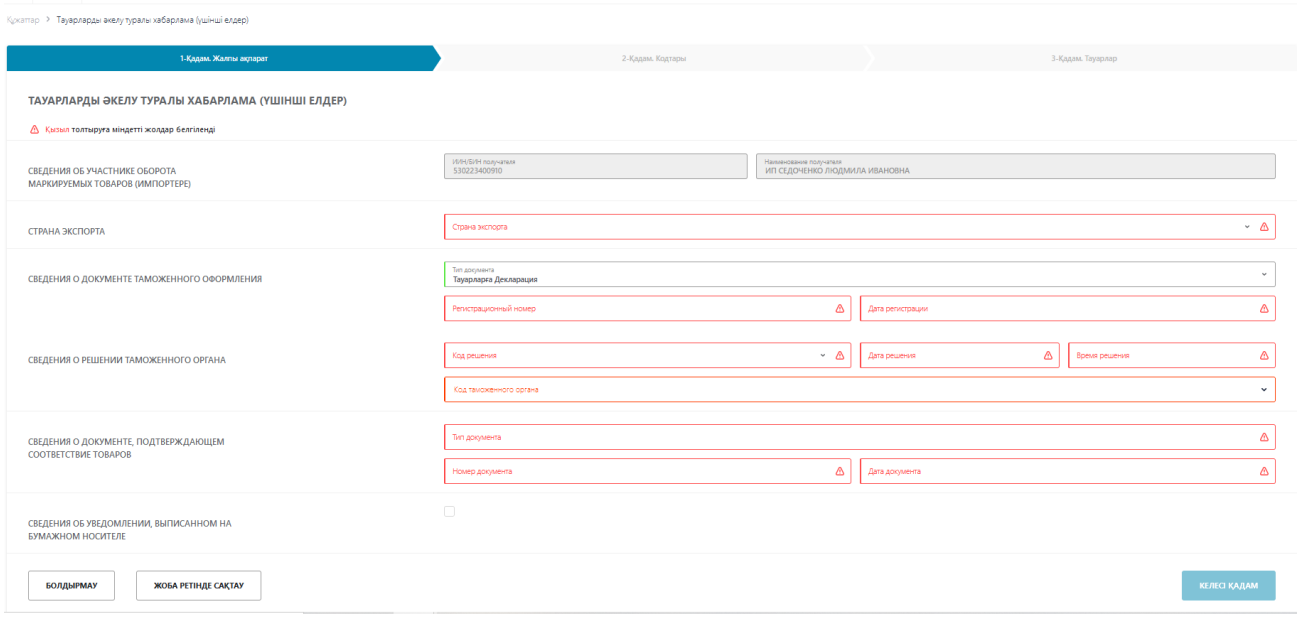

*Рис.209 – Заполнение полей уведомления, интерфейс на казахском языке*

На втором шаге необходимо добавить товар нажав на кнопку «Добавить товар» и выбрав один их трех доступных способов:

- Загрузить из файла;

-Выбрать из списка;

- Сканировать коды.

В системе стоит ограничение на добавление кодов маркировки – не более 12 000 потребительских кодов маркировки.

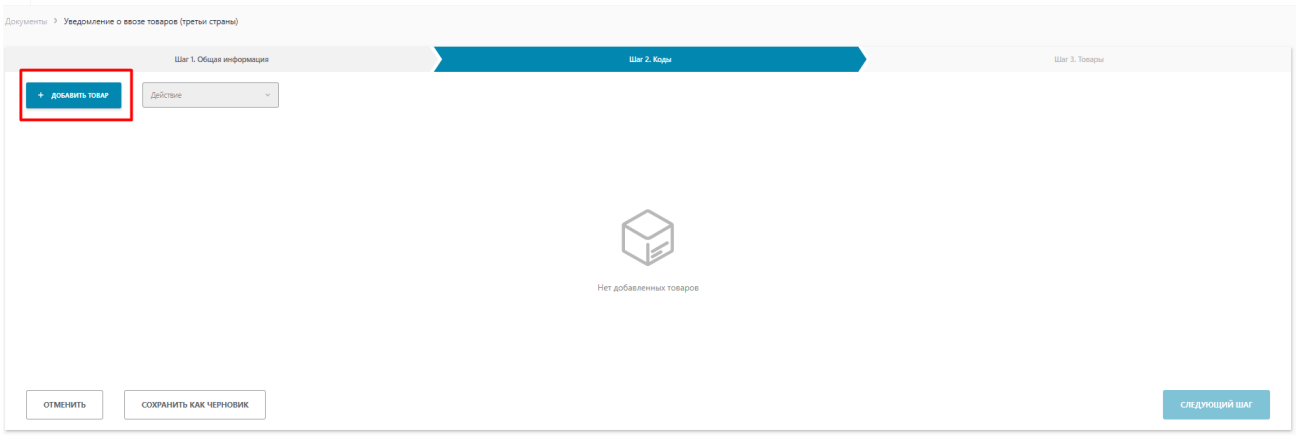

*Рис. 210 - Заполнение акта приема – передачи. Шаг 2*

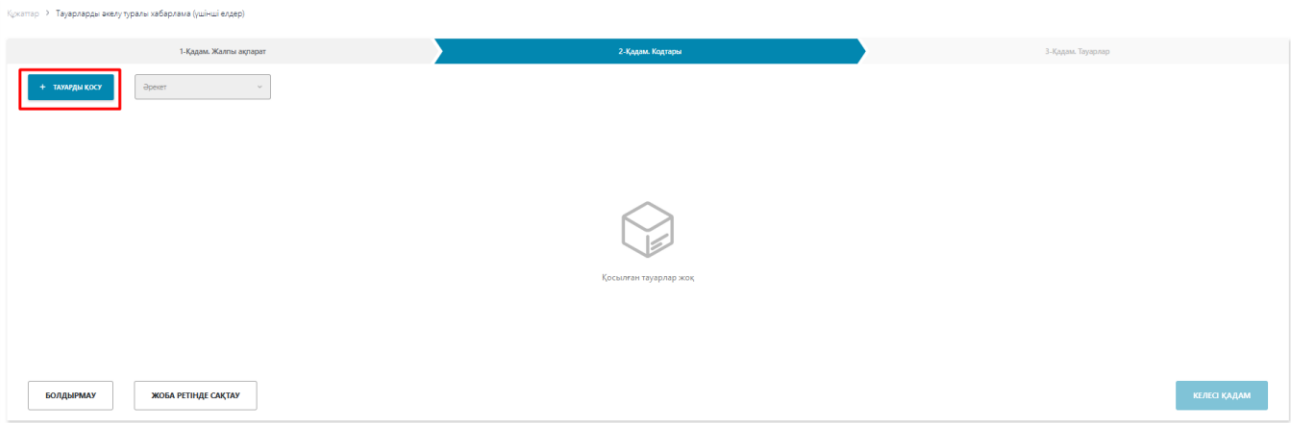

*Рис. 211 - Заполнение акта приема – передачи. Шаг 2, интерфейс на казахском*

При выборе способа добавления товара «Загрузить из файла», откроется форма загрузки файла.

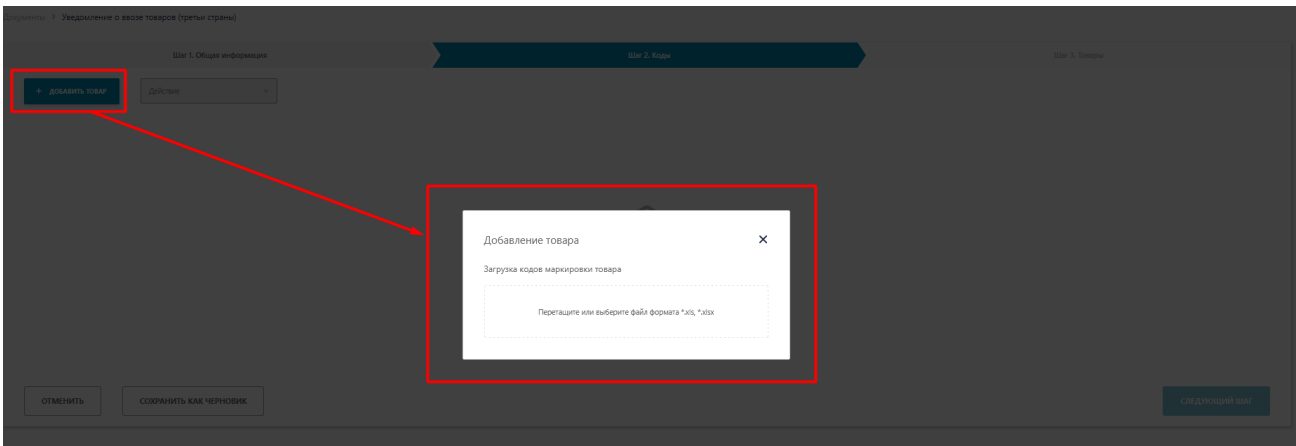

*Рис. 212 – Добавление товара. «Загрузка из файла».*

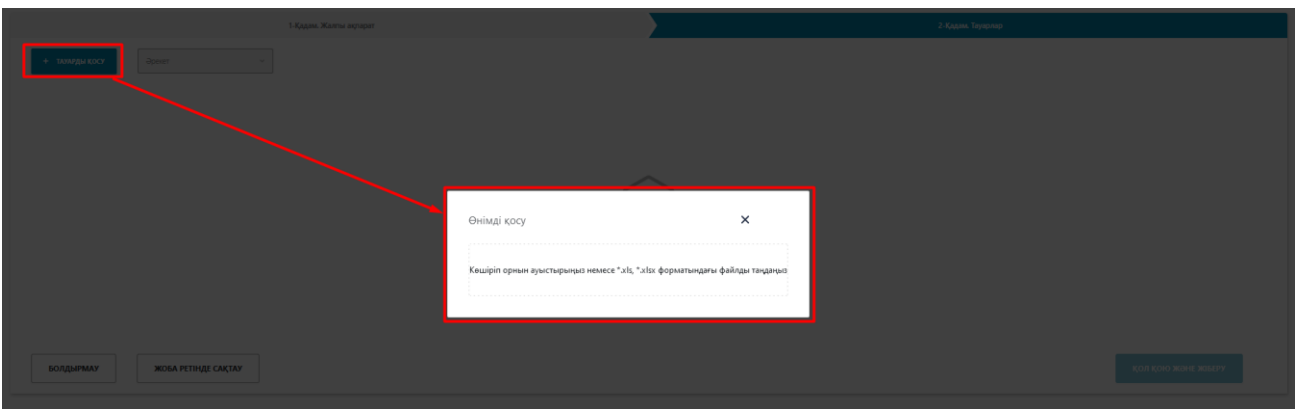

*Рис. 213 – Добавление товара. «Загрузка из файла», интерфейс на казахском языке*

Загружаемый файл должен соответствовать следующим требованиям:

- формат  $*$ xls,  $*$ .xlsx;
- название файла может быть произвольным;
- содержимое файла: список КМ, каждый код в новой ячейке, в один столбец без заголовка.

С форматами сообщения и способами конвертации данных можно ознакомиться в пункте [Форматы загружаемых данных.](#page-117-0)

При выборе способа добавления товара «Выбрать из списка», откроется форма, содержащая список доступных кодов маркировки.

|        | 12 документы Q Понск<br>Добавление кодов |            |                          |                           |                          |                        |                          |                           | <b>British A. Robertson</b> |
|--------|------------------------------------------|------------|--------------------------|---------------------------|--------------------------|------------------------|--------------------------|---------------------------|-----------------------------|
| n      | Статус кода                              | Дата       | Код                      | Тип упаковки              | GTIN                     | Наименование<br>товара | Владелец                 | Производитель             |                             |
| $\Box$ | № Нанесен                                | 29.12.2020 | (0104870239620129(21)m9. | <b>Q Групповая</b>        | 04870239620129           | LITE RED SLIM          | ИП ВОЛОШИНА КСЕНИЯ НИКОЛ | ИП ВОЛОШИНА КСЕНИЯ НИКОЛА |                             |
| $\Box$ | УР Нанесен                               | 29.12.2020 | 04870239620029p(6polK    | П Потребительская         | 04870239620029           | LITE BLUE SLIM         | ИП ВОЛОШИНА КСЕНИЯ НИКОЛ | ИП ВОЛОШИНА КСЕНИЯ НИКОЛА |                             |
| $\Box$ | У? Нанесен                               | 29.12.2020 | 04870239620029d0ki VE    | В Потребительская         | 04870239620029           | LITE BLUE SLIM         | ИП ВОЛОШИНА КСЕНИЯ НИКОЛ | ИП ВОЛОШИНА КСЕНИЯ НИКОЛА |                             |
| $\Box$ | У? Нанесен                               | 29.12.2020 | 04870239620029K>CBC1h    | П Потребительская         | 04870239620029           | LITE BLUE SLIM         | ИП ВОЛОШИНА КСЕНИЯ НИКОЛ | ИП ВОЛОШИНА КСЕНИЯ НИКОЛА |                             |
| $\Box$ | V7 Нанесен                               | 29.12.2020 | 04870239620029Gjtivt=    | <b>П</b> Потребительская  | 04870239620029           | LITE BLUE SLIM         | ИП ВОЛОШИНА КСЕНИЯ НИКОЛ | ИП ВОЛОШИНА КСЕНИЯ НИКОЛА |                             |
| n      | 12 Нанесен                               | 29.12.2020 | 04870239620029THvoTto    | В Потребительская         | 04870239620029           | LITE BLUE SLIM         | ИП ВОЛОШИНА КСЕНИЯ НИКОЛ | ИП ВОЛОШИНА КСЕНИЯ НИКОЛ  |                             |
| $\Box$ | 12 Нанисен                               | 29.12.2020 | 04870239620029J+F+CIX    | E <b>RottpeSyttemckan</b> | 04870239620029           | LITE BLUE SLIM         | ИП ВОЛОШИНА КСЕНИЯ НИКОЛ | ИП ВОЛОШИНА КСЕНИЯ НИКОЛА |                             |
| $\Box$ | 17 Нанесен                               | 29.12.2020 | 04870239620029?KkehRg    | В Потребительская         | 04870239620029           | LITE BLUE SLIM         | ИП ВОЛОШИНА КСЕНИЯ НИКОЛ | ИП ВОЛОШИНА КСЕНИЯ НИКОЛА |                             |
| $\Box$ | ₩ Нанесен                                | 29.12.2020 | 04870239620029U6Y+VLr    | В Потребительская         | 04870239620029           | LITE BLUE SLIM         | ИП ВОЛОШИНА КСЕНИЯ НИКОЛ | ИП ВОЛОШИНА КСЕНИЯ НИКОЛА |                             |
| n      | У? Нанесен                               | 29.12.2020 | 04870239620029QOLeGle    | П Потребительская         | 04870239620029           | LITE BLUE SLIM         | ИП ВОЛОШИНА КСЕНИЯ НИКОЛ | ИП ВОЛОШИНА КСЕНИЯ НИКОЛА |                             |
|        |                                          |            |                          |                           | 1 2 3 4 5 6 7 8 9 10 3 4 |                        |                          |                           |                             |
|        | Выбрано 0 из 1054                        |            |                          |                           |                          |                        |                          | √ Добавить                | <b>X Закрыть</b>            |

*Рис. 214 – Добавление товара. «Выбрать из списка».*

При выборе способа добавления товара «Сканировать коды», откроется форма, куда путем сканирования будут добавлены Коды маркировок, нажав на кнопку «Проверить» можно узнать статус доступных Кодов маркировки.

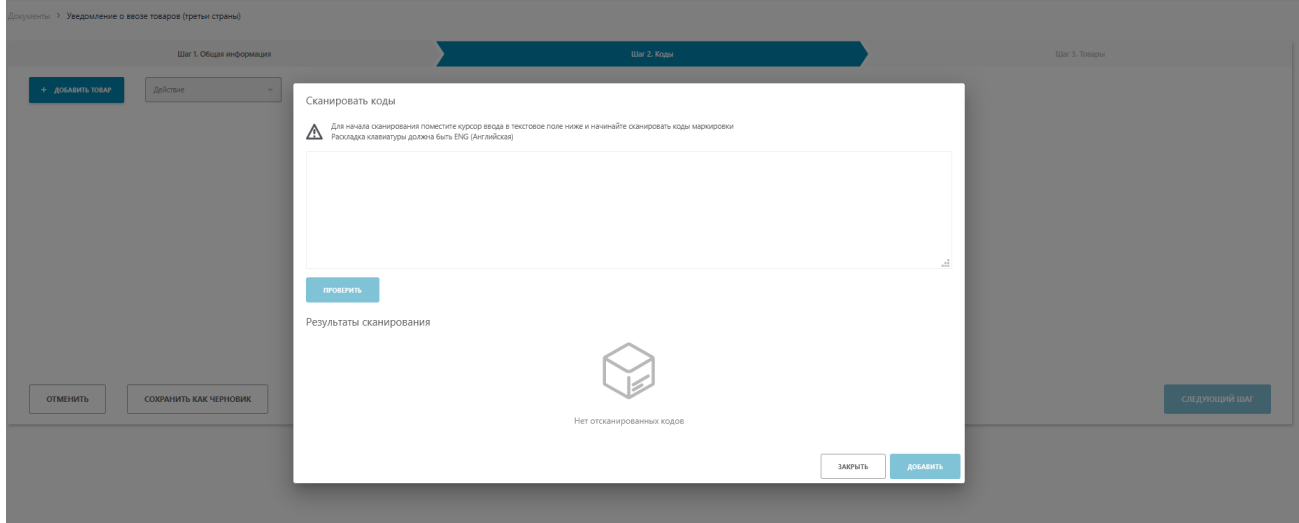

*Рис. 215 – Добавление товара. «Сканировать коды».*

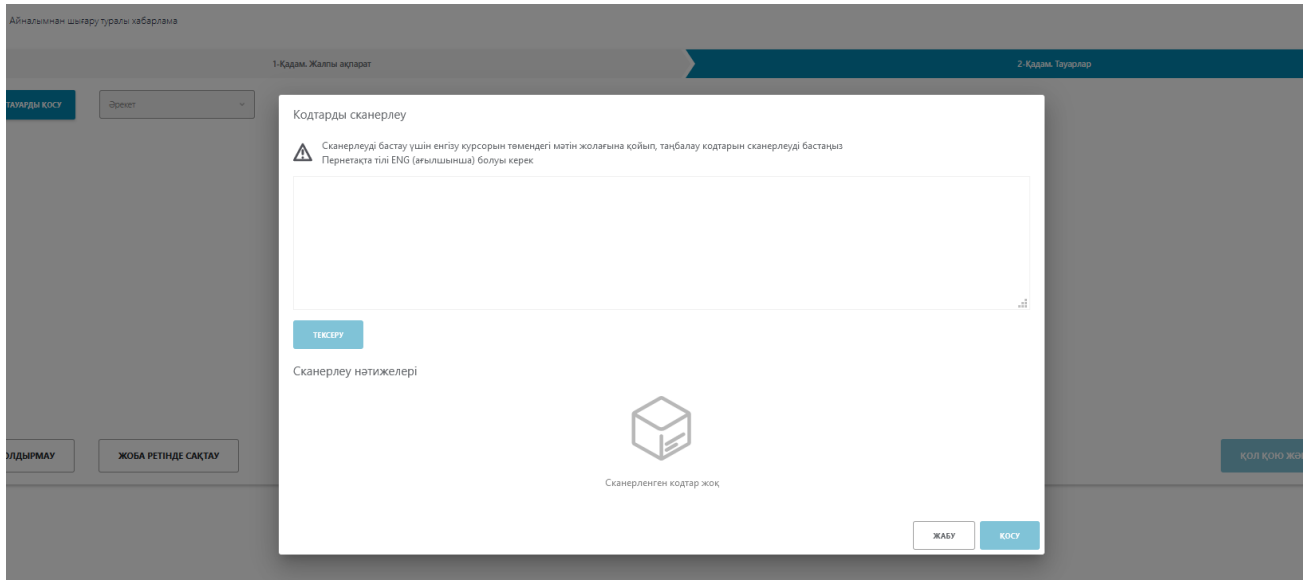

*Рис. 216 – Добавление товара. «Сканировать коды», интерфейс на казахском языке*

После добавления товаров необходимо нажать на кнопку «Следующий шаг».

На вкладке «Итоги» будет отражена вся информация о товаре.

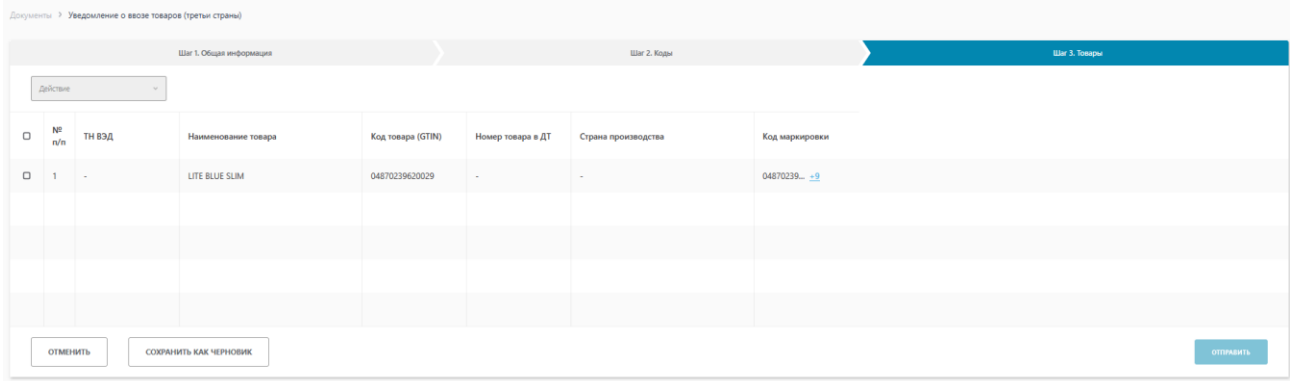

*Рис. 217– Создание Уведомления. Шаг3*

На вкладке «Товары» коды маркировки группируются по GTIN (*см.Рис.218*)

| Документы > Уведомление о ввозе товаров (третьи страны) |                         |        |                     |                   |                   |                     |                           |  |  |  |
|---------------------------------------------------------|-------------------------|--------|---------------------|-------------------|-------------------|---------------------|---------------------------|--|--|--|
|                                                         | Шаг 1. Общая информация |        |                     | Шаг 2. Коды       |                   |                     | Шаг 3. Товары             |  |  |  |
|                                                         | Действие<br>$\sim$      |        |                     |                   |                   |                     |                           |  |  |  |
|                                                         |                         |        |                     |                   |                   |                     |                           |  |  |  |
| $\Box$                                                  | N <sub>2</sub><br>n/n   | ТН ВЭД | Наименование товара | Код товара (GTIN) | Номер товара в ДТ | Страна производства | Код маркировки            |  |  |  |
| $\Box$                                                  |                         | $\sim$ | Lite Grey Slim      | 04870239620042    | $\sim$            | $\sim$              | $04870239 \underline{+2}$ |  |  |  |
|                                                         |                         |        |                     |                   |                   |                     |                           |  |  |  |

*Рис. 218 – Группировка по GTIN*

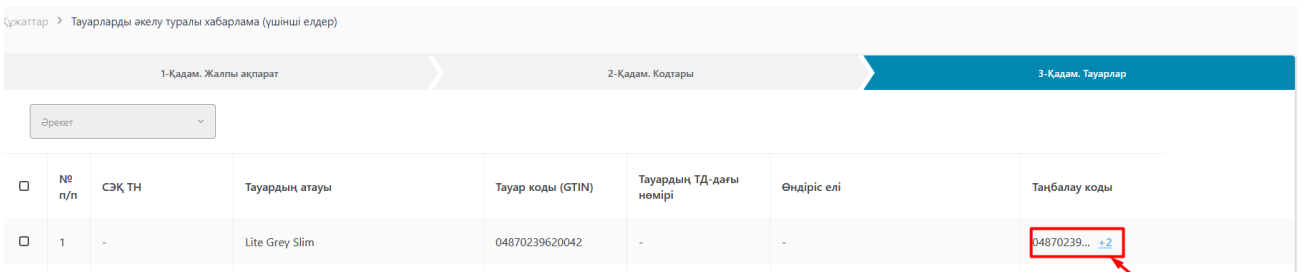

*Рис. 219 – Группировка по GTIN, интерфейс на казахском языке*

Если нажать на гиперссылку с количеством кодов маркировки можно проверить какие именно коды маркировки вошли в документ (*см.Рис.220*).

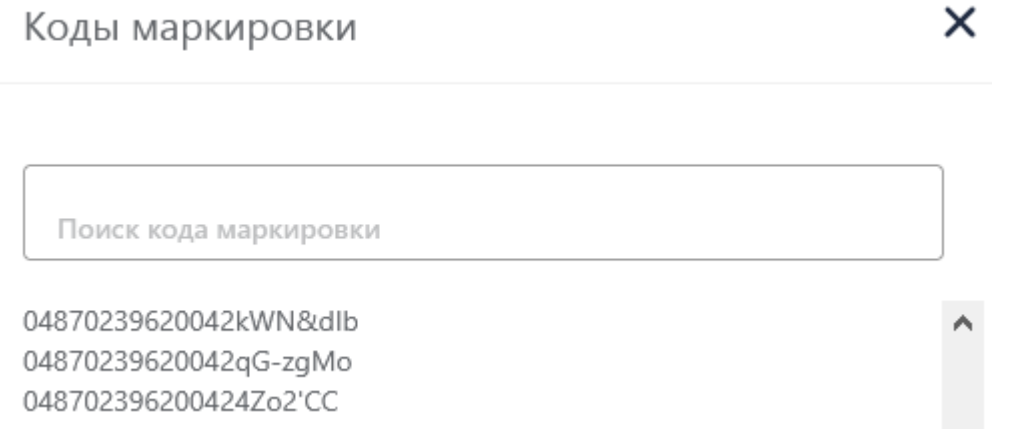

*Рис. 220 – Коды маркировки*

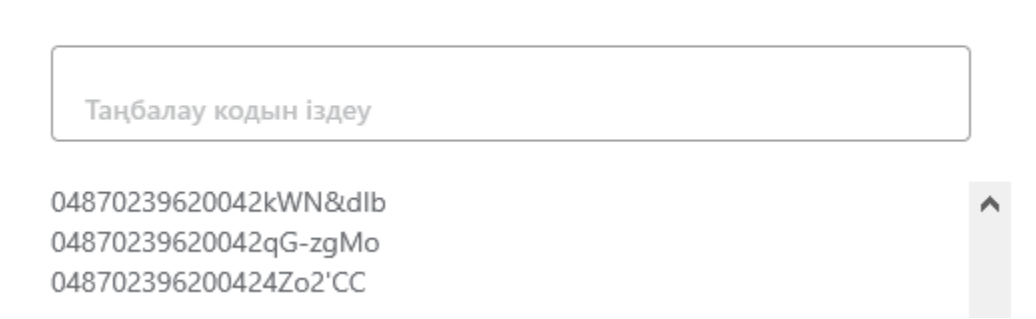

×

*Рис. 221 – Коды маркировки, интерфейс на казахском языке*

Для отправки Уведомления о ввозе в третьи страны необходимо поставить галочку, выбрать Действие – Редактировать и указать «Номер товара в ДТ» и «Страну производителя». Далее нажать «Сохранить и завершить» (*см.Рис.222 и Рис.224*).

|                         | Документы > Уведомление о ввозе товаров (третьи страны)        |                     |                   |                   |                          |                |                        |  |
|-------------------------|----------------------------------------------------------------|---------------------|-------------------|-------------------|--------------------------|----------------|------------------------|--|
|                         | Шаг 1. Общая информация                                        |                     |                   |                   | Шаг 2. Коды              |                | <b>Liar 3. Tosapar</b> |  |
|                         | Действие                                                       |                     |                   |                   |                          |                |                        |  |
| $\Box$<br>n/n           | Редактировать<br><b>ТН ВЭД</b>                                 | Наименование товара | Код товара (GTIN) | Номер товара в ДТ | Страна производства      | Код маркировки |                        |  |
| $\overline{\mathbf{v}}$ | $\sim$                                                         | LITE BLUE SLIM      | 04870239620029    | $\sim$            | <b>Contract Contract</b> | $04870239 + 0$ |                        |  |
|                         |                                                                |                     |                   |                   |                          |                |                        |  |
|                         |                                                                |                     |                   |                   |                          |                |                        |  |
|                         |                                                                |                     |                   |                   |                          |                |                        |  |
|                         |                                                                |                     |                   |                   |                          |                |                        |  |
|                         | СОХРАНИТЬ КАК ЧЕРНОВИК<br><b>ОТМЕНИТЬ</b><br><b>OTTIPABHTL</b> |                     |                   |                   |                          |                |                        |  |

*Рис. 222 – Редактирование. Шаг3*

|        | 1-Қадам. Жалпы ақпарат |                |                                              | 2-Қадам. Кодтары |             |                | 3-Қадам. Тауарлар |
|--------|------------------------|----------------|----------------------------------------------|------------------|-------------|----------------|-------------------|
|        |                        |                |                                              |                  |             |                |                   |
| $\Box$ | СЭК ТН                 | Тауардың атауы | Тауар коды (GTIN) Пауардың ТД-дағы<br>нөмірі |                  | Өндіріс елі | Таңбалау коды  |                   |
| $\Box$ | $\sim$                 | $\sim$         | 04606203080779                               | $\sim$           | $\sim$      | $04606203 + 0$ |                   |
|        |                        |                |                                              |                  |             |                |                   |

*Рис. 223– Редактирование. Шаг3, интерфейс на казахском языке*

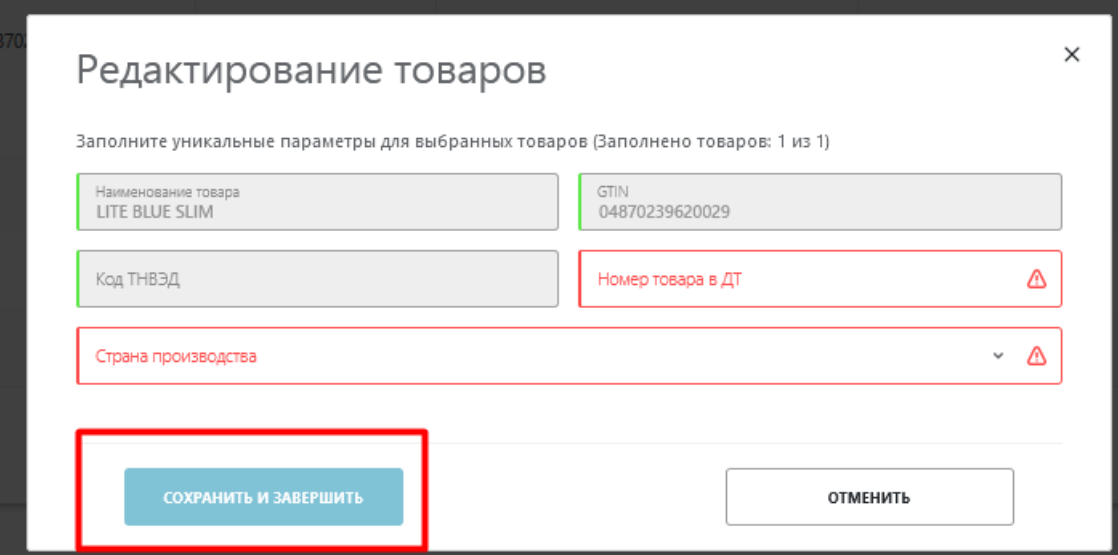

*Рис. 224 – Сохранить и завершить. Шаг3*

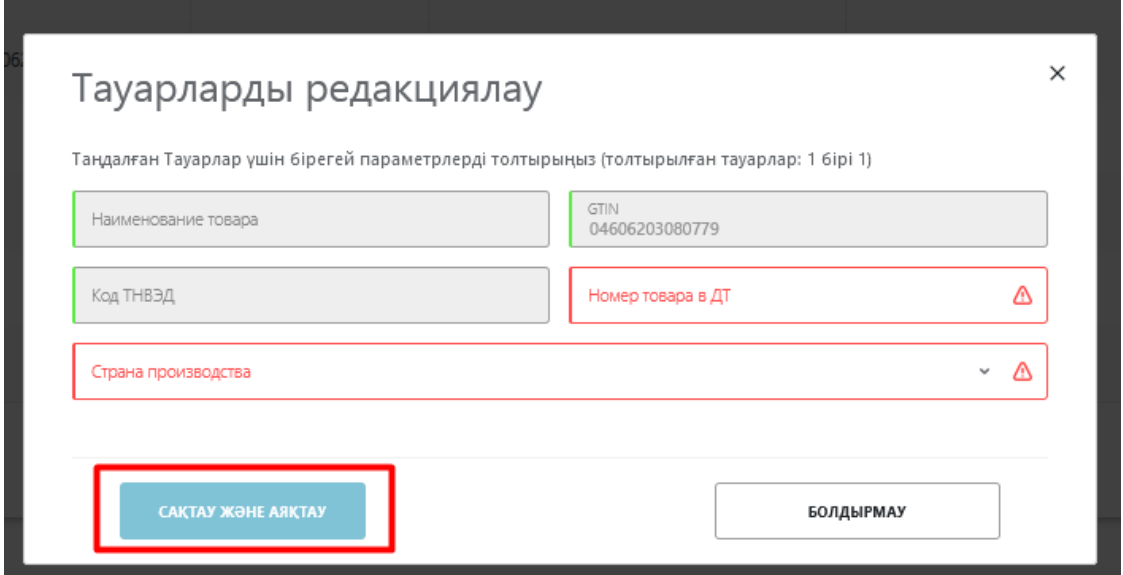

*Рис. 225– Сохранить и завершить. Шаг3, интерфейс на казахском языке*

После того как информация проверена необходимо нажать на кнопку «Отправить» и подписать ЭЦП.

## **Подписание документов. Создание Уведомление о расхождении**

При получении от другого участника оборота Акта Приема-Передачи функционал ИС МПТ позволяет «Принять документ», «Отклонить документ» или «Выполнить сверку».

Для этого необходимо нажать на номер Акта Приема-Передачи, пройти во вкладку товары и нажать на кнопку «Действия» (*см.Рис.226*).
| доюменты | Q Rover                                  |               |                         |                       | <b>School Columns</b><br>RU V          |
|----------|------------------------------------------|---------------|-------------------------|-----------------------|----------------------------------------|
|          | Общие сведения                           |               | Товары                  |                       | <b>Итоги</b>                           |
| NR FVTT  | КОД ТОВАРА (GTIN)<br>HAMMEHOBAHME TOBAPA |               | TWI YIAKOBKM            | код идентификации     | КОЛИЧЕСТВО ПОТРЕБИТЕЛЬСКИХ УПАКОВОК    |
| T        | 04870239620029                           | LITE BLUE SUM | <b>E Rompedumenocan</b> | 048702396200299Mn3TZd | $\mathcal{A}$                          |
|          |                                          |               |                         |                       |                                        |
|          |                                          |               |                         |                       |                                        |
|          |                                          |               |                         |                       |                                        |
|          |                                          |               |                         |                       |                                        |
|          |                                          |               |                         |                       |                                        |
|          |                                          |               |                         |                       |                                        |
|          |                                          |               |                         |                       |                                        |
|          |                                          |               |                         |                       |                                        |
|          |                                          |               |                         |                       |                                        |
|          |                                          |               |                         |                       | Принять документ                       |
|          |                                          |               |                         |                       | Отклонить документ<br>Выполнить сверку |

*Рис. 226 – кнопка «Действия»*

Если необходимо подписать документ, то пользователь выбирает «Принять документ». Для подписания использует сертификат RSA\GOST, вводит пароль и подписывает документ (*см.Рис.227*).

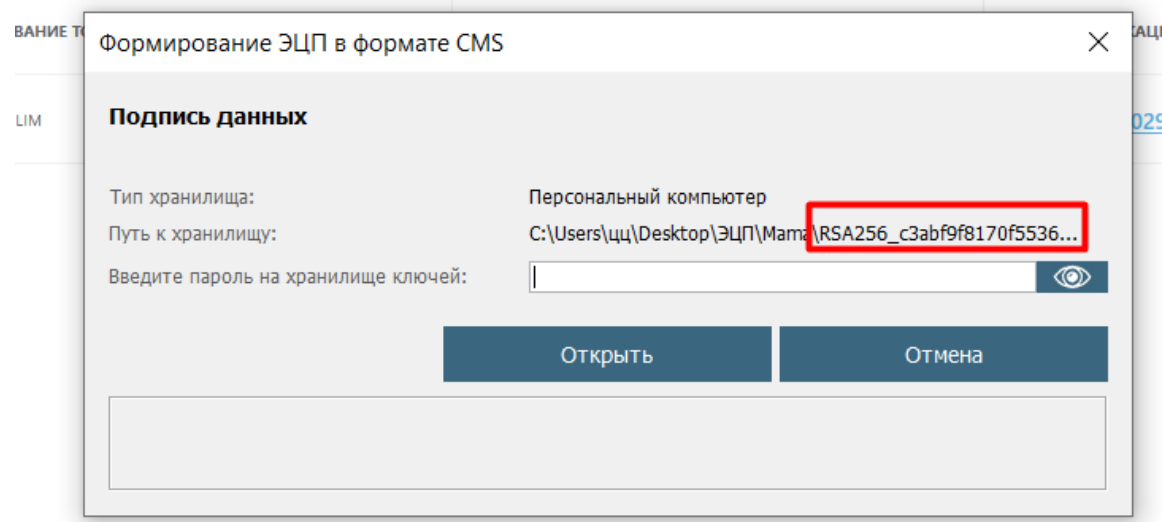

*Рис. 227– Выбор сертификата для подписания.*

Также пользователь может отклонить Акт Приема-Передачи. Для этого необходимо нажать «Отклонить документ». Для подписания использует сертификат RSA\GOST, вводит пароль и подписывает документ.

Для этого необходимо нажать «Выполнить сверку» (*см. Рис.228*).

| 88 |                | документы Q Поиск        |                     |                          |                       | $\mathbf{R} \mathbf{U}$ $\sim$ $\mathbf{A}$ волошина к $\sim$             |
|----|----------------|--------------------------|---------------------|--------------------------|-----------------------|---------------------------------------------------------------------------|
|    |                | Общие сведения           |                     | Товары                   |                       | Итоги                                                                     |
|    | $N^2$ n/n      | <b>КОД ТОВАРА (GTIN)</b> | НАИМЕНОВАНИЕ ТОВАРА | ТИП УПАКОВКИ             | код идентионкации     | КОЛИЧЕСТВО ПОТРЕБИТЕЛЬСКИХ УПАКОВОК                                       |
|    | $\mathbf{1}$   | 04870239620042           | Lite Grey Slim      | <b>E Потребительская</b> | 04870239620042WHfmVDN | $\blacksquare$                                                            |
|    | $\overline{2}$ | 04870239620042           | Lite Grey Slim      | <b>E</b> Потребительская | 04870239620042xrWeVkY | $\blacksquare$                                                            |
|    | $\mathbf{B}$   | 04870239620042           | Lite Grey Slim      | <b>E Norpedimenacian</b> | 04870239620042&OBghCt | $\blacksquare$                                                            |
|    | $4 -$          | 04870239620042           | Lite Grey Slim      | <b>E Потребительская</b> | 04870239620042h/CsC"Z | $\vert$ 1                                                                 |
|    | $5 -$          | 04870239620042           | Lite Grey Slim      | П Потребительская        | 04870239620042Jq=htXX | $\blacksquare$                                                            |
|    |                | 04870239620042           | Lite Grey Slim      | <b>E</b> Потребительская | 048702396200427NQX7:A | $\blacksquare$                                                            |
|    | $\overline{z}$ | 04870239620042           | Lite Grey Slim      | <b>E Потребительская</b> | 04870239620042WEuoAoc | $\vert$ 1                                                                 |
|    | 8              | 04870239620042           | Lite Grey Slim      | <b>E Потребительская</b> | 048702396200427DiRft: | $\overline{1}$                                                            |
|    |                |                          |                     |                          |                       |                                                                           |
|    |                |                          |                     |                          |                       |                                                                           |
|    |                |                          |                     |                          |                       |                                                                           |
|    |                |                          |                     |                          |                       | Принять документ<br>Отклонить документ<br>Выполнить сверку<br><> Действия |

*Рис. 228 – Создание Уведомления о расхождении. «Выполнить сверку»*

|              |          | <b>88 KYSKATTAP</b> Q <b>NOVICE</b> |                |                   | $ax =  A $ equipment $x$              |
|--------------|----------|-------------------------------------|----------------|-------------------|---------------------------------------|
|              |          | Жалпы мәліметтер                    |                | ТАУАРЛАР          | Корытындысы                           |
|              | Nº fi/fi | ТАУАР КОДЫ (GTIN)                   | ТАУАРДЫҢ АТАУЫ | KANTAMA TYPE      | сайкествидну коды                     |
|              |          |                                     |                |                   |                                       |
| $\mathbf{A}$ |          | 04870239620029                      | LITE BLUE SLIM | П Потребительская | 0487023962002940" <qlw< td=""></qlw<> |
|              |          |                                     |                |                   |                                       |
|              |          |                                     |                |                   |                                       |
|              |          |                                     |                |                   |                                       |
|              |          |                                     |                |                   |                                       |
|              |          |                                     |                |                   |                                       |
|              |          |                                     |                |                   |                                       |
|              |          |                                     |                |                   |                                       |
|              |          |                                     |                |                   |                                       |
|              |          |                                     |                |                   |                                       |
|              |          |                                     |                |                   |                                       |
|              |          |                                     |                |                   |                                       |
|              |          |                                     |                |                   |                                       |
|              |          |                                     |                |                   | Принять документ                      |
|              |          |                                     |                |                   | Отклонить документ                    |
|              |          |                                     |                |                   | Выполнить сверку<br>≮» Действия       |
|              |          |                                     |                |                   |                                       |

*Рис. 229 – Создание Уведомления о расхождении. «Выполнить сверку», интерфейс на казахском языке*

Откроется окно, где по умолчания все коды маркировки будут отражаться со статусом «Не найден».

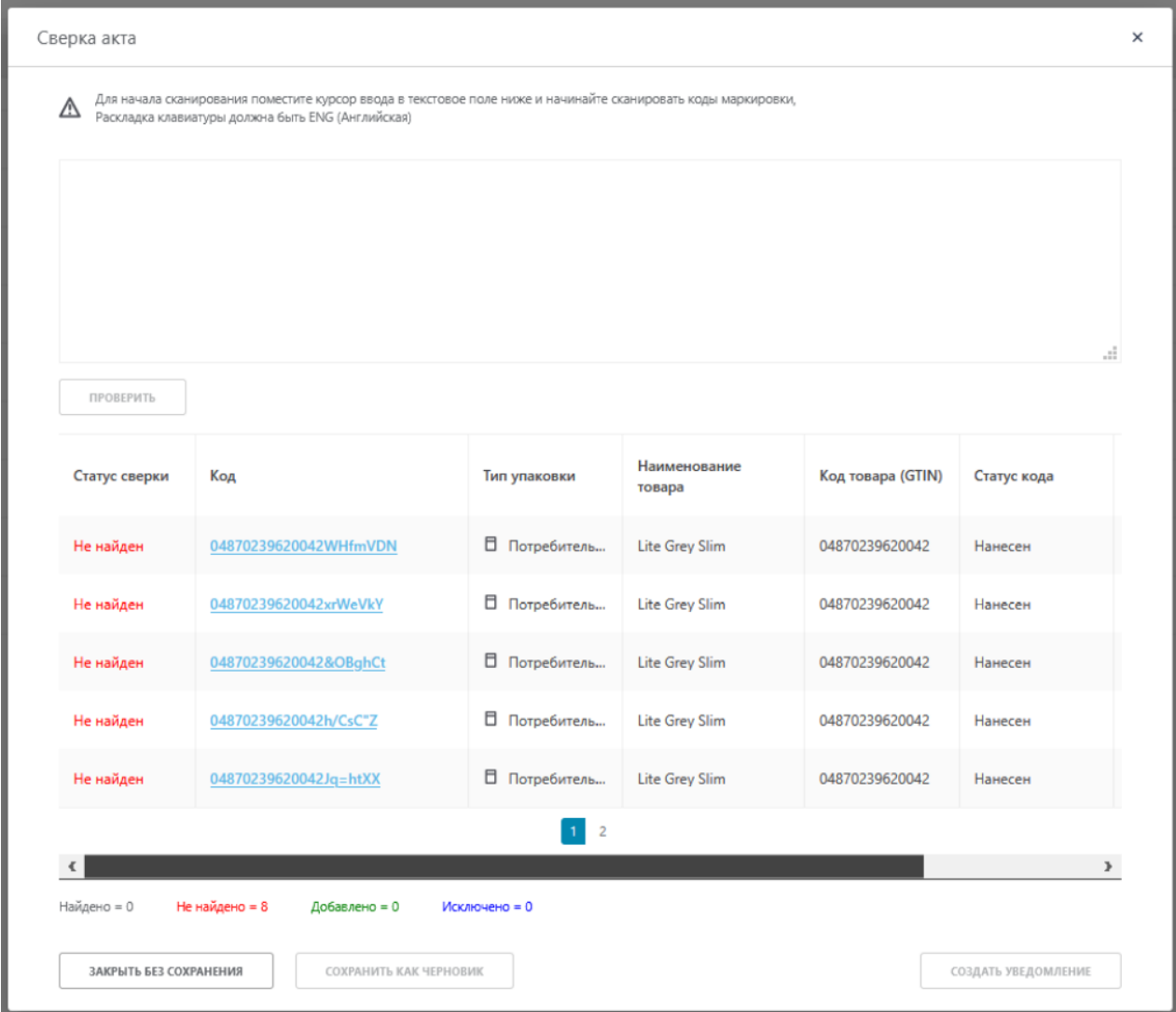

*Рис. 230 – Сверка акта. Статус «Не найден»*

При дальнейшем сканировании кодов маркировки, если коды маркировки соответствуют товарам в документе, они отражаются со статусом «Найден» (*см. Рис 231*).

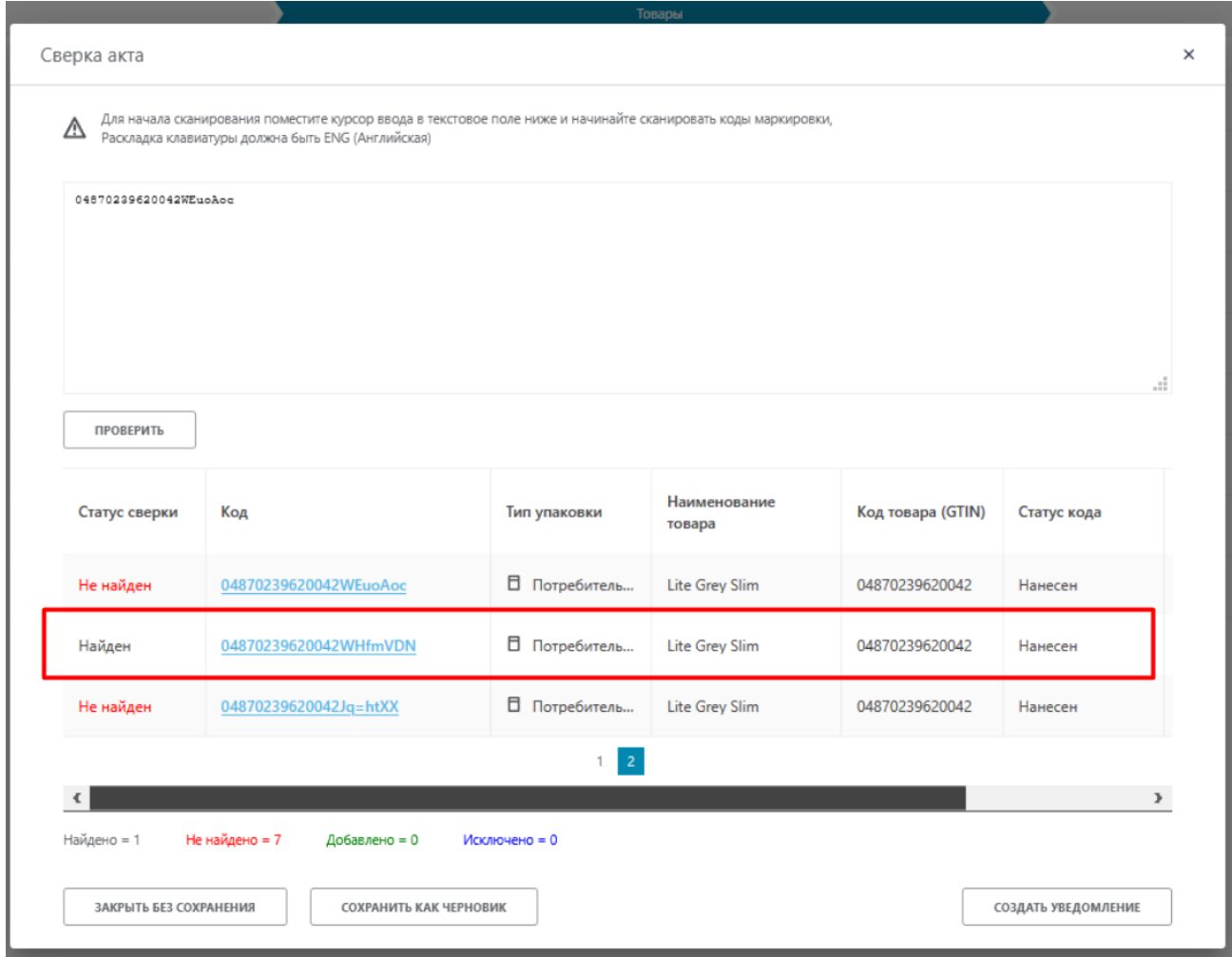

*Рис. 232 – Сверка акта. Статус «Найден»*

При повторном сканировании Кода маркировки его статус изменяется на «Исключен», а при обнаружении Кода маркировки, который не указан в документе, его статус будет отражаться как «Добавлен».

После выполнения сверки в случае обнаружения расхождений необходимо нажать на кнопку «Создать уведомление».

В данной форме будут отражены статусы Кодов маркировки после сверки, с указанием их статусов и наименование товара. Далее для отправки уведомления продавцу необходимо нажать на кнопку «Отправить».

|                                                                                                    | УВЕДОМЛЕНИЕ О РАСХОЖДЕНИЯХ |                                   |                        |                   |             |                               |                         |  |  |  |
|----------------------------------------------------------------------------------------------------|----------------------------|-----------------------------------|------------------------|-------------------|-------------|-------------------------------|-------------------------|--|--|--|
| Реквизиты исходного акта<br>Регистрационный номер акта: 38c8240c-63fc-4294-af77-deba6e90552b<br>Номер первичного документа: -<br>Дата регистрации акта: 30.12.2020<br>Дата первичного документа: -<br>Тип операции: Реализация<br>Продавец: ИП МУСНИ ОГКЛ ТАСТАЕВИЧ, ИННУВНИ ТОТОЕЕВЗОГО<br>Покупатель: ИП ВОЛОШИНА КОЕНИЯ НИКОЛАЕВНА, ИННУВИН ОН |                            |                                   |                        |                   |             |                               |                         |  |  |  |
| Статус сверки                                                                                                    | Код                        | Тип упаковки                      | Наименование<br>товара | Код товара (GTIN) | Статус кода | Производитель                 | Владелец                |  |  |  |
| Не найден                                                                                                    | 048702396200427NQX7:A      | □ Потребитель Lite Grey Slim      |                        | 04870239620042    | Нанесен     | ИП МУСИН ОРАЛ ТЛЕТАЕВИЧ       | ИП МУСИН ОРАЛ ТЛЕТАЕВИЧ |  |  |  |
| Не найден                                                                                                    | 04870239620042h/CsC"Z      | Потребитель Lite Grey Slim        |                        | 04870239620042    | Нанесен     | ИП МУСИН ОРАЛ ТЛЕТАЕВИЧ       | ИП МУСИН ОРАЛ ТЛЕТАЕВИЧ |  |  |  |
| Не найден                                                                                                    | 048702396200427DiRft:      | <b>П</b> Потребитель              | Lite Grey Slim         | 04870239620042    | Нанесен     | ИП МУСИН ОРАЛ ТЛЕТАЕВИЧ       | ИП МУСИН ОРАЛ ТЛЕТАЕВИЧ |  |  |  |
| Не найден                                                                                                    | 04870239620042&OBghCt      | □ Потребитель Lite Grey Slim      |                        | 04870239620042    | Нанесен     | ИП МУСИН ОРАЛ ТЛЕТАЕВИЧ       | ИП МУСИН ОРАЛ ТЛЕТАЕВИЧ |  |  |  |
| Добавлен                                                                                                    | 04870239620029osWwGVB      | □ Потребитель LITE BLUE SLIM      |                        | 04870239620029    | В обороте   | ИП ВОЛОШИНА КСЕНИЯ НИКОЛАЕВНА | ИП МУСИН ОРАЛ ТЛЕТАЕВИЧ |  |  |  |
| Не найден                                                                                                    | 04870239620042xrWeVkY      | □ Потребитель Lite Grey Slim      |                        | 04870239620042    | Нанесен     | ИП МУСИН ОРАЛ ТЛЕТАЕВИЧ       | ИП МУСИН ОРАЛ ТЛЕТАЕВИЧ |  |  |  |
| Найден                                                                                                    | 04870239620042WEuoAoc      | <b>Потребитель Lite Grey Slim</b> |                        | 04870239620042    | Нанесен     | ИП МУСИН ОРАЛ ТЛЕТАЕВИЧ       | ИП МУСИН ОРАЛ ТЛЕТАЕВИЧ |  |  |  |
| Исключен                                                                                                    | 04870239620042WHfmVDN      | □ Потребитель Lite Grey Slim      |                        | 04870239620042    | Нанесен     | ИП МУСИН ОРАЛ ТЛЕТАЕВИЧ       | ИП МУСИН ОРАЛ ТЛЕТАЕВИЧ |  |  |  |
| Не найден                                                                                                    | 04870239620042Jq=htXX      | □ Потребитель Lite Grey Slim      |                        | 04870239620042    | Нанесен     | ИП МУСИН ОРАЛ ТЛЕТАЕВИЧ       | ИП МУСИН ОРАЛ ТЛЕТАЕВИЧ |  |  |  |
| Найдено = 1<br>Не найдено = 6<br>Добавлено = 1<br>Исключено = 1<br><b>ОТМЕНИТЬ</b><br><b>ОТПРАВИТЬ</b>                                                                                                    |                            |                                   |                        |                   |             |                               |                         |  |  |  |

*Рис. 233– Отправка уведомления о расхождении*

Отправленное уведомление о расхождении будет создано во вкладке «Документы». При этом Акт Приема-Передачи поменяет статус на «Запрошено уточнение».

| Чеки<br>Исходящие<br>Документы<br>Входящие<br>Черновики |                               |                                 |                           |            |                     |  |  |  |  |  |
|---------------------------------------------------------|-------------------------------|---------------------------------|---------------------------|------------|---------------------|--|--|--|--|--|
| Номер документа                                         | Тип документа                 | Отправитель                     | Дата<br>Дата<br>получения |            | Статус              |  |  |  |  |  |
| Bedde7                                                  | В Акт приема-передачи товаров | <b>ИП МОЛОВЕ СФАЛ ТЛЯТАРRИМ</b> | 30.12.2020                | 30.12.2020 | Запрошено уточнение |  |  |  |  |  |
| 444cfd                                                  | ■ Уведомление о расхождении   | ИП ВОЯСШИМ КСЕНИЯ НИКОЯНЕЯ      | 30.12.2020                | 30.12.2020 | Отправлено          |  |  |  |  |  |
| <b><i><u>ALLASSE</u></i></b>                            | $\sim$                        |                                 | --------                  | --------   |                     |  |  |  |  |  |

*Рис. 234 – Уведомление о расхождении*

Продавец при получении «Уведомления о расхождении» имеет возможность отклонить его или создать исправленный Акт Приема-Передачи (*см. Рис.235*).

|                                                                                                    | УВЕДОМЛЕНИЕ О РАСХОЖДЕНИЯХ                                                 |                                        |                        |                      |             |                                                               |                              |  |  |  |  |  |
|----------------------------------------------------------------------------------------------------|----------------------------------------------------------------------------|----------------------------------------|------------------------|----------------------|-------------|---------------------------------------------------------------|------------------------------|--|--|--|--|--|
| Реквизиты исходного акта<br>Регистрационный номер акта: 38c8240c-63fc-4294-af77-deba6e90552b<br>Дата регистрации акта: 30.12.2020<br>Тип операции: Реализация<br>Продавец: ИП МНФИН-ФРАФ-ТАСТАСОН-НИН-ФИН-ТОКОЗЗОБОДА<br>Покупатель: ИПФОЛОШИНИЧЕСНИЙ-НИКОЛАЕВНИ-ИМНОВИНФИНОВОДО |                                                                            |                                        |                        |                      |             | Номер первичного документа: -<br>Дата первичного документа: - |                              |  |  |  |  |  |
| Статус сверки                                                                                                    | Код                                                                        | Тип упаковки                           | Наименование<br>товара | Код товара<br>(GTIN) | Статус кода | Производитель                                                 | Владелец                     |  |  |  |  |  |
| Исключен                                                                                                    | 04870239620042WHfmVDN                                                      | <b>El Rorpedurens</b> Lite Grey Slim   |                        | 04870239620042       | Нанесен     | ИП МУСИН ОРАЛ ТЛЕТАЕВИЧ                                       | ИП МУСИН ОРАЛ ТЛЕТАЕВИЧ      |  |  |  |  |  |
| Не найден                                                                                                    | 04870239620042&OBghCt                                                      | □ Потребитель Lite Grey Slim           |                        | 04870239620042       | Нанесен     | ИП МУСИН ОРАЛ ТЛЕТАЕВИЧ                                       | ИП МУСИН ОРАЛ ТЛЕТАЕВИЧ<br>╲ |  |  |  |  |  |
| Не найден                                                                                                    | 04870239620042xrWeVkY                                                      | □ Потребитель Lite Grey Slim           |                        | 04870239620042       | Нанесен     | ИП МУСИН ОРАЛ ТЛЕТАЕВИЧ                                       | ∕<br>ИП МУСИН ОРАЛ ТЛЕТАЕВИЧ |  |  |  |  |  |
| Не найден                                                                                                    | 04870239620042h/CsC"Z                                                      | <b>El Florpeóurte.s.</b> Lite Grey Sim |                        | 04870239620042       | Нанесен     | ИП МУСИН ОРАЛ ТЛЕТАЕВИЧ                                       | ИП МУСИН ОРАЛ ТЛЕТАЕВИЧ      |  |  |  |  |  |
| Добавлен                                                                                                    | 04870239620029osWwGVB                                                      | <b>П</b> Потребитель                   |                        | 04870239620029       | В обороте   | ИП ВОЛОШИНА КСЕНИЯ НИКОЛАЕВНА                                 | ИП МУСИН ОРАЛ ТЛЕТАЕВИЧ      |  |  |  |  |  |
| Не найден                                                                                                    | 04870239620042Jq=htXX                                                      | <b>El norpeóirrens</b> Lite Grey Slim  |                        | 04870239620042       | Нанесен     | ИП МУСИН ОРАЛ ТЛЕТАЕВИЧ                                       | ИП МУСИН ОРАЛ ТЛЕТАЕВИЧ      |  |  |  |  |  |
| Не найден                                                                                                    | 048702396200427NQX7:A                                                      | □ Потребитель Lite Grey Slim           |                        | 04870239620042       | Нанесен     | ИП МУСИН ОРАЛ ТЛЕТАЕВИЧ                                       | ИП МУСИН ОРАЛ ТЛЕТАЕВИЧ      |  |  |  |  |  |
| Не найден                                                                                                    | 048702396200427D/Rfl:                                                      | <b>El Florpeóvrens</b> Lite Grey Slim  |                        | 04870239620042       | Нанесен     | ИП МУСИН ОРАЛ ТЛЕТАЕВИЧ                                       | ИП МУСИН ОРАЛ ТЛЕТАЕВИЧ      |  |  |  |  |  |
| Найден                                                                                                    | 04870239620042WEuoAoc                                                      | <b>El Rompedurtens</b> Lite Grey Slim  |                        | 04870239620042       | Нанесен     | ИП МУСИН ОРАЛ ТЛЕТАЕВИЧ                                       | ИП МУСИН ОРАЛ ТЛЕТАЕВИЧ      |  |  |  |  |  |
| ЗАКРЫТЬ                                                                                                    | Найдено = 1 Не найдено = 6 Добавлено = 1 Исключено = 1<br><b>ОТКЛОНИТЬ</b> |                                        |                        |                      |             |                                                               | СОЗДАТЬ ИСПРАВЛЕННЫЙ АКТ     |  |  |  |  |  |

*Рис. 235 - Сверка акта.*

После нажатия на «Создать исправленный акт» открывается форма Акта Приема-Передачи, в котором недоступно редактирование на вкладке «Общие данные» (*см.Рис.236*).

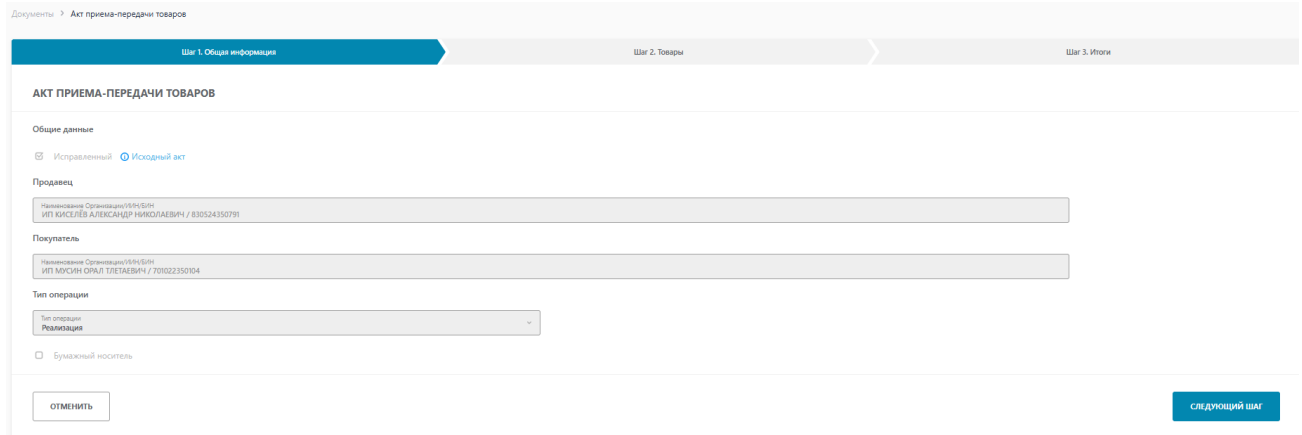

*Рис. 236 – Создание исправленного Акта Приема-Передачи. Шаг 1*

На шаге 2 создания исправленного Акта Приема-Передачи возможен просмотр добавленных кодов маркировки, редактирование, также недоступно *(см.Рис.237*).

|           | Документы 3 Акт приема-передачи товаров |                                               |                          |                                  |                                     |
|-----------|-----------------------------------------|-----------------------------------------------|--------------------------|----------------------------------|-------------------------------------|
|           | Шаг 1. Общая информация                 |                                               | Liter 2. Tomapes         |                                  | Liter 3, Myory                      |
|           | <b>Действие</b><br>$+$ ДОБАВИТЬ ТОВАР   |                                               |                          |                                  |                                     |
| $N^p n/n$ | Код товара (GTIN)                       | Наименование товара                           | Тип упаковки             | Код идентификации                | Количество потребительских упаковок |
|           | 06408487506444                          | Обувь защитная JALAS® 1388, размер 43. Черные | П Транспортная           | 006408487500099992               |                                     |
|           | 06408487506444                          | Обувь защитная JALAS® 1388, размер 43. Черные | <b>П</b> Потребительская | 010640848750644421H9S*Hqhqsk3    |                                     |
|           | 06408487506444                          | Обувь защитная JALAS® 1388, размер 43. Черные | <b>В</b> Потребительская | 010640848750644421e(QqkTs66IIEg) |                                     |
|           |                                         |                                               |                          |                                  |                                     |
|           |                                         |                                               |                          |                                  |                                     |
|           |                                         |                                               |                          |                                  | СЛЕДУЮЩИЙ ШАГ                       |

*Рис. 237 – Создание исправленного Акта Приема-Передачи. Шаг 2*

Далее, на шаге 3. Итоги необходимо выполнить окончательный расчет итогов потребительских кодов маркировки, нажав на кнопку «Рассчитать итоги» (*см. Рис.238*).

| Документы > Акт приема-передачи товаров |                     |                                |
|-----------------------------------------|---------------------|--------------------------------|
| Шаг 1. Общая информация                 | Шаг 2. Товары       | <b>Lilar 3. Итоги</b>          |
| <b>GTIN</b>                             | Наименование товара | Итого потребительских упаковок |
| <b>ОТМЕНИТЬ</b>                         |                     | РАССЧИТАТЬ ИТОГИ               |

*Рис. 238 – Создание исправленного Акта Приема-Передачи. Шаг 3*

По аналогии с Актов Приема-Передачи, Исправленный Акт Приема-Передачи принимает статус «Расчет итогов». После окончания расчета итогов статус исправленного Акта Приема-Передачи становится «Готов к регистрации». Далее его необходимо подписать и отправить получателю (*см.Рис.239*).

| Чеки<br>Черновики<br>Документы<br>Исходящие<br>Входящие |                 |                                                  |                                 |            |                  |                       |  |  |  |  |  |
|---------------------------------------------------------|-----------------|--------------------------------------------------|---------------------------------|------------|------------------|-----------------------|--|--|--|--|--|
|                                                         | Номер документа | Тип документа                                    | Получатель                      | Дата       | Дата<br>отправки | Статус                |  |  |  |  |  |
|                                                         | 3528a9          | В Акт приема-передачи товаров                    | ИП МУСИН ОРАЛ ТЛЕТАЕВИЧ         | 29.07.2021 | 29.07.2021       | Запрошено уточнение   |  |  |  |  |  |
|                                                         | a53b71          | В Уведомление о расхождениях                     | ИП КИСЕЛЁВ АЛЕКСАНДР НИКОЛАЕВИЧ | 29.07.2021 | 29,07,2021       | Ожидает подтверждения |  |  |  |  |  |
|                                                         | 3528a9          | В Акт приема-передачи товаров (корректировочный) | ИП МУСИН ОРАЛ ТЛЕТАЕВИЧ         | 29.07.2021 | 29.07.2021       | Расчет итогов         |  |  |  |  |  |

*Рис. 239 – Статус «Расчет итогов» исправленного Акта Приема-Передачи*

## **Сохранение и удаление черновиков.**

Сохранение черновика документа осуществляется с формы создания документа при нажатии на кнопку "Сохранить черновик" (*см. Рис. 240*):

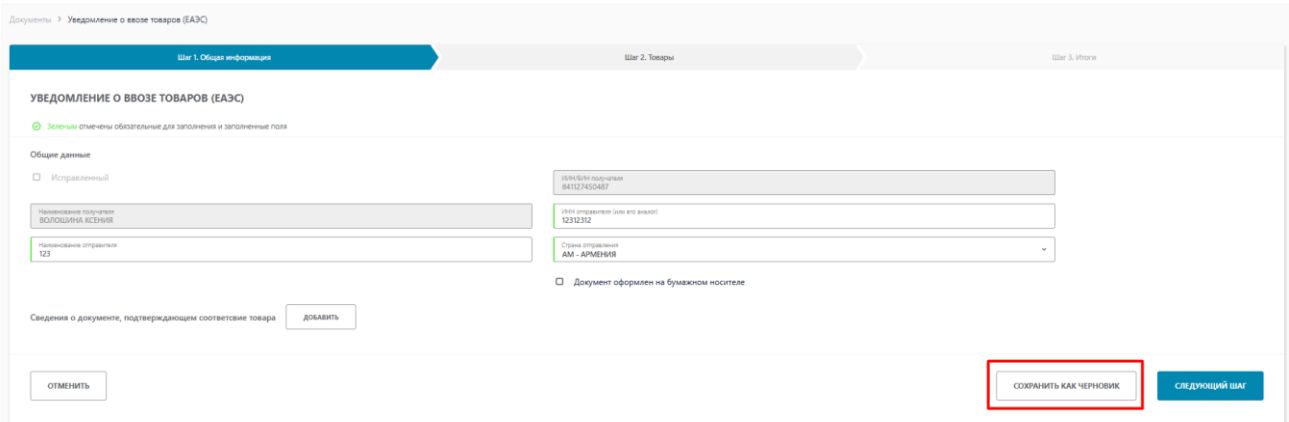

*Рис. 240 - Сохранение черновика*

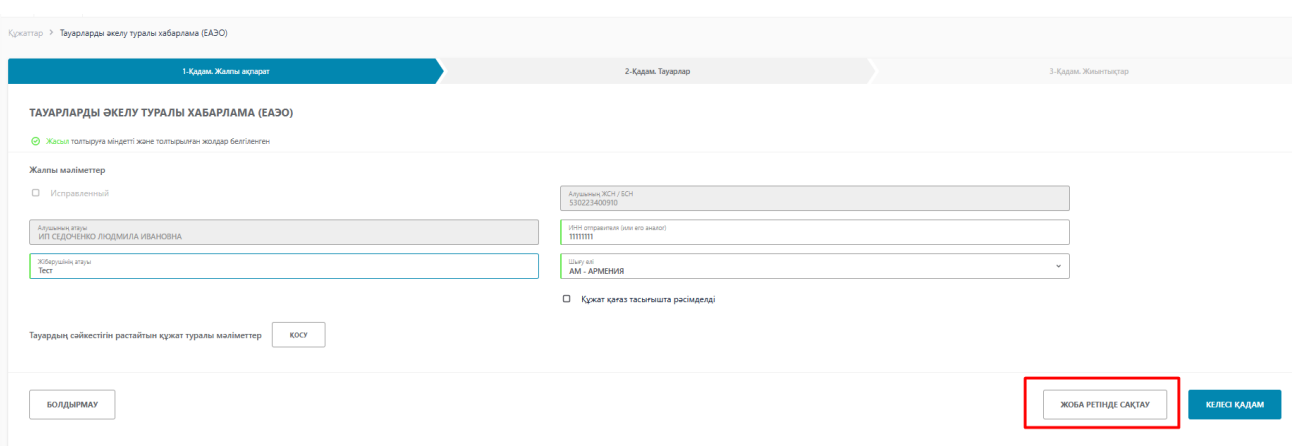

*Рис. 241 - Сохранение черновика, интерфейс на казахском языке*

Сохраненный черновик автоматически отображается в разделе "Черновики". Для удаления черновика выберите его в списке с помощью элемента типа "чекбокс" (возможен выбор сразу нескольких черновиков) и нажмите кнопку "Удалить", расположенную в нижнем левом углу страницы (*см. Рис. 242*):

| $\mathbb{S}^*$ | Документы<br>Чеки                            | Черновики           | Исходящие<br>Входящие |                  |                                 | = Фильтр                |  |  |  |  |  |  |
|----------------|----------------------------------------------|---------------------|-----------------------|------------------|---------------------------------|-------------------------|--|--|--|--|--|--|
| ⋒              | Per Nº<br>$\blacksquare$<br>документа        | Дата регистрации    | Дата сохранения       | Имя пользователя | Тип документа                   | Отправитель             |  |  |  |  |  |  |
| O              | d31548                                       | 14.10.2020 17:22:54 | 14.10.2020 17:22:54   |                  | Уведомление о вводе в оборот    | ,,,,,,,,,,,,,,,,,,,,,,, |  |  |  |  |  |  |
| $\boxdot$      | $\Box$<br>8d386d                             | 14.10.2020 17:18:46 | 14.10.2020 17:18:46   |                  | Уведомление о выводе из оборота |                         |  |  |  |  |  |  |
| $^\circledR$   |                                              |                     |                       |                  |                                 |                         |  |  |  |  |  |  |
|                |                                              |                     |                       |                  |                                 |                         |  |  |  |  |  |  |
|                |                                              |                     |                       |                  |                                 |                         |  |  |  |  |  |  |
|                |                                              |                     |                       |                  |                                 |                         |  |  |  |  |  |  |
|                |                                              |                     |                       |                  |                                 |                         |  |  |  |  |  |  |
| $=$            | <b>Ш</b> Удалить<br>< Предыдущая Следующая > |                     |                       |                  |                                 |                         |  |  |  |  |  |  |

*Рис.242 - Удаление черновика*

|              | Чектер<br>Құжаттар    | ШИМАЙ ҚАҒАЗДАР      | Kipic<br>Шығыс      |                   |                                                    |
|--------------|-----------------------|---------------------|---------------------|-------------------|----------------------------------------------------|
|              |                       |                     |                     |                   |                                                    |
| $\Box$       | Құжаттың<br>тіркеу Nº | Тіркелген күні      | Сақтау күні         | Пайдаланушы аты   | Құжат түрі                                         |
| $\checkmark$ | ecd4b8                | 09.03.2021 11:17:51 | 09.03.2021 11:17:51 | СЕДОЧЕНКО ЛЮДМИЛА | Уведомление о ввозе товаров<br>(EA <sub>3</sub> C) |
| □            | 8d9fc9                | 26.02.2021 16:45:38 | 26.02.2021 16:45:38 | СЕДОЧЕНКО ЛЮДМИЛА | Уведомление о ввозе товаров<br>$(EA \exists C)$    |
| $\Box$       | 7833f5                | 26.02.2021 16:43:59 | 26.02.2021 16:43:59 | СЕДОЧЕНКО ЛЮДМИЛА | Уведомление о выводе из оборота                    |
| $\Box$       | ee8755                | 26.02.2021 16:43:25 | 26.02.2021 16:43:25 | СЕДОЧЕНКО ЛЮДМИЛА | Уведомление о вводе в оборот                       |
| $\Box$       | ee7366                | 26.02.2021 16:42:16 | 26.02.2021 16:42:16 | СЕДОЧЕНКО ЛЮДМИЛА | Акт приема-передачи товаров                        |
| $\Box$       | 74a5c6                | 26.02.2021 16:41:40 | 26.02.2021 16:41:40 | СЕДОЧЕНКО ЛЮДМИЛА | Уведомление о ввозе товаров<br>(третьи страны)     |
| $\Box$       | d0408                 | 26.02.2021 16:35:17 | 26.02.2021 16:35:17 | СЕДОЧЕНКО ЛЮДМИЛА | Уведомление о ввозе товаров<br>(EA <sub>3</sub> C) |
| प्ति         | Жою                   |                     |                     |                   | < Предыдущая<br>Следующая >                        |

*Рис.243 - Удаление черновика, интерфейс на казахском языке*

## **Печать документов**

В ИС МПТ реализован функционал печати обработанных документов, таких как «Уведомление о выводе из оборота», «Акт Приема-Передачи», «Уведомление о ввозе в ЕАЭС» (*см. Рис.244*).

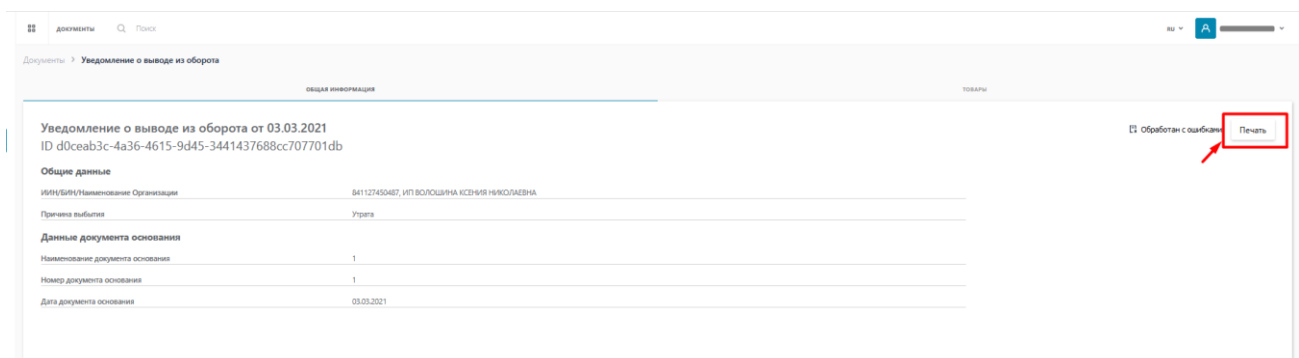

*Рис.244 – Печать документов.*

Для этого необходимо перейти во вкладке «Документы», нажать на номер документа и на странице общей информации нажать на «Печать».

## **Формат загружаемых данных**

Файл XLS, XLSX является электронной таблицей, которая была создана при помощи программного обеспечения Microsoft Excel, представляющей из себя, мощное средство для создания и редактирования электронных таблиц. Подобное расширение файла, входило в ряд наиболее популярных форматов для хранения таблиц.

Расширение файла XLS, может хранить в себе различные изображения. Подобный файл формата, имеет возможность хранения диаграмм, которые были построены на основе данных в тех или иных ячейках документа.

Создать файл формата XLS, XLSX можно через MS Excel.

Существует два способа:

- 1) Открыть MS Excel. Ввести данные в столбец А, каждое значение в отдельной ячейке как показано в примере (*Рис. 245*). И сохранить данный документ.
- 2) При распечатывании Кодов Маркировок в формате CSV, данный документ возможно конвертировать в xls, xlsx.

Для этого необходимо открыть файл через MS Excel.

|                                                                                                    |         |                                |                      | $\mathbf{D}$                              |                         |                          |                                                              |  |                                                               |              |                                                                                  |              |                          |
|----------------------------------------------------------------------------------------------------|---------|--------------------------------|----------------------|-------------------------------------------|-------------------------|--------------------------|--------------------------------------------------------------|--|---------------------------------------------------------------|--------------|----------------------------------------------------------------------------------|--------------|--------------------------|
| Автосохранение •<br>原<br>$\Box \wedge \Box \wedge \Delta$                                                                                     | $123 -$ |                                | $\Omega$<br>Поиск    |                                           |                         |                          |                                                              |  | Волошина Ксения                                               | BK           | 困                                                                                | $\Box$       | $\times$                 |
| Файл<br>Главная<br>Разметка страницы<br>Вставка                                                                                               |         | Формулы                        | Данные               |                                           | Рецензирование          | Вид                      | Справка                                                      |  |                                                               | ∆ Поделиться |                                                                                  | √ Примечания |                          |
| $\sim$ 11 $\sim$ A <sup>*</sup> A <sup>*</sup><br>ፌ<br>Calibri<br>lb ~<br>Вставить<br>$\Box \cdot \phi \cdot A$<br>Ж <i>К</i> <u>Ч</u> ~<br>⇙ | 부터를     | $\equiv \equiv \equiv \mp \mp$ | $\frac{ab}{c}$<br>固、 | Общий<br>四 > % 000<br>$\bigoplus_{0,0} 0$ | $\checkmark$            | ■Стили ячеек ~           | И Условное форматирование у<br>⊅ Форматировать как таблицу ~ |  | <b>Вставить</b> »<br><b>ДХ</b> Удалить ~<br><b>E</b> Формат ~ | $\diamond$   | $\Sigma \cdot \frac{1}{9}$ $\sim$<br>$\overline{L}$ $\vee$ $\overline{Q}$ $\vee$ |              |                          |
| Буфер обмена Гу<br>Шрифт                                                                                                    | Гs      | Выравнивание                   | $\sqrt{2}$           | Число                                     | $\overline{\mathbf{y}}$ |                          | Стили                                                        |  | Ячейки                                                        |              | Редактирование                                                                   |              | $\wedge$                 |
| $f_x$<br>048702396200292GZ12K'NnB4ZHN6<br>$\times$<br>A1<br>$\mathbf{v}$<br>$\checkmark$                                                      |         |                                |                      |                                           |                         |                          |                                                              |  |                                                               |              |                                                                                  |              |                          |
| A                                                                                                    | B       | C.                             | D                    | E                                         | F.                      | G                        | H                                                            |  | J.                                                            | K            | $\mathsf{L}$                                                                     | M            | $N$ $\sim$               |
| 048702396200292GZ12K'NnB4ZHN6                                                                                                    |         |                                |                      |                                           |                         |                          |                                                              |  |                                                               |              |                                                                                  |              |                          |
| 04870239620029O16E;NpeXMwN0Nh<br>$\overline{2}$                                                                                               |         |                                |                      |                                           |                         |                          |                                                              |  |                                                               |              |                                                                                  |              |                          |
| 04870239620029='rC/epS2pPWUU0<br>$\overline{3}$                                                                                               |         |                                |                      |                                           |                         |                          |                                                              |  |                                                               |              |                                                                                  |              |                          |
| 04870239620029Ru8Uzp!UTBqdkFk<br>4                                                                                                    |         |                                |                      |                                           |                         |                          |                                                              |  |                                                               |              |                                                                                  |              |                          |
| 04870239620029V9us)B7SHBvaHhO<br>5                                                                                                    |         |                                |                      |                                           |                         |                          |                                                              |  |                                                               |              |                                                                                  |              |                          |
| 048702396200292p*.DJdUkpoTDVN<br>6                                                                                                    |         |                                |                      |                                           |                         |                          |                                                              |  |                                                               |              |                                                                                  |              |                          |
| 04870239620029fgbuJ:6NzR6MTNH<br>$\overline{7}$                                                                                               |         |                                |                      |                                           |                         |                          |                                                              |  |                                                               |              |                                                                                  |              |                          |
| 04870239620029i=k(GqtRHhQa2hG<br>8                                                                                                    |         |                                |                      |                                           |                         |                          |                                                              |  |                                                               |              |                                                                                  |              |                          |
| 04870239620029aHhG6o9cFMwaEFz<br>9                                                                                                    |         |                                |                      |                                           |                         |                          |                                                              |  |                                                               |              |                                                                                  |              |                          |
| 10 04870239620029kO1iMkWQ2xKUU11                                                                                                    |         |                                |                      |                                           |                         |                          |                                                              |  |                                                               |              |                                                                                  |              |                          |
| 11                                                                                                    |         |                                |                      |                                           |                         |                          |                                                              |  |                                                               |              |                                                                                  |              |                          |
| 12                                                                                                    |         |                                |                      |                                           |                         |                          |                                                              |  |                                                               |              |                                                                                  |              |                          |
| 13                                                                                                    |         |                                |                      |                                           |                         |                          |                                                              |  |                                                               |              |                                                                                  |              |                          |
| 14                                                                                                    |         |                                |                      |                                           |                         |                          |                                                              |  |                                                               |              |                                                                                  |              |                          |
| 15                                                                                                    |         |                                |                      |                                           |                         |                          |                                                              |  |                                                               |              |                                                                                  |              |                          |
| 16                                                                                                    |         |                                |                      |                                           |                         |                          |                                                              |  |                                                               |              |                                                                                  |              |                          |
| 17                                                                                                    |         |                                |                      |                                           |                         |                          |                                                              |  |                                                               |              |                                                                                  |              | $\overline{\phantom{a}}$ |
| Лист1<br>$\left( \widehat{+}\right)$<br>$\left\langle 1 \right\rangle$                                                                        |         |                                |                      |                                           |                         | $\frac{1}{2}$ $\sqrt{3}$ |                                                              |  |                                                               |              |                                                                                  |              | $\,$                     |
|                                                                                                    |         |                                |                      |                                           |                         |                          |                                                              |  | 囲<br><b>I</b>                                                 | 凹            |                                                                                  | $\ddot{}$    | 100%                     |
|                                                                                                    |         |                                |                      |                                           |                         |                          |                                                              |  |                                                               |              |                                                                                  |              |                          |

*Рис. 245 - Файла формата CSV*

Для конвертации файла в xls, xlsx потребуется нажать на кнопку «Файл» (левый-верхний угол).

Далее необходимо выбрать пункт «Сохранить как» и нажать на «Обзор». Выбрать конвертируем файл.

Далее необходимо выбрать формат xls, xlsx и сохранить.

## **3.3.4 Фильтрация списка документов**

По умолчанию панель с параметрами фильтрации скрыта. Для того чтобы её открыть нажмите на кнопку с иконкой "фильтр", расположенную в правом верхнем углу страницы (*см. Рис. 246*). В результате откроется панель с параметрами фильтрации (*см. Рис.248*).

| 133                        | докименты О, Поиск<br>${}^{08}_{00}$ |                            |                       |                        |                          |             |                  | m v<br><b>MARGARETAN COMPANY</b>         |
|----------------------------|--------------------------------------|----------------------------|-----------------------|------------------------|--------------------------|-------------|------------------|------------------------------------------|
| $\Omega$                   | Документы<br>Чеки                    | Черновики                  | Исходящие<br>Входящие |                        |                          |             |                  | = Фильтр                                 |
| $\mathbb{C}$               | Регистрационный номер                | Дата загрузки<br>документа | Тип документа         | Наименование документа | Способ получения         | Участник(и) | Статус обработки | Доп.сведения<br>the contract of the con- |
| $\qquad \qquad \boxdot$    | Нет данных                           |                            |                       |                        |                          |             |                  |                                          |
| $^\circledR$<br>$\sqrt{2}$ | + Добавить документ                  |                            |                       |                        | « Предыдущая Следующая > |             |                  |                                          |

*Рис. 246 - Вызов панели с параметрами фильтрации*

| Чектер<br>Кужаттар | ШИМАЙ ҚАҒАЗДАР<br>Шығыс<br>Kipic<br>____ |            |                                                           |            |                                           |              |                                         |                    |  |  |  |  |
|--------------------|------------------------------------------|------------|-----------------------------------------------------------|------------|-------------------------------------------|--------------|-----------------------------------------|--------------------|--|--|--|--|
| Тіркеу нөмірі      | Құжатты<br>жүктеу күні                   | Құжат түрі | Құжаттың атауы                                            | Алу тәсілі | <b>Жіберуші</b>                           | Алушы        | Өңдеу мәртебесі                         | Қосымша мәліметтер |  |  |  |  |
| cbb42a             | 11,03,2021                               | - 1        | Уведомление о выводе из<br>оборота                        |            | ИП Самоназамости от настоящее положение   |              | [ <sup>1</sup> Юбработан с ошибками  -  |                    |  |  |  |  |
| daa156             | 11.03.2021                               | $\sim$     | В Уведомление о вводе в оборот                            |            | <b>VIT CORRECTED AND ALL AND ARRESTS</b>  | $\mathbf{r}$ | [2] Обработан с ошибками [4]            |                    |  |  |  |  |
| 78c5bf             | 11,03,2021                               | $\sim$     | <sup>Уведомление</sup> о ввозе товаров<br>(третьи страны) |            | ИП ФОДОМОМОВНОДИМАЛИЗОВАНОЕ               | $\sim$       | [ <sup>2</sup> ] Обработан с ошибками - |                    |  |  |  |  |
| 805a4f             | 11.03.2021                               |            | <b>В Документ списания</b>                                |            | ИП Серду на после спордникова книги после | $\sim$       | [2] Обработан успешно                   | $\sim$             |  |  |  |  |

*Рис. 247 - Вызов панели с параметрами фильтрации, интерфейс на казахском языке*

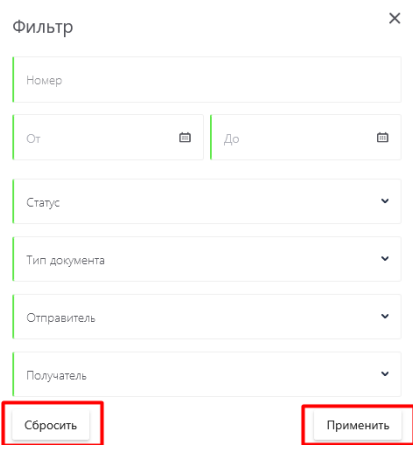

*Рис. 248 - Панель с параметрами фильтрации*

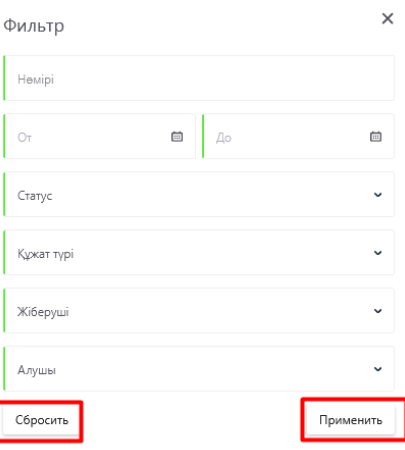

*Рис. 249 - Панель с параметрами фильтрации, интерфейс на казахском языке*

Для того чтобы отфильтровать список документов выберите значение для одного или нескольких параметров и нажмите кнопку "Применить". В результате сформируется выборка документов согласно установленным параметрам фильтрации.

Для сброса значений параметров фильтрации нажмите на кнопку "Сбросить".

# **3.4 Товары**

## **3.4.1 Просмотр списка товаров**

Для доступа к списку товаров, зарегистрированных в Системе, необходимо выполнить следующие действия (*см. Рис.250*):

- 1. Выбрать пункт меню «Товары».
- 2. Просмотреть сформированный список (*см. Рис.251*).

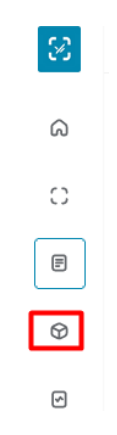

*Рис.250 - Переход к списку товаров*

| 88<br>Q Поиск<br><b>TORAPIJI</b>  |                |                             |                    |                 |            | $RU$ $\vee$              |
|-----------------------------------|----------------|-----------------------------|--------------------|-----------------|------------|--------------------------|
| Всего элементов: 461              |                |                             |                    |                 |            | Скачать В<br>= Фильтр    |
| Наименование                      | <b>GTIN</b>    | Производитель               | Марка              | Товарная группа | Код ТНВЭД  | Тип упаковки             |
| <b>BOND STREET BLUE</b>           | 00000048742191 | ТОВАРИШЕСТВО С ОГРАНИЧЕННОЙ | <b>BOND</b>        | 闿               | 2402209000 | Потребительская упаковка |
| <b>BOND STREET BLUE</b>           | 04870010000163 | ТОВАРИЩЕСТВО С ОГРАНИЧЕННОЙ | <b>BOND STREET</b> | 訇               | 2402209000 | Групповая упаковка       |
| <b>BOND STREET COMPACT BLUE</b>   | 00000048743389 | ТОВАРИШЕСТВО С ОГРАНИЧЕННОЙ | <b>BOND</b>        | 皀               | 2402209000 | Потребительская упаковка |
| <b>BOND STREET COMPACT BLUE</b>   | 04870010008961 | ТОВАРИШЕСТВО С ОГРАНИЧЕННОЙ | <b>BOND STREET</b> | 訇               | 2402209000 | Групповая упаковка       |
| BOND STREET COMPACT SILVER        | 00000048743396 | ТОВАРИЩЕСТВО С ОГРАНИЧЕННОЙ | <b>BOND</b>        | 皀               | 2402209000 | Потребительская упаковка |
| <b>BOND STREET COMPACT SILVER</b> | 04870010008978 | ТОВАРИШЕСТВО С ОГРАНИЧЕННОЙ | <b>BOND STREET</b> | 皀               | 2402209000 | Групповая упаковка       |
| <b>BOND STREET PREMIUM MIX</b>    | 00000048743846 | ТОВАРИШЕСТВО С ОГРАНИЧЕННОЙ | <b>BOND</b>        | 皀               | 2402209000 | Потребительская упаковка |

*Рис. 251 - Список товаров*

Список товаров, представлен в табличной форме с постраничной разбивкой со следующим перечнем полей:

- Наименование;
- GTIN;
- Производитель;
- Марка;
- Товарная группа;
- Код ТНВЭД;

• Тип упаковки.

Над таблицей отображается общее количество записей списка в текущей выборке (либо полный список, формируемый по умолчанию либо выборка из списка в соответствии с примененными фильтрами). Значение обновляется автоматически в зависимости от количества записей, содержащихся в списке.

#### **3.4.2 Фильтрация списка товаров**

Для фильтрации товаров в списке реализован блок фильтров, по умолчанию он скрыт. Для отображения блока с параметрами фильтрации нажмите по кнопке с иконкой «фильтр» в верхнем правом углу страницы (*см. Рис. 252*):

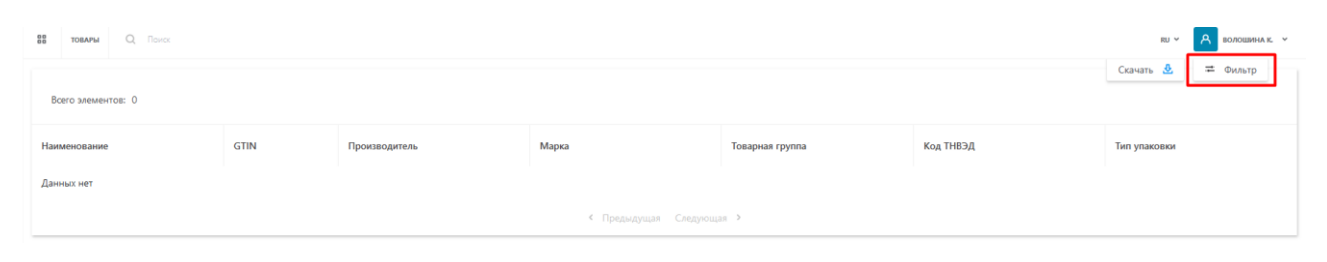

*Рис. 252 - Доступ к панели с параметрами фильтрации*

В результате по правому краю страницы откроется панель с параметрами фильтрации (*см. Рис. 253*):

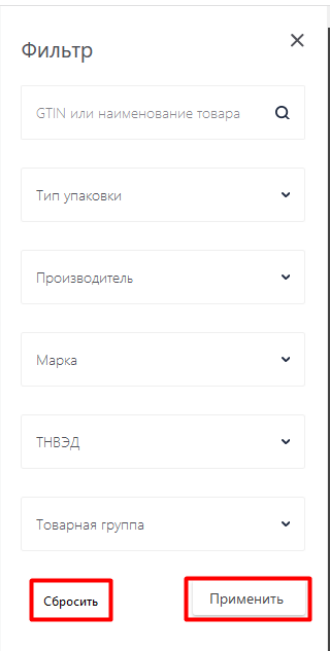

*Рис. 253 - Панель с параметрами фильтрации*

Реализованы следующие параметры:

- GTIN или наименование;
- Тип упаковки;
- Производитель;
- Марка;
- ТНВЭД;
- Товарная группа.

Для фильтрации списка товаров выполните следующие действия:

- 1. Выберите для одного или нескольких параметров фильтрации значения.
- 2. Нажмите кнопку «Применить».

Для того, чтобы сбросить установленные параметры для фильтрации нажмите кнопку «Сбросить».

#### **3.4.3 Просмотр карточки товара**

Для просмотра карточки товара необходимо выполнить следующие действия (*см. Рис. 254*):

- 1. Выбрать товар в списке.
- 2. Нажать по значению поля GTIN для выбранного товара.

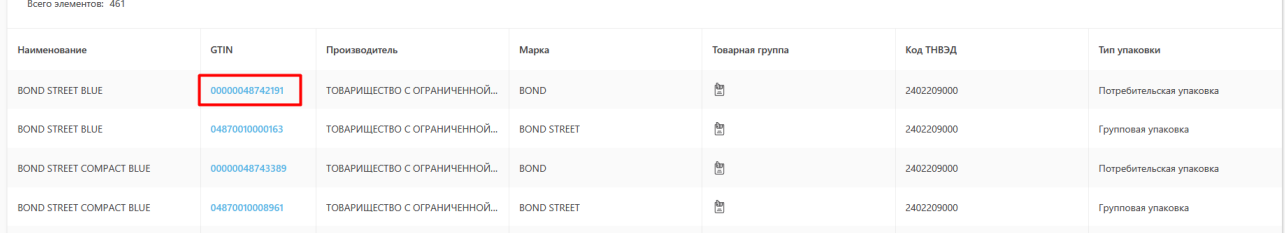

*Рис. 254 - Переход к карточке товара*

В результате выполненных действий откроется карточка товара (*см. Рис. 255*).

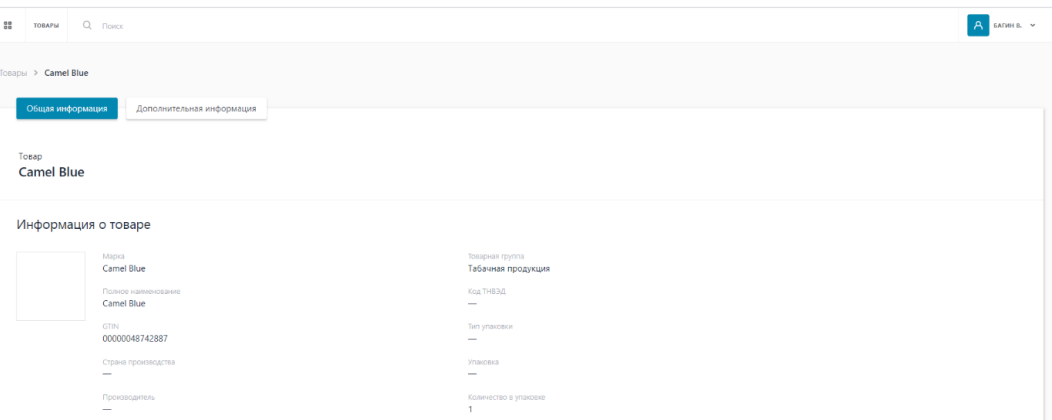

*Рис. 255 - Карточка товара*

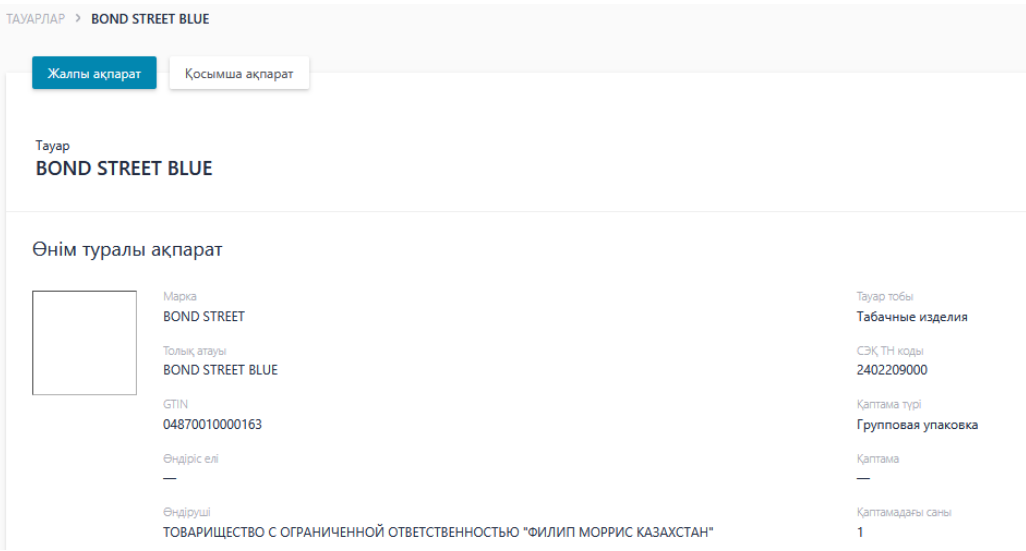

*Рис. 256 - Карточка товара, интерфейс на казахском языке*

Карточка содержит следующую информацию о товаре:

- Изображение товара
- Марка;
- Полное наименование;
- GTIN;
- Упаковка;
- Количество единиц в упаковке;
- Тип упаковки;
- Страна производства;
- Товарная группа;
- Код ТНВЭД;
- Производитель.

# **3.5 Отчеты**

#### **Отчет по начислениям за коды маркировки**

Для проверки количества и стоимости эмитированных кодов маркировки за определенный период необходимо сформировать отчет по начислениям за Коды маркировки в ИС МПТ.

Для этого необходимо перейти во вкладку «Отчеты» и нажать на «Отчет по начислениям за Коды маркировки» (*см.Рис.257*).

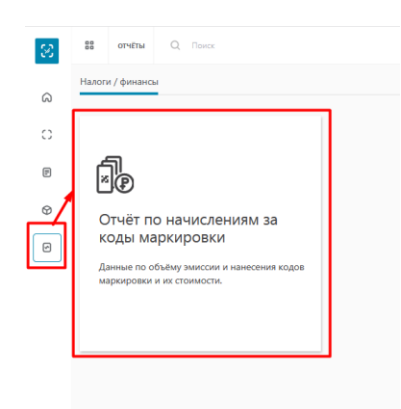

*Рис.257 – Отчет по начислениям за коды маркировки*

На странице отчета с левой стороны находится фильтр для создания отчета, в котором доступны для выбора следующие значения:

- -Тип агрегации (Сводный отчет/ Детализация по часам/ по датам/ по товарам);
- Вариант задания периода (час/день/месяц/год);
- Месяц (выбор месяца из выпадающего списка);
- Наименование товара GTIN (выбор GTIN из предложенных вариантов);
- Типа упаковки (пачка/блок).

В правом верхнем углу находится кнопка «Скачать» с помощью которой можно

скачать отчет в форматах: PDF, CSV, XLXS, DOCX, PPTX.

| $\mathbb{S}^n$               | $\frac{00}{00}$<br>$Q$ Поиск<br>ОТЧЁТЫ                                                                             |                          |                                                                               |               |                                  |                               |                                                                               |                      |                                                                |                                          |                                         | RU Y A CEAOMEHKO A. Y          |  |  |  |
|------------------------------|----------------------------------------------------------------------------------------------------|--------------------------|-------------------------------------------------------------------------------|---------------|----------------------------------|-------------------------------|-------------------------------------------------------------------------------|----------------------|----------------------------------------------------------------|------------------------------------------|-----------------------------------------|--------------------------------|--|--|--|
| $\omega$                     | Налоги / финансы > Отчёт по начислениям за коды маркировки                                                         |                          |                                                                               |               |                                  |                               |                                                                               |                      |                                                                |                                          |                                         |                                |  |  |  |
| О                            | * Тип агрегации                                                                                                    |                          | Data refreshed 2021-01-21 at 08:24:18 0                                       |               |                                  |                               |                                                                               |                      |                                                                | search report                            | $Q \leq \mathbb{R}$                     | <u><b><u>В</u></b> Скачать</u> |  |  |  |
| $\boxplus$<br>$^{\circledR}$ | <b>• Сводный отчёт</b><br>Детализация по часам<br>Детализация по датам<br><b>Детализация</b> по товару<br>$\equiv$ | Период отчёта: 1 2021 г. | Отчёт по начислениям за коды маркировки<br>Дата построения отчёта: 21.01.2021 |               |                                  |                               |                                                                               |                      |                                                                |                                          |                                         |                                |  |  |  |
|                              | * Вариант задания                                                                                                  |                          | Количество кодов<br>Нанесено и оплачено                                       |               |                                  |                               |                                                                               |                      |                                                                |                                          |                                         |                                |  |  |  |
| Θ                            | периода                                                                                                    | БИН                      | Наименование                                                                  | Нанесено и не | Нанесено и не                    | Стоимость кодов               |                                                                               |                      |                                                                |                                          |                                         |                                |  |  |  |
|                              | $\bigcirc$ 4ac<br>○ День<br><b>• Месяц</b>                                                                         | производителя            | производителя                                                                 | упаковки      | Эмитировано за<br>текущий период | Нанесено за<br>текущий период | Оплачено за<br>текущий период                                                 | За текущий<br>период | Нанесение в предыдущем<br>периоде, оплата в<br>текущем периоде | оплачено на<br>начало периода<br>(score) | оплачено на<br>конец периода<br>(score) |                                |  |  |  |
|                              | ○ Год                                                                                                    |                          |                                                                               |               |                                  |                               |                                                                               |                      |                                                                |                                          |                                         |                                |  |  |  |
|                              | $\equiv$                                                                                                    | <b>WTOFO</b>             |                                                                               |               |                                  |                               |                                                                               |                      |                                                                |                                          |                                         |                                |  |  |  |
|                              | * Месяц                                                                                                    |                          |                                                                               |               |                                  |                               |                                                                               |                      |                                                                |                                          |                                         |                                |  |  |  |
|                              | $\mathbf{v}$<br>Январь 2021 г.                                                                                     |                          |                                                                               |               |                                  |                               |                                                                               |                      |                                                                |                                          |                                         |                                |  |  |  |
|                              | Наименование<br>товара GTIN                                                                                        |                          |                                                                               |               |                                  |                               | Для запуска отчёта, уточните значения в фильтрах и нажмите кнопку "Применить" |                      |                                                                |                                          |                                         |                                |  |  |  |
|                              | Available: 2<br>Selected: 0                                                                                        |                          |                                                                               |               |                                  |                               |                                                                               |                      |                                                                |                                          |                                         |                                |  |  |  |
|                              | Search list<br>$\alpha$                                                                                            |                          |                                                                               |               |                                  |                               |                                                                               |                      |                                                                |                                          |                                         |                                |  |  |  |
|                              | LITE BLUE SLIM   04870239620029<br>LITE BLUE SLIM   04870239620036                                                 |                          |                                                                               |               |                                  |                               |                                                                               |                      |                                                                |                                          |                                         |                                |  |  |  |
|                              | Select All None<br>Invert                                                                                          |                          |                                                                               |               |                                  |                               |                                                                               |                      |                                                                |                                          |                                         |                                |  |  |  |
|                              | Тип упаковки                                                                                                    |                          |                                                                               |               |                                  |                               |                                                                               |                      |                                                                |                                          |                                         |                                |  |  |  |
|                              | Available: 2<br>Selected: 0                                                                                        |                          |                                                                               |               |                                  |                               |                                                                               |                      |                                                                |                                          |                                         |                                |  |  |  |
| $\equiv$                     | Search list<br>$\alpha$                                                                                            |                          |                                                                               |               |                                  |                               |                                                                               |                      |                                                                |                                          |                                         |                                |  |  |  |

*Рис.258 – Страница отчета по начислениям за коды маркировки*

Для создания отчета по начислениям необходимо задать фильтр по необходимому значению и нажать кнопку «Apply». Для сбрасывания выбранных значений фильтра необходимо нажать «Reset».

Для выбора значения GTIN или Тип упаковки на вкладке «Available», нажимаем на значение. В таком случае во вкладке «Selected» появится необходимое значение.

Для выбора всех доступных значений из фильтра нажимаем кнопку «Selected All». Также фильтр позволяет сформировать отчет без выбора параметров GTIN или Тип упаковки, в таком случае необходимо нажать кнопку «None» (*см.Рис.259*).

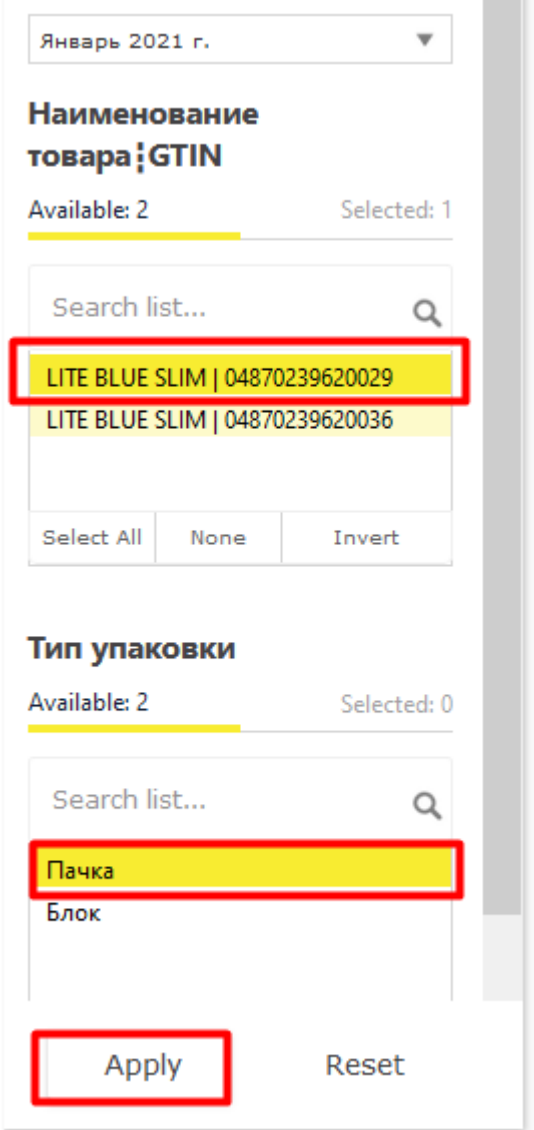

*Рис.259 – Выбор параметров фильтра.*

Сформированный отчет будет содержать следующую информацию (*см.Рис.260*):

- Дата построения;
- Период отчета;
- ИИН\БИН и наименование производителя;
- Тип упаковки
- Количество Кодов маркировки эмитированных за текущий период;
- Количество Кодов Маркировки нанесенных за текущий период;
- Количество Кодов маркировки оплаченных за текущий период;
- Количество Кодов маркировки неоплаченных на начало периода;
- Количество Кодов маркировки неоплаченных на конец периода;
- Стоимость кодов.

| Data refreshed 2021-01-21 at 09:59:51                                                                   |                                                                   |                 |                                  |                               |                               |                                                           |                                                          |                 |  |  |  |  |
|----------------------------------------------------------------------------------------------------|-------------------------------------------------------------------|-----------------|----------------------------------|-------------------------------|-------------------------------|-----------------------------------------------------------|----------------------------------------------------------|-----------------|--|--|--|--|
| Отчёт по начислениям за коды маркировки<br>Дата построения отчёта: 21.01.2021<br>Период отчёта: 2020 г. |                                                                   |                 |                                  |                               |                               |                                                           |                                                          |                 |  |  |  |  |
| Количество кодов                                                                                        |                                                                   |                 |                                  |                               |                               |                                                           |                                                          |                 |  |  |  |  |
| БИН<br>производителя                                                                                    | Наименование<br>производителя                                     | Тип<br>упаковки | Эмитировано за<br>текущий период | Нанесено за<br>текущий период | Оплачено за<br>текущий период | Нанесено и не<br>оплачено на<br>начало периода<br>(BCero) | Нанесено и не<br>оплачено на<br>конец периода<br>(всего) | Стоимость кодов |  |  |  |  |
| 590229400010                                                                                            | <b>MR-OEBOHEHKO</b><br><b><i><u>ABLILLATION CONTINUES</u></i></b> | Блок            | 549                              | 489                           | 489                           | $\mathbf{0}$                                              | $\Omega$                                                 | 1 3 1 0.52      |  |  |  |  |
| <b>EGODOG JODGIA</b>                                                                                    | <b>MERCHANDISCH</b><br><b>CONTRACTOR CONTRACTOR</b>               | Пачка           | 515                              | 510                           | 510                           | $\mathbf{0}$                                              | $\Omega$                                                 | 1366.80         |  |  |  |  |
| 999<br>999<br>1064<br>$\bf{0}$<br>Итого<br>$\bf{0}$<br>2677,32                                          |                                                                   |                 |                                  |                               |                               |                                                           |                                                          |                 |  |  |  |  |
|                                                                                                    |                                                                   |                 |                                  |                               |                               |                                                           |                                                          |                 |  |  |  |  |

*Рис.260 – Сформированный отчет по начислениям.*

В верхней части отчета также можно проверить дату и время формирования отчета (время отчета указано UTC), а при необходимости обновить уже сформированный отчет нажав на кнопку  $\phi$ .

Data refreshed 2021-01-21 at 09:59:51  $\bullet$ 

*Рис.261– Дата и время формирования отчета.*

#### **Балансовый отчет**

Функционал ИС МПТ позволяет создать сверочный отчет по биллинговым документам.

Биллинговые документы – это документы, созданные в ИС МПТ в предбиллинге и отправленные в биллинговую систему для списания денежных средств с лицевого счета.

Раздел отчета «Билинг» - данные выгружается из Onyma.

Раздел отчета «Аналитика» — это данные, которые формируются Отчётом по начислениям за коды маркировки

В типе агрегации "Корректировка Onyma" отображается разница между данными, полученными из выгрузок Onyma, и Биллинговым отчетом, в котором исключены повторные оплаты одного и того же КМ. В остальных типах агрегации отображается разница между данными, полученными из выгрузок Onyma, и кол-вом событий оплаты в кластере аналитики (с учётом возможных дублей оплат).

Для создания Сверочного отчета по биллинговым документам необходимо перейти во вкладку «Отчеты» и нажать на «Сверочный отчет по биллинговым документам» (*см.Рис.262*).

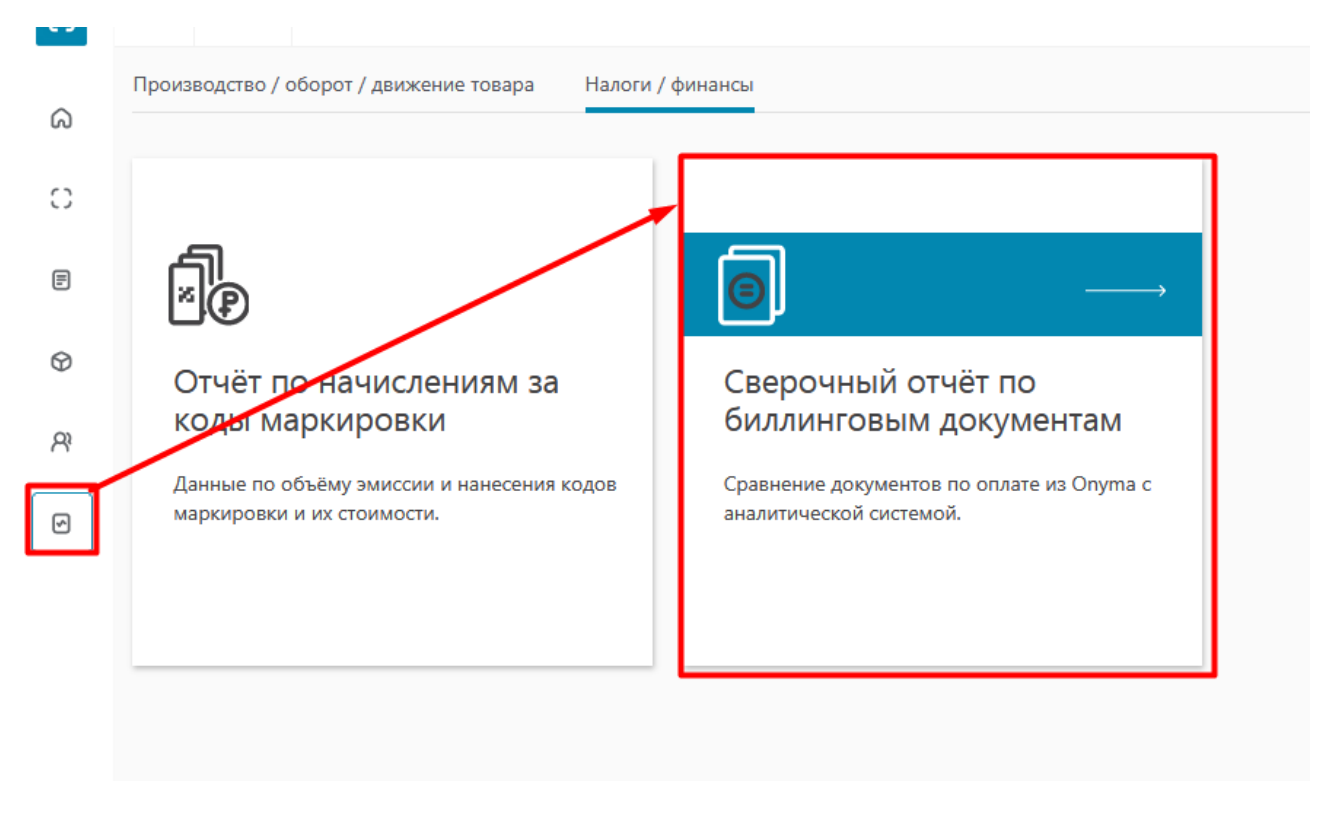

*Рис.262 – Сверочный отчет по биллинговым документам* 

На странице отчета с левой стороны находится фильтр для создания отчета, в котором доступны для выбора следующие значения:

-Тип агрегации (Дата/ Дата, производитель/ Дата, производитель, GTIN/ Дата, производитель, GTIN, DID (Идентификационный номер документа, document identifier (англ.))/ Корректировка Onyma);

- Вариант задания периода (день/месяц/период (ввод начала и окончания периода));

- Месяц (выбор месяца из выпадающего списка);

- Наименование товара GTIN (выбор GTIN из предложенных вариантов);

При выборе параметра «Тип агрегации – Дата» в отчет будет добавлен столбец «Дата» по возрастанию без указания наименования производителя и GTIN (*см.Рис.263*).

Сверочный отчёт по биллинговым документам

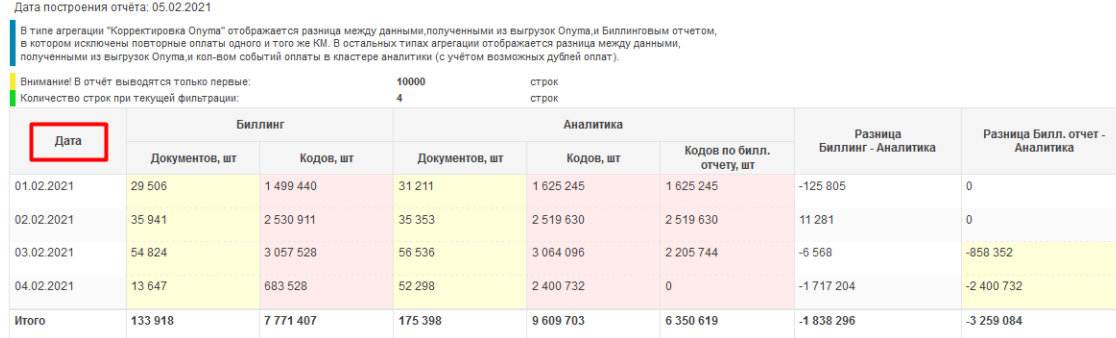

*Рис.263 – Вид отчета – Тип агрегации «Дата».*

При выборе параметра «Тип агрегации – Дата/Производитель» в отчет будут добавлены столбцы «Дата» по возрастанию, БИН производителя и Наименование производителя без указания GTIN (*см.Рис.264*).

| Сверочный отчёт по биллинговым документам                           |                                                                                                    |                                                                                                    |                    |           |                |           |                              |                     |                       |  |  |  |  |
|---------------------------------------------------------------------|----------------------------------------------------------------------------------------------------|----------------------------------------------------------------------------------------------------|--------------------|-----------|----------------|-----------|------------------------------|---------------------|-----------------------|--|--|--|--|
| Дата построения отчёта: 05.02.2021                                  |                                                                                                    |                                                                                                    |                    |           |                |           |                              |                     |                       |  |  |  |  |
|                                                                     | В типе агрегации "Корректировка Опута" отображается разница между данными,полученными из выгрузок Опута, и Биллинговым отчетом,<br>в котором исключены повторные оплаты одного и того же КМ. В остальных типах агрегации отображается разница между данными,<br>полученными из выгрузок Опута, и кол-вом событий оплаты в кластере аналитики (с учётом возможных дублей оплат). |                                                                                                    |                    |           |                |           |                              |                     |                       |  |  |  |  |
| 10000<br>Внимание! В отчёт выводятся только первые:<br><b>CTDOK</b> |                                                                                                    |                                                                                                    |                    |           |                |           |                              |                     |                       |  |  |  |  |
|                                                                     | Количество строк при текущей фильтрации:                                                                                                    |                                                                                                    | 14<br><b>CTDOK</b> |           |                |           |                              |                     |                       |  |  |  |  |
|                                                                     | БИН                                                                                                    | Наименование                                                                                                    |                    | Биллинг   |                | Аналитика |                              | Разница             | Разница Билл. отчет - |  |  |  |  |
| Дата                                                                | производителя                                                                                                    | производителя                                                                                                    | Документов, шт     | Кодов, шт | Документов, шт | Кодов, шт | Кодов по билл.<br>отчету, шт | Биллинг - Аналитика | Аналитика             |  |  |  |  |
| 01.02.2021                                                          |                                                                                                    | ТОВАРИШЕСТВО С<br><b>ОГРАНИЧЕННОЙ</b>                                                                                                    | 396                | 196 438   | 364            | 187 757   | 187757                       | 8.681               | $\Omega$              |  |  |  |  |
|                                                                     |                                                                                                    | ОТВЕТСТВЕННОСТЬЮ<br><b>The Territory of the American Property Company</b><br><b>THE REPORT OF A REPORT OF A REPORT OF A REPORT</b><br><b>THE REPORT FOR THE 24</b> |                    |           |                |           |                              |                     |                       |  |  |  |  |
| 01.02.2021                                                          | ******************                                                                                                    | ТОВАРИШЕСТВО С<br><b>ОГРАНИЧЕННОЙ</b>                                                                                                    | 1270               | 387 589   | 1487           | 457 334   | 457 334                      | $-69745$            | $\Omega$              |  |  |  |  |
|                                                                     |                                                                                                    | ОТВЕТСТВЕННОСТЬЮ                                                                                                    |                    |           |                |           |                              |                     |                       |  |  |  |  |
| 01 02 2021                                                          | ТОВАРИШЕСТВО С<br><b>ОГРАНИЧЕННОЙ</b>                                                                                                    | 27 840                                                                                                    | 915 413            | 29 360    | 980 154        | 980 154   | $-64741$                     | $\Omega$            |                       |  |  |  |  |
|                                                                     |                                                                                                    | ОТВЕТСТВЕННОСТЬЮ                                                                                                    |                    |           |                |           |                              |                     |                       |  |  |  |  |

*Рис.264 – Вид отчета – Тип агрегации «Дата/Производитель».*

При выборе параметра «Тип агрегации – Дата/Производитель/GTIN» в отчет будут добавлены столбцы «Дата» по возрастанию, БИН производителя и Наименование производителя и GTIN, а также Код цены услуги (1 – код цены за потребительскую упаковку, 2 – код цены за групповую упаковку) (*см.Рис.265*).

|                                    |                                                                                        | Сверочный отчёт по биллинговым документам                                                                                                    |                |                       |                |           |                |              |                              |                     |              |
|------------------------------------|----------------------------------------------------------------------------------------|----------------------------------------------------------------------------------------------------|----------------|-----------------------|----------------|-----------|----------------|--------------|------------------------------|---------------------|--------------|
| Дата построения отчёта: 05.02.2021 |                                                                                        |                                                                                                    |                |                       |                |           |                |              |                              |                     |              |
|                                    |                                                                                        | В типе агрегации "Корректировка Опута" отображается разница между данными полученными из выгрузок Опута, и Биллинговым отчетом,<br>в котором исключены повторные оплаты одного и того же КМ. В остальных типах агрегации отображается разница между данными,<br>полученными из выгрузок Опута, и кол-вом событий оплаты в кластере аналитики (с учётом возможных дублей оплат). |                |                       |                |           |                |              |                              |                     |              |
|                                    | Внимание! В отчёт выводятся только первые:<br>Количество строк при текущей фильтрации: |                                                                                                    | 10000<br>96    | <b>CTDOK</b><br>строк |                |           |                |              |                              |                     |              |
|                                    | БИН                                                                                    | Наименование                                                                                                    |                |                       |                | Биллинг   |                | Аналитика    |                              | Разница             |              |
| Дата                               | производителя                                                                          | производителя                                                                                                    | <b>GTIN</b>    | Код цены услуги       | Документов, шт | Кодов, шт | Документов, шт | Кодов, шт    | Кодов по билл.<br>отчету, шт | Биллинг - Аналитика |              |
| 01.02.2021                         | ----------------                                                                       | ТОВАРИШЕСТВО С<br><b>ОГРАНИЧЕННОЙ</b><br>ОТВЕТСТВЕННОСТЬЮ                                                                                                    | 00000046166630 |                       | 23             | 12912     | $\Omega$       | $\mathbf{0}$ | $\Omega$                     | 12912               | $\mathbf{0}$ |
|                                    |                                                                                        | .                                                                                                    |                |                       |                |           |                |              |                              |                     |              |
| 01.02.2021                         | ------------------                                                                     | ТОВАРИШЕСТВО С<br>ОГРАНИЧЕННОЙ<br><b>ОТВЕТСТВЕННОСТЬЮ</b>                                                                                                    | 00000046191687 |                       | 225            | 160 699   | 236            | 168 337      | 168 337                      | $-7638$             | $\mathbf{0}$ |
|                                    |                                                                                        | <b>THE REPORT OF A REPORT OF A PARTIES</b><br>---------------------<br><b>COMMUNIST</b>                                                                                                    |                |                       |                |           |                |              |                              |                     |              |
| 01.02.2021                         | المحمد ومستحققة                                                                        | ТОВАРИШЕСТВО С<br><b>ОГРАНИЧЕННОЙ</b><br>ОТВЕТСТВЕННОСТЬЮ                                                                                                    | 00000046191694 |                       |                | 398       |                | 398          | 398                          |                     | $\theta$     |

*Рис.265 – Вид отчета – Тип агрегации «Дата/Производитель/GTIN».*

При выборе параметра «Тип агрегации – Дата/Производитель/GTIN/DID» в отчет будут добавлены столбцы «Дата» по возрастанию, БИН и Наименование производителя, GTIN, Код цены услуги (1 – код цены за потребительскую упаковку, 2 – код цены за групповую упаковку) и id Документа (*см.Рис.266*).

|                                    |                                                                                                    | Сверочный отчёт по биллинговым документам                                                                                         |                |                 |                                      |                |           |                |           |      |  |  |
|------------------------------------|----------------------------------------------------------------------------------------------------|----------------------------------------------------------------------------------------------------|----------------|-----------------|--------------------------------------|----------------|-----------|----------------|-----------|------|--|--|
|                                    |                                                                                                    |                                                                                                    |                |                 |                                      |                |           |                |           |      |  |  |
| Дата построения отчёта: 05.02.2021 |                                                                                                    |                                                                                                    |                |                 |                                      |                |           |                |           |      |  |  |
|                                    | В типе агрегации "Корректировка Опута" отображается разница между данными,полученными из выгрузок Опута,и Биллинговым отчетом,<br>в котором исключены повторные оплаты одного и того же КМ. В остальных типах агрегации отображается разница между данными,<br>полученными из выгрузок Опута,и кол-вом событий оплаты в кластере аналитики (с учётом возможных дублей оплат). |                                                                                                    |                |                 |                                      |                |           |                |           |      |  |  |
|                                    | Внимание! В отчёт выводятся только первые:                                                                                                    |                                                                                                    | 10000          | <b>CTDOK</b>    |                                      |                |           |                |           |      |  |  |
|                                    | Количество строк при текущей фильтрации:                                                                                                    |                                                                                                    | 80 198         | <b>CTDOK</b>    |                                      |                |           |                |           |      |  |  |
|                                    | БИН                                                                                                    | Наименование                                                                                                    | <b>GTIN</b>    | Код цены услуги | id Документа                         |                | Биллинг   |                | Анапитика |      |  |  |
| Дата                               | производителя                                                                                                    | производителя                                                                                                    |                |                 |                                      | Документов, шт | Кодов, шт | Документов, шт | Кодов, шт | Билл |  |  |
| 01.02.2021                         |                                                                                                    | ТОВАРИШЕСТВО С<br><b>ОГРАНИЧЕННОЙ</b><br>ОТВЕТСТВЕННОСТЬЮ<br><br><b>COMMUNIST</b>                                                 | 00000046166630 |                 | f1e5fb02-b017-4962-af32-6c0ac04b958d |                | 634       | $\Omega$       |           | 634  |  |  |
| 01.02.2021                         | <b>THEORETO CONTRACTO</b>                                                                                                    | ТОВАРИШЕСТВО С<br><b>ОГРАНИЧЕННОЙ</b><br><b>ОТВЕТСТВЕННОСТЬЮ</b><br><b>THE SPECIAL CONTRACTOR CONTRACTOR</b><br><b>CONTRACTOR</b> | 00000046166630 |                 | abe287f3-3a52-4280-8e67-c42adabfa033 |                | 538       |                |           | 538  |  |  |
| 01.02.2021                         | <b>AMARY MARINER MARINE</b>                                                                                                    | ТОВАРИЩЕСТВО С<br><b>ОГРАНИЧЕННОЙ</b><br><b>ОТВЕТСТВЕННОСТЬЮ</b>                                                                  | 00000046166630 |                 | 9ffc562c-3e8f-4683-bd13-caa963004984 |                | 528       |                |           | 528  |  |  |

*Рис.266 – Вид отчета – Тип агрегации «Дата/Производитель/GTIN/DID».*

При выборе параметра «Тип агрегации – Корректировка Onyma» в отчет будут добавлены столбцы БИН и Наименование производителя, GTIN, Код цены услуги (1 – код цены за потребительскую упаковку, 2 – код цены за групповую упаковку), Билинг количество кодов (Данные выгружаются из Onyma), ИС МПТ количество кодов (без дублей) (Данные выгружаются из ИС МПТ) и Разница Биллинг-ИС МПТ (без дублей) (*см.Рис.267*).

|                                                                                                    | Сверочный отчёт по биллинговым документам |                |                 |                                   |                                                             |                                         |  |  |  |  |  |  |  |  |
|----------------------------------------------------------------------------------------------------|-------------------------------------------|----------------|-----------------|-----------------------------------|-------------------------------------------------------------|-----------------------------------------|--|--|--|--|--|--|--|--|
| Дата построения отчёта: 05.02.2021                                                                                                    |                                           |                |                 |                                   |                                                             |                                         |  |  |  |  |  |  |  |  |
| В типе агрегации "Корректировка Опута" отображается разница между данными,полученными из выгрузок Опута,и Биллинговым отчетом,<br>в котором исключены повторные оплаты одного и того же КМ. В остальных типах агрегации отображается разница между данными,<br>полученными из выгрузок Опута,и кол-вом событий оплаты в кластере аналитики (с учётом возможных дублей оплат). |                                           |                |                 |                                   |                                                             |                                         |  |  |  |  |  |  |  |  |
| Внимание! В отчёт выводятся только первые:<br>10000<br><b>CTDOK</b>                                                                                                    |                                           |                |                 |                                   |                                                             |                                         |  |  |  |  |  |  |  |  |
|                                                                                                    | Количество строк при текущей фильтрации:  |                |                 | строк                             |                                                             |                                         |  |  |  |  |  |  |  |  |
| БИН<br>производителя                                                                                                    | Наименование<br>производителя             | <b>GTIN</b>    | Код цены услуги | Билинг<br>количество кодов,<br>ШT | <b>ИСМПТ</b><br><b>КОЛИЧЕСТВО КОДОВ</b><br>(без дублей), шт | Разница Биллинг -<br>ИСМПТ (без дублей) |  |  |  |  |  |  |  |  |
| 530223400910                                                                                                    | ИП СЕДОЧЕНКО<br>ЛЮДМИЛА ИВАНОВНА          | 04601653028395 |                 | $\Omega$                          | 33                                                          | $-33$                                   |  |  |  |  |  |  |  |  |
| 530223400910                                                                                                    | ИП СЕДОЧЕНКО<br>ЛЮДМИЛА ИВАНОВНА          | 04006396046178 |                 |                                   |                                                             | $-2$                                    |  |  |  |  |  |  |  |  |
| 530223400910                                                                                                    | ИП СЕДОЧЕНКО<br>ЛЮДМИЛА ИВАНОВНА          | 04870010005960 |                 |                                   | 17                                                          | $-17$                                   |  |  |  |  |  |  |  |  |
| 530223400910                                                                                                    | ИП СЕДОЧЕНКО<br>ЛЮДМИЛА ИВАНОВНА          | 04601653023093 |                 |                                   | 137                                                         | $-137$                                  |  |  |  |  |  |  |  |  |

*Рис.267 – Вид отчета – Тип агрегации «Корректировка Onyma».*

В правом верхнем углу находится кнопка «Скачать» с помощью которой можно скачать отчет в форматах: PDF, CSV, XLXS, DOCX, PPTX.

|         | 22<br>Q Поиск<br><b>ОТЧЁТЫ</b>                                                                          |                                                                                 |                                                                                                    |                |                    |                             |                              |                     |                       |  |  | RUY A - V |
|---------|----------------------------------------------------------------------------------------------------|---------------------------------------------------------------------------------|----------------------------------------------------------------------------------------------------|----------------|--------------------|-----------------------------|------------------------------|---------------------|-----------------------|--|--|-----------|
| ⋒       | Налоги / финансы > Сверочный отчёт по биллинговым документам                                            |                                                                                 |                                                                                                    |                |                    |                             |                              |                     |                       |  |  |           |
| О       | * Тип агрегации                                                                                         | Data refreshed 2021-02-01 at 12:16:49                                           | search report                                                                                                    | $Q \ll 1$      | <u> В.</u> Скачать |                             |                              |                     |                       |  |  |           |
| ⊟       | $\odot$ Дата<br>$\hat{}$<br><b>Дата</b>   Производитель<br><b>Дата</b>   Производитель  <br><b>GTIN</b> | Сверочный отчёт по биллинговым документам<br>Дата построения отчёта: 01.02.2021 |                                                                                                    |                |                    |                             |                              |                     |                       |  |  |           |
| $\odot$ | ○ Дата   Производитель  <br><b>GTIN   DID</b><br>$\checkmark$<br>$=$ $\sim$                             |                                                                                 | В типе агрегации "Корректировка Опута" отображается разница между данными,полученными из выгрузок Опута, и Биллинговым отчетом,<br>в котором исключены повторные оплаты одного и того же КМ. В остальных типах агрегации отображается разница между данными,<br>полученными из выгрузок Опута,и кол-вом событий оплаты в кластере аналитики (с учётом возможных дублей оплат). |                |                    |                             |                              |                     |                       |  |  |           |
| R       | * Вариант задания<br>периода                                                                            |                                                                                 | Внимание! В отчёт выводятся только первые<br>Количество строк при текущей фильтрации.                                                                                                    | Биллинг        | 10000<br>26        | строк<br>строк<br>Аналитика |                              | Разница             | Разница Билл, отчет - |  |  |           |
| ▣       | $\Box$ День<br><b>• Месяц</b>                                                                           | Дата                                                                            | Документов, шт                                                                                                    | Кодов, шт      | Документов, шт     | Кодов, шт                   | Кодов по билл.<br>огчету, шт | Биллинг - Аналитика | Аналитика             |  |  |           |
|         | <b>Период</b><br>$\sim$                                                                                 | 04.01.2021                                                                      | 14913                                                                                                    | 1 252 513      | 14913              | 1252 513                    | 1252 513                     | $\theta$            | $\Omega$              |  |  |           |
|         | * Месяц                                                                                                 | 05.01.2021                                                                      | $\Omega$                                                                                                    | $\Omega$       | 10                 | 58                          | 58                           | $-58$               |                       |  |  |           |
|         | Январь 2021 г.<br>$\mathbf{v}$                                                                          | 06.01.2021                                                                      | $\Omega$                                                                                                    | $\sqrt{2}$     | $\overline{ }$     | 45                          | 45                           | $-45$               | $\sqrt{2}$            |  |  |           |
|         | Только документы с                                                                                      | 07.01.2021                                                                      | $\mathbf{1}$                                                                                                    | $\overline{3}$ | 1                  | $\overline{3}$              | $\overline{3}$               | $\theta$            | $\Omega$              |  |  |           |
|         | пасхождением<br>Производитель ВИН                                                                       | 11.01.2021                                                                      | 790                                                                                                    | 222 100        | 1 1 1 5            | 314 497                     | 314 497                      | $-92397$            |                       |  |  |           |
|         | Available: 66<br>Selected: 0                                                                            | 12.01.2021                                                                      | 2775                                                                                                    | 762 168        | 2743               | 741 592                     | 741592                       | 20 576              | $\circ$               |  |  |           |
|         | Search list                                                                                             | 13.01.2021                                                                      | 2630                                                                                                    | 883 995        | 2716               | 920 788                     | 920 788                      | $-36793$            |                       |  |  |           |
|         | $\alpha$<br>$\hat{ }$                                                                                   | 14.01.2021                                                                      | 5914                                                                                                    | 1857612        | 6 2 4 5            | 1999 110                    | 1999 110                     | $-141498$           | $\Omega$              |  |  |           |
|         | "PHOENIX ENTERPRISES" ("@E<br>АКМОЛИНСКИЙ ОБЛАСТНО                                                      | 15,01.2021                                                                      | 5737                                                                                                    | 2 069 587      | 5969               | 2 114 109                   | 2 114 109                    | $-44522$            |                       |  |  |           |
|         | ИП АЗАРОВ АЛЕКСАНДР ПЕ<br>ИП АЛДАНИЯЗОВ ДОСТАН                                                          | 16.01.2021                                                                      | 7937                                                                                                    | 2800385        | 8047               | 2844 195                    | 2844 195                     | $-43810$            |                       |  |  |           |
|         | ИП АСЕТ МУХАМЕДКАСЫМ                                                                                    | 17.01.2021                                                                      | 7 133                                                                                                    | 2 4 3 2 4 8 6  | 7 109              | 2 4 3 6 9 7 0               | 2 4 3 6 9 7 0                | $-4484$             |                       |  |  |           |
|         | ИП АСЫЛБЕКОВА АЛИЯ БЕЙ<br>ИП АСҚАР МӨЛДІР МҰХИТҚ                                                        | 18.01.2021                                                                      | 6933                                                                                                    | 2 455 913      | 7 169              | 2 4 3 8 0 5 6               | 2 4 3 8 0 5 6                | 17857               |                       |  |  |           |
|         | ИП АУБАКИРОВА ГАЛИЯ КА<br>ИП БАДАЛОВА ДИЛАРА ЭНА                                                        | 19.01.2021                                                                      | 14751                                                                                                    | 2725 144       | 16 118             | 2 6 3 4 5 5 7               | 2 634 557                    | 90 587              | $\Omega$              |  |  |           |
| Ξ       | ИП БАЙМЕТОВ АЛИШЕР АЛ                                                                                   | 20.01.2021                                                                      | 23 200                                                                                                    | 2 0 2 6 5 6 7  | 23910              | 2003067                     | 2003067                      | 23 500              |                       |  |  |           |

*Рис.268 – Страница Сверочного отчета*

Для создания отчета необходимо задать фильтр по необходимому значению и нажать кнопку «Apply». Для сбрасывания выбранных значений фильтра необходимо нажать «Reset».

Для выбора значения GTIN или Тип упаковки на вкладке «Available», нажимаем на значение. В таком случае во вкладке «Selected» появится необходимое значение.

Для выбора всех доступных значений из фильтра нажимаем кнопку «Selected All». Также фильтр позволяет сформировать отчет без выбора параметров GTIN, в таком случае необходимо нажать кнопку «None» (*см.Рис.269*).

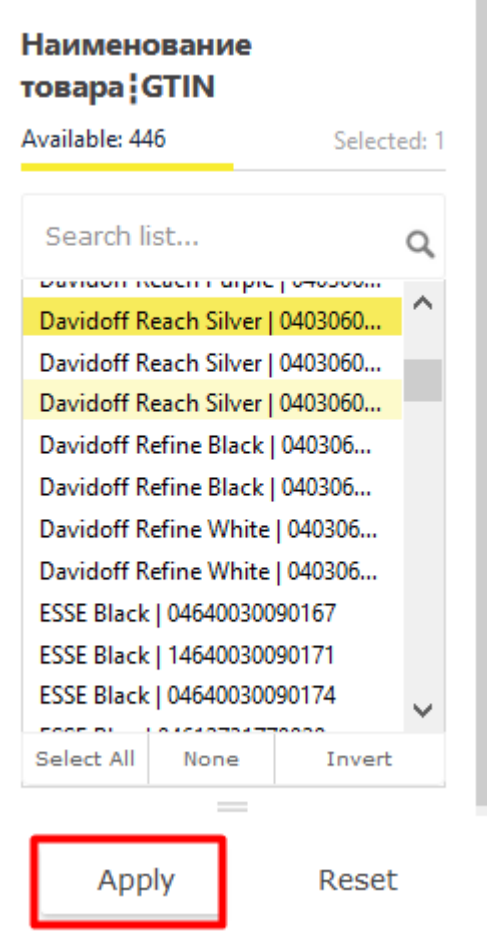

*Рис.269 – Выбор параметров фильтра.*

В зависимости от выбранных параметров фильтра Сверочный отчет будет содержать разное количество столбцов и только необходимую информацию пользователю. Пример создания отчета «Корректировка Onyma» (*см.Рис.270*): где БИН – это бизнес-идентификационный номер;

GTIN – это код товара;

Код цены услуги – 1 – для потребительской упаковки, 2 – для групповой.

Сверочный отчёт по биллинговым документам

| Дата построения отчёта: 01.02.2021                                                                                   |                                                                                                    |                |                 |                                   |                                               |                                         |  |  |  |  |  |  |  |  |
|----------------------------------------------------------------------------------------------------|----------------------------------------------------------------------------------------------------|----------------|-----------------|-----------------------------------|-----------------------------------------------|-----------------------------------------|--|--|--|--|--|--|--|--|
|                                                                                                    | В типе агрегации "Корректировка Опута" отображается разница между данными, полученными из выгрузок Опута, и Биллинговым отчетом,<br>в котором исключены повторные оплаты одного и того же КМ. В остальных типах агрегации отображается разница между данными,<br>полученными из выгрузок Опута, и кол-вом событий оплаты в кластере аналитики (с учётом возможных дублей оплат). |                |                 |                                   |                                               |                                         |  |  |  |  |  |  |  |  |
| Внимание! В отчёт выводятся только первые:<br>10000<br><b>CTDOK</b><br>Количество строк при текущей фильтрации:<br>2 |                                                                                                    |                |                 |                                   |                                               |                                         |  |  |  |  |  |  |  |  |
|                                                                                                    |                                                                                                    |                | строк           |                                   |                                               |                                         |  |  |  |  |  |  |  |  |
| БИН<br>производителя                                                                                                 | Наименование<br>производителя                                                                                                    | <b>GTIN</b>    | Код цены услуги | Билинг<br>количество кодов,<br>ШT | ИСМПТ<br>количество кодов<br>(без дублей), шт | Разница Биллинг -<br>ИСМПТ (без дублей) |  |  |  |  |  |  |  |  |
|                                                                                                    | ТОВАРИЩЕСТВО С<br><b>ОГРАНИЧЕННОЙ</b><br><b>ОТВЕТСТВЕННОСТЬЮ</b><br><b>PERSONAL PROPERTY</b>                                                                                                    | 00000046166647 |                 | 605 498                           | 680 506                                       | $-75008$                                |  |  |  |  |  |  |  |  |
|                                                                                                    | ТОВАРИЩЕСТВО С<br><b>ОГРАНИЧЕННОЙ</b><br><b>ОТВЕТСТВЕННОСТЬЮ</b><br><u>meliani ili</u>                                                                                                    | 04600266009951 | 2               | 60 546                            | 68 635                                        | $-8089$                                 |  |  |  |  |  |  |  |  |
| Итого                                                                                                    |                                                                                                    |                |                 |                                   |                                               | $-83097$                                |  |  |  |  |  |  |  |  |

*Рис.270 – Сформированный сверочный отчет.*

В верхней части отчета также можно проверить дату и время формирования отчета (время отчета указано UTC), а при необходимости обновить уже сформированный отчет нажав на кнопку  $\phi$  (*см. Рис. 271*).

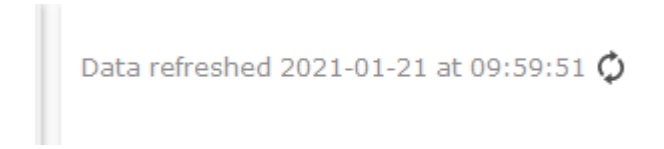

*Рис.271 – Дата и время формирования отчета.*

#### **Статус Кодов Маркировки**

Для получения данных по объёму эмитированных, нанесенных, отгруженных и реализованных кодов маркировки необходимо сформировать отчет «Статус кодов маркировки».

Для этого необходимо перейти во вкладку «Отчеты» и нажать на «Статус кодов маркировки». (*см.Рис.272*).

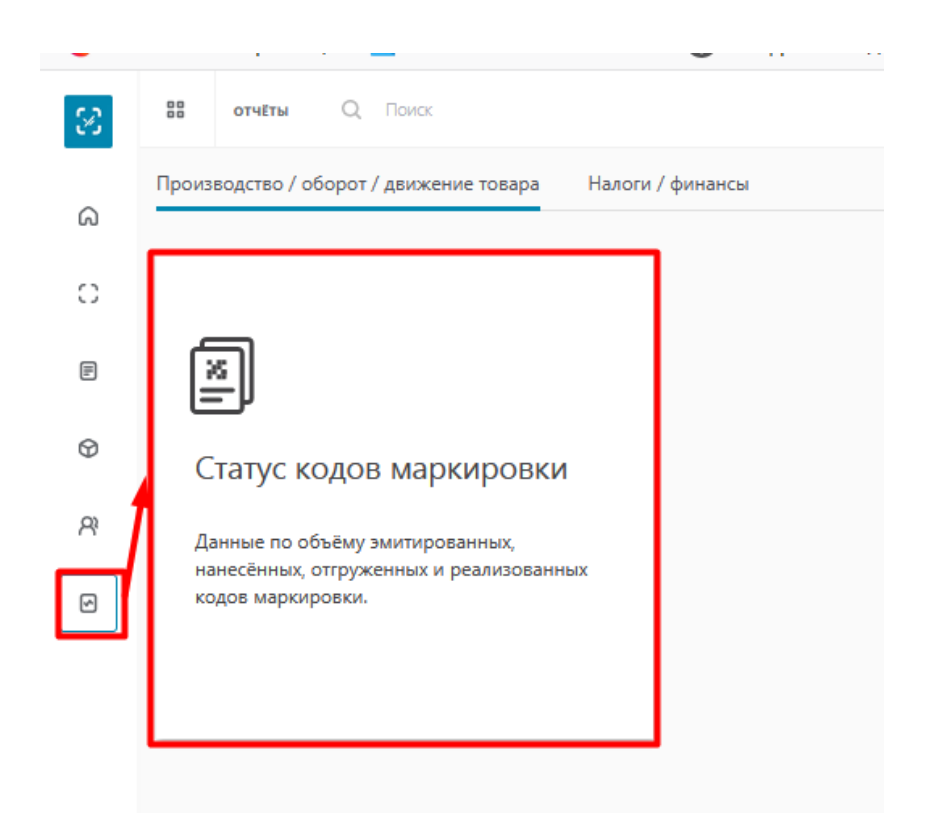

*Рис.272 – Отчет «Статус кодов маркировки»*

На странице отчета с левой стороны находится фильтр для создания отчета, в котором можно выбрать следующие значения:

- Начало периода;

- Окончание периода;

- Тип агрегации (Производитель + GTIN/Производитель/Производитель + тип упаковки/ Производитель + тип упаковки за вест период);

- Вариант отображения периода (день/неделя/месяц/год);

- Отрасль (Табачная продукция);

- Типа упаковки (пачка/блок/короб/паллета);
- Производитель (БИН);
- Наименование товара (GTIN).

Для операторов при формировании отчета рекомендовано, если используется для параметра фильтра «Производитель/БИН», «Наименование/GTIN» значение «Select all» или данное значение не задается явно, то выбирать период формирования отчета меньше, например, месяц, разные типы упаковки и/или выбирать другой вариант периода отчета.

При выборе параметра «Тип агрегации – Производитель» отчет будет построен по наименованию производителя, без указания типа упаковки и GTIN (*см.Рис.273*).

|                                         | Статус кодов маркировки |         |          |                  |                      |          |            |         |          |  |  |  |
|-----------------------------------------|-------------------------|---------|----------|------------------|----------------------|----------|------------|---------|----------|--|--|--|
| Отрасль: Табачная продукция             |                         |         |          |                  |                      |          |            |         |          |  |  |  |
| Дата построения отчёта: 05.02.2021      |                         |         |          |                  |                      |          |            |         |          |  |  |  |
| Период отчёта: 01.10.2020 - 05.02.2021  |                         |         |          |                  |                      |          |            |         |          |  |  |  |
|                                         | Итого за период         |         |          |                  |                      |          |            |         |          |  |  |  |
| Производитель                           | Эмитирован              | Нанесен | Отгружен | Вывод из оборота | Повторные<br>продажи | Списание | Эмитирован | Нанесен | Отгружен |  |  |  |
| ИП СЕДОЧЕНКО ЛЮДМИЛА<br><b>ИВАНОВНА</b> | 1455                    | 1003    | 197      | 70               |                      | 21       | 1068       | 1003    | 197      |  |  |  |
| <b><i>MTOFO</i></b>                     | 1455                    | 1 0 0 3 | 197      | 70               | $\Omega$             | 21       | 1068       | 1 0 0 3 | 197      |  |  |  |

*Рис.273 – Вид отчета – Тип агрегации «Производитель».*

При выборе параметра «Тип агрегации – Производитель + тип упаковки» отчет будет построен по наименованию производителя, с указанием типа упаковки (пачка/блок/короб/паллета) (*см.Рис.274*).

| Статус кодов маркировки<br>Отрасль: Табачная продукция<br>Дата построения отчёта: 05.02.2021<br>Период отчёта: 01.10.2020 - 05.02.2021 |                            |            |                        |                |                  |                      |                |            |                |                |
|----------------------------------------------------------------------------------------------------|----------------------------|------------|------------------------|----------------|------------------|----------------------|----------------|------------|----------------|----------------|
|                                                                                                    |                            |            |                        |                |                  |                      |                |            |                |                |
| Производитель                                                                                                    | Тип упаковки               | Эмитирован | Нанесен                | Отгружен       | Вывод из оборота | Повторные<br>продажи | Списание       | Эмитирован | Нанесен        | OTrp           |
| ИП СЕДОЧЕНКО<br>ЛЮДМИЛА<br>ИВАНОВНА                                                                                                    | Пачка                      | 809        | 510                    | 178            | 59               | $\mathbf{0}$         | 19             | 515        | 510            | 178            |
|                                                                                                    | Блок                       | 627        | 489                    | 17             | 11               | $\mathbf{0}$         | $\overline{2}$ | 549        | 489            | 17             |
|                                                                                                    | Kopo6                      | 19         |                        | $\overline{2}$ | $\mathbf{0}$     | $\bullet$            | $\bullet$      | $\Delta$   | 4              | $\overline{2}$ |
|                                                                                                    | <b><i><u>MTOFO</u></i></b> | 1455       | 1 0 0 3                | 197            | 70               | $\mathbf{0}$         | 21             | 1068       | 1 0 0 3        | 197            |
| Итого                                                                                                    | Пачка                      | 809        | 510                    | 178            | 59               | $\mathbf{0}$         | 19             | 515        | 510            | 178            |
| Итого                                                                                                    | Блок                       | 627        | 489                    | 17             | 11               | $\mathbf{0}$         | $\overline{2}$ | 549        | 489            | 17             |
| Итого                                                                                                    | Kopo6                      | 19         | $\boldsymbol{\Lambda}$ | $\overline{2}$ | $\bf{0}$         | $\mathbf{0}$         | $\mathbf 0$    | Δ          | $\overline{4}$ | $\overline{2}$ |
| итого                                                                                                    |                            | 1455       | 1 0 0 3                | 197            | 70               | $\mathbf{0}$         | 21             | 1068       | 1003           | 197            |

*Рис.274 – Вид отчета – Тип агрегации «Производитель + тип упаковки».*

При выборе параметра «Тип агрегации – Производитель + GTIN» отчет будет построен по наименованию производителя, с указанием типа упаковки (пачка/блок/короб/паллета), GTIN (код товара), а также наименования товара. (*см.Рис.275*).

| Статус кодов маркировки<br>Отрасль: Табачная продукция<br>Дата построения отчёта: 05.02.2021<br>Период отчёта: 01.10.2020 - 05.02.2021 |              |                     |                     |            |                 |                          | Итого за период         |                      |                |                 |
|----------------------------------------------------------------------------------------------------|--------------|---------------------|---------------------|------------|-----------------|--------------------------|-------------------------|----------------------|----------------|-----------------|
| Производитель                                                                                                    | Тип упаковки | <b>GTIN</b>         | Наименование товара | Эмитирован | Нанесен         | Отгружен                 | Вывод из оборота        | Повторные<br>продажи | Списание       |                 |
| ИП СЕДОЧЕНКО<br>ЛЮДМИЛА<br><b>ИВАНОВНА</b>                                                                                             | Пачка        | 00000048742047      |                     |            |                 | $\Omega$                 | $\overline{0}$          | $\mathbf{0}$         | $\Omega$       | $\mathbf{1}$    |
|                                                                                                    |              | 00000048741873      |                     | $\bullet$  | 10              | 10                       |                         | $\bullet$            | $\overline{0}$ | $\circ$         |
|                                                                                                    |              | 00000048743860      |                     | 10         | 10 <sub>1</sub> | $\overline{\phantom{a}}$ | $\overline{\mathbf{3}}$ | $\bullet$            | $\Omega$       | 10 <sup>1</sup> |
|                                                                                                    |              | 00000046039170      |                     | 105        | 94              | 33                       | 15                      | $\mathbf{0}$         |                | 10 <sub>1</sub> |
|                                                                                                    |              | 04870239620029      | LITE BLUE SLIM      | 539        | 395             | 128                      | 40                      | $\mathbf{0}$         | 15             | 39              |
|                                                                                                    |              |                     | 04870010005960      |            | 17              | $\overline{0}$           | $\overline{0}$          | $\mathbf{0}$         | $\mathbf{0}$   | $\mathbf{0}$    |
|                                                                                                    |              | 04601653023093      |                     | 137        | $\overline{0}$  | $\overline{0}$           | $\overline{0}$          | $\mathbf{0}$         | $\mathbf{0}$   | $\overline{0}$  |
|                                                                                                    |              | <b><i>MTOFO</i></b> |                     | 809        | 510             | 178                      | 59                      | $\bf{0}$             | 19             | 51              |

*Рис.275 – Вид отчета – Тип агрегации «Производитель + GTIN».*

При выборе параметра «Тип агрегации – Производитель + Тип упаковки за весь период» отчет будет построен по наименованию производителя, с указанием типа упаковки (пачка/блок/короб/паллета). Период построения отчета выбирается по умолчанию с 15.01.2018 до предыдущего дня построения отчета. (*см.Рис.276*).

| Статус кодов маркировки                           |              |            |                |                |                  |                      |                |  |  |  |  |  |  |
|---------------------------------------------------|--------------|------------|----------------|----------------|------------------|----------------------|----------------|--|--|--|--|--|--|
| Отрасль: Табачная продукция                       |              |            |                |                |                  |                      |                |  |  |  |  |  |  |
| Дата построения отчёта: 05.02.2021                |              |            |                |                |                  |                      |                |  |  |  |  |  |  |
| Период отчёта: 15.01.2018 - 04.02.2021            |              |            |                |                |                  |                      |                |  |  |  |  |  |  |
| Итого за период                                   |              |            |                |                |                  |                      |                |  |  |  |  |  |  |
| Производитель                                     | Тип упаковки | Эмитирован | Нанесен        | Отгружен       | Вывод из оборота | Повторные<br>продажи | Списание       |  |  |  |  |  |  |
| <b>ИП СЕДОЧЕНКО</b><br>ЛЮДМИЛА<br><b>ИВАНОВНА</b> | Пачка        | 809        | 510            | 178            | 59               | $\bf{0}$             | 19             |  |  |  |  |  |  |
|                                                   | Блок         | 627        | 489            | 17             | 11               | $\mathbf{O}$         | $\overline{2}$ |  |  |  |  |  |  |
|                                                   | Короб        | 19         | $\overline{4}$ | $\overline{2}$ | $\circ$          | $\mathbf 0$          | $\circ$        |  |  |  |  |  |  |
|                                                   | Итого        | 1455       | 1 0 0 3        | 197            | 70               | $\bf{0}$             | 21             |  |  |  |  |  |  |
| Итого                                             | Пачка        | 809        | 510            | 178            | 59               | $\bf{0}$             | 59             |  |  |  |  |  |  |
| Итого                                             | Блок         | 627        | 489            | 17             | 11               | $\bf{0}$             | 11             |  |  |  |  |  |  |
| Итого                                             | Короб        | 19         | 4              | $\overline{2}$ | $\bf{0}$         | $\bf{0}$             | $\bf{0}$       |  |  |  |  |  |  |
| Итого                                             | Паллета      | $\bf{0}$   | $\bf{0}$       | $\bf{0}$       | $\bf{0}$         | $\bf{0}$             | $\bf{0}$       |  |  |  |  |  |  |
| <b>ИТОГО</b>                                      |              | 1455       | 1 0 0 3        | 197            | 70               | $\bf{0}$             | 21             |  |  |  |  |  |  |

*Рис.276 – Вид отчета – Тип агрегации «Производитель + тип упаковки за весь период».*

В правом верхнем углу находится кнопка «Скачать» с помощью которой можно скачать отчет в форматах: PDF, CSV, XLXS, DOCX, PPTX.

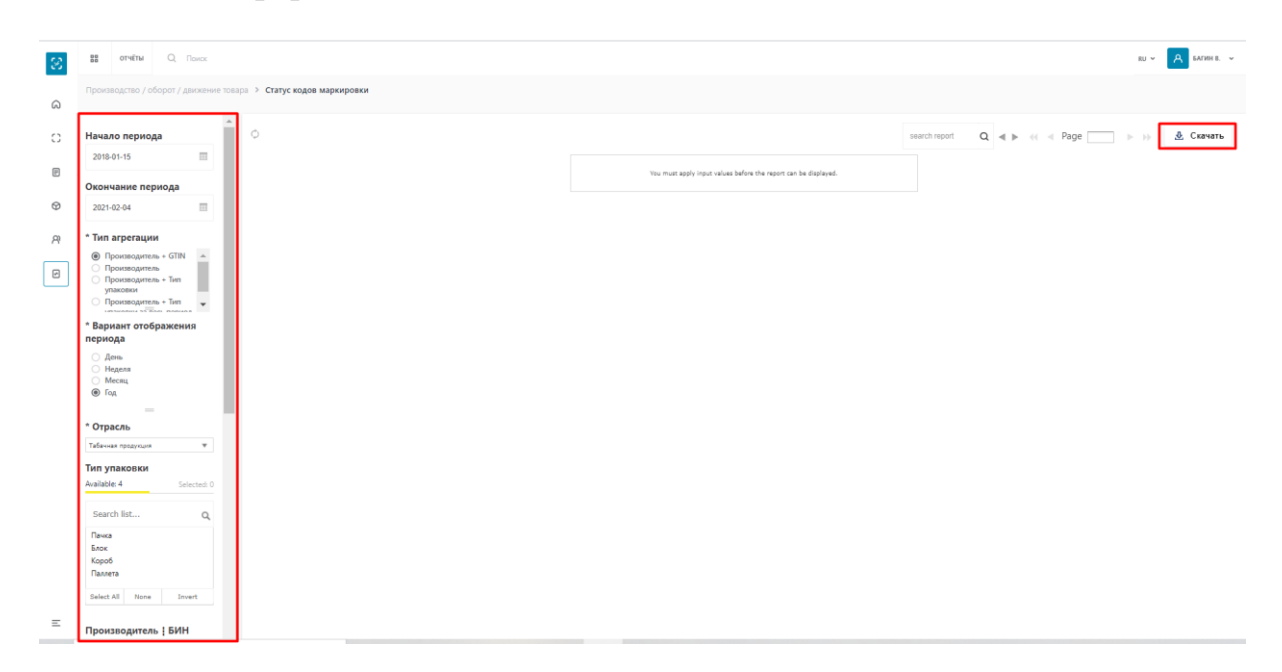

*Рис.277 – Страница отчета Статус кодов маркировки*

Для создания отчета статуса кодов маркировки необходимо задать фильтр по необходимому значению и нажать кнопку «Apply». Для сбрасывания выбранных значений фильтра необходимо нажать «Reset».

Для выбора значения GTIN или Тип упаковки на вкладке «Available», нажимаем на значение. В таком случае во вкладке «Selected» появится необходимое значение.

Для выбора всех доступных значений из фильтра нажимаем кнопку «Selected All». Также фильтр позволяет сформировать отчет без выбора параметров GTIN или Тип упаковки, в таком случае необходимо нажать кнопку «None» (*см.Рис.278*).

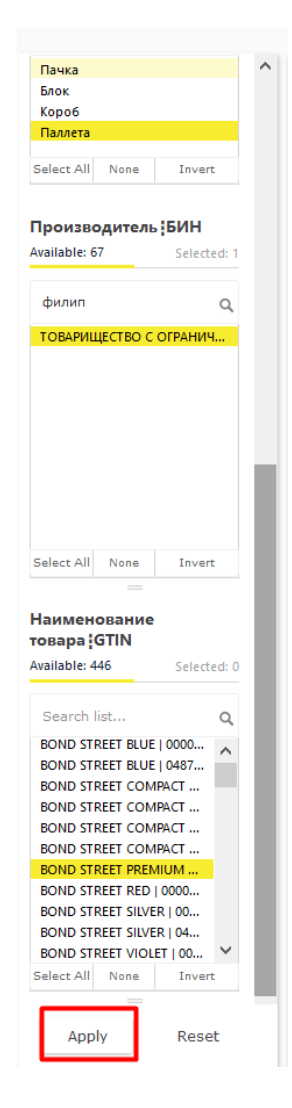

*Рис.278 – Выбор параметров фильтра.*

Сформированный отчет будет содержать следующую информацию (*см.Рис.279*):

- Отрасль;
- Дата построения;
- Период отчета;
- ИИН\БИН и нименование производителя;
- Тип упаковки
- Количество Кодов маркировки эмитированных за текущий период;
- Количество Кодов Маркировки нанесенных за текущий период;

- Количество Кодов маркировки отгруженных за текущий период (данный статус не используется в Казахстане);

- Количество Кодов маркировки выведенных из оборота;
- Повторные продажи (данный статус не используется в Казахстане);
- Списание.

| Data refreshed 2021-02-04 at 10:05:06 0<br>search report |            |          |          |                  |                      |          |                |                |          |                  | $Q \ll 1$            | <u> В</u> Скачать |
|----------------------------------------------------------|------------|----------|----------|------------------|----------------------|----------|----------------|----------------|----------|------------------|----------------------|-------------------|
| Статус кодов маркировки                                  |            |          |          |                  |                      |          |                |                |          |                  |                      |                   |
| Отрасль: Табачная продукция                              |            |          |          |                  |                      |          |                |                |          |                  |                      |                   |
| Дата построения отчёта: 04.02.2021                       |            |          |          |                  |                      |          |                |                |          |                  |                      |                   |
| Период отчёта: 01.01.2021 - 04.02.2021                   |            |          |          |                  |                      |          |                |                |          |                  |                      |                   |
|                                                          |            |          |          | Итого за период  |                      |          | Январь 2021 г. |                |          |                  |                      |                   |
| Производитель                                            | Эмитирован | Нанесен  | Отгружен | Вывод из оборота | Повторные<br>продажи | Списание | Эмитирован     | Нанесен        | Отгружен | Вывод из оборота | Повторные<br>продажи |                   |
| ТОВАРИШЕСТВО С<br><b>ОГРАНИЧЕННОЙ</b>                    | 29 400 000 | 1774 826 | $\Omega$ | 30 659           | $\Omega$             |          | 27 320 000     | $\overline{0}$ | $\Omega$ | 510              | $\Omega$             |                   |
| <b>HTOro</b>                                             | 29 400 000 | 1774 826 | $\bf{0}$ | 30 659           | $\Omega$             |          | 27 320 000     | $\overline{0}$ | $\bf{0}$ | 510              | $\bf{0}$             |                   |
|                                                          |            |          |          |                  |                      |          |                |                |          |                  |                      |                   |

*Рис.279 – Сформированный отчет Статус Кодов маркировки.*

В верхней части отчета также можно проверить дату и время формирования отчета (время отчета указано UTC), а при необходимости обновить уже сформированный отчет нажав на кнопку  $\phi$ .

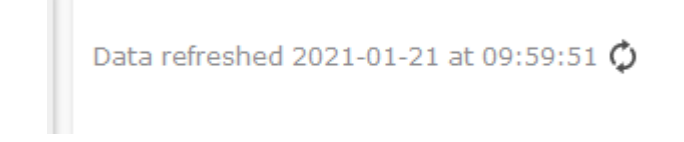

*Рис.280 – Дата и время формирования отчета.*

## **Общие объемы производства**

Отчёт «Общие объемы производства» содержит данные по объему производства и импорту маркированной продукции.

Для формирования отчета необходимо перейти во вкладку «Отчеты» и нажать на «Общие объемы производства» (*см.Рис.281*).

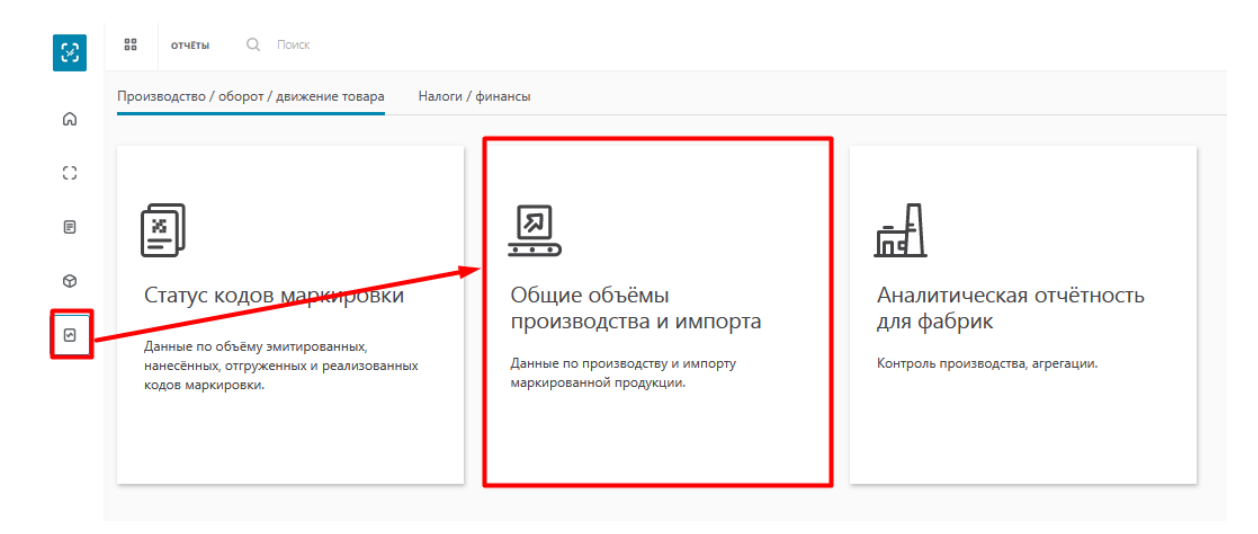

*Рис.281 – Отчет «Общие объемы производства»*

На странице отчета с левой стороны находится фильтр для создания отчета, в котором доступны для выбора следующие значения:

- Начало периода/Окончания периода (выбор периода построения отчета);
- Тип агрегации (по GTIN/по производственным линиям);
- Наименование товара GTIN (выбор GTIN из предложенных вариантов);
- Страна производства (выбор страны из доступного списка).

В правом верхнем углу находится кнопка «Скачать» с помощью которой можно скачать отчет в форматах: PDF, CSV, XLXS, DOCX, PPTX.

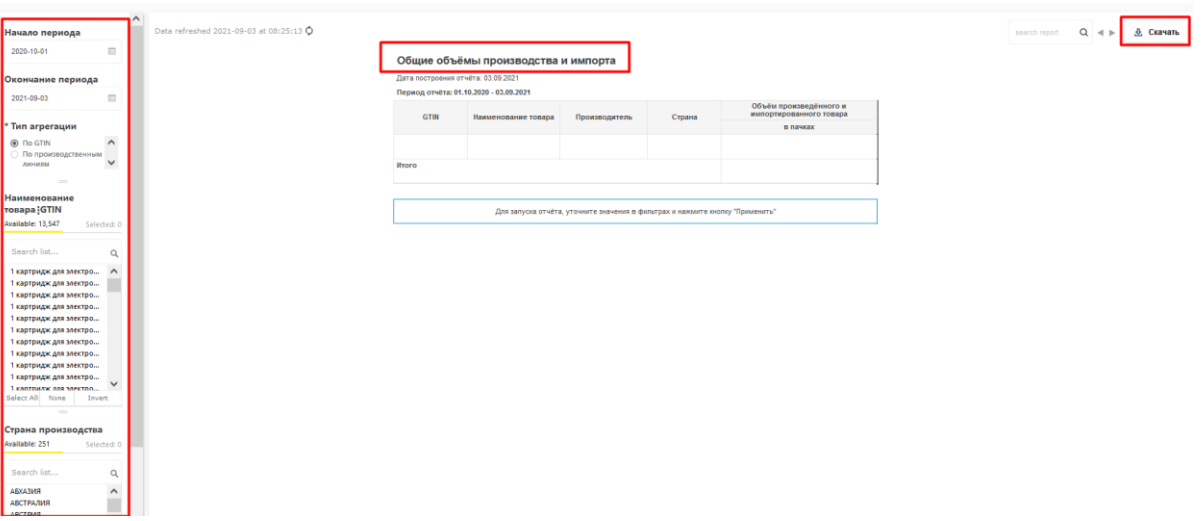

*Рис.282 – Страница отчета «Общие объемы производства»*

Для создания отчета необходимо задать фильтр по необходимому значению и нажать кнопку «Apply». Для сбрасывания выбранных значений фильтра необходимо нажать «Reset».

Для выбора значения GTIN или Страна производства на вкладке «Available», нажимаем на значение. В таком случае во вкладке «Selected» появится необходимое значение.

Для выбора всех доступных значений из фильтра нажимаем кнопку «Selected All».

Сформированный отчет будет содержать следующую информацию (*см.Рис.283*):

- Дата построения;
- Период отчета;
- GTIN;
- Наименование товара;
- Наименование производителя;
- Количество Кодов маркировки эмитированных за текущий период;
- Страна;
- Объём произведенного и импортированного товара.

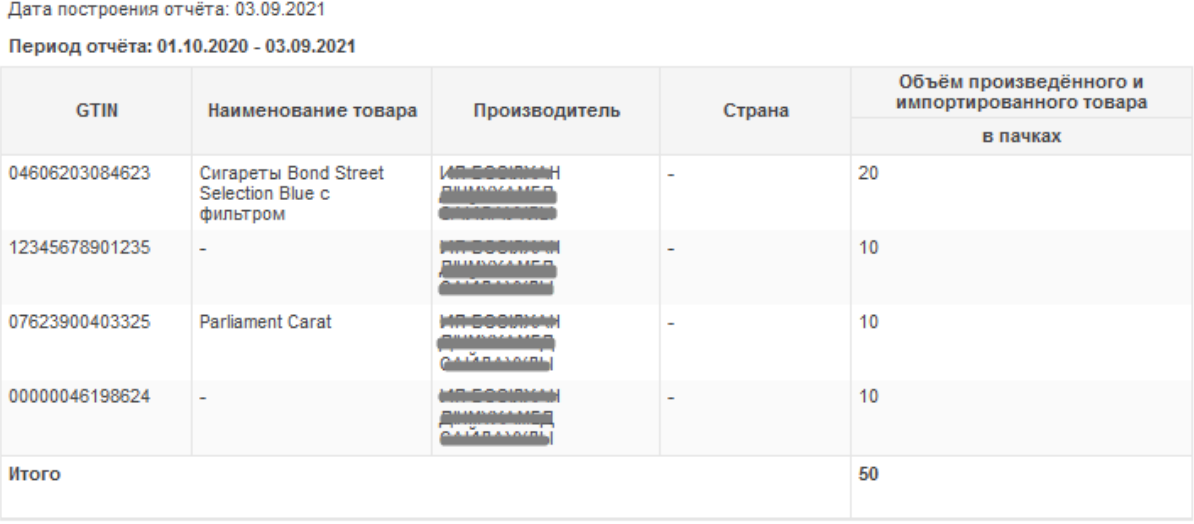

#### Общие объёмы производства и импорта

*Рис.283– Сформированный отчет по начислениям.*

В верхней части отчета также можно проверить дату и время формирования отчета (время отчета указано UTC), а при необходимости обновить уже сформированный отчет нажав на кнопку .

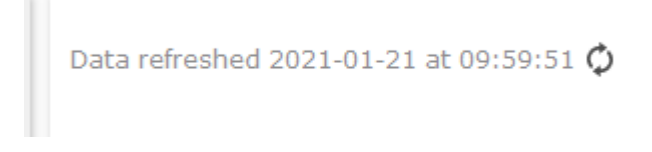

*Рис.284 – Дата и время формирования отчета.*

## **Аналитическая отчетность для фабрик**

Отчёт «Аналитическая отчетность для фабрик» содержит данные для контроля производства и объема агрегаций.

Для формирования отчета необходимо перейти во вкладку «Отчеты» и нажать на «Общие объемы производства» (*см.Рис.285*).

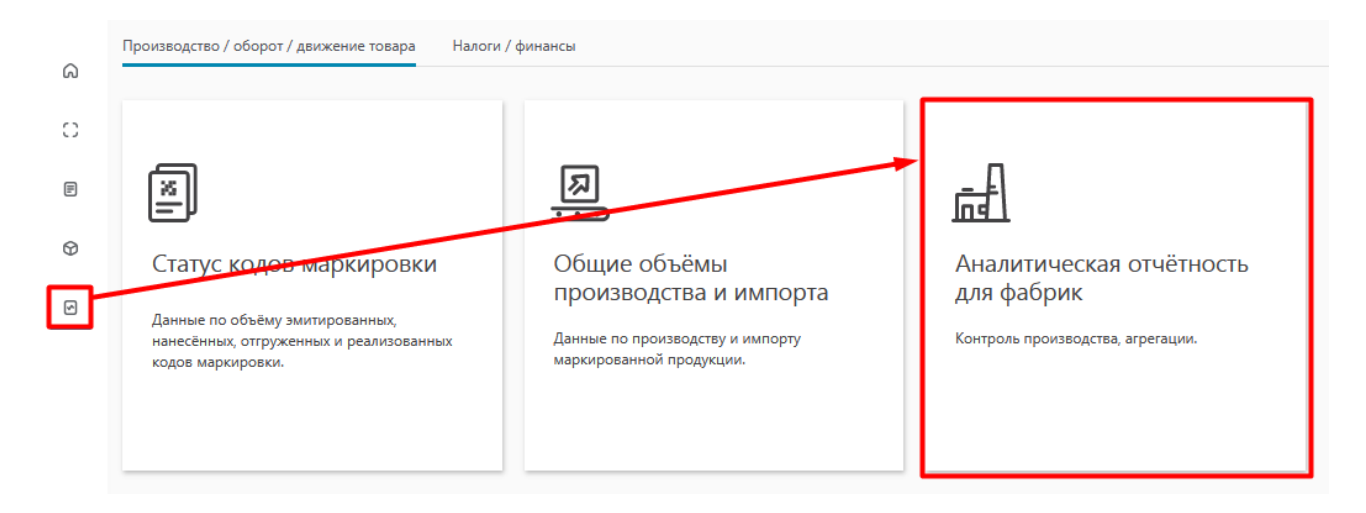

*Рис.285 – Отчет «Аналитическая отчетность для фабрик»*

На странице отчета с левой стороны находится фильтр для создания отчета, в котором доступны для выбора следующие значения:

- Начало производства/Окончания производства (выбор периода построения отчета);

- Начало агрегации/Окончание агрегации (период агрегации товаров);
- Производитель БИН/ИИН;
- Наименование товара GTIN (выбор GTIN из предложенных вариантов);

- Тип упаковки (пачка/блок).

В правом верхнем углу находится кнопка «Скачать» с помощью которой можно скачать отчет в форматах: PDF, CSV, XLXS, DOCX, PPTX.

| * Вид отчёта                                                                                                    |          | Data refreshed 2021-09-03 at 09:47:47 0 |                                              |                |                                                      |                                    |                                       |                                        |                       |
|----------------------------------------------------------------------------------------------------|----------|-----------------------------------------|----------------------------------------------|----------------|------------------------------------------------------|------------------------------------|---------------------------------------|----------------------------------------|-----------------------|
| O Orver no arperaum                                                                                                    |          |                                         |                                              |                |                                                      |                                    |                                       |                                        |                       |
| Начало производства                                                                                                    |          |                                         | Аналитическая отчётность для фабрик          |                |                                                      |                                    |                                       |                                        |                       |
| 2021-01-01<br>$\overline{13}$                                                                                                    |          | дата построения отчета: 03.09.2021      |                                              |                |                                                      |                                    |                                       |                                        |                       |
|                                                                                                    |          | Отчёт по агрегации                      |                                              |                |                                                      |                                    |                                       |                                        |                       |
| Окончание                                                                                                    |          |                                         | Период производства: 01.01.2021 - 03.09.2021 |                |                                                      |                                    |                                       |                                        |                       |
| производства                                                                                                    |          |                                         | Период агрегации: 28.08.2021 - 03.09.2021    |                |                                                      |                                    |                                       |                                        |                       |
| 2021-09-03<br>$\overline{\mathbb{R}}$                                                                                                    |          | <b>БИН</b><br>производителя             | Наименование<br>производителя                | <b>GTIN</b>    | Наименование товара                                  | Объём<br>производства,<br>в пачках | Количество<br>агрегированных<br>navek | Количество<br>агрегированных<br>блоков | Количество<br>коробов |
| Начало агрегации<br>$\overline{\mathrm{td}}$<br>2021-08-28                                                                                                    |          | 970209301332                            | ИП БӨЗІЛХАН<br>ДНІМУХАМЕД<br>САЙЛАУУЛЫ       | 00000046198624 |                                                      | 10 <sub>10</sub>                   | $\theta$                              | $\sim$                                 | n                     |
| Окончание агрегации                                                                                                    |          | 970209301332                            | ИП БӨЗІЛХАН<br>ДНІ/ЖХАМЕД<br>САЙЛАУҰЛЫ       | 07623900403325 | <b>Parliament Carat</b>                              | 10                                 | $\sqrt{2}$                            |                                        |                       |
| $\overline{\mathbb{R}}$<br>2021-09-03                                                                                                    |          | 970209301332                            | ИП БӨЗІЛХАН<br>ДНМҰХАМЕД<br>САЙЛАУҰЛЫ        | 04606203084623 | Сигареты Bond Street<br>Selection Blue c<br>фильтром | 20                                 | $\theta$                              |                                        | $\circ$               |
| Производитель : БИН<br>Available: 1<br>Selected: 0                                                                                                    |          | 970209301332                            | ИП БӨЗІЛХАН<br>ДНМҰХАМЕД<br>САЙЛАУҰЛЫ        | 12345678901235 |                                                      | 10                                 | $\circ$                               |                                        | $\theta$              |
|                                                                                                    |          | <b>Wroro</b>                            |                                              |                |                                                      | 60                                 | $\mathbf{0}$                          | $\bullet$                              | $\bullet$             |
| Search list                                                                                                    | $\alpha$ |                                         |                                              |                |                                                      |                                    |                                       |                                        |                       |
| ИП БӘЗІЛХАН ДІНМҰХАМЕД С<br>Select All None<br>Invert                                                                                                    |          |                                         |                                              |                |                                                      |                                    |                                       |                                        |                       |
| Наименование<br>товара GTIN                                                                                                    |          |                                         |                                              |                |                                                      |                                    |                                       |                                        |                       |
| Available: 13,547<br>Selected: 0                                                                                                    |          |                                         |                                              |                |                                                      |                                    |                                       |                                        |                       |
| Search list                                                                                                    | $\alpha$ |                                         |                                              |                |                                                      |                                    |                                       |                                        |                       |
| "Dakota" Сигариллы с ф<br>"Dakota" Сигариллы с ф<br>"Dakota" Сигариллы с ф<br>"Dakota" Сигариллы с ф<br>"Dakota" Сигариллы с ф<br><b>Portraited Programmed and</b> | $\wedge$ |                                         |                                              |                |                                                      |                                    |                                       |                                        |                       |
| Apply<br>Reset                                                                                                    |          |                                         |                                              |                |                                                      |                                    |                                       |                                        |                       |

*Рис.286 – Страница отчета «Общие объемы производства»*

Для создания отчета необходимо задать фильтр по необходимому значению и нажать кнопку «Apply». Для сбрасывания выбранных значений фильтра необходимо нажать «Reset».

Для выбора значения GTIN или Тип упаковки на вкладке «Available», нажимаем на значение. В таком случае во вкладке «Selected» появится необходимое значение.

Для выбора всех доступных значений из фильтра нажимаем кнопку «Selected All».

Сформированный отчет будет содержать следующую информацию (*см.Рис.287*):

- Дата построения;
- Период производства;
- Период агрегации;
- БИН производителя;
- Наименование производителя;
- GTIN;
- Наименование товара;
- Объём производства, в пачках;
- Количество агрегированных пачек;
- Количество агрегированных блоков;
- Количество коробов.

#### Аналитическая отчётность для фабрик

Дата построения отчёта: 03.09.2021

#### Отчёт по агрегации

Период производства: 01.01.2021 - 03.09.2021 Период агрегации: 28.08.2021 - 03.09.2021

| БИН<br>производителя | Наименование<br>производителя                                                                                                    | <b>GTIN</b>    | Наименование товара                                  | Объём<br>производства,<br>в пачках | Количество<br>агрегированных<br>пачек | Количество<br>агрегированных<br>блоков | Количество<br>коробов |
|----------------------|----------------------------------------------------------------------------------------------------|----------------|------------------------------------------------------|------------------------------------|---------------------------------------|----------------------------------------|-----------------------|
|                      | ------------<br><u> The Company of the Company of the Company of the Company of the Company of the Company of the Company of the Company of the Company of the Company of the Company of the Company of the Company of the Company of the Compan</u> | 00000046198624 |                                                      | 10                                 | $\Omega$                              |                                        | $\bf{0}$              |
|                      | <b><i><u>Provident Contract Contract Contract Contract Contract Contract Contract Contract Contract Contract Contract Contract Contract Contract Contract Contract Contract Contract Contract Contract Contract Contract Contract Co</u></i></b>     | 07623900403325 | <b>Parliament Carat</b>                              | 10                                 |                                       |                                        |                       |
| <b>************</b>  | <b>CONTRACTOR</b>                                                                                                    | 04606203084623 | Сигареты Bond Street<br>Selection Blue c<br>фильтром | 20                                 |                                       |                                        |                       |
|                      | Automobile                                                                                                    | 12345678901235 | $\overline{\phantom{0}}$                             | 10 <sup>°</sup>                    | $\Omega$                              |                                        |                       |
| Итого                |                                                                                                    |                |                                                      | 50                                 | $\Omega$                              | $\bf{0}$                               | $\bf{0}$              |

*Рис.287 – Сформированный отчет по начислениям.*

В верхней части отчета также можно проверить дату и время формирования отчета (время отчета указано UTC), а при необходимости обновить уже сформированный отчет нажав на кнопку  $\phi$ .

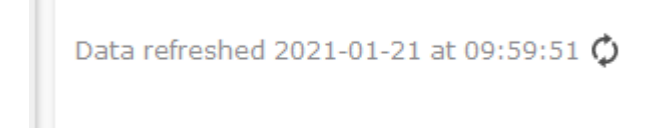

*Рис.288 – Дата и время формирования отчета.*